# GARMIN.

#### **®NXi**  $\overline{\phantom{a}}$ **Cockpit Reference Guide**

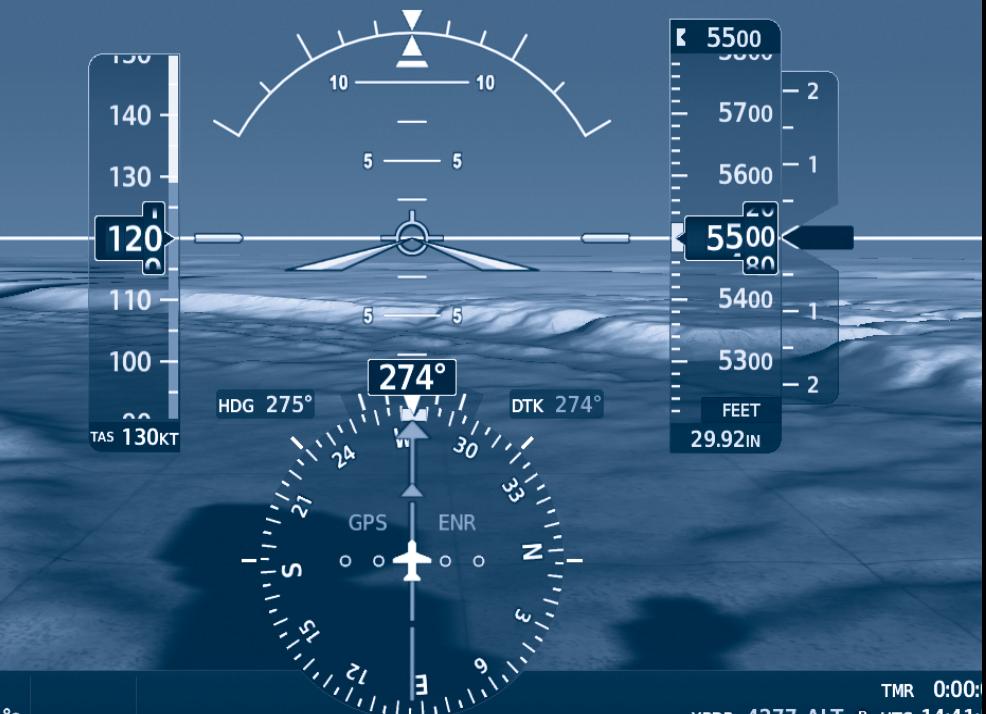

OAT  $4^{\circ}$ c XPDR 4277 ALT R UTC 14:41:

*Cessna NAV III System Software Version 2501.09 or later* 

FLIGHT INSTRUMENTS

ENGINE INDICATION SYSTEM (EIS)

NAV/COM/TRANSPONDER/AUDIO PANEL

FLIGHT MANAGEMENT SYSTEM

HAZARD AVOIDANCE

AUTOMATIC FLIGHT CONTROL SYSTEM

ADDITIONAL FEATURES

ABNORMAL OPERATION

ANNUNCIATIONS & ALERTS

APPENDIX

INDEX

# **GARMIN**

Copyright © 2017-2019 Garmin Ltd. or its subsidiaries. All rights reserved.

This manual reflects the operation of System Software version 2501.09 or later for the Cessna Nav III. Some differences in operation may be observed when comparing the information in this manual to earlier or later software versions.

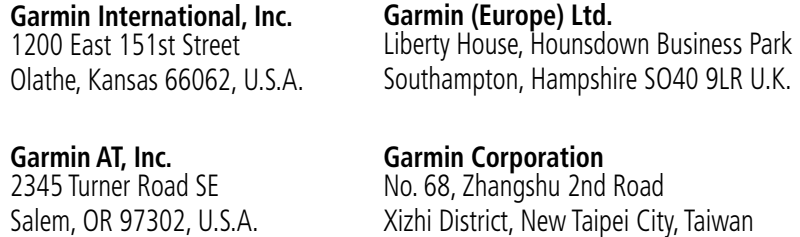

#### **Contact Garmin Product Support or view warranty information at flygarmin.com.**

Except as expressly provided herein, no part of this manual may be reproduced, copied, transmitted, disseminated, downloaded or stored in any storage medium, for any purpose without the express written permission of Garmin. Garmin hereby grants permission to download a single copy of this manual and of any revision to this manual onto a hard drive or other electronic storage medium to be viewed for personal use, provided that such electronic or printed copy of this manual or revision must contain the complete text of this copyright notice and provided further that any unauthorized commercial distribution of this manual or any revision hereto is strictly prohibited.

Garmin®, G1000® NXi, FliteCharts®, Connext®, and SafeTaxi® are registered trademarks of Garmin International, Inc. or its subsidiaries. Garmin ESP™, Garmin SVT™, Garmin Pilot™, SurfaceWatch™, and WireAware™ are trademarks of Garmin International, Inc. or its subsidiaries. These trademarks may not be used without the express permission of Garmin.

Stormscope® is registered trademarks of L-3 Communications. CO Guardian is a trademark of CO Guardian, Inc. AC-U-KWIK® is a registered trademark of Penton Business Media Inc. Bendix/King® and Honeywell® are registered trademarks of Honeywell International, Inc. NavData® is a registered trademark of Jeppesen, Inc.; Wi-Fi® is a registered trademark of the Wi-Fi Alliance. Sirius, XM, and all related marks and logos are trademarks of Sirius XM Radio, Inc. and its subsidiaries. The Bluetooth® word mark and logos are owned by the Bluetooth SIG, Inc. and any use of such marks by Garmin is under license.

# **GARMIN**

AOPA Membership Publications, Inc. and its related organizations (hereinafter collectively "AOPA") expressly disclaim all warranties, with respect to the AOPA information included in this data, express or implied, including, but not limited to, the implied warranties of merchantability and fitness for a particular purpose. The information is provided "as is" and AOPA does not warrant or make any representations regarding its accuracy, reliability, or otherwise. Under no circumstances including negligence, shall AOPA be liable for any incidental, special or consequential damages that result from the use or inability to use the software or related documentation, even if AOPA or an AOPA authorized representative has been advised of the possibility of such damages. User agrees not to sue AOPA and, to the maximum extent allowed by law, to release and hold harmless AOPA from any causes of action, claims or losses related to any actual or alleged inaccuracies in the information. Some jurisdictions do not allow the limitation or exclusion of implied warranties or liability for incidental or consequential damages so the above limitations or exclusions may not apply to you.

AC-U-KWIK and its related organizations (hereafter collectively "AC-U-KWIK Organizations") expressly disclaim all warranties with respect to the AC-U-KWIK information included in this data, express or implied, including, but not limited to, the implied warranties of merchantability and fitness for a particular purpose. The information is provided "as is" and AC-U-KWIK Organizations do not warrant or make any representations regarding its accuracy, reliability, or otherwise. Licensee agrees not to sue AC-U-KWIK Organizations and, to the maximum extent allowed by law, to release and hold harmless AC-U-KWIK Organizations from any cause of action, claims or losses related to any actual or alleged inaccuracies in the information arising out of Garmin's use of the information in the datasets. Some jurisdictions do not allow the limitation or exclusion of implied warranties or liability for incidental or consequential damages so the above limitations or exclusions may not apply to licensee.

Printed in the U.S.A.

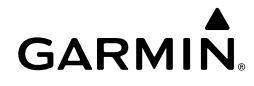

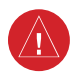

**WARNING:** Do not operate this equipment without first obtaining qualified instruction.

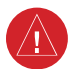

**WARNING:** Always refer to current aeronautical charts and NOTAMs for verification of displayed aeronautical information. Displayed aeronautical data may not incorporate the latest NOTAM information.

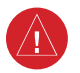

**WARNING:** Do not use geometric altitude for compliance with air traffic control altitude requirements. The primary barometric altimeter must be used for compliance with all air traffic control altitude regulations, requirements, instructions, and clearances.

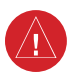

**WARNING:** Do not use basemap information (land and water data) as the sole means of navigation. Basemap data is intended only to supplement other approved navigation data sources and should be considered only an aid to enhance situational awareness.

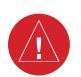

**WARNING:** Do not rely solely upon the display of traffic information to accurately depict all of the traffic within range of the aircraft. Due to lack of equipment, poor signal reception, and/or inaccurate information from aircraft or ground stations, traffic may be present that is not represented on the display.

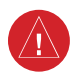

**WARNING:** Do not use data link weather information for maneuvering in, near, or around areas of hazardous weather. Information contained within data link weather products may not accurately depict current weather conditions.

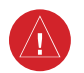

**WARNING:** Do not use the indicated data link weather product age to determine the age of the weather information shown by the data link weather product. Due to time delays inherent in gathering and processing weather data for data link transmission, the weather information shown by the data link weather product may be older than the indicated weather product age.

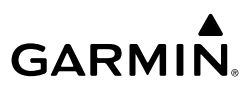

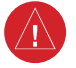

**WARNING:** Do not use terrain avoidance displays as the sole source of information for maintaining separation from terrain and obstacles. Garmin obtains terrain and obstacle data from third party sources and cannot independently verify the accuracy of the information.

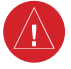

**WARNING:** Do not rely on the displayed minimum safe altitude (MSAs) as the sole source of obstacle and terrain avoidance information. Always refer to current aeronautical charts for appropriate minimum clearance altitudes.

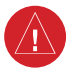

**WARNING:** Do not use GPS to navigate to any active waypoint identified as a 'NON WGS84 WPT' by a system message. 'NON WGS84 WPT' waypoints are derived from an unknown map reference datum that may be incompatible with the map reference datum used by GPS (known as WGS84) and may be positioned in error as displayed.

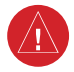

**WARNING:** Do not rely on the autopilot to level the aircraft at the MDA/ DH when flying an approach with vertical guidance. The autopilot will not level the aircraft at the MDA/DH even if the MDA/DH is set in the altitude preselect.

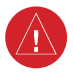

**WARNING:** Do not rely on the accuracy of attitude and heading indications in the following geographic areas (due to variations in the earth's magnetic field): North of 72° North latitude at all longitudes; South of 70° South latitude at all longitudes; North of 65° North latitude between longitude 75° W and 120° W. (Northern Canada); North of 70° North latitude between longitude 70° W and 128° W. (Northern Canada); North of 70° North latitude between longitude 85° E and 114° E. (Northern Russia); South of 55° South latitude between longitude 120° E and 165° E. (Region south of Australia and New Zealand).

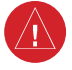

**WARNING:** Use appropriate primary systems for navigation, and for terrain, obstacle, and traffic avoidance. Garmin SVT is intended as an aid to situational awareness only and may not provide either the accuracy or reliability upon which to solely base decisions and/or plan maneuvers to avoid terrain, obstacles, or traffic.

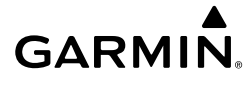

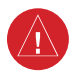

**WARNING:** Do not use the Garmin SVT runway depiction as the sole means for determining the proximity of the aircraft to the runway or for maintaining the proper approach path angle during landing.

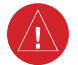

**WARNING:** Do not rely on information from a lightning detection system display as the sole basis for hazardous weather avoidance. Range limitations and interference may cause the system to display inaccurate or incomplete information. Refer to documentation from the lightning detection system manufacturer for detailed information about the system.

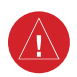

**WARNING:** Do not rely solely upon the display of traffic information for collision avoidance maneuvering. The traffic display does not provide collision avoidance resolution advisories and does not under any circumstances or conditions relieve the pilot's responsibility to see and avoid other aircraft.

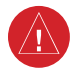

**WARNING:** Do not use TAWS information for primary terrain or obstacle avoidance. TAWS is intended only to enhance situational awareness.

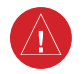

**WARNING:** Do not use QFE altimeter setting outside of the terminal environment for the corresponding issuing airport to ensure adequate obstacle clearance.

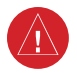

**WARNING:** Do not fly QFE procedures above the Transition Altitude or when navigating to a waypoint that contains a QNE (flight level) altitude constraint.

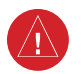

**WARNING:** Always fly a procedure that provides terrain and obstacle clearance from the reference airfield when operating in IMC while conducting QFE procedures.

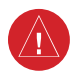

**WARNING:** Do not use SurfaceWatch™ information as the primary method of flight guidance during airborne or ground operations. SurfaceWatch does not have NOTAM or ATIS information regarding the current active runway, condition, or information about the position of hold lines.

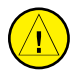

**CAUTION:** Do not clean display surfaces with abrasive cloths or cleaners containing ammonia. They will harm the anti-reflective coating.

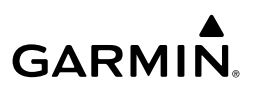

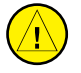

**CAUTION:** Do not allow repairs to be made by anyone other than an authorized Garmin service center. Unauthorized repairs or modifications could void both the warranty and affect the airworthiness of the aircraft.

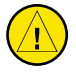

**CAUTION:** Never disconnect power to the system when loading a database. Power interruption during the database loading process could result in maintenance being required to reboot the system.

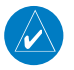

**NOTE:** All visual depictions contained within this document, including screen images of the system panel and displays, are subject to change and may not reflect the most current system and aviation databases. Depictions of equipment may differ slightly from the actual equipment.

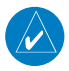

**NOTE:** Do not rely solely upon data link services to provide Temporary Flight Restriction (TFR) information. Always confirm TFR information through official sources such as Flight Service Stations or Air Traffic Control.

 $\rightsquigarrow$ 

**NOTE:** The United States government operates the Global Positioning System and is solely responsible for its accuracy and maintenance. The GPS system is subject to changes which could affect the accuracy and performance of all GPS equipment. Portions of the system use GPS as a precision electronic NAVigation AID (NAVAID). Therefore, as with all NAVAIDs, information presented by the system can be misused or misinterpreted and, therefore, become unsafe.

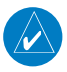

**NOTE:** This device complies with part 15 of the FCC Rules. Operation is subject to the following two conditions: (1) this device may not cause harmful interference, and (2) this device must accept any interference received, including interference that may cause undesired operation.

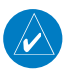

**NOTE:** Use of polarized eyewear may cause the flight displays to appear dim or blank.

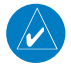

**NOTE:** This product, its packaging, and its components contain chemicals known to the State of California to cause cancer, birth defects, or reproductive harm. This notice is being provided in accordance with California's Proposition 65. If you have any questions or would like additional information, please refer to our web site at www.garmin.com/prop65.

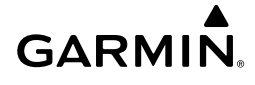

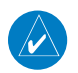

**NOTE:** Operating the system in the vicinity of metal buildings, metal structures, or electromagnetic fields can cause sensor differences that may result in nuisance miscompare annunciations during start up, shut down, or while taxiing. If one or more of the sensed values are unavailable, the annunciation indicates no comparison is possible.

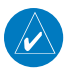

**NOTE:** The system responds to a terminal procedure based on data coded within that procedure in the Navigation Database. Differences in system operation may be observed among similar types of procedures due to differences in the Navigation Database coding specific to each procedure.

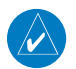

**NOTE:** The pilot/operator must review and be familiar with Garmin's database exclusion list as discussed in SAIB CE-14-04 to determine what data may be incomplete. The database exclusion list can be viewed at flygarmin.com by selecting 'Database Exclusions List.'

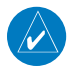

**NOTE:** The pilot/operator must have access to Garmin and Jeppesen database alerts and consider their impact on the intended aircraft operation. The database alerts can be viewed at flygarmin.com by selecting 'Aviation Database Alerts.'

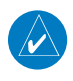

**NOTE:** The FAA has asked Garmin to remind pilots who fly with Garmin databasedependent avionics of the following:

- It is the pilot's responsibility to remain familiar with all FAA regulatory and advisory guidance and information related to the use of databases in the National Airspace System.
- Garmin equipment will only recognize and use databases that are obtained from Garmin or Jeppesen. Databases obtained from Garmin or Jeppesen are assured compliance with all data quality requirements (DQRs) by virtue of a Type 2 Letter of Authorization (LOA) from the FAA. A copy of the Type 2 LOA is available for each database and can be viewed at http://fly.garmin.com by selecting 'Type 2 LOA Status.'
- Use of a current Garmin or Jeppesen database in your Garmin equipment is required for compliance with established FAA regulatory guidance, but does not constitute authorization to fly any and all terminal procedures that may be presented by the system. It is the pilot's responsibility to operate in accordance with established AFM(S) and regulatory guidance or limitations as applicable to the pilot, the aircraft, and installed equipment.

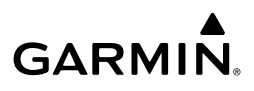

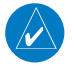

**NOTE:** If the pilot/operator wants or needs to adjust the database, contact Garmin Product Support.

**NOTE:** Garmin requests the flight crew report any observed discrepancies related to database information. These discrepancies could come in the form of an incorrect procedure; incorrectly identified terrain, obstacles and fixes; or any other displayed item used for navigation or communication in the air or on the ground. Go to FlyGarmin.com and select 'Aviation Data Error Report'.

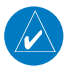

**NOTE:** Electronic aeronautical charts displayed on this system have been shown to meet the guidance in AC 120-76D as a Type B Electronic Flight Bag (EFB) for FliteCharts and ChartView. The accuracy of the charts is subject to the chart data provider. Own-ship position on airport surface charts cannot be guaranteed to meet the accuracy specified in AC 120-76D. Possible additional requirements may make a secondary source of aeronautical charts, such as traditional paper charts or an additional electronic display, necessary on the aircraft and available to the pilot. If the secondary source of aeronautical charts is a Portable Electronic Device (PED), its use must be consistent with the guidance in AC 120-76D.

**NOTE:** The navigation databases used in Garmin navigation systems contain Special Procedures. Prior to flying these procedures, pilots must have specific FAA authorization, training, and possession of the corresponding current, and legitimately-sourced chart (approach plate, etc.). Inclusion of the Special Procedure in the navigation database DOES NOT imply specific FAA authorization to fly the procedure.

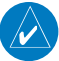

**NOTE:** Terrain and obstacle alerting is not available north of 89º North latitude and south of 89º South latitude. This is due to limitations present within the Terrain database and the system's ability to process the data representing the affected areas.

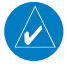

**NOTE:** The nose of the 'own ship' symbol represents the location of the aircraft. The center of any traffic symbol represents the location of that traffic. The traffic and own ship symbols are an abstract representation and do not reflect the physical extent of the aircraft/traffic, and should not replace other methods for identifying traffic.

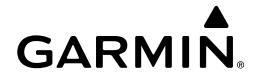

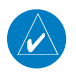

**NOTE:** Intruder aircraft at or below 500 ft. AGL may not appear on the Garmin SVT display or may appear as a partial symbol.

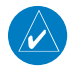

**NOTE:** When using Stormscope, there are several atmospheric phenomena in addition to nearby thunderstorms that can cause isolated discharge points in the strike display mode. However, clusters of two or more discharge points in the strike display mode do indicate thunderstorm activity if these points reappear after the screen has been cleared.

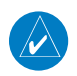

**NOTE:** ESP is designed to discourage exceeding the normal flight envelope. It is not designed or capable of performing the necessary recovery procedures due to encounters with adverse flight conditions and environments.

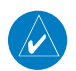

**NOTE:** Interference from GPS repeaters operating inside nearby hangars can cause an intermittent loss of attitude and heading displays while the aircraft is on the ground. Moving the aircraft more than 100 yards away from the source of the interference should alleviate the condition.

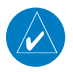

**NOTE:** Operate G1000 NXi system power through at least one cycle in a period of four days of continuous operation to avoid an autonomous system reboot.

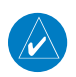

**NOTE:** The purpose of this Cockpit Reference Guide is to provide the pilot a resource with which to find operating instructions on the major features of the system more easily. It is not intended to be a comprehensive operating guide. Complete operating procedures for the system are found in the Pilot's Guide for this aircraft.

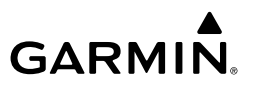

Blank Page

### **SOFTWARE LICENSE AGREEMENT**

BY USING THE DEVICE, COMPONENT OR SYSTEM MANUFACTURED OR SOLD BY GARMIN ("THE GARMIN PRODUCT"), YOU AGREE TO BE BOUND BY THE TERMS AND CONDITIONS OF THE FOLLOWING SOFTWARE LICENSE AGREEMENT. PLEASE READ THIS AGREEMENT CAREFULLY. Garmin Ltd. and its subsidiaries ("Garmin") grants you a limited license to use the software embedded in the Garmin Product (the "Software") in binary executable form in the normal operation of the Garmin Product. Title, ownership rights, and intellectual property rights in and to the Software remain with Garmin and/or its third-party providers. You acknowledge that the Software is the property of Garmin and/ or its third-party providers and is protected under the United States of America copyright laws and international copyright treaties. You further acknowledge that the structure, organization, and code of the Software are valuable trade secrets of Garmin and/or its third-party providers and that the Software in source code form remains a valuable trade secret of Garmin and/or its third-party providers. You agree not to reproduce, decompile, disassemble, modify, reverse assemble, reverse engineer, or reduce to human readable form the Software or any part thereof or create any derivative works based on the Software. You agree not to export or re-export the Software to any country in violation of the export control laws of the United States of America.

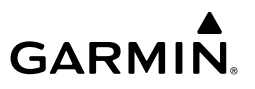

Blank Page

#### Record of Revisions

# 

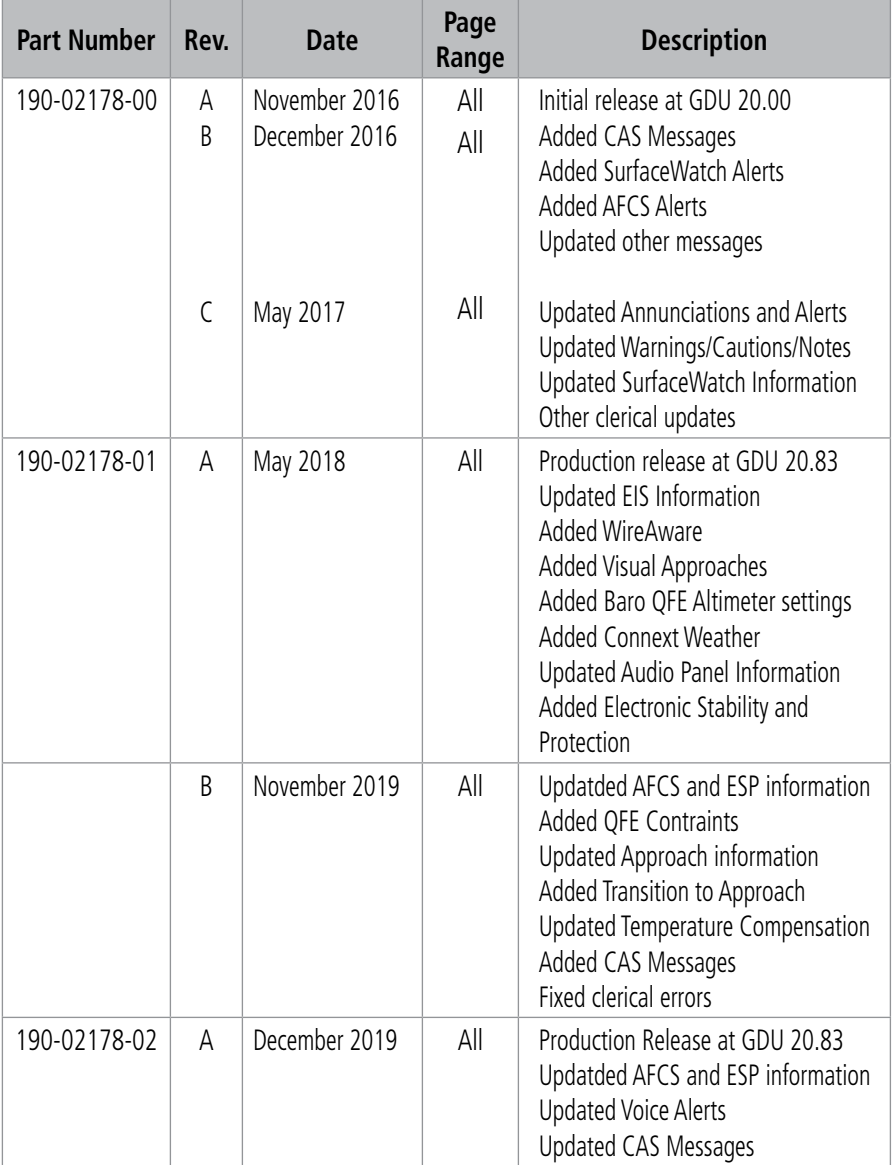

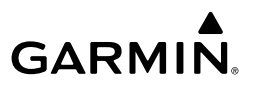

Blank Page

#### **Table of Contents**

# 

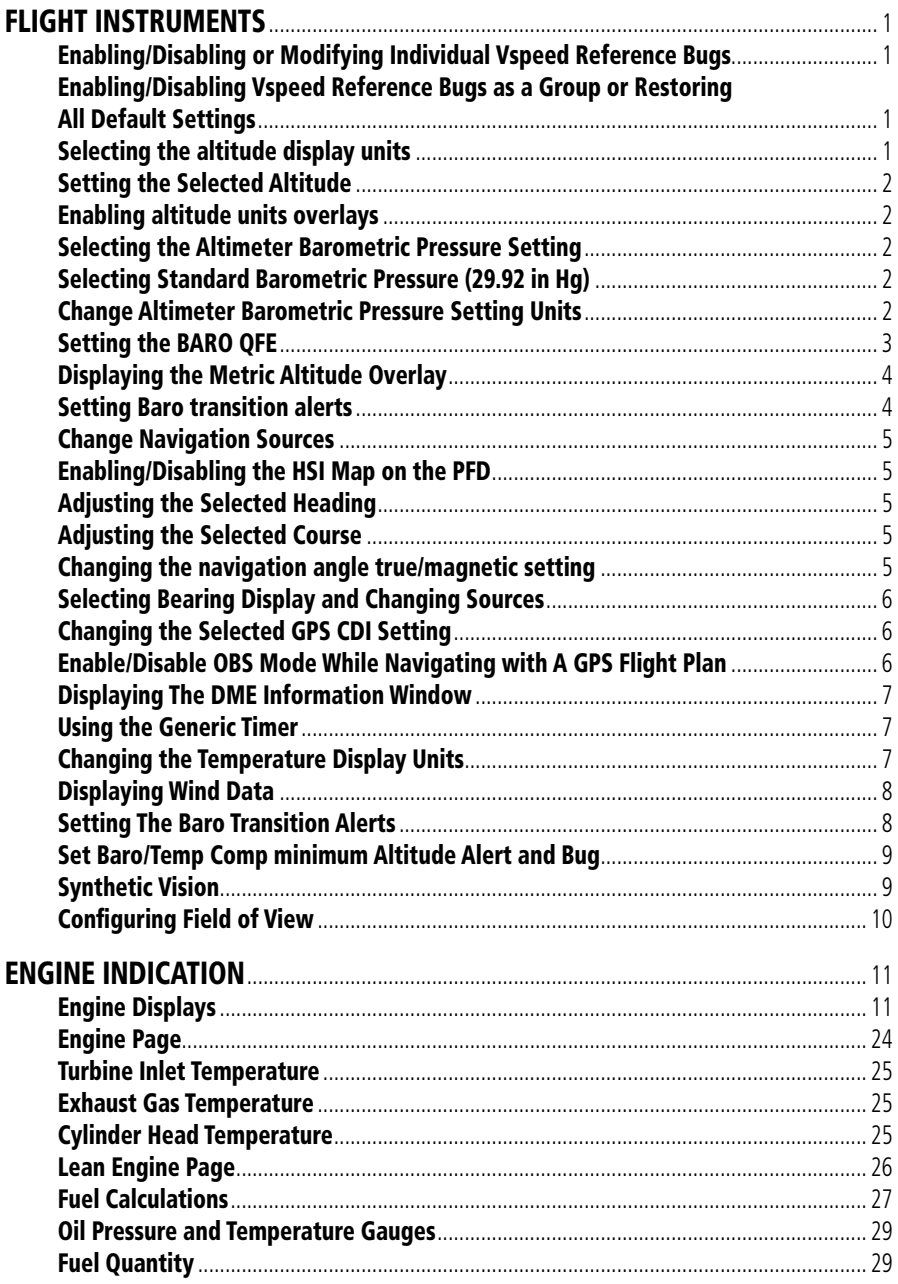

# **GARMIN.**

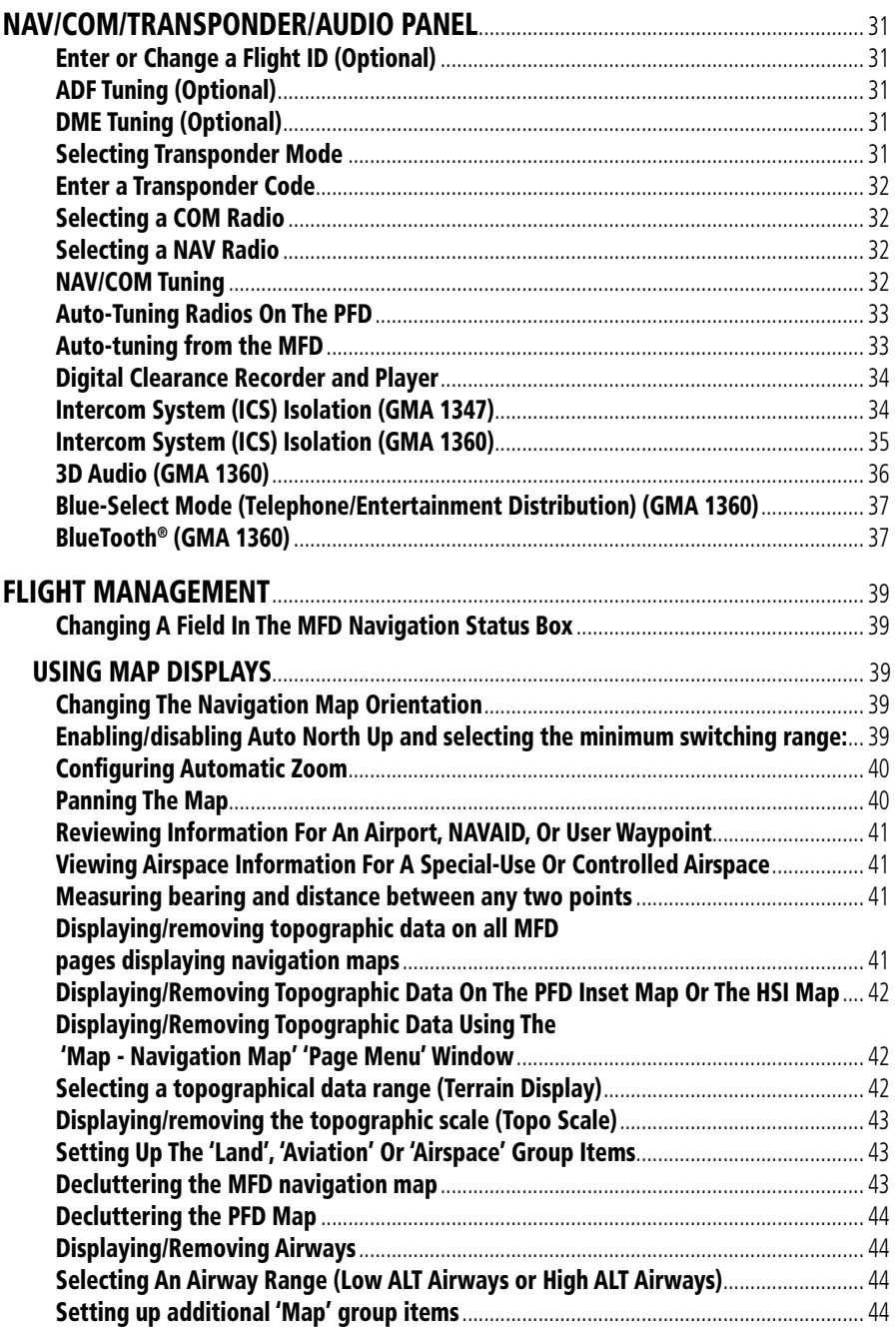

#### Table of Contents

# 

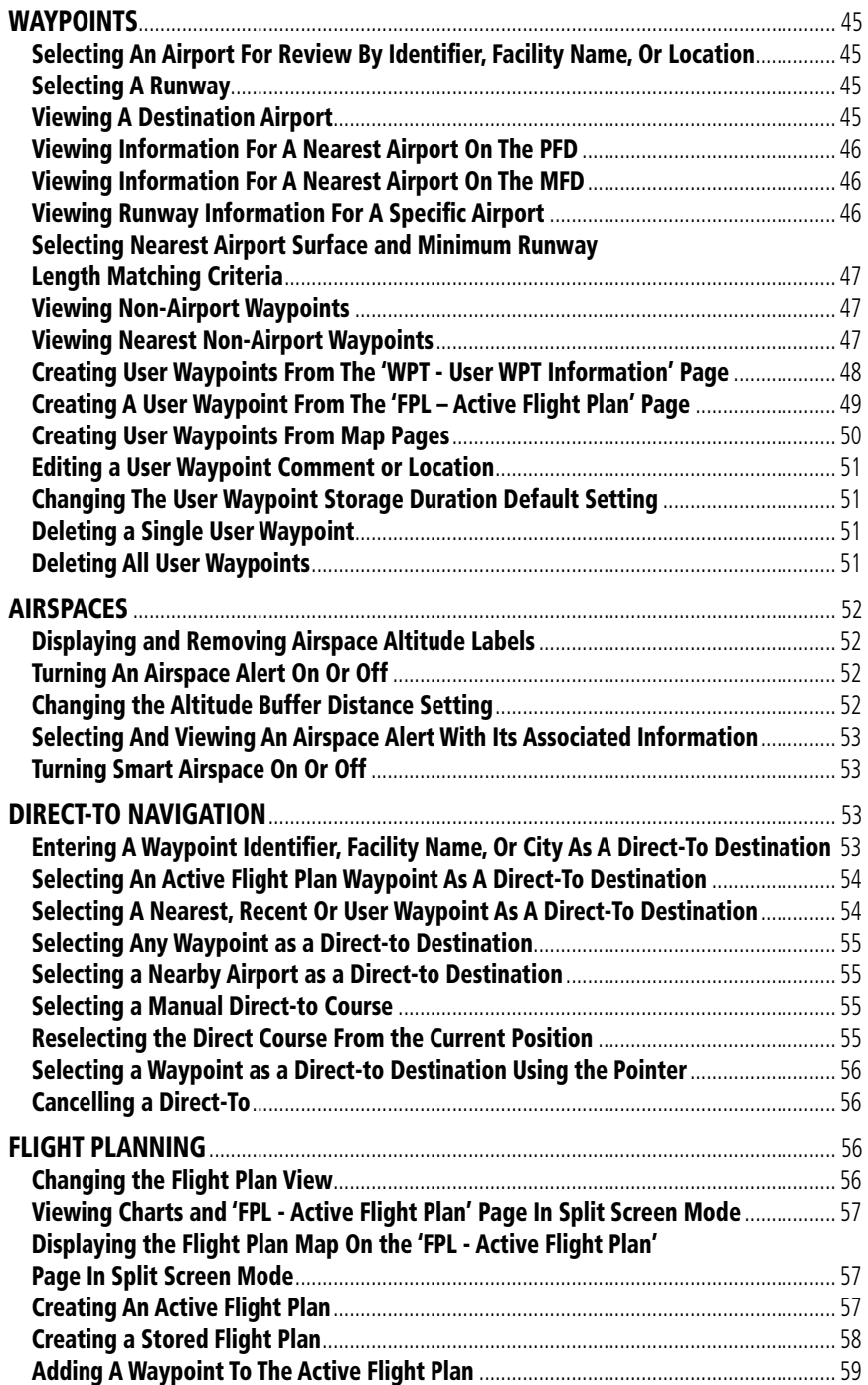

# **GARMIN.**

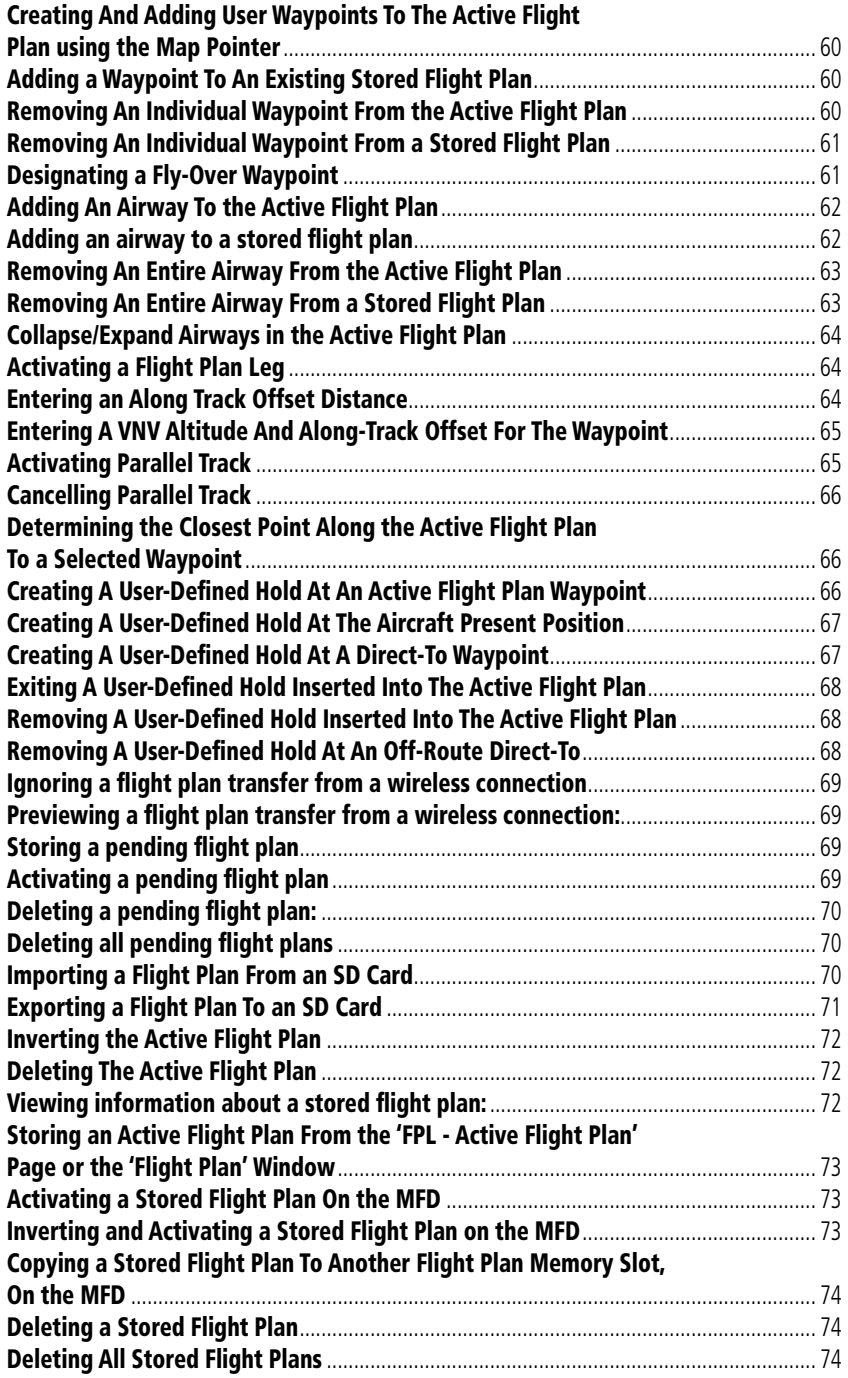

#### Table of Contents

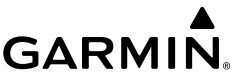

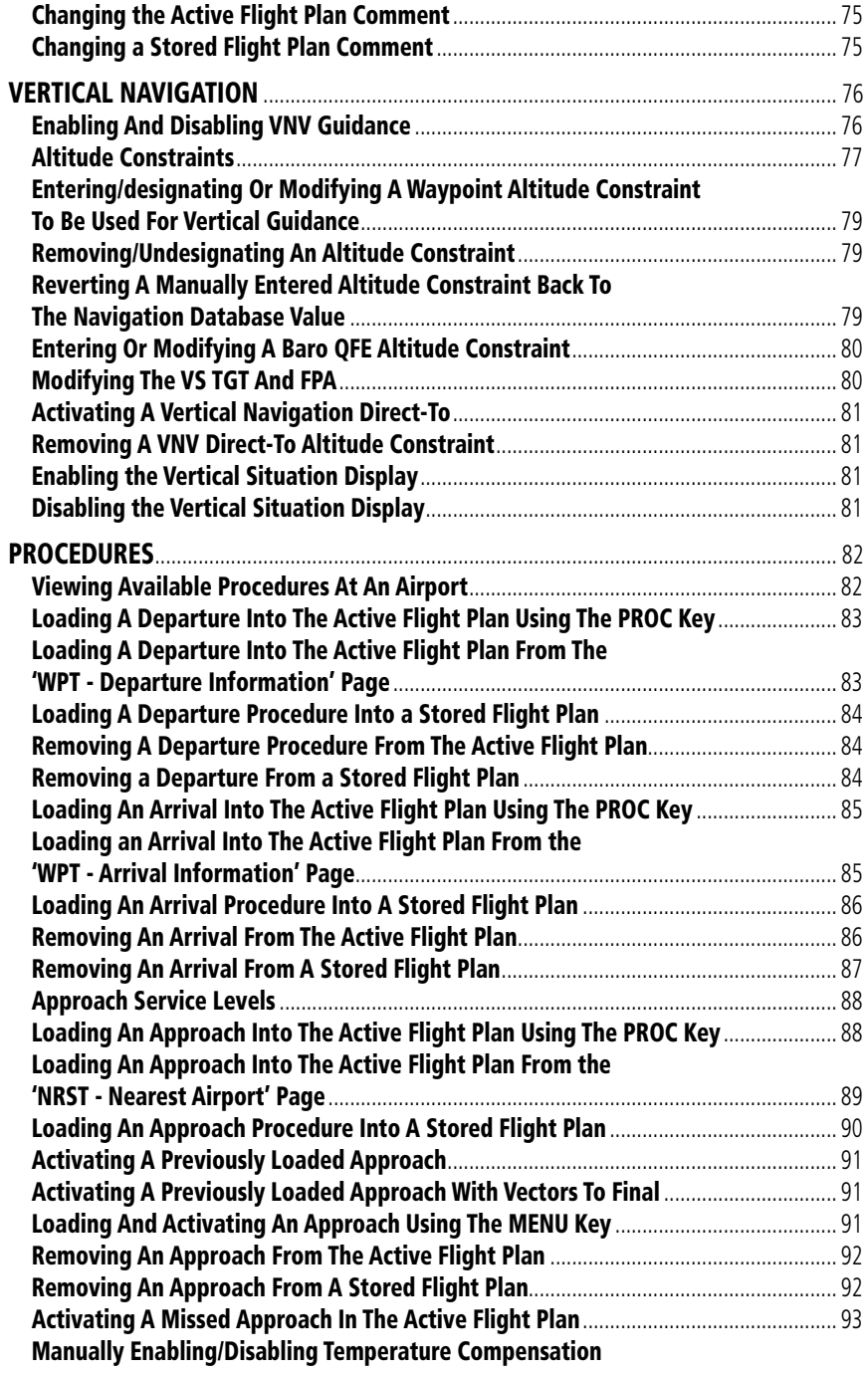

# **GARMIN.**

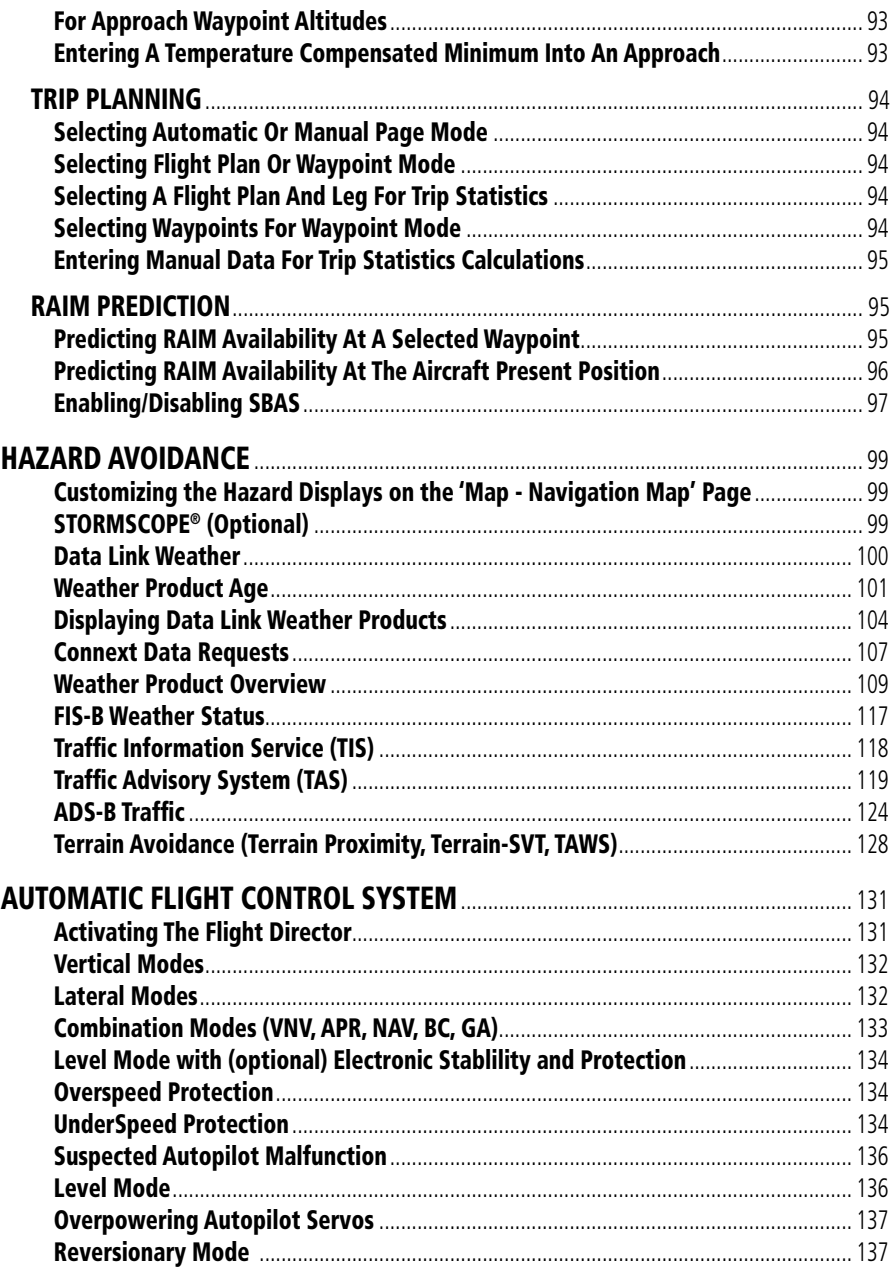

# 

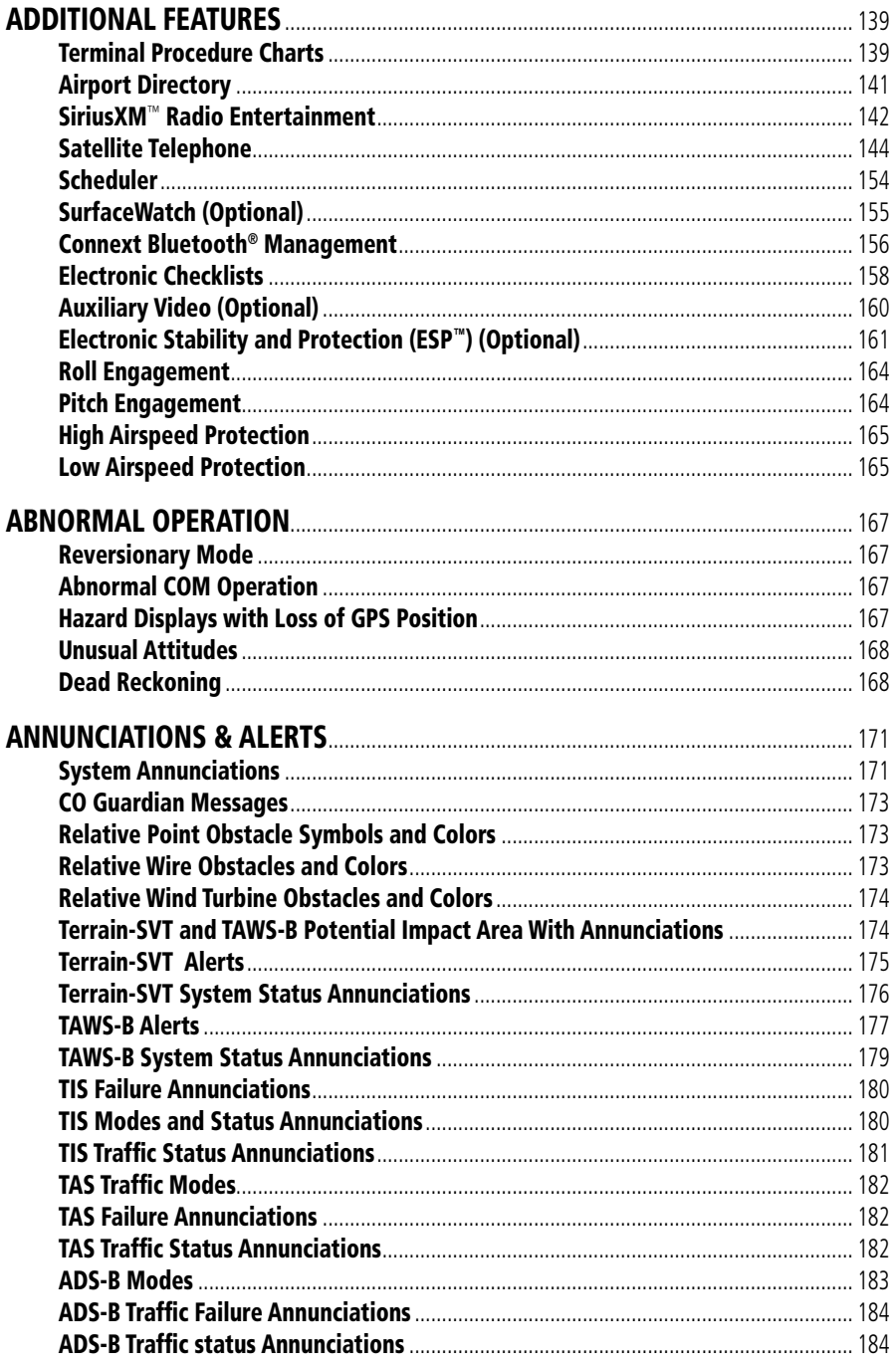

# **GARMIN.**

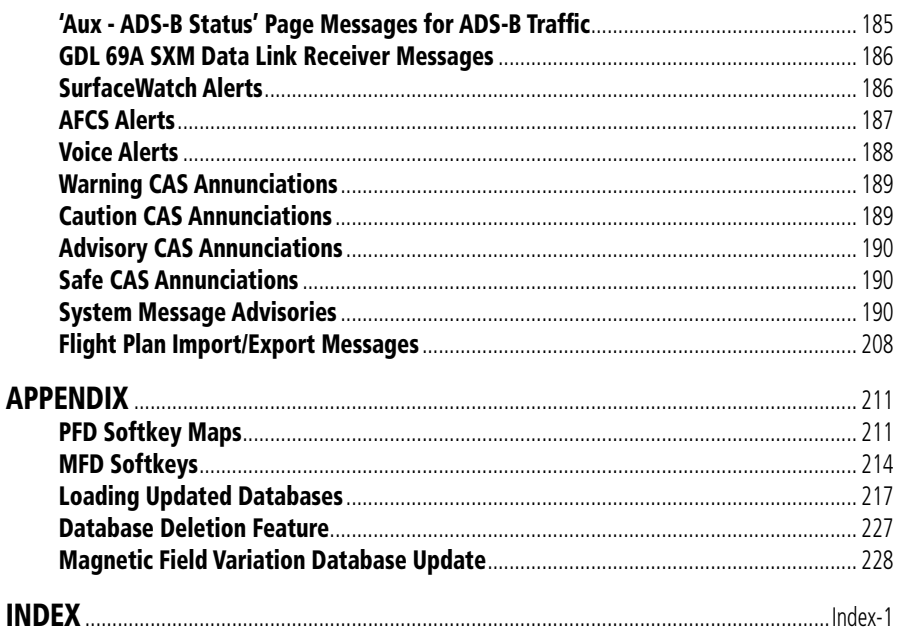

<span id="page-26-0"></span>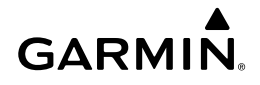

# FLIGHT INSTRUMENTS

#### ENABLING/DISABLING OR MODIFYING INDIVIDUAL VSPEED REFERENCE BUGS

- 1) Press the **TMR/REF** Softkey.
- 2) Turn the large **FMS** Knob to highlight the desired Vspeed value.
- 3) Use the small **FMS** Knob to change the Vspeed in 1-kt increments (when a speed has been changed from a default value, an asterisk appears next to the speed).
- 4) Press the **ENT** Key or turn the large FMS Knob to highlight the On/Off field
- 5) Turn the small **FMS** Knob clockwise to 'On' or counterclockwise to 'Off'.
- 6) To remove the window, press the **CLR** Key or the **TMR/REF** Softkey.

#### ENABLING/DISABLING VSPEED REFERENCE BUGS AS A GROUP OR RESTORING ALL DEFAULT SETTINGS

- 1) Press the **TMR/REF** Softkey.
- 2) Press the **MENU** Key.
- 3) Turn the **FMS** Knob to scroll as needed to highlight 'All References On', 'All References Off' or 'Restore Defaults'.
- 4) Press the **ENT** Key.
- 5) To remove the References Window, press the **CLR** Key or the **TMR/REF** Softkey.

#### SELECTING THE ALTITUDE DISPLAY UNITS

- 1) Turn the **FMS** Knobs to select the 'Aux System Setup 1' Page on the MFD.
- 2) Press the **FMS** Knob to activate the cursor.
- 3) Turn the large **FMS** Knob to highlight the 'ALT, VS' datafield in the 'Display Units' Window.
- 4) Turn the small **FMS** Knob to highlight either 'Feet(FT,FPM)' or 'Meters(MT,MPS)' and press the **ENT** Key. This setting affects altitude displays system-wide, in addition to those shown on the PFD.

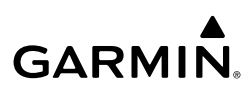

# <span id="page-27-0"></span>**Flight Instruments**

**EIS**

**Nav/Com/ XPDR/Audio**

Nav/Com/<br>XPDR/Audio

**Flight Management**

**Hazard Avoidance**

#### SETTING THE SELECTED ALTITUDE

Turn the **ALT** Knob to set the Selected Altitude. Turn the large knob for 1000-ft increments, small knob for 100-ft increments. If set to Metric mode, the large knob adjusts the Selected Altitude in 500-meter increments; the small knob adjusts the Selected Altitude in 50-meter increments..

 If a Minimum Descent Altitude/Decision Height (MDA/DH) value has been set, this altitude is also available for the Selected Altitude while turning the **ALT** Knob.

#### ENABLING ALTITUDE UNITS OVERLAYS

- 1) Press the **PFD Opt** Softkey to display the second-level softkeys.
- 2) Press the **ALT Units** Softkey.
- 3) Press the **Meters** or **Feet** Softkey to enable/disable the altitude overlays .
- 4) Press the **Back** Softkey twice to return to the top-level softkeys.

#### SELECTING THE ALTIMETER BAROMETRIC PRESSURE SETTING

Turn the **BARO** Knob to select the desired setting.

#### SELECTING STANDARD BAROMETRIC PRESSURE (29.92 IN HG)

- 1) Press the **PFD Opt** Softkey.
- 2) Press the **STD Baro** Softkey to set standard barometric pressure.

### CHANGE ALTIMETER BAROMETRIC PRESSURE SETTING UNITS

- 1) Press the **PFD Opt** Softkey to display the second-level softkeys.
- 2) Press the **ALT Units** Softkey.
- 3) Press the **IN** Softkey to display the barometric pressure setting in inches of mercury (in Hg).

**Or:**

 Press the **HPA** Softkey to display the barometric pressure setting in hectopascals.

4) Press the **Back** Softkey twice to return to the top-level softkeys.

# **Additional Features**

**Abnormal Operation**

**Annun/Alerts**

**Annun/Alerts** 

**Appendix**

#### SETTING THE BARO QFE

<span id="page-28-0"></span>**GARMIN.** 

#### **Setting BARO QFE while on the ground:**

- 1) Set the appropriate QFE BARO setting on the PFD.
- 2) Use the **FMS** Knob to select the 'Aux System Setup 1' Page on the MFD.
- 3) Push the **FMS** Knob to activate the cursor.
- 4) Turn the large **FMS** Knob to select the 'REF' field in the 'BARO QFE' Box.
- 5) Use the small **FMS** Knob to select 'Manual' or 'FMS ORIG', and press the **ENT** Key to accept.
- 6) If 'Manual' was selected, use the **FMS** Knobs to enter the field elevation of the departure airport in the 'ELEV' field and press the **ENT** Key.
- 7) If 'FMS ORIG' was selected, the field elevation of the selected departure airport/runway from the flight plan will be shown in the 'BARO QFE' Box. Verify this information is correct.
- 8) The 'On/Off' Field will automatically highlight, turn the small **FMS** Knob to change the selection from 'Off' to 'On'.
- 9) Push the **FMS** Knob to deactivate the cursor. QFE mode is now active. Change the BARO setting to STD BARO to disable BARO QFE.

### **Setting BARO QFE while in flight:**

- 1) Set the BARO setting to STD BARO on the PFD.
- 2) Use the **FMS** Knob to select the 'Aux System Setup 1' Page on the MFD.
- 3) Push the **FMS** Knob to activate the cursor.
- 4) Turn the large **FMS** Knob to select the 'REF' field in the BARO QFE Box.
- 5) Use the small **FMS** Knob to select 'Manual' or 'FMS DEST', and press the **ENT** Key to accept.
- 6) If 'Manual' was selected, use the **FMS** Knobs to enter the field elevation of the destination airport in the 'ELEV' field and press the **ENT** Key.
- 7) If 'FMS DEST' was selected, the field elevation of the selected destination airport/runway from the flight plan will be shown in the BARO QFE Box. Verify this information is correct.
- 8) The 'On/Off' Field will automatically highlight, turn the small **FMS** Knob to change the selection from 'Off' to 'On'.

# **Flight**<br>Instruments **Instruments**

**EIS**

Nav/Com/<br>XPDR/Audio **XPDR/Audio Nav/Com/**

**Flight<br>Management Management**

**Hazard**<br>Avoidance **Avoidance**

**AFCS**

**Operation Abnormal**

**Annun/Alerts**

**Annun/Alerts** 

**Appendix**

#### <span id="page-29-0"></span>Flight Instruments

- **GARMIN.**
- 9) Push the **FMS** Knob to deactivate the cursor. BARO QFE mode is now armed.
- 10) Enter the reference field QFE BARO setting. As soon as barometric settings change from STD BARO, QFE mode activates.

Change the BARO setting to STD BARO to disable BARO QFE. The desired BARO setting can now be entered.

#### DISPLAYING THE METRIC ALTITUDE OVERLAY

- 1) Press the **PFD Opt** Softkey to display the second-level softkeys.
- 2) Press the **ALT Units** Softkey
- 3) Press the **Meters** Softkey to enable metric altitude overlays.
- 4) Press the **Back** Softkey twice to return to the top-level PFD softkeys.

#### SETTING BARO TRANSITION ALERTS

- 1) Use the **FMS** Knob to select the 'Aux System Setup 1' Page on the MFD.
- 2) Press the **FMS** Knob to activate the cursor.
- 3) To enable/disable the Baro Transition Alert based on altitude, turn the large **FMS** Knob to highlight the 'On' or 'Off' field for the BARO Transition Alert Altitude in the BARO Transition Alert Box.
- 4) If desired, turn the small **FMS** Knob to set the BARO Transition Alert Altitude On or Off.
- 5) Turn the large **FMS** Knob to highlight the Altitude field.
- 6) Use the **FMS** Knobs to change the altitude and press the **ENT** Key to accept or press the **CLR** Key to return to the previous altitude selection.
- 7) Turn the large **FMS** Knob to highlight the 'On' or 'Off' field for the BARO Transition Alert Level.
- 8) If desired, turn the small **FMS** Knob to set the BARO Transition Alert Flight Level On or Off.
- 9) Turn the large **FMS** Knob to highlight the Flight Level field.
- 10) Use the **FMS** Knobs to change the Flight Level for the alert and press the **ENT** Key to accept or press the **CLR** Key to return to the previous altitude selection.
- 11) Push the **FMS** Knob to deactivate the cursor.

**EIS**

**Flight**<br>Instruments **Instruments**

**Flight Management**

**Hazard Avoidance**

**AFCS**

**Additional Features**

**Abnormal Operation**

**Annun/Alerts**

**Annun/Alerts** 

**Appendix**

# CHANGE NAVIGATION SOURCES

<span id="page-30-0"></span>**GARMIN** 

- 1) Press the **CDI** Softkey to change from GPS to VOR1 or LOC1. This places the cyan tuning box over the NAV1 standby frequency in the upper left corner of the PFD.
- 2) Press the **CDI** Softkey again to change to VOR2 or LOC2. This places the cyan tuning box over the NAV2 standby frequency.
- 3) Press the **CDI** Softkey a third time to return to GPS.

# ENABLING/DISABLING THE HSI MAP ON THE PFD

- 1) Press the **Map/HSI** Softkey.
- 2) Press the **Layout** Softkey.
- 3) Press the **HSI Map** Softkey to enable the HSI Map. Or:

Press the **Map Off** Softkey to disable the HSI Map.

4) Press the **Back** Softkey twice to return to the top-level PFD Softkeys.

### ADJUSTING THE SELECTED HEADING

Turn the **HDG** Knob to set the Selected Heading.

Press the **HDG** Knob to synchronize the bug to the current heading.

### ADJUSTING THE SELECTED COURSE

Turn the **CRS** Knob to set the Selected Course.

 Press the **CRS** Knob to re-center the CDI and return the course pointer to the bearing of the active waypoint or navigation station.

# CHANGING THE NAVIGATION ANGLE TRUE/MAGNETIC SETTING

- 1) Use the **FMS** Knob to select the 'Aux System Setup 1' Page on the MFD.
- 2) Press the **FMS** Knob to activate the cursor.
- 3) Turn the large **FMS** Knob to highlight the NAV Angle setting in the 'Display Units' box.

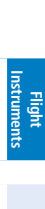

**Annun/Alerts**

**Annun/Alerts** 

**Appendix**

#### <span id="page-31-0"></span>Flight Instruments

- **GARMIN.**
- 4) Turn the small **FMS** Knob to highlight the desired setting and press the **ENT** Key.

• 'Magnetic(º)' - Angles corrected to the computed magnetic variation (Mag Var)

• 'True(ºT)' - References angles to true north

#### SELECTING BEARING DISPLAY AND CHANGING SOURCES

- 1) Press the **PFD Opt** Softkey.
- 2) Press either **Bearing 1** or **Bearing 2** Softkey to display the desired bearing pointer and information window with the NAV 1 source.
- 3) Press the bearing softkey again to display the bearing pointer with the NAV 2 source.
- 4) Press the bearing softkey again to display the bearing pointer with GPS as the source.
- 5) Press the bearing softkey again to display the bearing pointer with the optional ADF as the source.
- 6) To remove the bearing pointer and information window, press either **Bearing 1** or **Bearing 2** Softkey again.

#### CHANGING THE SELECTED GPS CDI SETTING

- 1) Use the **FMS** Knob to select the 'Aux System Setup 1' Page on the MFD.
- 2) Press the **FMS** Knob to activate the cursor.
- 3) Turn the large **FMS** Knob to highlight the Format Allowed selection in the 'GPS CDI' box.
- 4) Turn the small **FMS** Knob to highlight the desired setting and press the **ENT** Key.
- 5) To cancel the selection, press the **FMS** Knob or the **CLR** Key.

#### ENABLE/DISABLE OBS MODE WHILE NAVIGATING WITH A GPS FLIGHT PLAN

- 1) Press the **OBS** Softkey to select OBS Mode.
- 2) Turn the **CRS** Knob to select the desired course to/from the waypoint. Press the **CRS** Knob to synchronize the Selected Course with the bearing to the next waypoint.
- 3) Press the **OBS** Softkey again to return to automatic waypoint sequencing.

**Nav/Com/ XPDR/Audio**

Nav/Com/<br>XPDR/Audio

**Flight Management**

**Hazard**<br>Avoidance **Avoidance**

**AFCS**

**Additional Features**

**Abnormal Operation**

**Annun/Alerts**

Annun/Alerts

**Appendix**

**Index**

**Flight**<br>Instruments **Instruments**

### DISPLAYING THE DME INFORMATION WINDOW

- 1) Press the **PFD Opt** Softkey.
- 2) Press the **DME** Softkey to display the DME Information Window above the BRG1 Information Window.
- 3) To remove the DME Information Window, press the **DME** Softkey again.

#### USING THE GENERIC TIMER

<span id="page-32-0"></span>**GARMIN.** 

- 1) Press the **TMR/REF** Softkey.
- 2) Turn the large **FMS** Knob to select the timer field (HH:MM:SS).
- 3) Use the **FMS** Knob to enter the desired time.
- 4) Press the **ENT** Key. The Up/Dn field is now highlighted.
- 5) Turn the small **FMS** Knob to display the Up/Dn Window.
- 6) Turn the small **FMS** Knob to select 'Up' or 'Dn'.
- 7) Press the **ENT** Key. 'Start?' is now highlighted.
- 8) Press the **ENT** Key to start the timer. The field changes to 'Stop?'. If the timer is counting down, it will start counting up after reaching zero.
- 9) To stop the timer, press the **ENT** Key with 'Stop?' highlighted. The field changes to 'Reset?'.
- 10) To reset the timer, press the **ENT** Key with 'Reset?' highlighted. The field changes back to 'Start?' and the digits are reset.
- 11) To remove the window, press the **CLR** Key or the **TMR/REF** Softkey.

### CHANGING THE TEMPERATURE DISPLAY UNITS

- 1) Select the 'Aux System Setup 1' Page.
- 2) Press the **FMS** Knob to activate the cursor.
- 3) Turn the large **FMS** Knob to highlight the Temperature units field.
- 4) Turn the small **FMS** Knob to highlight 'CelsiusºC' or 'Fahrenheit(ºF) and press the **ENT** Key.
- 5) Press the **FMS** Knob to deactivate the cursor.

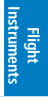

**EIS**

**Nav/Com/ XPDR/Audio**

Nav/Com/<br>XPDR/Audio

**Flight<br>Management Management**

**Hazard**<br>Avoidance **Avoidance**

**AFCS**

**Additional Features**

**Operation Abnormal**

**Annun/Alerts**

**Annun/Alerts** 

**Appendix**

#### <span id="page-33-0"></span>Flight Instruments

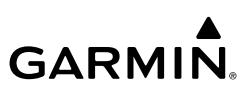

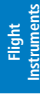

**EIS**

**Nav/Com/ XPDR/Audio**

Nav/Com/<br>XPDR/Audio

**Flight Management**

**Hazard**<br>Avoidance **Avoidance**

**AFCS**

**Additional Features**

**Abnormal Operation**

**Annun/Alerts**

**Annun/Alerts** 

**Appendix**

**Index**

- DISPLAYING WIND DATA
	- 1) Press the **PFD Opt** Softkey.
	- 2) Press the **Wind** Softkey to display wind data to the left of the HSI.
	- 3) Press one of the numbered **Option** softkeys to change how wind data is displayed:

• **Option 1**: Headwind/tailwind and crosswind arrows with numeric speed components

- **Option 2**: Wind direction arrow and speed
- **Option 3**: Wind direction arrow with numeric direction and speed
- 4) To remove the window, press the **Off** Softkey.

### SETTING THE BARO TRANSITION ALERTS

- 1) Use the **FMS** Knob to select the 'Aux System Setup 1' Page on the MFD.
- 2) Push the **FMS** Knob to activate the cursor.
- 3) To enable/disable the Baro Transition Alert based on altitude, turn the large **FMS** Knob to highlight the 'On' or 'Off' field for the BARO Transition Alert Altitude in the BARO Transition Alert Box.
- 4) If desired, turn the small **FMS** Knob to set the BARO Transition Alert Altitude On or Off.
- 5) Turn the large **FMS** Knob to highlight the Altitude field.
- 6) Use the **FMS** Knobs to change the altitude and press the **ENT** Key to accept or press the **CLR** Key to return to the previous altitude selection.
- 7) Turn the large **FMS** Knob to highlight the 'On' or 'Off' field for the BARO Transition Alert Level.
- 8) If desired, turn the small **FMS** Knob to set the BARO Transition Alert Flight Level On or Off.
- 9) Turn the large **FMS** Knob to highlight the Flight Level field.
- 10) Use the **FMS** Knobs to change the Flight Level for the alert and press the **ENT** Key to accept or press the **CLR** Key to return to the previous altitude selection.
- 11) Push the **FMS** Knob to deactivate the cursor.

#### SET BARO/TEMP COMP MINIMUM ALTITUDE ALERT AND BUG

- 1) Press the **TMR/REF** Softkey.
- 2) Turn the large **FMS** Knob to highlight the MINS field.
- 3) Turn the small **FMS** Knob to select 'BARO' or 'TEMP COMP'. 'Off' is selected by default. Press the **ENT** Key or turn the large **FMS** Knob to highlight the next field.
- 4) Use the small **FMS** Knob to enter the desired altitude (from zero to 16,000 feet).
- 5) If 'TEMP COMP' was selected, press the **ENT** Key or turn the large **FMS** Knob to highlight the next field and then enter the temperature (-59˚C to 59˚C)
- 6) To remove the window, press the **CLR** Key or the **TMR/REF** Softkey.

#### SYNTHETIC VISION

<span id="page-34-0"></span>**GARMIN** 

**WARNING:** Use appropriate primary systems for navigation, and for terrain, obstacle, and traffic avoidance. SVT is intended as an aid to situational awareness only and may not provide the accuracy and/or fidelity upon which to solely base decisions and/or plan maneuvers to avoid terrain, obstacles, or traffic.

**WARNING:** Do not use SVT runway depiction as the sole means for determining the proximity of the aircraft to the runway or for maintaining the proper approach path angle during landing.

SVT is primarily comprised of a computer-generated forward-looking, attitude aligned view of the topography immediately in front of the aircraft from the pilot's perspective. SVT information is shown on the primary flight display (PFD).

**Annun/Alerts** In addition to SVT enhancement to the PFD, the following features have been added to the PFD:

- Pathways
- • Flight Path Marker
- • Horizon Heading Marks
- Terrain Alerting
- • Obstacle Alerting including Wire obstacles
- Traffic Display
- Airport Signs
- Runway Display

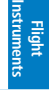

**EIS**

Nav/Com/<br>XPDR/Audio **XPDR/Audio Nav/Com/**

**Flight**<br>Management **Management**

**Hazard**<br>Avoidar **Avoidance**

**Additional Features**

**Operation Abnormal**

**Annun/Alerts**

**Appendix**

#### <span id="page-35-0"></span>Flight Instruments

# **GARMIN**

#### **Toggling SVT depiction:**

- 1) Press the **PFD Opt** Softkey.
- 2) Press the **SVT** Softkey.
- 3) Press the **Terrain** Softkey.

### **Toggling Airport Signs depiction:**

- 1) Press the **PFD Opt** Softkey.
- 2) Press the **SVT** Softkey.
- 3) Press the **APT Sign** Softkey.

### **Toggling Horizon Headings depiction:**

- 1) Press the **PFD Opt** Softkey.
- 2) Press the **SVT** Softkey.
- 3) Press the **HDG LBL** Softkey.

### **Toggling Pathways depiction:**

- 1) Press the **PFD Opt** Softkey.
- 2) Press the **SVT** Softkey.
- 3) Press the **Pathways** Softkey.

### **Toggling WireAware depiction:**

- 1) Press the **PFD Opt** Softkey.
- 2) Press the **SVT** Softkey.
- 3) Press the **Wire** Softkey.

### CONFIGURING FIELD OF VIEW

- 1) While viewing the 'Map Navigation Map' Page, press the **MENU** Key to display the 'Page Menu'.
- 2) Turn the large **FMS** Knob to highlight 'Map Setting's and press the **ENT** Key.
- 3) Turn the **FMS** Knob to select the 'Map' Group and press the **ENT** Key.
- 4) Turn the large **FMS** Knob to scroll through the Map Group options to Field of View.
- 5) Turn the small **FMS** Knob to select On or Off.
- 6) Press the **FMS** Knob to return to the 'Map Navigation Map' Page.

**Flight**<br>Instrument **Instruments**

**Additional Features**

**Abnormal Operation**

**Annun/Alerts**

**Annun/Alerts** 

**Appendix**
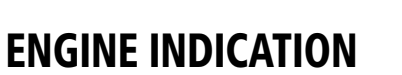

#### ENGINE DISPLAYS

**GARMIN.** 

Engine displays for the 172R, 172S, 182T, T182T, 206H & T206H variants are shown on the subsequent pages.

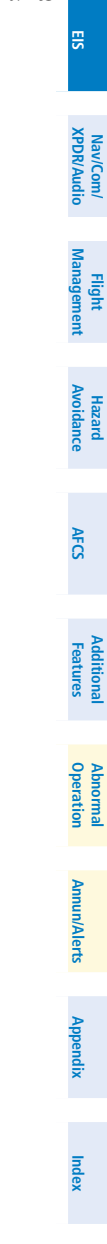

**Flight**<br>Instrument **Instruments**

## Engine Indication System

# **GARMIN.**

**Flight**<br>Instruments **Instruments EIS** Nav/Com/<br>KPDR/Audio **XPDR/Audio Nav/Com/**

**Flight Management**

**Hazard**<br>Avoidance **Avoidance**

**AFCS**

**Additional Features**

**Abnormal Operation**

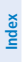

**1** RPM **RPM** 2200 2700 2200 2700 ŏ FFLOW GPH **2**  $\blacksquare$  $\frac{1}{20}$ 72.6 **3** Oil PSI **Oil PRES** HU. **3** H Oil °F 170 **4**Oil TEMP **4** Fuel Calc- $\overline{\mathbf{U}}$  EGT **2** FFLOW GPH 0.0 **5 GAL Used**  $0.0$ **7** VAC **6 8 GAL REM** 0 Fuel OTY GAL Fuel QTY GAL **9** u 10 20 O 10 0 20 **10 ENG HRS 0001.0** -Electrical--Electrical-М Bus E M Bus E **11** 28.0 Volts 28.0 28.0 Volts 28.0 M Battery S M Battery S **12**  $+110$  Amps  $+110$  $+110$  Amps  $+110$  **Engine Display Engine System Display**

**Model 172R**

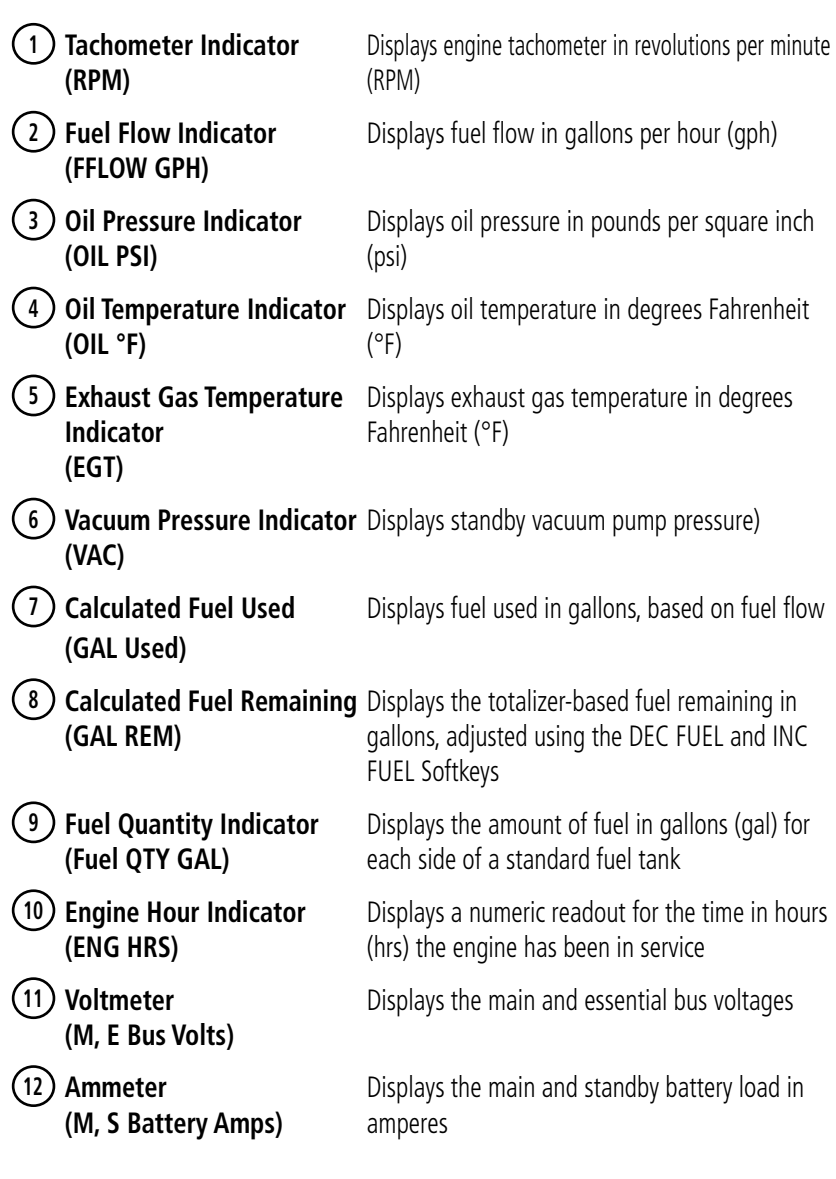

**Flight**<br>Instrument **Instruments**

GARMIN.

# **GARMIN.**

**Flight**<br>Instruments **Instruments EIS** Nav/Com/<br>(PDR/Audio **XPDR/Audio Nav/Com/**

**Flight Management**

**Hazard**<br>Avoidance **Avoidance**

**AFCS**

**Additional Features**

**Abnormal Operation**

**Annun/Alerts Annun/Alerts Appendix**

**Index**

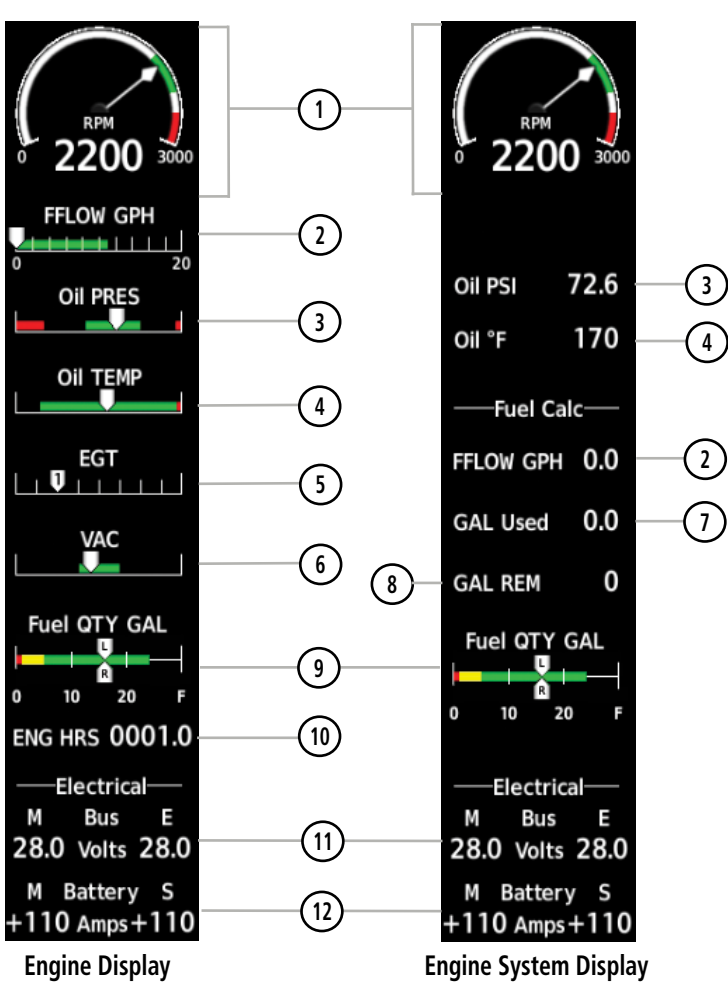

**Model 172S**

## GARMIN.

## Engine Indication System

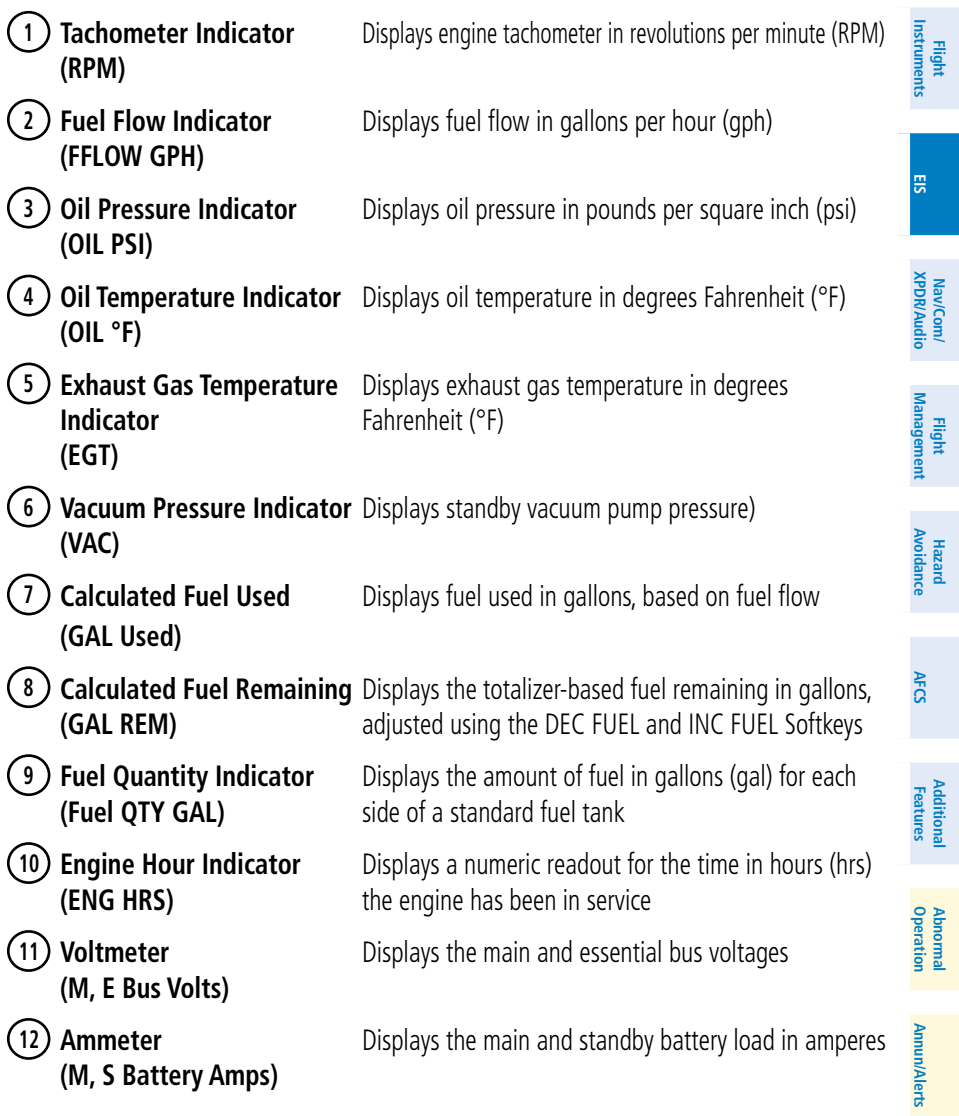

**Index**

## **GARMIN.**

**Flight Instruments EIS**

Nav/Com/<br>XPDR/Audio **XPDR/Audio Nav/Com/**

**Flight Management**

**Hazard Avoidance**

**AFCS**

**Additional Features**

**Abnormal Operation**

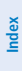

**1 MAN IN** MAN IN 20.7 20.7  $\frac{9}{35}$  $10$ 10  $\overline{35}$ **2** RPM **RPM** 2200 2700 2200 2700  $\ddot{o}$ FFLOW GPH Oil PSI 72.6 **3** dosimico junio | Oil °F 170 ñ 22 **Oil PRES ENG HRS 0000.1 6 4 5** *Fuel Calc***—1** Oil TEMP п **3 8CHT**  $\mathbf{U}$ **10** GAL Used 10.0 **EGT 11**  $\overline{1}$ **9 GAL REM** 28 Fuel QTY GAL Fuel QTY GAL ų. U. **12** ÷ 10  $\begin{array}{ccc} 10 & 20 & 30 \end{array}$  $\mathbf{0}$ 20 30 0 -Electrical--Electrical-**Bus** Μ **Bus** E М π **13** 28.0 Volts 28.0 28.0 Volts 28.0 M Battery S M Battery S **14**  $+110$  Amps  $+110$  $+110$  Amps  $+110$  **Engine Display Engine System Display**

**Model 182T**

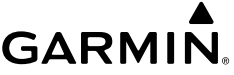

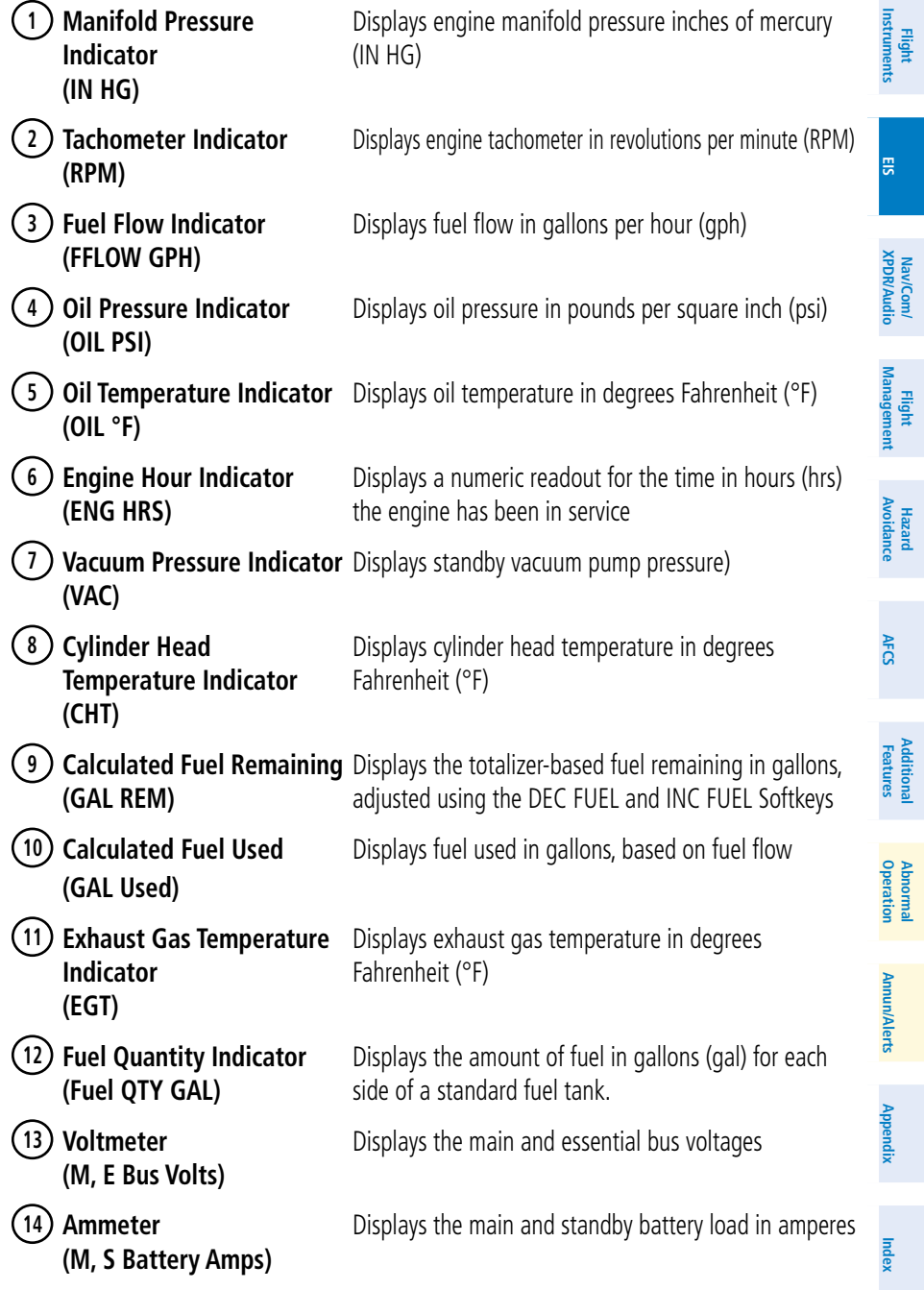

## **GARMIN.**

**Flight Instruments EIS**

Nav/Com/<br>(PDR/Audio **XPDR/Audio Nav/Com/**

**Flight Management**

**Hazard Avoidance**

**AFCS**

**Additional Features**

**Abnormal Operation**

**Annun/Alerts Annun/Alerts Appendix**

**Index**

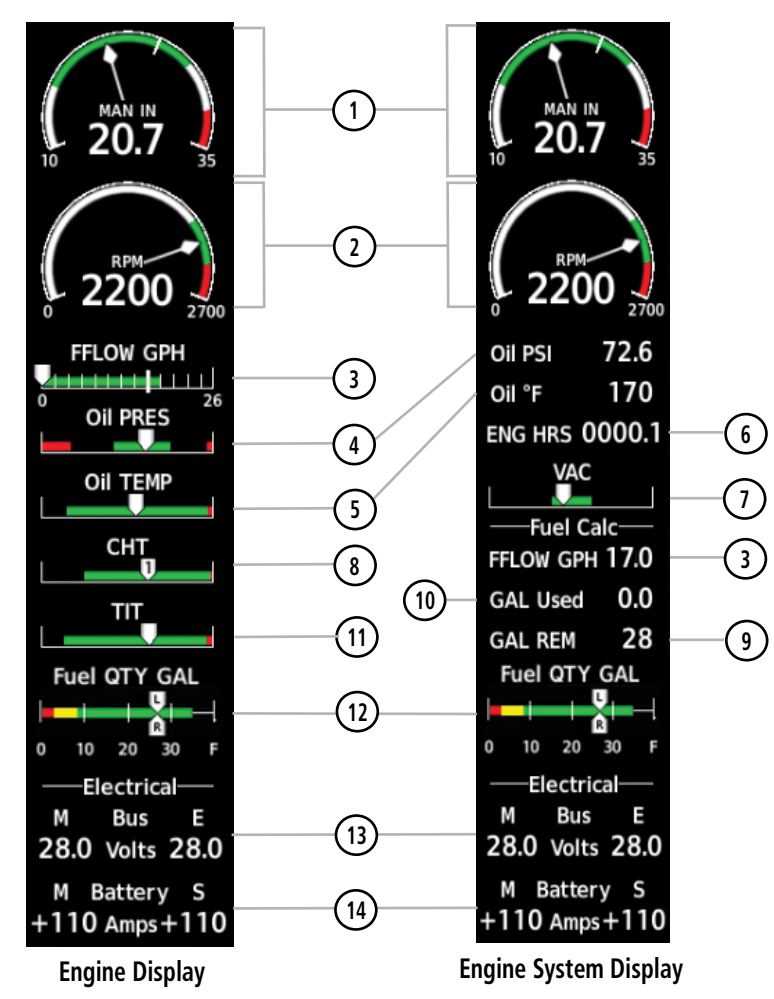

**Model T182T**

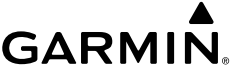

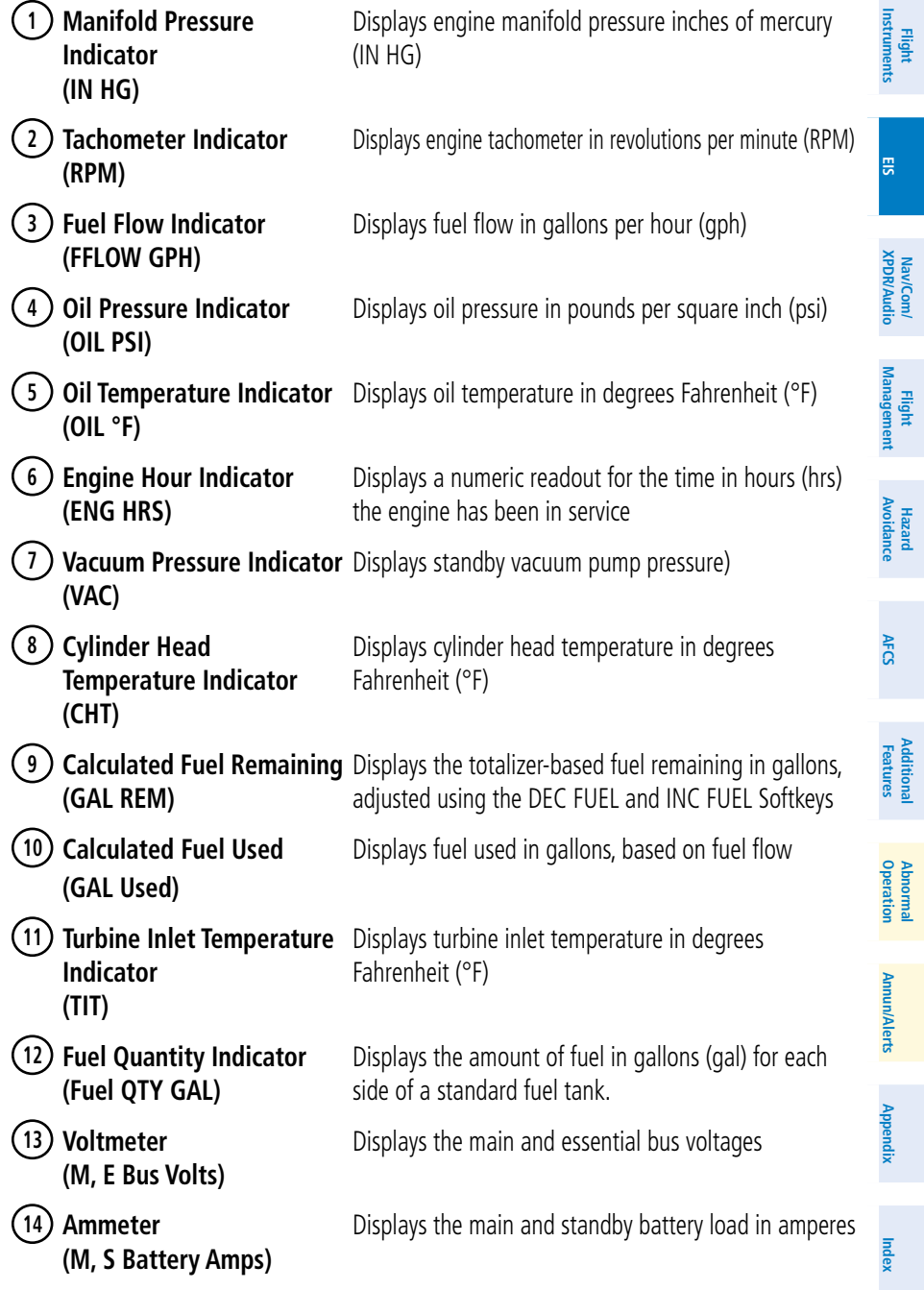

## **GARMIN.**

**6**

**9**

**Flight Instruments EIS**

Nav/Com/<br>XPDR/Audio **XPDR/Audio Nav/Com/**

**Flight Management**

**Hazard Avoidance**

**AFCS**

**Additional Features**

**Abnormal Operation**

**Index**

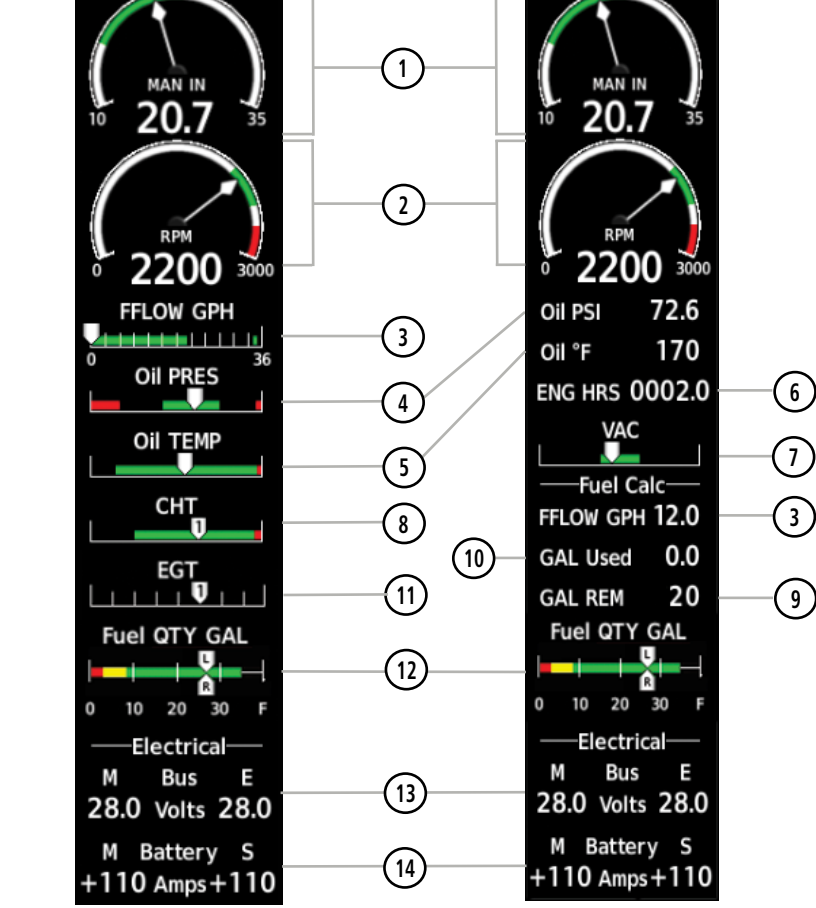

 **Engine Display Engine System Display**

**Model 206H**

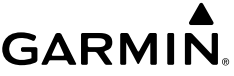

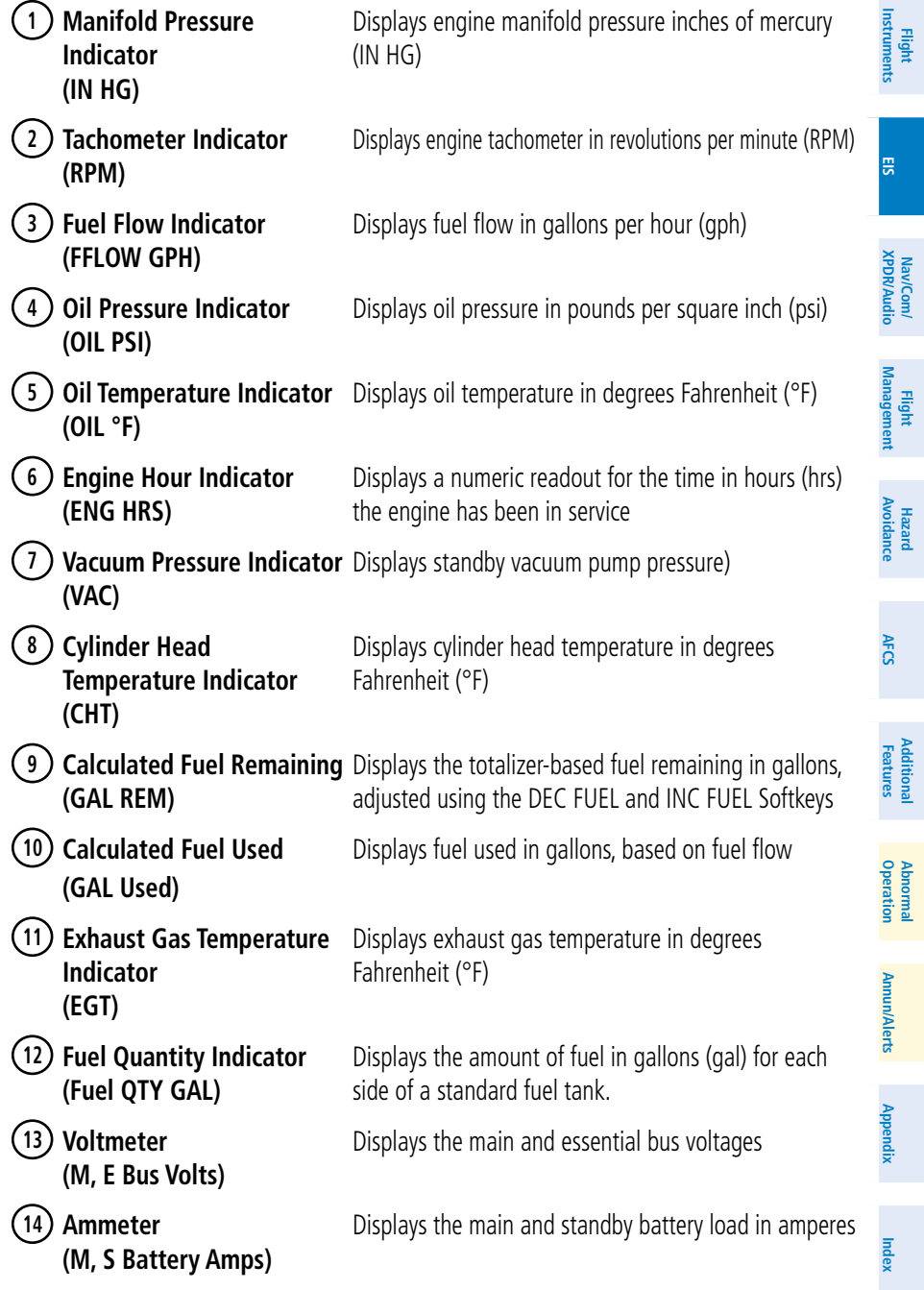

## **GARMIN.**

**Flight Instruments EIS**

Nav/Com/<br>XPDR/Audio **XPDR/Audio Nav/Com/**

**Flight Management**

**Hazard Avoidance**

**AFCS**

**Additional Features**

**Abnormal Operation**

**Annun/Alerts Annun/Alerts Appendix**

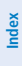

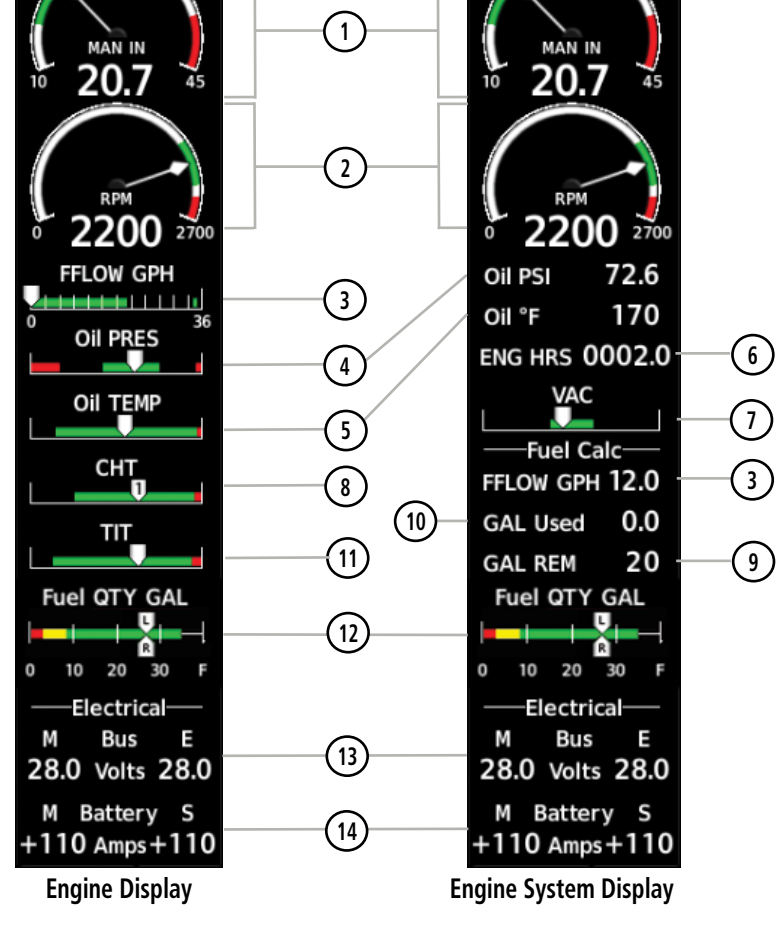

**Model T206H**

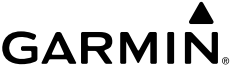

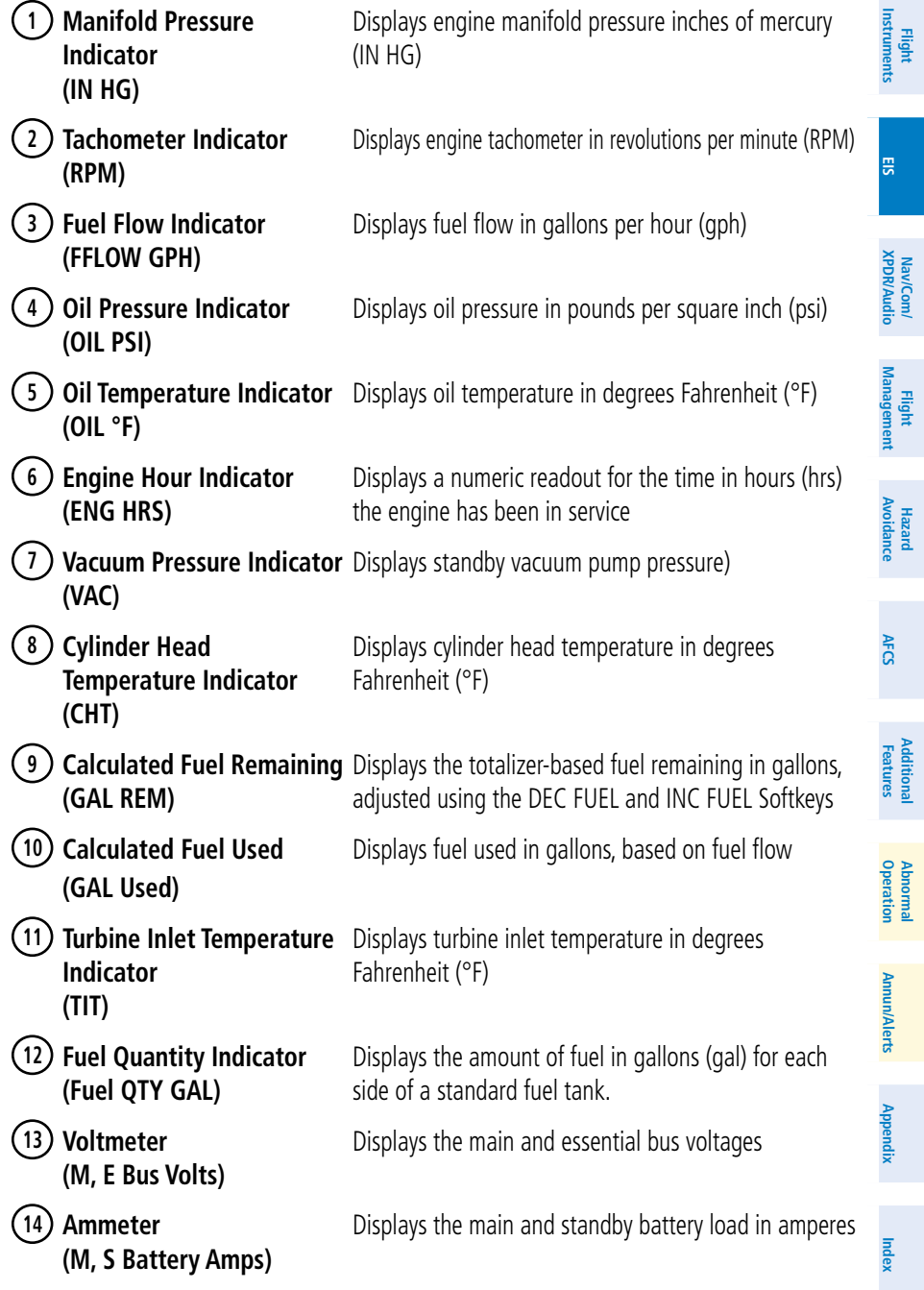

#### ENGINE PAGE

In all cases green indicates normal operation, amber indicates caution, and red indicates warning.

Pressing the ENGINE Softkey, makes available the LEAN and SYSTEM softkeys that provides access to the Lean Page and the System Page.

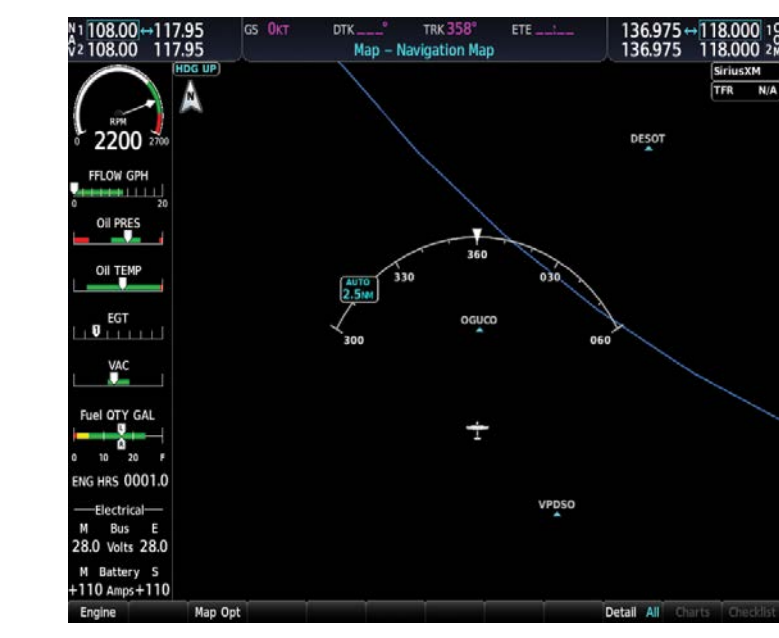

**Engine Page**

## Electrical

Current for the battery (Battery Amps) and bus voltage (Bus Volts) are displayed in numerical digits and are located on the Engine System Page.

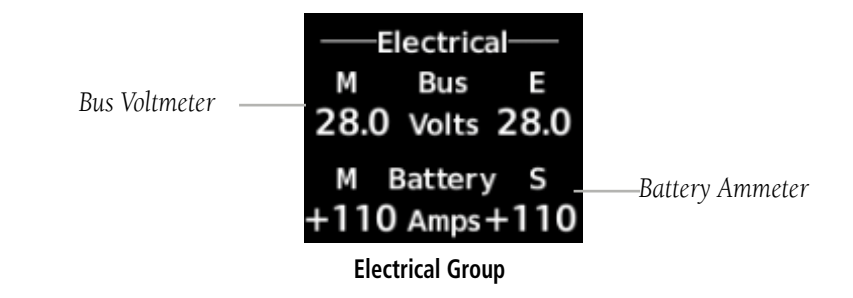

**EIS**

**Nav/Com/ XPDR/Audio**

Nav/Com/<br>XPDR/Audio

**Flight Management**

**Hazard**<br>**Avoidance Avoidance**

**AFCS**

**Additional Features**

**Abnormal Operation**

**Annun/Alerts**

**Annun/Alerts** 

**Appendix**

**Index**

**Flight Instruments**

**Flight**<br>nstrumer **Instruments**

**EIS**

**Nav/Com/ XPDR/Audio**

**Flight**<br>Manager **Management**

**Hazard**<br>Woidance **Avoidance**

**AFCS**

**Additional Features**

**Operation Abnormal**

**Annun/Alerts**

**Annun/Alerts** 

**Appendix**

**Index**

## TURBINE INLET TEMPERATURE

**GARMIN** 

Turbine Inlet Temperature (TIT) horizontal bar indicators is displayed on the main Engine Page and on the Engine Lean page. The Engine Lean page also displays the numerical temperature in degrees of Fahrenheit (°F).

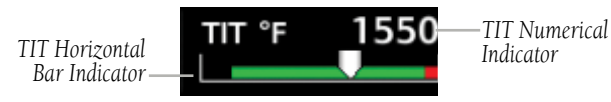

**Turbine Inlet Temperature**

## EXHAUST GAS TEMPERATURE

Exhaust Gas Temperature (EGT) readout for the selected cylinder is displayed on the Engine Lean Page. The temperature readout is displayed in degrees of Fahrenheit (°F).

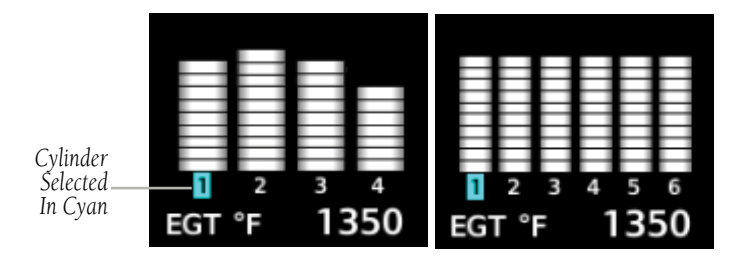

**Exhaust Gas Temperatures (Normal)**

## CYLINDER HEAD TEMPERATURE

Cylinder Head Temperature (CHT) readout is shown near the bottom Engine Lean Page.

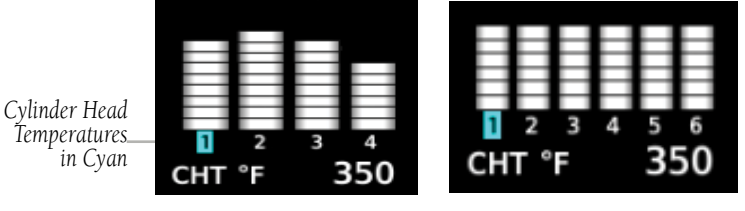

**Cylinder Head Temperatures (CHT)**

# **GARMIN.**

#### LEAN ENGINE PAGE

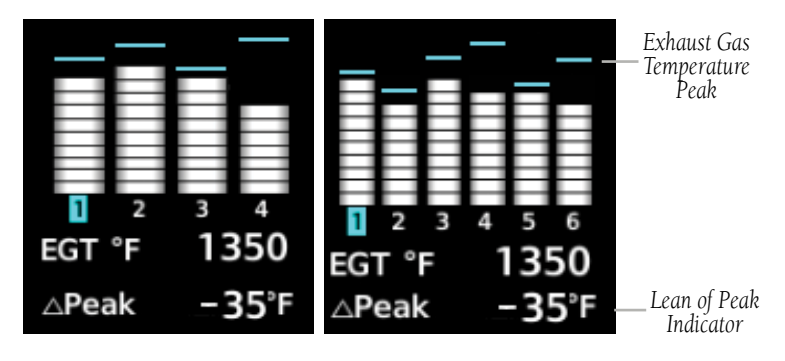

**Exhaust Gas Temperatures (Lean Assist)**

## **Accessing the EIS Lean Display:**

- 1) On the MFD, press the **Engine** Softkey.
- 2) Press the **Engine** softkey.
- 3) Press the **Lean** softkey.

From the Lean Page, the **CYL SLCT** and **Assist** Softkeys can be utilized to obtain information about specific cylinders on both the EGT and CHT graphs. Pressing the CYL SLCT Softkey cycles through the cylinders; the selected cylinder number is displayed in cyan. The CYL SLCT Softkey is disabled during warning or caution conditions or when the ASSIST Softkey is pressed.

## **Monitoring the desired cylinder's EGT and CHT:**

 From the Lean Page, press the **CYL SLCT** Softkey to cycle through each cylinder and view its EGT and CHT. The selected cylinder is shown in cyan.

When the **ASSIST** Softkey is selected, the system initially highlights and selects the cylinder number with the hottest EGT and displays its temperature below the EGT bar graph. A readout showing the difference between peak ( $\Delta$ PEAK) and the current temperature for the selected cylinder is displayed the EGT numerical temperature indication.

As the mixture is leaned, a cyan line will appear above each cylinder to indicate EGT peak. Refer to the POH and AFM for the recommended mixture adjustment procedures.

**Index**

**AFCS**

**Flight Instruments**

**EIS**

**Nav/Com/ XPDR/Audio**

**Flight Management**

**Hazard**<br>**Avoidance Avoidance**

**Abnormal Operation**

**Annun/Alerts**

**Appendix**

which disables lean assist and removes the peak lines from the bar graph and the  $\frac{2}{3}$ Monitoring of the cylinder continues until the ASSIST Softkey is pressed again temperature deviation from peak ( $\Delta$ PEAK). The system then returns to seeking the hottest cylinder.

#### FUEL CALCULATIONS

NOTE: Fuel calculations do not use the aircraft fuel quantity indicators and are calculated from the last time the fuel was reset.

Fuel used (GAL Used) and range (in nautical miles) are calculated based on the displayed fuel remaining (GAL REM) and the fuel flow totalizer. The calculated range also takes into account the aircraft's heading and the wind direction and speed.

## **Adjusting the fuel totalizer quantity:**

- 1) From the MFD Navigation Map Page.
- 2) Press the **Engine** softkey.
- 3) Press the **System** softkey.
- 4) Press the **GAL REM** softkey.

 Select the softkey that best describes the current fuel load desired Once selected, press the **BACK** softkey.

## **Resetting the fuel totalizer:**

 On the Engine System Page, press the **RST Fuel** Softkey; this resets displayed fuel remaining (GAL REM) to the maximum fuel capacity for the aircraft and fuel used to zero.

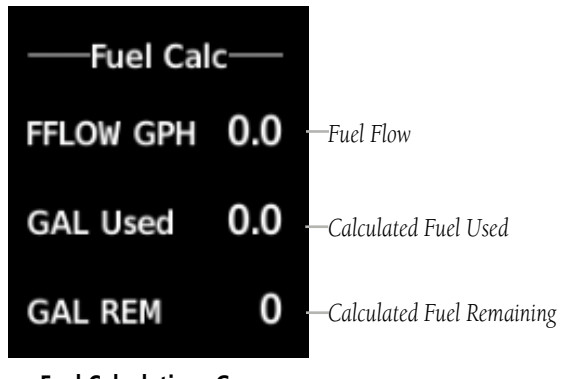

#### **Fuel Calculations Group**

**Instruments**

**Operation Abnormal**

**Annun/Alerts**

**Annun/Alerts** 

**Appendix**

**Index**

**GARMIN.** 

A map feature related to the EIS Fuel Calculations is the Fuel Range Ring, which graphically illustrates the aircraft's remaining range based on heading, groundspeed, and current calculated wind direction and speed. The solid green circle represents the range until all the remaining fuel is depleted. The dashed green circle indicates the aircraft range until only reserve fuel remains. Once on reserve fuel, the range is indicated by a solid amber circle.

The Fuel Range Ring shifts position in relation to the aircraft according to wind effects. For example, more fuel is required for flying into a headwind, and the aircraft's decreased range in that direction is indicated by the Fuel Range Ring shifting toward the tail of the Aircraft Symbol.

The amount of reserve fuel (only for purposes of the Fuel Range Ring) is set on the Navigation Map Page Setup Menu in terms of remaining flight time. When enabled the Fuel Range Ring appears on the Navigation Map Page, the Weather Data Link Page, and PFD Inset Map.

#### **Enabling/disabling the Fuel Range Ring and selecting a reserve fuel time:**

- 1) Display the Navigation Map Page (press and hold the **CLR** Key for 2 seconds to quickly select this map).
- 2) Press the **MENU** Key.
- 3) Highlight 'Map Setttings' and press the **ENT** Key. The Map Settings Menu is displayed.
- 4) Use the small **FMS** Knob to select the 'Map' group and press the **ENT** Key.
- 5) Highlight the 'FUEL RNG (RSV)' field.
- 6) Turn the small **FMS** Knob to select 'On' or 'Off'.
- 7) Turn the large **FMS** Knob to highlight the reserve fuel time, how long the aircraft can fly after reaching the reserve fuel.
- 8) Enter the desired reserve fuel time (00:00 to 23:59; hours: minutes) and press the **ENT** Key.
- 9) Press the **FMS** Knob to return to the Navigation Map Page.

**Flight Instruments**

**Flight** 

**Hazard**<br>Avoidance **Avoidance**

**Abnormal Operation**

**Annun/Alerts**

**Annun/Alerts** 

**Appendix**

**GARMIN** 

OIL PRESSURE AND TEMPERATURE GAUGES

the MFD, and are shown in numerical digit readouts when Engine System is displayed. Oil pressure is shown in pounds per square inch (psi) and temperature in degrees of Fahrenheit (°F).. If the oil pressure pointer enters the amber band, a caution is issued. If the oil pressure or oil temperature pointers enter the red band, a warning is issued.

Engine oil pressure and temperature are shown along horizontal bar indicators on

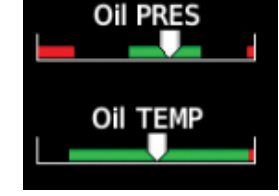

**Engine Displayed Oil Pressure and Temperature Gauges Displayed on MFD**

| Oil PSI | 72.6 |
|---------|------|
| Oil °F  | 170  |

**Engine System Displayed Oil Pressure and Temperature Gauges**

## FUEL QUANTITY

The fuel display shows the fuel quantity in each tank in gallons (gal). Fuel quantity for each tank is normally shown along a horizontal bar indicator. A caution or warning is issued for low fuel quantity.

| <b>Fuel OTY GAL</b> |    |    |  |
|---------------------|----|----|--|
|                     |    | R) |  |
| <b>TOP</b>          | 20 |    |  |

**Fuel Display**

## **Flight Instruments**

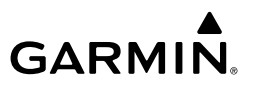

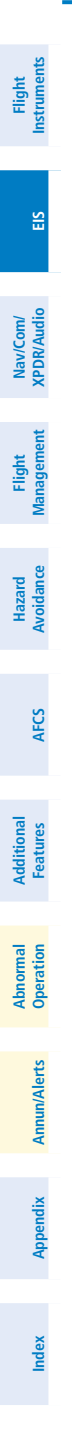

Blank Page

**Flight<br>Instruments Instruments**

**EIS**

**Nav/Com/ XPDR/Audio**

Nav/Com/

**Flight<br>Management Management**

**Hazard**<br>Avoidanc **Avoidance**

**AFCS**

**Additional Features**

**Operation Abnormal**

**Annun/Alerts**

**Annun/Alerts** 

**Appendix**

**Index**

## NAV/COM/TRANSPONDER/AUDIO PANEL

## ENTER OR CHANGE A FLIGHT ID (OPTIONAL)

- 1) Press the **TMR/REF** Softkey, then turn the large **FMS** Knob to highlight the Flight ID field.
- 2) Turn the small **FMS** Knob to enter the first character.
- 3) Turn the large **FMS** Knob to select the next field.
- 4) Turn the small **FMS** Knob to enter the next desired character.
- 5) Repeat steps 3 and 4 until the desired Flight ID is entered.
- 6) Press the **ENT** Key to update the Flight ID. Do not perform any other system functions until 'updating' is no longer displayed.

## ADF TUNING (OPTIONAL)

**GARMIN.** 

Tune the ADF using the remote ADF control head.

## DME TUNING (OPTIONAL)

- 1) Press the **DME** Softkey.
- 2) Turn the large **FMS** to select the DME source field.
- 3) Turn the small **FMS** Knob to select the desired Nav radio.
- 4) Press the **ENT** Key to complete the selection.

## SELECTING TRANSPONDER MODE

- 1) Press the **XPDR** Softkey to display the Transponder Mode Selection Softkeys.
- 2) Select the desired softkey to activate the transponder mode.

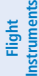

**EIS**

## ENTER A TRANSPONDER CODE

- 1) Press the **XPDR** Softkey to display the transponder mode selection softkeys.
- 2) Press the **Code** Softkey to display the transponder code selection softkeys, for digit entry.
- 3) Press the digit softkeys to enter the code in the code field. When entering the code, the next key in sequence must be pressed within 10 seconds, or the entry is cancelled and restored to the previous code. Five seconds after the fourth digit has been entered, the transponder code becomes active.

**Nav/Com/ XPDR/Audio**

Nav/Com/<br>XPDR/Audio

## SELECTING A COM RADIO

## Transmit/Receive

Press the **COM1 MIC** or **COM2 MIC** Key on the audio panel.

## Receive Only

Press the **COM1** or **COM2** Key on the audio panel.

## SELECTING A NAV RADIO

- 1) To begin navigating using a navigation radio, press the **CDI** Softkey on the PFD to select VOR1/LOC1 (NAV1) or VOR2/LOC2 (NAV2).
- 2) Press the **NAV1**, **NAV2**, **DME**, or **ADF** Key on the audio panel to select or deselect the navigation radio audio source. All radio keys can be selected individually or together.

## NAV/COM TUNING

- 1) Press the small tuning knob to select the desired radio for tuning. A cyan box highlights the radio frequency to be tuned.
- 2) Turn the respective tuning knobs to enter the desired frequency into the standby frequency field. The large knob enters MHz and the small knob enters kHz.
- 3) Press the Frequency Transfer Key to place the frequency into the active frequency field.

**AFCS**

## Nav/Com/XPDR/Audio Panel

## AUTO-TUNING RADIOS ON THE PFD

- 1) Press the **Nearest** Softkey to display the Nearest Airports Window.
- 2) Turn either **FMS** Knob to highlight the desired frequency.
- 3) Press the **ENT** Key to place the frequency in the standby field of the active COM.
- 4) Press the Frequency Transfer Key to place the frequency in the active field.

NAV frequencies are entered automatically in the NAV frequency active or standby field (depending in CDI selection) upon approach loading or approach activation.

## AUTO-TUNING FROM THE MFD

Frequencies can be automatically loaded into the COM Frequency Box from pages in the NRST or WPT page group by highlighting the frequency and pressing the ENT Key.

## Auto-tuning a COM frequency from the NRST and WPT Pages:

- 1) From any page the COM frequency can be auto-tuned, activate the cursor by pushing the **FMS** Knob or selecting the appropriate softkey.
- 2) Turn the large **FMS** Knob to place the cursor on the desired COM frequency.
- 3) Press the **ENT** Key to display the 'Load Frequency' Screen.
- 4) Turn the **FMS** Knob to select the desired COM1 or COM2 active or standby location.
- 5) Press the **ENT** Key to load the frequency.

Frequencies can be automatically loaded into the NAV Frequency Box from pages in the NRST or WPT page group by highlighting the frequency  $\frac{2}{3}$ and pressing the ENT Key.

## **Auto-tuning a NAV frequency from the WPT and NRST Pages:**

- 1) From any page the NAV frequency can be auto-tuned, activate the cursor by pushing the **FMS** Knob or the appropriate softkey.
- 2) Turn the large **FMS** Knob to place the cursor on the desired NAV identifier or NAV frequency.

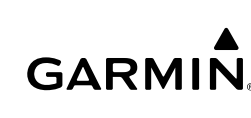

**EIS**

Nav/Com/<br>XPDR/Audic **XPDR/Audio Nav/Com/**

**AFCS**

**Annun/Alerts**

**Appendix**

**Index**

#### Nav/Com/XPDR/Audio Panel

**GARMIN** 

- 3) On the Nearest VOR and Nearest Airports pages, press the **FREQ** Softkey to place the cursor on the NAV frequency.
- 4) Press the **ENT** Key to display the 'Load Frequency' Window.
- 5) Turn the **FMS** Knob to select the desired NAV1 or NAV2 active or standby location.
- 6) Press the **ENT** Key to load the frequency into the selected NAV frequency field.

#### DIGITAL CLEARANCE RECORDER AND PLAYER

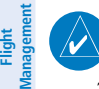

**Flight Instruments**

**EIS**

**Nav/Com/ XPDR/Audio**

Nav/Com/<br>PDR/Audio

#### **NOTE:** Only the audio for the selected *COM MIC* Key is recorded.

The **PLAY** Key controls the play function. Pressing the **PLAY** Key once plays the last recorded memory block and then returns to normal operation. Each subsequent PLAY Key press while recorded audio is playing will play the previously recorded block. The PLAY annunciation remains illuminated when play is in progress and extinguishes when play is finished.

Play will stop at the end of the recording, upon receiving an audio transmission, or when PTT is pressed. If equipped with the GMA 1347, pressing the **MKR/MUTE** Key will also stop play.

Powering off the unit automatically clears all recorded blocks.

## INTERCOM SYSTEM (ICS) ISOLATION (GMA 1347)

Press the **PILOT** and/or **COPLT** Key to select those isolated from hearing the Nav/ Com radios and music.

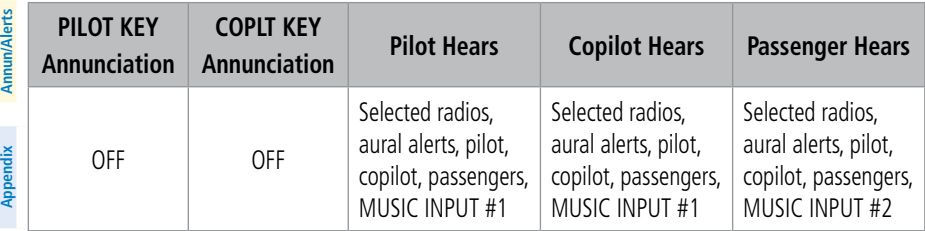

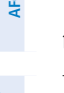

**Avoidance**

**Abnormal Operation**

**Hazard**<br>Avoidance **AFCS**

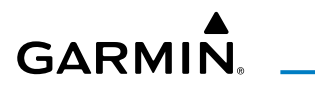

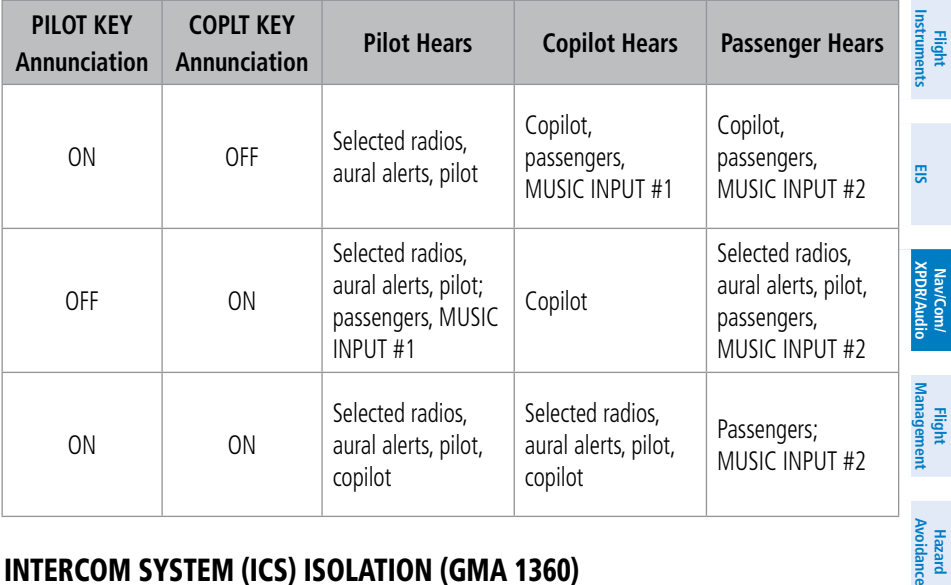

## INTERCOM SYSTEM (ICS) ISOLATION (GMA 1360)

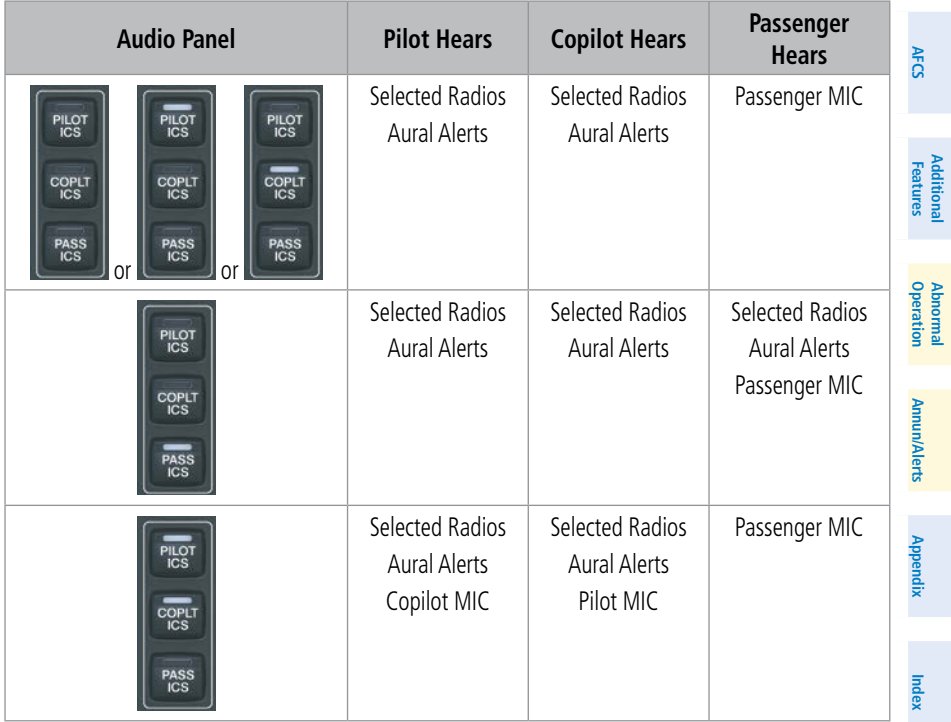

## Nav/Com/XPDR/Audio Panel

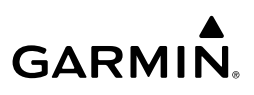

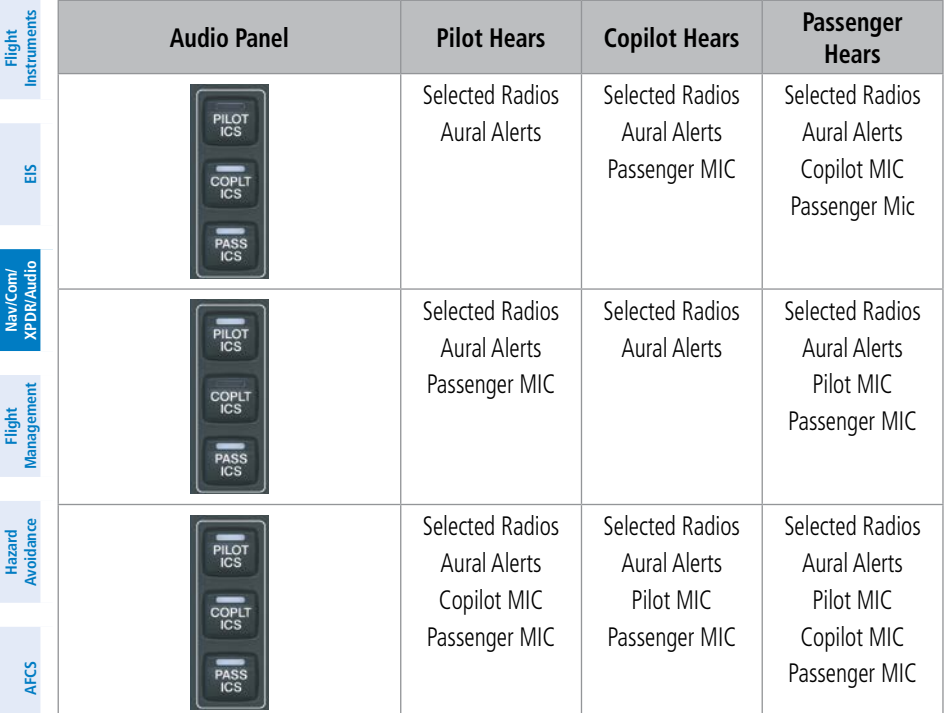

**Abnormal Operation**

**Annun/Alerts**

**Annun/Alerts** 

**Appendix**

**Index**

#### 3D AUDIO (GMA 1360)

3D Audio is useful when multiple COM audio sources are present. By using different responses in each ear, 3D audio processing creates the illusion that each COM audio source is coming from a unique location on the horizontal plane.

#### **Enabling/Disabling 3D Audio:**

- 1) Use the **FMS** Knob to select the 'Aux System Setup 2' Page.
- 2) Push the **FMS** Knob momentarily to activate the flashing cursor.
- 3) Turn the large **FMS** Knob to highlight the 'Pilot 3D Audio' or 'Copilot 3D Audio' 'On/ Off' Field in the Audio Box.
- 4) Turn the small **FMS** Knob clockwise to turn 3D Audio On or counterclockwise to turn Off.

#### **Swapping left/right audio in a headset:**

- 1) Use the **FMS** Knob to select the 'Aux System Setup 2' Page.
- 2) Push the **FMS** Knob momentarily to activate the flashing cursor.

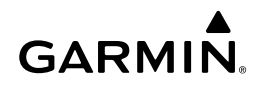

- 3) Turn the large **FMS** Knob to highlight the 'Pilot L-R Swap' or 'Copilot L-R Swap' 'On/ Off' Field in the Audio Box.
- 4) Turn the small **FMS** Knob clockwise to turn the Swap On or counterclockwise to turn Off.

#### BLUE-SELECT MODE (TELEPHONE/ENTERTAINMENT DISTRIBUTION) (GMA 1360)

The music and telephone (TEL, MUS1, and MUS2) audio are distributed using the Blue-Select Mode.

The Blue-Select Mode is entered by pressing the small knob when the volume control cursor (flashing white annunciator) is not active. If the volume control cursor is active, press the small knob twice. The first press will cancel the volume control cursor, the second will activate Blue-Select Mode.

The annunciator over the TEL Button will be flashing blue. Any combination of the annunciators over the PILOT ICS, COPLT ICS, and PASS ICS buttons may be blue. Select the desired button to turn the blue annunciator on or off to distribute the telephone audio to selected crew/passenger positions. Turn the large knob to select MUS1 or MUS2, and select the crew/passenger positions to receive the music audio.

Selecting any button other than PILOT ICS, COPLT ICS, PASS ICS, TEL, MUS1, or MUS2 will cancel Blue-Select Mode. Pressing the small knob will also cancel Blue-Select Mode. After approximately ten seconds with no input, the Blue-Select Mode will automatically cancel.

## BLUETOOTH® (GMA 1360)

**NOTE:** Pairing is only necessary during the first attempt to connect a Bluetooth device to the audio panel. Once paired, the audio panel and the device will connect automatically.

## Pairing a Bluetooth Device With The Audio Panel

Press and hold the inner knob for two seconds. The Bluetooth Annunciator flashes to indicate the unit is discoverable and the aural message "Bluetooth discoverable" is heard. The audio panel will remain discoverable for 90 seconds or until a successful pair is established. Once paired, the Bluetooth Annunciator turns steady blue and the aural message "**Bluetooth paired**" is heard.

**Appendix**

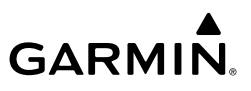

#### Assigning An Audio Source To The Bluetooth Device

 $\Xi$  selects the Bluetooth audio source. The BLUE source assignment will persist through Press the **TEL, MUS1**, or **MUS2** key until the annunciator turns blue (the audio from the Bluetooth source will not be heard until this step is complete). The key annunciator cycles OFF-WHITE-BLUE. WHITE selects the wired audio source. BLUE Bluetooth audio connection disruptions.

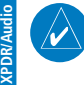

**NOTE:** The Bluetooth audio can only be assigned to one source at a time. Once the Bluetooth audio is assigned to an audio source, the remaining entertainment audio sources will only cycle between OFF and WHITE.

Bluetooth audio will maintain a separate volume level and Blue Select distribution from the wired audio source. If the Bluetooth connection is supporting a phone call, all intercom positions listening to that source can also speak on the call through the headset MICs.

#### Additional Bluetooth Control Functions

When the Audio Panel detects a recording device as the Bluetooth connected device, the Pilot ICS Annunciator will turn blue. All audio heard by the Pilot will be recorded. Press and hold the PILOT ICS Key to enable/disable Bluetooth recording mode.

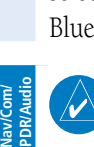

**Flight Instruments**

**Flight Management**

**Hazard Avoidance**

**AFCS**

## FLIGHT MANAGEMENT

## Changing A Field In The MFD Navigation Status Box

- 1) Select the 'Aux System Setup 1' Page.
- 2) Press the **FMS** Knob momentarily to activate the flashing cursor.
- 3) Turn the large **FMS** Knob to highlight the desired field number in the 'MFD Data Bar Fields' Box.
- 4) Turn the small **FMS** Knob to display and scroll through the data options list to select the desired data.
- 5) Press the **ENT** Key. Pressing the **Defaults** Softkey returns all fields to the default setting.

## USING MAP DISPLAYS

**GARMIN.** 

## CHANGING THE NAVIGATION MAP ORIENTATION

- 1) With the 'Map Navigation Map' Page displayed, press the **MENU** Key. The cursor flashes on the 'Map Settings' option.
- 2) Press the **ENT** Key to display the 'Map Settings' Window.
- 3) Select the 'Map' Group.
- 4) Press the **ENT** Key
- 5) Turn the large **FMS** Knob, or press the **ENT** Key once, to select the 'Orientation' Field.
- 6) Turn the small **FMS** Knob to select the desired orientation.
- 7) Press the **ENT** Key to select the new orientation.
- 8) Press the **FMS** Knob to return to the base page.

## ENABLING/DISABLING AUTO NORTH UP AND SELECTING THE MINIMUM SWITCHING RANGE:

- 1) Press the **MENU** Key with the 'Map Navigation Map' Page displayed. The cursor flashes on the 'Map Settings' option.
- 2) Press the **ENT** Key. The 'Map Settings' Menu is displayed.
- 3) Select the 'Map' group.

**Index**

**Flight**<br>Instrument **Instruments**

**EIS**

**AFCS**

**Additional Features**

**Operation Abnormal**

**Annun/Alerts**

**Annun/Alerts** 

### Flight Management

**GARMIN** 

4) Press the **ENT** Key.

**Flight**<br>Instruments **Instruments**

**EIS**

**Nav/Com/ XPDR/Audio**

Nav/Com/<br>KPDR/Audio

**Flight**<br> **Management Management**

**Hazard**<br>Avoidance **Avoidance**

**AFCS**

**Additional Features**

**Abnormal Operation**

**Annun/Alerts**

Annun/Alerts

**Appendix**

**Index**

- 5) Highlight the 'North Up Above' Field.
- 6) Select 'On' or 'Off' using the small **FMS** Knob.
- 7) Press the **ENT** Key to accept the selected option. The flashing cursor highlights the range field.
- 8) Use the small **FMS** Knob to select the desired range.
- 9) Press the **ENT** Key to accept the selected option.
- 10) Press the **FMS** Knob to return to the 'Map Navigation Map' Page.

## CONFIGURING AUTOMATIC ZOOM

- 1) Press the **MENU** Key with the 'Map Navigation Map' Page displayed. The cursor flashes on the 'Map Settings' option.
- 2) Press the **ENT** Key. The 'Map Settings' Menu is displayed.
- 3) Turn the small **FMS** Knob to select the 'Map' group.
- 4) Press the **ENT** Key.
- 5) Turn the large **FMS** Knob to highlight the 'Auto Zoom' On/Off Field, and select 'Off' or 'On' using the small **FMS** Knob.
- 6) Press the **ENT** Key to accept the selected option. The flashing cursor highlights the 'Auto Zoom' display selection Field.
- 7) Select 'MFD', 'PFD', or 'All' using the small **FMS** Knob.
- 8) Press the **ENT** Key to accept the selected option. The flashing cursor highlights the 'Max Look FWD' Field. Times are from zero to 999 minutes.
- 9) Use the **FMS** Knobs to set the time. Press the **ENT** Key.
- 10) Repeat step 9 for 'Min Look FWD' (zero to 99 minutes) and 'Time Out' (zero to 99 minutes).
- 11) Press the **FMS** Knob to return to the 'Map Navigation Map' Page.

## PANNING THE MAP

- 1) Press the **Joystick** to display the Map Pointer.
- 2) Move the **Joystick** to move the Map Pointer around the map.
- 3) Press the **Joystick** to remove the Map Pointer and recenter the map on the aircraft's current position.

#### REVIEWING INFORMATION FOR AN AIRPORT, NAVAID, OR USER WAYPOINT

**GARMIN** 

- 1) With the desired map page displayed on the MFD, push the **Joystick** to display the Map Pointer and place the Map Pointer on a waypoint.
- 2) Press the **ENT** Key to display the 'WPT Waypoint Information' Page for the selected waypoint.
- 3) Press the **Go Back** Softkey, the **CLR** Key, or the **ENT** Key to exit the 'WPT Waypoint Information' Page and return to the 'Map - Navigation Map' Page showing the selected waypoint.

#### VIEWING AIRSPACE INFORMATION FOR A SPECIAL-USE OR CONTROLLED AIRSPACE

- 1) Place the Map Pointer on the boundary of an airspace.
- 2) Push the **Joystick** to remove the Map Pointer and center the map on the aircraft.

#### MEASURING BEARING AND DISTANCE BETWEEN ANY TWO POINTS

- 1) Press the **MENU** Key (with the Navigation Map Page displayed).
- 2) Highlight the 'Measure Bearing/Distance' field.
- 3) Press the **ENT** Key. A Measure Pointer is displayed on the map at the aircraft's present position.
- 4) Move the **Joystick** to place the reference pointer at the desired location. The bearing and distance are displayed at the top of the map. Elevation at the current pointer position is also displayed. Pressing the **ENT** Key changes the starting point for measuring.
- 5) To exit the Measure Bearing/Distance option, push the **Joystick**; or select 'Stop Measuring' from the Page Menu and press the **ENT** Key.

#### DISPLAYING/REMOVING TOPOGRAPHIC DATA ON ALL MFD PAGES DISPLAYING NAVIGATION MAPS

- 1) Press the **Map Opt** Softkey.
- 2) Press the **TER** Softkey until 'Topo' is shown on the softkey to display topographic data.

**Instruments** nstrument **Flight**

**EIS**

**Nav/Com/ XPDR/Audio**

Nav/Com/<br>XPDR/Audio

**Flight Management**

**Management** 

**Hazard**<br>Avoidance **Avoidance**

**AFCS**

**Additional Features**

**Operation Abnormal**

**Annun/Alerts**

**Annun/Alerts** 

**Appendix**

**Index**

#### Flight Management

**Flight Instruments**

**Nav/Com/ XPDR/Audio**

Nav/Com/<br>XPDR/Audio

**Flight**<br>Management **Management**

**Hazard**

**AFCS**

**Additional Features**

**Abnormal Operation**

**Annun/Alerts**

**Annun/Alerts** 

**Appendix**

**Index**

**GARMIN.** 

3) Press the **TER** Softkey until 'Off' is shown on the softkey to remove topographic data from the navigation map. When topographic data is removed from the page, all navigation data is presented on a black background.

#### **EIS** DISPLAYING/REMOVING TOPOGRAPHIC DATA ON THE PFD INSET MAP OR THE HSI MAP

- 1) Press the **Map/HSI** Softkey .
- 2) Press the **Topo** Softkey.
- 3) Press the **TER** Softkey until 'Off' is shown on the softkey to remove topographic data from the navigation map. When topographic data is removed from the page, all navigation data is presented on a black background.

#### **Avoidance** DISPLAYING/REMOVING TOPOGRAPHIC DATA USING THE 'MAP - NAVIGATION MAP' 'PAGE MENU' WINDOW

- 1) Press the **MENU** Key with the 'Map Navigation Map' Page displayed. The cursor flashes on the 'Map Settings' option.
- 2) Press the **ENT** Key. The 'Map Settings' Window is displayed.
- 3) Turn the small **FMS** Knob to select the 'Map' Group.
- 4) Press the **ENT** Key.
- 5) Turn the large **FMS** Knob to highlight the 'Terrain Display' Field.
- 6) Turn the small **FMS** Knob to select 'Topo' or 'Off'.
- 7) Press the **FMS** Knob to return to the 'Map Navigation Map' Page.

## SELECTING A TOPOGRAPHICAL DATA RANGE (TERRAIN DISPLAY)

- 1) Press the **MENU** Key with the 'Map Navigation Map' Page displayed. The cursor flashes on the 'Map Settings' option.
- 2) Press the **ENT** Key. The 'Map Settings' Menu is displayed.
- 3) Turn the small **FMS** Knob to select the 'Map' Group.
- 4) Press the **ENT** Key.
- 5) Use the large **FMS** Knob to highlight the 'Terrain Display' range field. Ranges are from 1 nm to 1000 nm.
- 6) To change the Terrain Display range setting, turn the small **FMS** Knob to display the range list.
- 7) Select the desired range using the small **FMS** Knob.
- 8) Press the **ENT** Key.

**GARMIN** 

9) Press the **FMS** Knob to return to the 'Map - Navigation Map' Page.

## DISPLAYING/REMOVING THE TOPOGRAPHIC SCALE (TOPO SCALE)

- 1) Press the **MENU** Key with the 'Map Navigation Map' Page displayed. The cursor flashes on the 'Map Settings' option.
- 2) Press the **ENT** Key. The 'Map Settings' Menu is displayed.
- 3) Turn the small **FMS** Knob to select the 'Map' group and press the **ENT** Key.
- 4) Turn the large **FMS** Knob to highlight the 'Topo Scale' Field.
- 5) Turn the small **FMS** Knob to select 'On' or 'Off'.
- 6) Press the **FMS** Knob to return to the 'Map Navigation Map' Page.

## SETTING UP THE 'LAND', 'AVIATION' OR 'AIRSPACE' GROUP ITEMS

- 1) Press the **MENU** Key with the 'Map Navigation Map' Page displayed. The cursor flashes on the 'Map Settings' option.
- 2) Press the **ENT** Key. The 'Map Settings' Menu is displayed.
- 3) Turn the small **FMS** Knob to select the desired group.
- 4) Press the **ENT** Key. The cursor flashes on the first field.
- 5) Turn the large **FMS** Knob to select the desired option.
- 6) Turn the small **FMS** Knob to select the desired setting (e.g. On/Off or maximum range).
- **Annun/Alerts** 7) Press the **ENT** Key to accept the selected option and move the cursor to the next item.
- 8) Repeat steps 5-7 as necessary.
- 9) Press the **FMS** Knob to return to the 'Map Navigation Map' Page.

## DECLUTTERING THE MFD NAVIGATION MAP

 Press the **Detail** Softkey with the 'Map - Navigation Map' Page displayed. The current declutter level is shown. With each softkey press, another level of map information is removed.

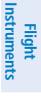

**AFCS**

**Annun/Alerts**

**Appendix**

**Index**

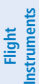

- DECLUTTERING THE PFD MAP
	- 1) Press the **Map/HSI** Softkey.
	- 2) Press the **Detail** Softkey. The current declutter level is shown. With each selection, another level of map information is removed.

## DISPLAYING/REMOVING AIRWAYS

- 1) Press the **Map Opt** Softkey.
- 2) Press the **AWY** Softkey. Both High and Low Altitude Airways are displayed (AWY On).
- 3) Press the softkey again to display Low Altitude Airways only ('AWY LO').
- 4) Press the softkey again to display High Altitude Airways only ('AWY HI').
- 5) Press the softkey again to remove High Altitude Airways. No airways are displayed ('AWY Off').

## SELECTING AN AIRWAY RANGE (LOW ALT AIRWAYS OR HIGH ALT AIRWAYS)

- 1) Press the **MENU** Key with the 'Map Navigation Map' Page displayed. The cursor flashes on the 'Map Settings' option.
- 2) Press the **ENT** Key. The 'Map Settings' Window is displayed.
- 3) Turn the small **FMS** Knob to select the 'Airways' Group, and press the **ENT** Key.
- 4) Turn the large **FMS** Knob to highlight the 'Low ALT Airways' or 'High ALT Airways' range field.
- 5) To change the range setting, turn the small **FMS** Knob to display the range list.
- 6) Select the desired range using the small **FMS** Knob.
- 7) Press the **ENT** Key.
- 8) Press the **FMS** Knob to return to the 'Map Navigation Map' Page.

## SETTING UP ADDITIONAL 'MAP' GROUP ITEMS

- 1) Press the **MENU** Key with the Navigation Map Page displayed. The cursor flashes on the 'Map Settings' option.
- 2) Press the **ENT** Key. The Map Settings Menu is displayed.
- 3) Turn the small **FMS** Knob to select the 'Map' group.

44 **Garmin G1000 NXi Cockpit Reference Guide for the Cessna NAV III** 190-02178-02 Rev. A

**Nav/Com/ XPDR/Audio**

Nav/Com/<br>XPDR/Audio

**Flight**<br>Management **Management**

**Hazard Avoidance**

**AFCS**

**Additional Features**

**Abnormal Operation**

**Annun/Alerts**

**Annun/Alerts** 

**Appendix**

**EIS**

- Flight Management
- 4) Press the **ENT** Key. The cursor flashes on the first field.
- 5) Turn the large **FMS** Knob to select the desired option.
- 6) Turn the small **FMS** Knob to select 'On' or 'Off'.

## WAYPOINTS

**GARMIN.** 

## SELECTING AN AIRPORT FOR REVIEW BY IDENTIFIER, FACILITY NAME, OR LOCATION

- 1) From the 'WPT Airport Information' Page (**Info 1** Softkey), press the **FMS** Knob.
- 2) Use the **FMS** Knobs and enter an identifier, facility name, or location within the 'Airport' Box.
- 3) Press the **ENT** Key.
- 4) Press the **FMS** Knob to remove the cursor.

## SELECTING A RUNWAY

- 1) With the 'WPT Airport Information' Page (**Info 1** Softkey) displayed, press the **FMS** Knob to activate the cursor.
- 2) Turn the large **FMS** Knob to place the cursor in the 'Runways' Box, on the runway designator.
- 3) Turn the small **FMS** Knob to display the desired runway (if more than one) for the selected airport.
- 4) To remove the flashing cursor, press the **FMS** Knob.

## VIEWING A DESTINATION AIRPORT

From the 'WPT - Airport Information' Page (**Info 1** Softkey) press the **MENU** Key. Select 'View Destination Airport'. The Destination Airport is displayed.

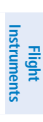

**EIS**

**Nav/Com/ XPDR/Audio**

Nav/Com/<br>XPDR/Audio

**Flight<br>Management Management**

> **Hazard Avoidance**

**AFCS**

**Additional Features**

**Operation Abnormal**

**Annun/Alerts**

**Annun/Alerts** 

**Appendix**

**Index**

**Flight**<br>Instruments **Instruments**

**EIS**

**Nav/Com/ XPDR/Audio**

Nav/Com/<br>XPDR/Audio

**Flight Management**

**Hazard Avoidance**

**AFCS**

**Additional Features**

**Abnormal Operation**

**Annun/Alerts**

**Annun/Alerts** 

**Appendix**

**Index**

## VIEWING INFORMATION FOR A NEAREST AIRPORT ON THE PFD

- 1) Press the **Nearest** Softkey to display the 'Nearest Airports' Window. Press the **FMS** Knob to activate the cursor.
- 2) Highlight the airport identifier with the **FMS** Knob and press the **ENT** Key to display the 'Airport Information' Window.
- 3) To return to the 'Nearest Airports' Window press the **ENT** Key (with the cursor on 'Back') or press the **CLR** Key. The cursor is now on the next airport in the nearest airports list. (Repeatedly pressing the **ENT** Key moves through the airport list, alternating between the 'Nearest Airports' Window and the 'Airport Information' Window.)
- 4) Press the **CLR** Key or the **Nearest** Softkey to close the PFD 'Nearest Airports' Window.

## VIEWING INFORMATION FOR A NEAREST AIRPORT ON THE MFD

- 1) Turn the large **FMS** Knob to select the 'NRST' Page Group.
- 2) Turn the small **FMS** Knob to select the 'NRST Nearest Airports' Page (it is the first page of the group, so it may already be selected). If there are no Nearest Airports available, "None Within 200nm" is displayed.
- 3) Press the **APT** Softkey; or press the **FMS** Knob; or press the **MENU** Key, highlight 'Select Airport Window' and press the **ENT** Key. The cursor is placed in the 'Nearest Airports' Box. The first airport in the nearest airports list is highlighted.
- 4) Turn the **FMS** Knob to highlight the desired airport. (Pressing the **ENT** Key also moves to the next airport.)
- 5) Press the **FMS** Knob to remove the flashing cursor.

## VIEWING RUNWAY INFORMATION FOR A SPECIFIC AIRPORT

- 1) With the 'NRST Nearest Airports' Page displayed, press the **RNWY** Softkey; or press the **MENU** Key, highlight 'Select Runway Window'; and press the **ENT** Key. The cursor is placed in the 'Runways' Box.
- 2) Turn the small **FMS** Knob to select the desired runway.
- 3) Press the **FMS** Knob to remove the flashing cursor.
**Flight Instruments**

nstruments

**EIS**

**Nav/Com/ XPDR/Audio**

Nav/Com/<br>XPDR/Audio

**Flight<br>Management Management**

**Hazard**<br>Avoidance **Avoidance**

**AFCS**

**Additional Features**

### SELECTING NEAREST AIRPORT SURFACE AND MINIMUM RUNWAY LENGTH MATCHING CRITERIA

- 1) Use the **FMS** Knob to select the 'Aux System Setup 1' Page.
- 2) Press the **FMS** Knob momentarily to activate the flashing cursor.
- 3) Turn the large **FMS** Knob to highlight the 'Runway Surface' Field in the 'Nearest Airport' Box.
- 4) Turn the small **FMS** Knob to select the desired runway option (Any, Hard Only, Hard/ Soft).
- 5) Press the **ENT** Key. The cursor moves to the 'Minimum Length' Field in the 'Nearest Airport' Box.
- 6) Use the **FMS** Knob to enter the minimum runway length (zero to 25,000 feet) and press the **ENT** Key.
- 7) Press the **FMS** Knob to remove the flashing cursor.

### VIEWING NON-AIRPORT WAYPOINTS

**GARMIN.** 

- 1) Turn the large **FMS** Knob to select the 'WPT' Page Group.
- 2) Turn the small **FMS** Knob to select the 'WPT Intersection, NDB, VOR, VRP, or User WPT Information' Page.
- 3) Press the **FMS** Knob to display the flashing cursor in the 'Intersection, NDB, VOR, VRP, or User Waypoint' Box.
- 4) Use the **FMS** Knobs and enter an identifier, facility name, or location.
- 5) Press the **ENT** Key, if needed.
- 6) Press the **FMS** Knob to remove the flashing cursor.

### VIEWING NEAREST NON-AIRPORT WAYPOINTS

- 1) Turn the large **FMS** Knob to select the 'NRST' Page Group.
- 2) Turn the small **FMS** Knob to select the 'NRST Nearest Intersections, NDB, VOR, VRP, or User WPTS' Page.
- 3) Press the **FMS** Knob to display the flashing cursor in the 'Nearest INT, NDB, VOR, VRP, or User' Box,

Or:

**Annun/Alerts Annun/Alerts**

**Operation Abnormal**

**GARMIN.** 

If the 'NRST - Nearest VOR' Page is displayed, to display the flashing cursor: Press the **VOR** Softkey.

Or:

- a) Press the **MENU** Key
- b) Highlight 'Select VOR Window', and press the **ENT** Key.
- 4) If needed, press the **ENT** Key or turn either **FMS** Knob as needed to select an identifier.
- 5) Press the **FMS** Knob to remove the flashing cursor.

#### CREATING USER WAYPOINTS FROM THE 'WPT - USER WPT INFORMATION' PAGE

- 1) Press the **New** Softkey, or press the **MENU** Key and select 'Create New User Waypoint'.
- 2) Enter a user waypoint name (up to six characters).
- 3) Press the **ENT** Key. The current aircraft position is the default location of the new waypoint.
- 4) If desired, define the type and location of the waypoint in one of the following ways:

 Select "RAD/RAD" using the small **FMS** Knob, press the **ENT** Key, and enter the two reference waypoint identifiers and radials into the 'Reference Waypoints' Window using the **FMS** Knobs.

#### Or:

 Select "RAD/DIS" using the small **FMS** Knob, press the **ENT** Key, and enter the reference waypoint identifier, the radial, and the distance into the 'Reference Waypoints' Window using the **FMS** Knobs.

#### Or:

 Select "LAT/LON" using the small **FMS** Knob, press the **ENT** Key, and enter the latitude and longitude into the 'Information' Window using the **FMS** Knobs.

- 5) Press the **ENT** Key to accept the new waypoint.
- 6) If desired, change the storage method of the waypoint to temporary or normal by moving the cursor to "Temporary" and pressing the **ENT** Key to check or uncheck the box.
- 7) Press the **FMS** Knob to remove the flashing cursor.

**Index**

**Annun/Alerts**

**Annun/Alerts** 

**Nav/Com/ XPDR/Audio**

Nav/Com/<br>KPDR/Audio

**Flight Instruments**

**EIS**

**Abnormal Operation**

#### CREATING A USER WAYPOINT FROM THE 'FPL – ACTIVE FLIGHT PLAN' PAGE

1) Press the **FPL** Key.

**GARMIN** 

- 2) Push the **FMS** Knob to activate the cursor (not required on the PFD).
- 3) Select the point in the flight plan before which to add the new user waypoint. The new waypoint is placed directly in front of (above) the highlighted waypoint.
- 4) Turn the small **FMS** Knob to display the 'Waypoint Information' Window. (Turning it clockwise displays a blank 'Waypoint Information' Window, turning it counter-clockwise displays the 'Waypoint Information' Window with a waypoint selection submenu allowing selection of active flight plan, nearest, recent, user, or airway waypoints).
- 5) Enter the name of the new user waypoint (a waypoint that does not match any existing waypoint in the database) and press the **ENT** Key.
- 6) The message 'AAAAA does not exist. Create User Waypoint?' is displayed. Press the **ENT** Key with 'Yes' highlighted.
- 7) The 'WPT User WPT Information' Page is displayed. If desired, define the type and location of the waypoint in one of the following ways:

 Select "RAD/RAD" using the small **FMS** Knob, press the **ENT** Key, and enter the two reference waypoint identifiers and radials into the 'Reference Waypoints' Window using the **FMS** Knobs.

#### Or**:**

 Select "RAD/DIS" using the small **FMS** Knob, press the **ENT** Key, and enter the reference waypoint identifier, the radial, and the distance into the 'Reference Waypoints' Window using the **FMS** Knobs.

#### Or**:**

 Select "LAT/LON" using the small **FMS** Knob, press the **ENT** Key, and enter the latitude and longitude into the 'Information' Window using the **FMS** Knobs.

8) Press the **ENT** Key to accept the new waypoint.

**Appendix**

**Index**

**Operation Abnormal**

**GARMIN.** 

- 9) If desired, change the storage method of the waypoint to temporary or normal by moving the cursor to "Temporary" and pressing the **ENT** Key to check or uncheck the box.
	- 10) Turn the large **FMS** Knob to highlight 'Load WPT to FPL' and press the **ENT** Key. The 'FPL – Active Flight Plan' Page is displayed with the new user waypoint added to the flight plan.

#### CREATING USER WAYPOINTS FROM MAP PAGES

- 1) Push the **Joystick** to activate the panning function and pan to the map location of the desired user waypoint.
- 2) Press the **ENT** Key. The 'WPT User WPT Information' Page is displayed with the captured position.
- 3) Enter a user waypoint name (up to six characters).
- 4) Press the **ENT** Key to accept the selected name.
- 5) If desired, define the type and location of the waypoint in one of the following ways:

 Select "RAD/RAD" using the small **FMS** Knob, press the **ENT** Key, and enter the two reference waypoint identifiers and radials into the 'Reference Waypoints' Window using the **FMS** Knobs.

#### Or:

 Select "RAD/DIS" using the small **FMS** Knob, press the **ENT** Key, and enter the reference waypoint identifier, the radial, and the distance into the 'Reference Waypoints' Window using the **FMS** Knobs.

#### Or:

 Select "LAT/LON" using the small **FMS** Knob, press the **ENT** Key, and enter the latitude and longitude into the 'Information' Window using the **FMS** Knobs.

- 6) Press the **ENT** Key to accept the new waypoint.
- 7) If desired, change the storage method of the waypoint to temporary or normal by moving the cursor to "Temporary" and pressing the **ENT** Key to check or uncheck the box.
- 8) Press the **FMS** Knob to remove the flashing cursor.
- 9) Press the **Go Back** Softkey to return to the map page.

**Flight**<br>Instruments **Instruments**

**Appendix**

### EDITING A USER WAYPOINT COMMENT OR LOCATION

- 1) With the 'WPT User WPT Information' Page displayed, press the **FMS** Knob to activate the cursor.
- 2) Select a user waypoint in the 'User Waypoint List' Box, if required, and press the **ENT** Key.
- 3) Move the cursor to the desired field.

**GARMIN** 

- 4) Turn the small **FMS** Knob to make any changes.
- 5) Press the **ENT** Key to accept the changes.
- 6) Press the **FMS** Knob to remove the flashing cursor.

### CHANGING THE USER WAYPOINT STORAGE DURATION DEFAULT SETTING

- 1) With the 'WPT User WPT Information' Page displayed, press the **MENU** Key.
- 2) Move the cursor to select 'Waypoint Setup', and press the **ENT** Key.
- 3) Select 'Normal' or 'Temporary' as desired, and press the **ENT** Key.
- 4) Push the **FMS** Knob to remove the flashing cursor and return to the 'WPT – User WPT Information' Page.

### DELETING A SINGLE USER WAYPOINT

- 1) With the 'WPT User WPT Information' Page displayed, highlight a User Waypoint in the 'User Waypoint List' Box, or enter a waypoint in the 'User Waypoint' Box.
- 2) Press the **Delete** Softkey or press the **CLR** Key. 'YES' is highlighted in the confirmation window.
- 3) Press the **ENT** Key.
- 4) Press the **FMS** Knob to remove the flashing cursor.

### DELETING ALL USER WAYPOINTS

- 1) With the 'WPT User WPT Information' Page displayed, highlight a User Waypoint in the 'User Waypoint List' Box.
- 2) Press the **MENU** Key.

**Nav/Com/**

**Flight<br>Instruments Instruments**

**EIS**

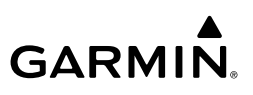

- **3)** Select 'Delete All User Waypoints.'
- 4) Press the **ENT** Key twice to confirm the selection.
- 5) Press the **FMS** Knob to remove the flashing cursor.

### **EIS** AIRSPACES

**Flight Instruments**

**Nav/Com/ XPDR/Audio**

Nav/Com/<br>KPDR/Audio

**Flight Management**

**Hazard**<br>Avoidance **Avoidance**

**AFCS**

**Additional Features**

**Abnormal Operation**

**Annun/Alerts**

**Annun/Alerts** 

**Appendix**

**Index**

### DISPLAYING AND REMOVING AIRSPACE ALTITUDE LABELS

- 1) Press the **MENU** Key with the 'Map Navigation Map' Page displayed. The cursor flashes on the 'Map Settings' option.
- 2) Press the **ENT** Key. The 'Map Settings' Window is displayed.
- 3) Turn the small **FMS** Knob to select the 'Airspace' Group, if necessary, and press the **ENT** Key.
- 4) Turn the large **FMS** Knob to select the 'Airspace ALT LBL' Field.
- 5) Turn the small **FMS** Knob to select 'On' to display labels and 'Off' to remove labels.
- 6) Press the **FMS** Knob to return to the 'Map Navigation Map' Page.

### TURNING AN AIRSPACE ALERT ON OR OFF

- 1) Use the **FMS** Knob to select the 'Aux System Setup 1' Page (**Setup 1** Softkey).
- 2) Press the **FMS** Knob momentarily to activate the flashing cursor.
- 3) Turn the large **FMS** Knob to highlight the desired field in the 'Airspace Alerts' Box.
- 4) Turn the small **FMS** Knob clockwise to turn the airspace alert On or counterclockwise to turn the alert Off.
- 5) Press the **FMS** Knob to remove the flashing cursor.

### CHANGING THE ALTITUDE BUFFER DISTANCE SETTING

- 1) Use the **FMS** Knob to select the 'Aux System Setup 1' Page (**Setup 1** Softkey).
- 2) Press the **FMS** Knob momentarily to activate the flashing cursor.
- 3) Turn the large **FMS** Knob to highlight the 'Altitude Buffer' Field in the 'Airspace Alerts' Box.
- 4) Use the **FMS** Knob to enter an altitude buffer value and press the **ENT** Key.
- 5) Press the **FMS** Knob to remove the flashing cursor.

#### SELECTING AND VIEWING AN AIRSPACE ALERT WITH ITS ASSOCIATED INFORMATION

- 1) Use the **FMS** Knob to select the 'NRST Nearest Airspaces' Page.
- 2) Press the **Alerts** Softkey on the MFD; or press the **FMS** Knob; or press the **MENU** Key, highlight 'Select Alerts Window', and press the **ENT** Key. The cursor is placed in the 'Airspace Alerts' Box.
- 3) Select the desired airspace.
- 4) Press the **FMS** Knob to remove the flashing cursor.

### TURNING SMART AIRSPACE ON OR OFF

- 1) Use the **FMS** Knob to select the 'Map Navigation Map' Page.
- 2) Press the **MENU** Key, and press the **ENT** Key. The 'Map Settings' Window is displayed
- 3) Turn the small **FMS** Knob to highlight the 'Airspace' and press the **ENT** Key.
- 4) Turn the large **FMS** Knob to highlight the 'Smart Airspace' Field.
- 5) Turn the small **FMS** Knob clockwise to turn smart airspace On or counterclockwise to turn smart airspace Off.
- 6) Press the **FMS** Knob to remove the flashing cursor.

### DIRECT-TO NAVIGATION

### ENTERING A WAYPOINT IDENTIFIER, FACILITY NAME, OR CITY AS A DIRECT-TO DESTINATION

1) Press the **Direct-to** Key. The 'Direct To' Window is displayed (with the active flight plan waypoint as the default selection or a blank waypoint field if no flight plan is active).

**Abnorma**<br>Operation **Abnormal**

**Annun/Alerts**

**Annun/Alerts** 

**Appendix**

**Flight**<br>Instruments **Instruments**

**EIS**

**Nav/Com/ XPDR/Audio**

Nav/Com/<br>**PDR/Audio** 

**Flight**<br>Management **Management**

> **Hazard**<br>Avoidance **Avoidance**

> > **AFCS**

**Additional Features**

**Abnormal Operation**

**Annun/Alerts**

**Annun/Alerts** 

**Appendix**

**Index**

- 2) Turn the small **FMS** Knob clockwise to begin entering a waypoint identifier (turning it counter-clockwise brings up the waypoint selection submenu press the **CLR** Key to remove it), or turn the large **FMS** Knob to select the facility name, or city field and turn the small **FMS** Knob to begin entering a facility name or city. If duplicate entries exist for the entered facility or city name, additional entries can be viewed by turning the small **FMS** Knob during the selection process.
- 3) Press the **ENT** Key. 'Activate?' is highlighted.
- 4) Press the **ENT** Key to activate the direct-to.

### SELECTING AN ACTIVE FLIGHT PLAN WAYPOINT AS A DIRECT-TO **DESTINATION**

- 1) While navigating an active flight plan, press the **Direct-to** Key. The 'Direct To' Window is displayed with the active flight plan waypoint as the default selection.
- 2) Turn the small **FMS** Knob counter-clockwise to display a list of flight plan waypoints (turning the knob counter-clockwise displays the waypoint submenu window).
- 3) Select the desired waypoint.
- 4) Press the **ENT** Key. The cursor is now displayed on 'Activate?'.
- 5) Press the **ENT** Key again to activate the direct-to.

### SELECTING A NEAREST, RECENT OR USER WAYPOINT AS A DIRECT-TO **DESTINATION**

- 1) Press the **Direct-to** Key. The 'Direct To' Window is displayed (with the active flight plan destination as the default selection or a blank destination if no flight plan is active).
- 2) Turn the small **FMS** Knob counter-clockwise to display the waypoint submenu window.
- 3) Turn the small **FMS** Knob clockwise to display the Nearest, Recent or User waypoints.
- 4) Turn the large **FMS** Knob clockwise to select the desired waypoint.
- 5) Press the **ENT** Key. The cursor is now displayed on 'Activate?'.
- 6) Press the **ENT** Key again to activate the direct-to.

### SELECTING ANY WAYPOINT AS A DIRECT-TO DESTINATION

- 1) Select the page or window containing the desired waypoint type and select the desired waypoint.
- 2) Press the **Direct-to** Key to display the 'Direct To' Window with the selected waypoint as the direct-to destination.
- 3) Press the **ENT** Key. The cursor is now displayed on 'Activate?'.
- 4) Press **ENT** again to activate the direct-to.

### SELECTING A NEARBY AIRPORT AS A DIRECT-TO DESTINATION

- **Managemen Management** 1) Press the **Nearest** Softkey on the PFD; or turn the **FMS** Knob to display the 'NRST - Nearest Airports 'Page on the MFD and press the **FMS** Knob.
- 2) Use the **FMS** Knob to select the desired airport (the nearest one is already selected).
- 3) Press the **Direct-to** Key.

**GARMIN.** 

- 4) Press the **ENT** Key. The cursor is now displayed on 'Activate?'.
- 5) Press the **ENT** Key again to activate the direct-to.

### SELECTING A MANUAL DIRECT-TO COURSE

- 1) Press the **Direct-to** Key. The 'Direct To' Window is displayed.
- 2) Turn the large FMS Knob to highlight the 'CRS' or 'Course' Field.
- 3) Use the small FMS Knob to enter the desired course.
- 4) Press the **ENT** Key. The cursor is now displayed on 'Activate?'.
- 5) Press the **ENT** Key again to activate the direct-to.

### RESELECTING THE DIRECT COURSE FROM THE CURRENT POSITION

- 1) Press the **Direct-to** Key. The 'Direct To' Window is displayed.
- 2) Press the **ENT** Key. The cursor is now displayed on 'Activate?'.
- 3) Press the **ENT** Key again to activate the direct-to.

**Operation Abnormal**

**Index**

**Flight**<br>Instrument **Instruments**

**GARMIN.** 

**Flight Instruments**

**EIS**

### SELECTING A WAYPOINT AS A DIRECT-TO DESTINATION USING THE POINTER

- 1) From a navigation map page, push the **Joystick** to display the pointer.
- 2) Move the **Joystick** to place the pointer at the desired destination location.
- 3) If the pointer is placed on an existing airport, NAVAID, VRP, or user waypoint, the waypoint name is highlighted.
- 4) Press the **Direct-to** Key to display the 'Direct To' Window with the selected point entered as the direct-to destination.
- 5) Press the **ENT** Key. The cursor is now displayed on 'Activate?'.
- 6) Press the **ENT** Key again to activate the direct-to.

**Hazard**<br>Avoidance **Avoidance**

**Nav/Com/ XPDR/Audio**

Nav/Com/<br>XPDR/Audio

### CANCELLING A DIRECT-TO

- 1) Press the **Direct-to** Key to display the 'Direct To' Window.
- 2) Press the **MENU** Key.
- 3) With 'Cancel Direct-To NAV' highlighted, press the **ENT** Key. If a flight plan is still active, the system resumes navigating the flight plan along the closest leg.

## FLIGHT PLANNING

**Additional Features**

**Abnormal Operation**

**Annun/Alerts**

**Annun/Alerts** 

**Appendix**

**Index**

**AFCS**

### CHANGING THE FLIGHT PLAN VIEW

- 1) Press the **FPL** Key on the MFD to display the 'FPL Active Flight Plan' Page.
- 2) Press the **View** Softkey to display the **Wide**, **Narrow**, **Leg-Leg**, and **CUM** Softkeys.
	- 3) Press the **CUM** Softkey to view cumulative waypoint distance, or press the **Leg-Leg** Softkey to view leg-to-leg waypoint distance.
	- 4) Press the **Wide** Softkey to display the wide view, or press the **Narrow** Softkey to display the narrow view.
- 5) Press the **Wide** Softkey to display the wide view, or press the **Narrow** Softkey to display the narrow view.
- 6) Press the **Back** Softkey to return to the top level active flight plan softkeys..

**Flight<br>Instruments Instruments**

**EIS**

**Nav/Com/ XPDR/Audio**

Nav/Com/<br>XPDR/Audi

**Flight Management**

**Management** 

**Hazard<br>Avoidance Avoidance**

**AFCS**

**Additional Features**

**Abnormal**

**Annun/Alerts**

**Annun/Alerts** 

**Appendix**

**Index**

#### VIEWING CHARTS AND 'FPL - ACTIVE FLIGHT PLAN' PAGE IN SPLIT SCREEN MODE

- 1) Press the **FPL** Key for the MFD to display the 'FPL Active Flight Plan' Page.
- 2) Press the **Charts** Softkey. If necessary, press the **CHRT Opt** Softkey and press the **Full SCN** Softkey to disable full screen mode. Split screen mode is now enabled showing two display panes. The Chart Pane is highlighted by a cyan box indicating it is the active pane.
- 3) To quickly view the chart corresponding to the active flight plan leg, press the **Sync** Softkey.

#### DISPLAYING THE FLIGHT PLAN MAP ON THE 'FPL - ACTIVE FLIGHT PLAN' PAGE IN SPLIT SCREEN MODE

- 1) Press the **FPL** Key for the MFD to display the 'FPL Active Flight Plan' Page.
- 2) f necessary, press the **CHRT Opt** Softkey and press the **Full SCN** Softkey to disable full screen mode. Split screen mode is now enabled showing two display panes. The Chart Pane is highlighted by a cyan box indicating it is the active pane.
- 3) Move the **Joystick** to select the 'Active Flight Plan' Pane as the active display pane.
- 4) Press the **MENU** Key. 'Show Flight Plan Map' is highlighted. Press the **ENT** Key.
- **Operation** 5) To remove the Flight Plan Map, press the **MENU** Key and select 'Hide Flight Plan Map'. Press the **ENT** Key.

#### CREATING AN ACTIVE FLIGHT PLAN

- 1) Press the **FPL** Key. Press the small **FMS** Knob to activate the cursor (not required on PFD).
- 2) If the system correctly auto-designated (populated) the Origin, proceed to Step 3.

Or:

**GARMIN** 

**GARMIN.** 

**Flight**<br>Instruments **Instruments**

**EIS**

**Nav/Com/ XPDR/Audio**

Nav/Com/<br>XPDR/Audio

**Flight**<br>Management **Management**

**Hazard**<br>Avoidance **Avoidance**

**AFCS**

**Additional Features**

**Annun/Alerts**

**Annun/Alerts** 

**Appendix**

**Index**

Select the origin airport and runway as follows:

- a) Highlight the field below the Origin header to enter the origin airport identifier using the **FMS** Knob.
- **b)** Use the **FMS** Knob or the waypoint submenu to enter the identifier, facility, or city name of the origin waypoint.
- c) Press the **ENT** Key. The 'Set Runway' Window is displayed with the 'Runway' Field highlighted.
- d) Turn the small **FMS** Knob to select the runway, and press the **ENT** Key.
- e) Press the **ENT** Key again to add the origin airport/runway to the flight plan.
- 3) Select the destination airport and runway by highlighting the field below the Destination header and completing steps 2b - 2e.
- 4) Select the enroute waypoints.
	- a) Highlight the location to insert the waypoint using the **FMS** Knob (If the enroute header is selected, the new waypoint is placed following the header. If an enroute waypoint or the dashes are selected, the new waypoint will be placed ahead of the selected item).
	- b) Use the **FMS** Knob or the waypoint submenu to enter the identifier, facility, or city name of the waypoint. The active flight plan is modified as each waypoint is entered.
- 5) Repeat step number 4 to enter each additional enroute waypoint.
- 6) When all waypoints have been entered, press the **FMS** Knob to remove to deactivate the cursor.

#### **Abnormal Operation** CREATING A STORED FLIGHT PLAN

- 1) Press the **FPL** Key for the MFD.
- 2) Turn the small **FMS** Knob clockwise to display the 'FPL Flight Plan Catalog' Page.
- 3) Press the **New** Softkey; or press the **MENU** Key, highlight 'Create New Flight Plan', and press the **ENT** Key to display a blank flight plan for the first empty storage location.
- 4) Select the origin airport and runway.
	- a) Highlight the field below the Origin header to enter the origin airport identifier using the **FMS** Knob.

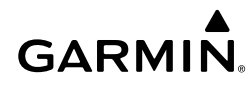

- b) Use the **FMS** Knob or the waypoint submenu to enter the identifier, facility, or city name of the origin waypoint.
- c) Press the **ENT** Key. The 'Set Runway' Window is displayed with the 'Runway' Field highlighted.
- d) Turn the small **FMS** Knob to select the runway.
- e) Press the **ENT** Key to add the origin airport/runway to the flight plan.
- 5) Select the destination airport and runway by highlighting the field below the Destination header and completing steps 4b - 4e.
- **6)** Select the enroute waypoints.
	- a) Highlight the location to insert the waypoint using the **FMS** Knob (If the enroute header is selected, the new waypoint is placed following the header. If an enroute waypoint or the dashes are selected, the new waypoint will be placed ahead of the selected item.)
	- b) Use the **FMS** Knob or the waypoint submenu to enter the identifier, facility, or city name of the waypoint.
	- c) Press the **ENT** Key. The stored flight plan is modified as each waypoint is entered.
- 7) Repeat step number 6 to enter each additional enroute waypoint.
- 8) When all waypoints have been entered, press the **FMS** Knob to deactivate the cursor.

### ADDING A WAYPOINT TO THE ACTIVE FLIGHT PLAN

- 1) Press the **FPL** Key.
- 2) Press the **FMS** Knob to activate the cursor (not required on the PFD).
- 3) Select the point in the flight plan before which to add the new waypoint. The new waypoint is placed directly in front of the highlighted waypoint.
- 4) Turn the small **FMS** Knob to display the 'Waypoint Information' Window. (Turning it clockwise displays a blank 'Waypoint Information' Window, turning it counter-clockwise displays the 'Waypoint Information' Window with a waypoint selection submenu allowing selection of active flight plan, nearest, recent, user, or airway waypoints).
- 5) Enter the identifier, facility, or city name of the waypoint or select a waypoint from the submenu of waypoints and press the **ENT** Key. The active flight plan is modified as each waypoint is entered.

**Flight**<br>Instruments **Instruments**

**EIS**

**Nav/Com/ XPDR/Audio**

Nav/Com/<br>XPDR/Audio

**Flight Management**

**Hazard Avoidance**

**AFCS**

**Additional Features**

**Abnormal Operation**

**Annun/Alerts**

**Annun/Alerts** 

**Appendix**

**Index**

### CREATING AND ADDING USER WAYPOINTS TO THE ACTIVE FLIGHT PLAN USING THE MAP POINTER

- 1) Press the **FPL** Key
- 2) Press the **FMS** Knob on the MFD to activate the cursor.
- 3) Select the point in the flight plan to add the new waypoint.
- 4) Push the **Joystick** on the MFD to activate the panning function on the 'FPL - Active Flight Plan' Page and pan to the map location of the desired user waypoint.
- 5) Press the **LD WPT** Softkey; or press the **MENU** Key, select 'Load Waypoint', and press the **ENT** Key. The user waypoint is created with a name of USRxxx (using the next available in sequence) and is added to the active flight plan.

### ADDING A WAYPOINT TO AN EXISTING STORED FLIGHT PLAN

- 1) On the 'FPL Flight Plan Catalog' Page, press the **FMS** Knob to activate the cursor.
- 2) Highlight the desired flight plan.
- 3) Press the **EDIT** Softkey; or press the **ENT** Key, turn the large **FMS** Knob clockwise to select "EDIT" and press the **ENT** Key. The 'FPL - Stored Flight Plan' Page is displayed.
- 4) Select the point in the flight plan to add the new waypoint. The new waypoint is placed directly in front of the highlighted waypoint.
- 5) Turn the small **FMS** Knob to display the 'Waypoint Information' Window. (Turning it clockwise displays a blank 'Waypoint Information' Window, turning it counter-clockwise displays the 'Waypoint Information' Window with a waypoint selection submenu allowing selection of active flight plan, nearest, recent, user, or airway waypoints).
- 6) Enter the identifier, facility, or city name of the waypoint or select a waypoint from the submenu of waypoints and press the **ENT** Key. The new waypoint now exists in the flight plan.

### REMOVING AN INDIVIDUAL WAYPOINT FROM THE ACTIVE FLIGHT PLAN

- 1) Press the **FPL** Key to display the 'FPL Active Flight Plan' Page (MFD) or the 'Flight Plan' Window (PFD).
- 60 **Garmin G1000 NXi Cockpit Reference Guide for the Cessna NAV III** 190-02178-02 Rev. A 2) Press the **FMS** Knob to activate the cursor (not required on the PFD) and turn the large **FMS** Knob to highlight the waypoint to be removed.

- 3) Press the **CLR** Key. The 'Remove XXXXX?' window is displayed.
- 4) With 'OK' highlighted, press the **ENT** Key. To cancel the request, press the **CLR** Key, or highlight 'CANCEL' and press the **ENT** Key.
- 5) Press the **FMS** Knob to remove the flashing cursor.

#### REMOVING AN INDIVIDUAL WAYPOINT FROM A STORED FLIGHT PLAN

- 1) Press the **FPL** Key to display the 'FPL Active Flight Plan' Page.
- 2) Turn the small **FMS** Knob clockwise one click to display the 'FPL Flight Plan Catalog' Page.
- 3) Press the **FMS** Knob to activate the cursor and turn the **FMS** Knob to highlight the flight plan to be edited.
- 4) Press the **Edit** Softkey; or press the **MENU** Key, select 'Edit Flight Plan' and press the **ENT** Key. The 'FPL - Stored Flight Plan' Page is displayed.
- 5) Turn the large **FMS** Knob to highlight the waypoint to be removed.
- 6) Press the **CLR** Key. The 'Remove XXXXX?' window is displayed.
- 7) With 'OK' highlighted, press the **ENT** Key. To cancel the request, press the **CLR** Key, or highlight 'CANCEL' and press the **ENT** Key.
- 8) Press the **FMS** Knob to remove the flashing cursor.

### DESIGNATING A FLY-OVER WAYPOINT

1) For the active flight plan, press the **FPL** Key and press the FMS Knob to activate the cursor (not required on the PFD).

Or:

**GARMIN** 

For a stored flight plan, highlight the desired flight plan on the 'FPL - Flight Plan Catalog' Page' and press the **Edit** Softkey.

- 2) Highlight the desired waypoint.
- 3) Press the **MENU** Key, highlight 'Set Fly-Over Waypoint', and press the **ENT** Key. The 'Set <waypoint> to be a fly-over waypoint?' Window is displayed.

**Operation Abnormal**

**Annun/Alerts**

**Annun/Alerts** 

**Appendix**

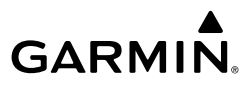

- 4) With 'OK' highlighted, press the **ENT** Key. To cancel the request, press the **CLR** Key, or highlight 'Cancel' and press the **ENT** Key.
- 5) To change the waypoint back to a fly-by waypoint, highlight the desired waypoint. Press the **MENU** Key, highlight 'Set Fly-By Waypoint', and press the **ENT** Key. The 'Set <waypoint> to be a fly-by waypoint?' Window is displayed. With 'OK' highlighted, press the **ENT** Key.

#### ADDING AN AIRWAY TO THE ACTIVE FLIGHT PLAN

- 1) Press the **FPL** Key.
- 2) Press the **FMS** Knob to activate the cursor (not required on the PFD).
- 3) Turn the large **FMS** Knob to move the cursor below the airway entry waypoint for the insertion point. If there is no valid airway entry waypoint in the flight plan, one must be entered first.
- 4) Turn the small **FMS** Knob for the MFD one click clockwise and press the **LD AIRWY** Softkey, or press the **MENU** Key for the and select "Load Airway"(PFD or MFD). The **LD AIRWY** Softkey or the "Load Airway" menu item is available only when a valid airway entry waypoint has already been entered in the flight plan.
- 5) Turn the **FMS** Knob to highlight the desired airway from the list, and press the **ENT** Key. Low altitude airways are shown first in the list, followed by "all" altitude airways, and then high altitude airways.
- 6) Turn the **FMS** Knob to highlight the desired airway exit point from the list, and press the **ENT** Key. 'Load?' is highlighted.
- 7) Press the **ENT** Key. The system returns to editing the flight plan with the new airway inserted.

#### ADDING AN AIRWAY TO A STORED FLIGHT PLAN

- 1) On the 'FPL Flight Plan Catalog' Page, press the **FMS** Knob to activate the cursor.
- 2) Highlight the desired flight plan.
- 3) Press the **EDIT** Softkey; or press the **ENT** Key, turn the large **FMS** Knob clockwise to highlight "EDIT" and press the **ENT** Key. The 'FPL - Stored Flight Plan' Page is displayed.

**EIS**

**Flight**<br>Instruments **Instruments**

Nav/Com/<br>XPDR/Audio **XPDR/Audio Nav/Com/**

**Flight**<br>**Manageme Management**

**Hazard**<br>Avoidance **Avoidance**

**AFCS**

**Additional Features**

**Abnormal Operation**

**Annun/Alerts Annun/Alerts**

**Appendix**

- **GARMIN** 4) Turn the large **FMS** Knob to move the cursor below the airway entry
	- waypoint for the insertion point. If there is no valid airway entry waypoint in the flight plan, one must be entered first.
	- 5) Turn the small **FMS** Knob one click clockwise and press the **LD AIRWY** Softkey (MFD only), or press the **MENU** Key and select "Load Airway". The **LD AIRWY** Softkey or the "Load Airway" menu item is available only when a valid airway entry waypoint has already been entered in the flight plan.
	- 6) Turn the **FMS** Knob to highlight the desired airway from the list, and press the **ENT** Key. Low altitude airways are shown first in the list, followed by "all" altitude airways, and then high altitude airways.
	- 7) Turn the **FMS** Knob to highlight the desired airway exit point from the list, and press the **ENT** Key. 'Load?' is highlighted.
	- 8) Press the **ENT** Key. The system returns to editing the flight plan with the new airway inserted

### REMOVING AN ENTIRE AIRWAY FROM THE ACTIVE FLIGHT PLAN

- 1) Press the **FPL** Key to display the 'FPL Active Flight Plan' Page (MFD) or the 'Flight Plan' Window (PFD).
- 2) Press the **FMS** Knob to activate the cursor (not required on the PFD) and turn the large **FMS** Knob to highlight the header of the airway to be removed.
- **3)** Press the **CLR** Key. The 'Remove <airway name> from flight plan?' window is displayed.
- 4) With 'OK' highlighted, press the **ENT** Key. To cancel the request, press the **CLR** Key, or highlight 'CANCEL' and press the **ENT** Key.
- 5) Press the **FMS** Knob to remove the flashing cursor.

### REMOVING AN ENTIRE AIRWAY FROM A STORED FLIGHT PLAN

- 1) Press the **FPL** Key to display the 'FPL Active Flight Plan' Page.
- 2) Turn the small **FMS** Knob clockwise one click to display the 'FPL Flight Plan Catalog' Page.
- 3) Press the **FMS** Knob to activate the cursor and turn the **FMS** Knob to highlight the flight plan to be edited.

**Flight**<br>Instruments **Instruments**

**EIS**

**Nav/Com/ XPDR/Audio**

Nav/Com/<br>XPDR/Audio

**Flight**<br>Management **Management**

**Hazard Avoidance**

**AFCS**

**Additional Features**

**Abnormal Operation**

**Annun/Alerts**

**Annun/Alerts** 

**Appendix**

**GARMIN.** 

- 4) Press the **Edit** Softkey; or press the **MENU** Key, select 'Edit Flight Plan' and press the **ENT** Key. The 'FPL - Stored Flight Plan' Page is displayed.
- 5) Turn the large **FMS** Knob to highlight the white header of the airway to be removed.
- 6) Press the **CLR** Key. The 'Remove <airway name> from flight plan?' window is displayed.
- 7) With 'OK' highlighted, press the **ENT** Key. To cancel the request, press the **CLR** Key, or highlight 'CANCEL' and press the **ENT** Key.
- 8) Press the **FMS** Knob to remove the flashing cursor.

#### COLLAPSE/EXPAND AIRWAYS IN THE ACTIVE FLIGHT PLAN

- 1) Press the **FPL** Key to display the 'FPL Active Flight Plan' Page (MFD) or the 'Flight Plan' Window (PFD).
- 2) Press the **MENU** Key, highlight 'Collapse Airways' or 'Expand Airways', and press the **ENT** Key. The airways are collapsed/expanded.

#### ACTIVATING A FLIGHT PLAN LEG

- 1) Press the **FPL** Key to display the 'FPL Active Flight Plan' Page (MFD) or the 'Flight Plan' Window (PFD).
- 2) Press the **FMS** Knob to activate the cursor (not required on the PFD) and turn the large **FMS** Knob to highlight the end waypoint for the desired leg.
- 3) Press the **ACT Leg** Softkey (MFD only); or press the **MENU** Key, highlight 'Activate Leg', and press the **ENT** Key. A confirmation window is displayed with 'Activate' highlighted.
- 4) Press the **ENT** Key to activate the flight plan leg. To cancel, press the **CLR** Key, or highlight 'Cancel' and press the **ENT** Key.
- 5) Press the **FMS** Knob to deactivate the flashing cursor.

#### ENTERING AN ALONG TRACK OFFSET DISTANCE

- 1) Press the **FPL** Key to display the 'FPL Active Flight Plan' Page (MFD) or the 'Flight Plan' Window (PFD).
- 2) Press the **FMS** Knob to activate the cursor (not required on the PFD) and turn the large **FMS** Knob to highlight the waypoint for the along track offset.

**Flight<br>Instruments Instruments**

**EIS**

**Nav/Com/ XPDR/Audio**

Nav/Com/<br>XPDR/Audic

**Flight<br>Management Management**

**Hazard**<br>Avoidance **Avoidance**

**AFCS**

**Additional Features**

**Operation Abnormal**

**Annun/Alerts**

**Annun/Alert** 

**Appendix**

**Index**

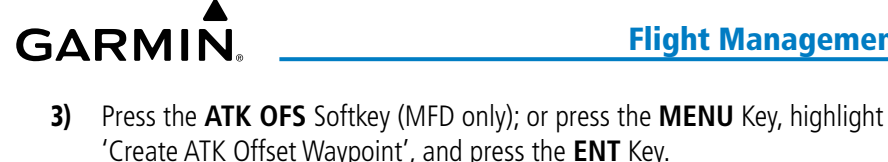

- 4) Enter a positive or negative offset distance in the range of  $+/-1$  to 999 nm (limited by leg distances).
- 5) Press the **ENT** Key to create the offset waypoint.
- 6) Press the **FMS** Knob to deactivate the flashing cursor.

#### ENTERING A VNV ALTITUDE AND ALONG-TRACK OFFSET FOR THE WAYPOINT

- 1) Press the  $\rightarrow$  Key to display the 'Direct To' Window.
- 2) Turn the large **FMS** Knob to place the cursor in the altitude field ('VNV' or  $'ALT'$ ).
- 3) Enter the desired altitude.
- 4) Press the **ENT** Key to accept the altitude constraint; if the selected waypoint is an airport without a runway selected, an additional choice is displayed. Turn the small **FMS** Knob to choose 'MSL' or 'AGL', and press the **ENT** Key to accept the altitude.
- 5) The cursor is now flashing in offset distance field.
- 6) Enter the desired along-track distance before the waypoint.
- 7) Press the **ENT** Key. 'Activate?' is highlighted.
- 8) Press the **ENT** Key to activate.

### ACTIVATING PARALLEL TRACK

- 1) Press the **FPL** Key to display the 'FPL Active Flight Plan' Page (MFD) or the 'Flight Plan' Window (PFD).
- 2) Press the **MENU** Key, highlight 'Parallel Track', and press the **ENT** Key. The 'Parallel Track' Window is displayed with the 'Direction' Field highlighted.
- 3) Turn the small **FMS** Knob to select 'LEFT' or 'RIGHT' and press the **ENT** Key. The 'Distance' Field is highlighted.
- 4) Turn the small **FMS** Knob to enter a distance from 1-99 nm and press the **ENT** Key. 'Activate Parallel Track' is highlighted.
- 5) Press the **ENT** Key to activate parallel track. Press the **FMS** Knob or the **CLR** Key to cancel the parallel track activation.

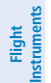

**EIS**

**Nav/Com/ XPDR/Audio**

Nav/Com/<br>XPDR/Audio

**Flight**<br>Management **Management**

**Hazard**<br>Avoidance **Avoidance**

**AFCS**

**Additional Features**

### CANCELLING PARALLEL TRACK

- 1) Press the **FPL** Key to display the 'FPL Active Flight Plan' Page (MFD) or the 'Flight Plan' Window (PFD).
- 2) Press the **MENU** Key, highlight 'Parallel Track', and press the **ENT** Key. The 'Parallel Track' Window is displayed with 'Cancel Parallel Track?' highlighted.
- 3) Press the **ENT** Key.

### DETERMINING THE CLOSEST POINT ALONG THE ACTIVE FLIGHT PLAN TO A SELECTED WAYPOINT

- 1) Press the **FPL** Key to display the 'FPL Active Flight Plan' Page (MFD) or the Active 'Flight Plan' Window (PFD).
- 2) Press the **MENU** Key, highlight 'Closest Point Of FPL'', and press the **ENT** Key. A window appears with the reference waypoint field highlighted.
- 3) Enter the identifier of the reference waypoint and press the **ENT** Key. The system displays the bearing (BRG) and distance (DIS) to the closest point along the flight plan to the selected reference waypoint and creates a user waypoint at this location. The name for the new user waypoint is derived from the identifier of the reference waypoint.

### CREATING A USER-DEFINED HOLD AT AN ACTIVE FLIGHT PLAN WAYPOINT

- 1) Press the **FPL** Key to display the 'FPL Active Flight Plan' Page (MFD) or the 'Flight Plan' Window (PFD).
- 2) Press the **FMS** Knob to activate the cursor (not required on the PFD) and turn the large **FMS** Knob to highlight the waypoint for the hold.
- 3) Press the **MENU** Key, highlight 'Hold At Waypoint', and press the **ENT** Key. The 'Hold at' Window appears with the course field highlighted.
- 4) Use the **FMS** Knobs to edit the course, and press the **ENT** Key.
- 5) Use the small **FMS** Knob to select 'Inbound' or 'Outbound' course direction, and press the **ENT** Key.
- 6) Use the small **FMS** Knob to select 'Time' or 'Distance' length mode, and press the **ENT** Key.
- 7) Use the **FMS** Knobs to edit the length, and press the **ENT** Key.
- 8) Use the small **FMS** Knob to select 'Right' or 'Left' turn direction, and press the **ENT** Key.

**Abnormal Operation**

**Index**

**Appendix**

- 9) Use the **FMS** Knobs to edit the Expect Further Clearance Time (EFC Time), and press the **ENT** Key.
- 10) Press the **ENT** Key while 'Load?' is highlighted to insert the hold into the flight plan.

### CREATING A USER-DEFINED HOLD AT THE AIRCRAFT PRESENT POSITION

- 1) Press the **FPL** Key to display the 'FPL Active Flight Plan' Page (MFD) or the 'Flight Plan' Window (PFD).
- 2) Press the **MENU** Key, highlight 'Hold At Present Position', and press the **ENT** Key. The 'Hold at' Window appears with the course field highlighted.
- 3) If desired, use the **FMS** Knobs to edit the course, and press the **ENT** Key.
- 4) Use the small **FMS** Knob to select 'Inbound' or 'Outbound' course direction, and press the **ENT** Key.
- 5) Use the small **FMS** Knob to select 'Time' or 'Distance' length mode, and press the **ENT** Key.
- 6) Use the **FMS** Knobs to edit the length, and press the **ENT** Key.
- 7) Use the small **FMS** Knob to select 'Right' or 'Left' turn direction, and press the **ENT** Key.
- 8) Use the FMS Knobs to edit the Expect Further Clearance Time (EFC Time), and press the **ENT** Key.
- 9) Press the **ENT** Key while 'Activate?' is highlighted to create an Offroute Direct-to hold waypoint at the aircraft present position and activate the hold.

### CREATING A USER-DEFINED HOLD AT A DIRECT-TO WAYPOINT

- 1) Press a **Direct-to** Key and set up the direct-to waypoint as desired, but select 'Hold?' instead of 'Activate?' when finished.
- 2) Use the **FMS** Knobs to edit the course, and press the **ENT** Key.
- 3) Use the small **FMS** Knob to select 'Inbound' or 'Outbound' course direction, and press the **ENT** Key.
- 4) Use the small **FMS** Knob to select 'Time' or 'Distance' length mode, and press the **ENT** Key.
- 5) Use the **FMS** Knobs to edit the length, and press the **ENT** Key.

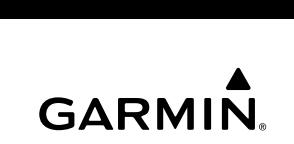

**Appendix**

**Flight Instruments**

**EIS**

**Nav/Com/ XPDR/Audio**

Nav/Com/<br>KPDR/Audio

**Flight**<br>Management **Management**

**AFCS**

**Additional Features**

**Abnormal Operation**

**Annun/Alerts**

**Annun/Alerts** 

**Appendix**

**Index**

- **GARMIN.**
- 6) Use the small **FMS** Knob to select 'Right' or 'Left' turn direction, and press the **ENT** Key.
- 7) Use the **FMS** Knobs to edit the Expect Further Clearance Time (EFC Time), and press the **ENT** Key.
- 8) Press the **ENT** Key while 'Activate?' is highlighted to activate the direct-to with the user-defined hold defined at the direct-to waypoint. (If the directto waypoint is part of the active flight plan, 'HOLD' is inserted into the active flight plan. If the direct-to waypoint is not part of the active flight plan, an off-route direct-to hold is created.)

#### EXITING A USER-DEFINED HOLD INSERTED INTO THE ACTIVE FLIGHT PLAN

 Press the **SUSP** Softkey. The system will provide guidance to follow the holding pattern to the inbound course and resume automatic waypoint sequencing.

#### **Hazard Avoidance** REMOVING A USER-DEFINED HOLD INSERTED INTO THE ACTIVE FLIGHT PLAN

- 1) Press the **FPL** Key to display the 'FPL Active Flight Plan' Page (MFD) or the 'Flight Plan' Window (PFD).
- 2) Press the **FMS** Knob to activate the cursor (not required on the PFD) and turn the large **FMS** Knob to highlight 'HOLD' in the flight plan.
- 3) Press the **CLR** Key. A 'Remove Holding Pattern?' confirmation window is displayed.
- 4) Select 'OK' and press the **ENT** Key. The holding pattern is removed from the active flight plan. Select 'CANCEL' and press the **ENT** Key to cancel the removal of the holding pattern.

#### REMOVING A USER-DEFINED HOLD AT AN OFF-ROUTE DIRECT-TO

- 1) Press a **Direct To** Key to display the 'Direct To' Window.
- 2) Press the **MENU** Key to display the 'Page Menu' Window with the cursor on the 'Cancel Direct-To NAV' selection.
- 3) Press the **ENT** Key. The holding pattern is removed.

#### IGNORING A FLIGHT PLAN TRANSFER FROM A WIRELESS CONNECTION

- 1) When a flight plan transfer has been initiated from a mobile device, a 'PENDING FLIGHT PLAN' pop-up alert appears in the lower right corner of the MFD, and an Connext annunciation appears to the right of the MFD page title.
- 2) Press the **CLR** Key to remove the pop-up alert and ignore the pending flight plan. The pending flight plan will still be available on the 'FPL - Flight Plan Catalog' Page.

#### PREVIEWING A FLIGHT PLAN TRANSFER FROM A WIRELESS CONNECTION:

- 1) When a flight plan transfer has been initiated from a mobile device, a 'PENDING FLIGHT PLAN' pop-up alert appears in the lower right corner of the MFD, and an Connext annunciation appears to the right of the MFD page title.
- 2) Press the **ENT** Key to display the 'FPL Preview Flight Plan' Page on the MFD.

#### STORING A PENDING FLIGHT PLAN

1) Press the **FPL** Key.

**GARMIN** 

- 2) Turn the small **FMS** Knob to display the 'FPL Flight Plan Catalog' Page.
- 3) Press the **FMS** Knob to activate the cursor, and
- 4) Turn the **FMS** Knob to highlight the pending flight plan.
- 5) Press the **ENT** Key to display the 'FPL Preview Flight Plan' Page on the MFD.
- 6) Press the **Store** Softkey to store the flight plan. The pending flight plan is stored and the pending annunciation is removed.

#### ACTIVATING A PENDING FLIGHT PLAN

- 1) Press the **FPL** Key and turn the small **FMS** Knob to display the 'FPL Flight Plan Catalog' Page.
- 2) Press the **FMS** Knob to activate the cursor, and turn the **FMS** Knob to highlight the pending flight plan.
- 3) Press the **ENT** Key to display the 'FPL Preview Flight Plan' Page on the MFD.

- **GARMIN.**
- 4) Press the **Activate** Softkey. The 'Activate Flight Plan?' window is displayed.
- 5) With 'OK' highlighted, press the **ENT** Key to activate the pending flight plan. The pending flight plan becomes the active flight plan and is removed from the 'FPL - Flight Plan Catalog' Page. To cancel the request, press the **CLR** Key, or highlight 'CANCEL' and press the **ENT** Key.

#### DELETING A PENDING FLIGHT PLAN:

- 1) Press the **FPL** Key.
- 2) Turn the small **FMS** Knob to display the 'FPL Flight Plan Catalog' Page.
- 3) Press the **FMS** Knob to activate the cursor.
- 4) Turn the **FMS** Knob to highlight the desired pending flight plan.
- 5) Press the **Delete** Softkey. The 'Delete Flight Plan XX?' window is displayed.
- 6) With 'OK' highlighted, press the **ENT** Key to delete the pending flight plan. The pending flight plan is removed from the 'FPL - Flight Plan Catalog' Page. To cancel the request, press the **CLR** Key, or highlight 'CANCEL' and press the **ENT** Key.

#### **AFCS** DELETING ALL PENDING FLIGHT PLANS

- 1) Press the **FPL** Key.
- 2) Turn the small **FMS** Knob to display the 'FPL Flight Plan Catalog' Page.
- 3) Press the **MENU** Key.
- 4) Turn the **FMS** Knob to highlight 'Delete All Pending'.
- 5) Press the **ENT** Key. A 'Delete all pending flight plans?' confirmation window is displayed.
- 6) With 'OK' highlighted, press the **ENT** Key to delete all pending flight plans. To cancel the request, press the **CLR** Key, or highlight 'CANCEL' and press the **ENT** Key.

### IMPORTING A FLIGHT PLAN FROM AN SD CARD

- 1) Insert the SD card containing the flight plan in the top card slot on the MFD.
- 2) Press the **FPL** Key to display the 'FPL Active Flight Plan' Page on the MFD.
- 3) Turn the small **FMS** Knob to select the 'FPL Flight Plan Catalog' Page.
- 4) Press the **FMS** Knob to activate the cursor.

**EIS**

**Nav/Com/ XPDR/Audio**

Nav/Com/<br>XPDR/Audio

**Flight**<br>Management **Management**

**Hazard Avoidance**

**Additional Features**

**Abnormal Operation**

**Annun/Alerts**

**Annun/Alerts** 

**Appendix**

**Index**

**Flight Instruments**

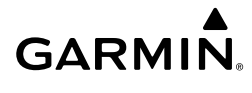

- 5) Turn either **FMS** Knob to highlight an empty or existing flight plan.
- 6) Press the **Import** Softkey; or press the **MENU** Key, select "Import Flight Plan", and press the **ENT** Key.

 If an empty slot is selected, a list of the available flight plans on the SD card will be displayed.

Or:

 If an existing flight plan is selected, an "Overwrite existing flight plan? OK or CANCEL" prompt is displayed. Press the **ENT** Key to choose to overwrite the selected flight plan and see the list of available flight plans on the SD card. If overwriting the existing flight plan is not desired, select "CANCEL" using the **FMS** Knob, press the **ENT** Key, select another flight plan slot, and press the **Import** Softkey again.

- 7) Turn the small **FMS** Knob to highlight the desired flight plan for importing.
- 8) Press the **ENT** Key to initiate the import.
- 9) Press the **ENT** Key again to confirm the import.

### EXPORTING A FLIGHT PLAN TO AN SD CARD

- 1) Insert the SD card into the top card slot on the MFD.
- 2) Press the **FPL** Key to display the 'FPL Active Flight Plan' Page on the MFD.
- 3) Turn the small **FMS** Knob to select the 'FPL Flight Plan Catalog' Page.
- 4) Press the **FMS** Knob to activate the cursor.
- 5) Turn the large **FMS** Knob to highlight the flight plan to be exported.
- 6) Press the **Export** Softkey; or press the **MENU** Key, select "Export Flight Plan".
- 7) If desired, change the name for the exported file by turning the large **FMS** Knob to the left to highlight the name, then use the small and large **FMS** knobs to enter the new name, and press the **ENT** Key.
- 8) Press the **ENT** Key to initiate the export.
- 9) Press the **ENT** Key to confirm the export.

**AFCS**

**Flight**<br>Instrument **Instruments**

**EIS**

**Nav/Com/ XPDR/Audio**

Nav/Com/<br>XPDR/Audio

**Flight<br>Management Management**

**Hazard**<br>Avoidance **Avoidance**

**Appendix**

### INVERTING THE ACTIVE FLIGHT PLAN

- 1) Press the **FPL** Key to display the 'FPL Active Flight Plan' Page (MFD) or the 'Flight Plan' Window (PFD).
- 2) Press the **MENU** Key, highlight 'Invert Flight Plan', and press the **ENT** Key. An 'Invert Active Flight Plan?' confirmation window is displayed.
- 3) Highlight 'OK'.
- 4) Press the **ENT** Key to invert and activate the active flight plan. To cancel, press the **CLR** Key, or highlight 'CANCEL' and press the **ENT** Key.

### DELETING THE ACTIVE FLIGHT PLAN

- 1) Press the **FPL** Key to display the 'FPL Active Flight Plan' Page (MFD) or the Active 'Flight Plan' Window (PFD).
- 2) Press the **MENU** Key, highlight 'Delete Flight Plan', and press the **ENT** Key. The 'Delete all waypoints in flight plan?' window is displayed.
- 3) With 'OK' highlighted, press the **ENT** Key to delete the active flight plan. To cancel the request, press the **CLR** Key, or highlight 'CANCEL' and press the **ENT** Key.

### VIEWING INFORMATION ABOUT A STORED FLIGHT PLAN:

- 1) Press the **FPL** Key on the MFD to display the 'FPL Active Flight Plan' Page.
- 2) Turn the small **FMS** Knob clockwise one click to display the 'FPL Flight Plan Catalog' Page.
- 3) Press the **FMS** Knob to activate the cursor and turn the **FMS** Knob to highlight the desired flight plan.
- 4) Information is displayed in the 'Flight Plan Info' Box showing departure, destination, total distance, and enroute safe altitude information for the selected Flight Plan.
- 5) Press the **Edit** Softkey to open the 'FPL Stored Flight Plan' Page and view the waypoints in the flight plan.
- 6) Press the **FMS** Knob to exit the 'FPL Stored Flight Plan' Page.

**Flight**<br>Instruments **Instruments**

**Hazard**<br>Avoidance **Avoidance**

**AFCS**

**Additional Features**

#### STORING AN ACTIVE FLIGHT PLAN FROM THE 'FPL - ACTIVE FLIGHT PLAN' PAGE OR THE 'FLIGHT PLAN' WINDOW

1) Press the **MENU** Key.

**GARMIN** 

- 2) Highlight 'Store Flight Plan'.
- 3) Press the **ENT** Key.
- 4) With 'OK' highlighted, press the **ENT** Key. The flight plan is stored in the next available position in the flight plan list on the 'FPL - Flight Plan Catalog' Page.

#### ACTIVATING A STORED FLIGHT PLAN ON THE MFD

- 1) Press the **FPL** Key and turn the small **FMS** Knob to display the 'FPL Flight Plan Catalog' Page.
- 2) Press the **FMS** Knob to activate the cursor, and turn the **FMS** Knob to highlight the desired flight plan.
- 3) Press the **Activate** Softkey; or press the **ENT** Key twice; or press the **MENU** Key, highlight 'Activate Flight Plan', and press the **ENT** Key. The 'Activate stored flight plan?' window is displayed.
- 4) With 'OK' highlighted, press the **ENT** Key. To cancel the request, press the **CLR** Key, or highlight 'CANCEL' and press the **ENT** Key.

### INVERTING AND ACTIVATING A STORED FLIGHT PLAN ON THE MFD

- 1) Press the **FPL** Key and turn the small **FMS** Knob to display the 'FPL Flight Plan Catalog' Page.
- 2) Press the **FMS** Knob to activate the cursor, and turn the **FMS** Knob to highlight the desired flight plan.
- Annun 3) Press the **Invert** Softkey; or press the **MENU** Key, highlight 'Invert & Activate FPL?', and press the **ENT** Key. The 'Invert and activate stored flight plan?' window is displayed.
- 4) With 'OK' highlighted, press the **ENT** Key. To cancel the request, press the **CLR** Key, or highlight 'CANCEL' and press the **ENT** Key.

**Additional Features**

**AFCS**

**Index**

**Annun/Alerts**

**EIS**

Nav/Com/<br>XPDR/Audio **XPDR/Audio Nav/Com/**

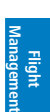

**EIS**

**Nav/Com/ XPDR/Audio**

Nav/Com/<br>XPDR/Audio

**Flight Management**

**Hazard**<br>Avoidance **Avoidance**

### COPYING A STORED FLIGHT PLAN TO ANOTHER FLIGHT PLAN MEMORY SLOT, ON THE MFD

- 1) Press the **FPL** Key and turn the small **FMS** Knob to display the 'FPL Flight Plan Catalog' Page.
- 2) Press the **FMS** Knob to activate the cursor, and turn the **FMS** Knob to highlight the desired flight plan.
- 3) Press the **Copy** Softkey; or press the **MENU** Key, highlight 'Copy Flight Plan', and press the **ENT** Key. The 'Copy to Flight Plan XX?' window is displayed.
- 4) With 'OK' highlighted, press the **ENT** Key to copy the flight plan. To cancel the request, press the **CLR** Key, or highlight 'CANCEL' and press the **ENT** Key.

### DELETING A STORED FLIGHT PLAN

- 1) Press the **FPL** Key and turn the small **FMS** Knob to display the 'FPL Flight Plan Catalog' Page.
- 2) Press the **FMS** Knob to activate the cursor, and turn the **FMS** Knob to highlight the desired flight plan.
- 3) Press the **Delete** Softkey; press the **CLR** Key; or press the **MENU** Key, highlight 'Delete Flight Plan', and press the **ENT** Key. The 'Delete Flight Plan #?' window is displayed.
- 4) With 'OK' highlighted, press the **ENT** Key to delete the flight plan. To cancel the request, press the **CLR** Key, or highlight 'CANCEL' and press the **ENT** Key.

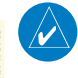

**NOTE:** The option to delete all stored flight plans is not available while the aircraft is in flight.

### DELETING ALL STORED FLIGHT PLANS

- 1) Press the **FPL** Key and turn the small **FMS** Knob to display the 'FPL Flight Plan Catalog' Page.
- 2) Press the **MENU** Key.

**EIS**

Nav/Com/<br>XPDR/Audio **XPDR/Audio Nav/Com/**

**Management**

**Flight<br>Instruments Instruments**

Flight Management

**Flight<br>Management** 

**Hazard**<br>Avoidanc **Avoidance**

**Additional**

**Operation Abnormal**

**Annun/Alerts Annun/Alerts**

**Index**

**GARMIN.** 

- 3) Highlight 'Delete All' and press the **ENT** Key. A 'Delete all flight plans?' confirmation window is displayed.
- 4) With 'OK' highlighted, press the **ENT** Key to delete all flight plans. To cancel the request, press the **CLR** Key, or highlight 'CANCEL' and press the **ENT** Key.

### CHANGING THE ACTIVE FLIGHT PLAN COMMENT

- 1) Press the **FPL** Key to display the 'FPL Active Flight Plan' Page (MFD) or the 'Flight Plan' Window (PFD).
- 2) Press the **FMS** Knob to activate the cursor (not required on the PFD) and turn the large **FMS** Knob to highlight the comment field.
- 3) Use the **FMS** Knobs to edit the comment.
- 4) Press the **ENT** Key to accept the changes.
- 5) Press the **FMS** Knob to deactivate the flashing cursor.

### CHANGING A STORED FLIGHT PLAN COMMENT

- 1) Press the **FPL** Key to display the 'FPL Active Flight Plan' Page.
- 2) Turn the small **FMS** Knob clockwise one click to display the 'FPL Flight Plan Catalog' Page.
- 3) Press the **FMS** Knob to activate the cursor and turn the **FMS** Knob to highlight the flight plan to be edited.
- 4) Press the **Edit** Softkey; or press the **MENU** Key, select 'Edit Flight Plan' and press the **ENT** Key. The 'FPL - Stored Flight Plan' Page is displayed.
- 5) Turn the large **FMS** Knob to highlight the comment field.
- 6) Use the **FMS** Knobs to edit the comment.
- 7) Press the **ENT** Key to accept the changes.
- 8) Press the **FMS** Knob to remove the flashing cursor.

**Flight Instruments**

**EIS**

**Nav/Com/ XPDR/Audio**

Nav/Com/<br>XPDR/Audio

**Flight Management**

**Hazard Avoidance**

**AFCS**

**Additional Features**

**Abnormal Operation**

**Annun/Alerts**

**Annun/Alerts** 

**Appendix**

**Index**

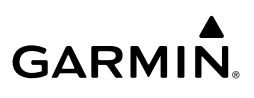

### VERTICAL NAVIGATION

#### ENABLING AND DISABLING VNV GUIDANCE

- 1) Press the **FPL** Key on the MFD to display the 'FPL- Active Flight Plan' Page.
- 2) Press the **ENBL VNV** Softkey; or press the **MENU** Key, highlight 'Enable VNV', and press the **ENT** Key. Vertical navigation is enabled, and vertical guidance begins with the waypoint shown in the 'Active VNV Profile' Box (defaults first waypoint in the active flight plan with an altitude enabled for vertical navigation (e.g., FALUR)).
- 3) To Disable VNV guidance, press the **Cncl VNV** Softkey; or press the **MENU** Key, highlight 'Cancel VNV', and press the **ENT** Key. Vertical navigation is disabled.

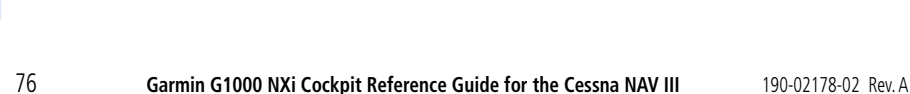

**Flight**<br>Instrument **Instruments**

**EIS**

**Nav/Com/ XPDR/Audio**

**Flight** 

**Avoidance**

# **GARMIN**

### ALTITUDE CONSTRAINTS

The system can use altitude constraints associated with lateral waypoints to give guidance for vertical navigation. These altitudes are, depending on the specific instance, manually entered or retrieved from the published altitudes in the navigation database.

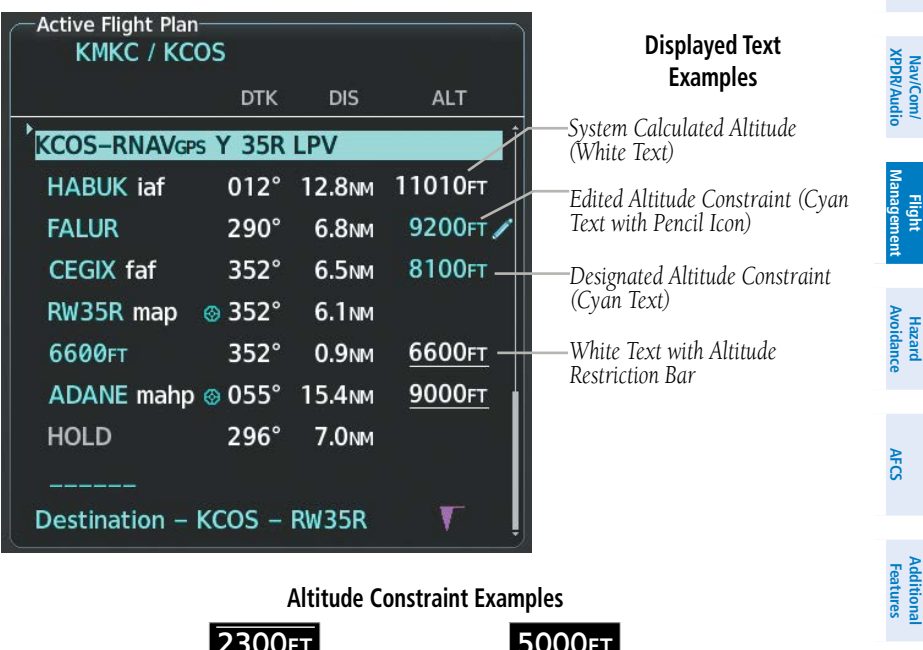

3OOOFT <u>2300FT</u> *Cross AT 2,300 ft*

*Cross AT or BELOW 3,000 ft*

<u>|JUUUFI</u> *Cross AT or ABOVE 5,000 ft*

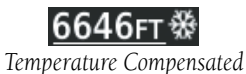

**Operation Abnormal**

**Additional Features**

Additiona

**Flight**

**Nav/Com/**

**Flight** 

**Hazard**

**AFCS**

**Additional Features**

**Abnormal Operation**

**Annun/Alerts**

Annun/Alerts

**Appendix**

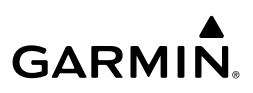

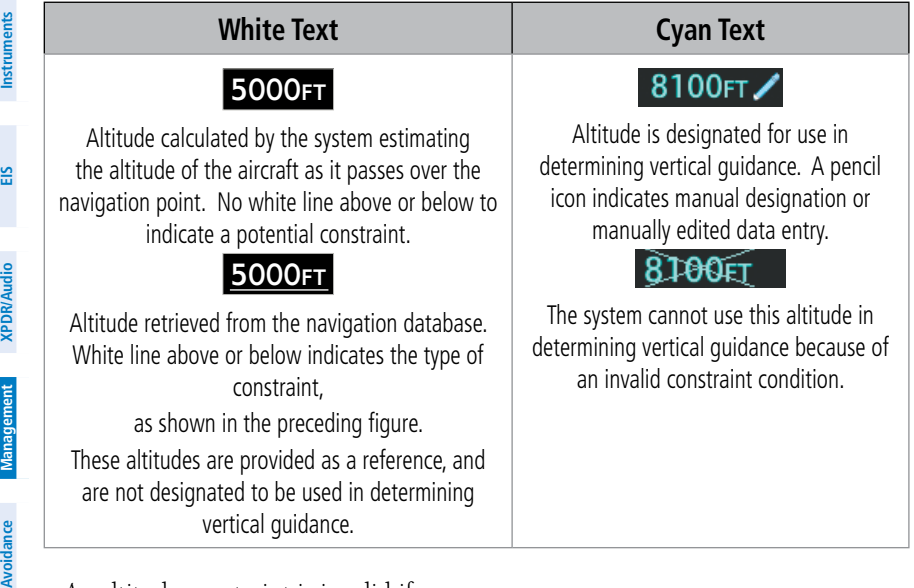

An altitude constraint is invalid if:

- Meeting the constraint requires the aircraft to climb
- Meeting the constraint requires the maximum flight path angle or maximum vertical speed to be exceeded
- The altitude constraint results in a TOD behind the aircraft present position
- The constraint is within a leg type for which altitude constraints are not supported
- The altitude constraint is added to the FAF of an approach that provides vertical guidance (i.e., ILS or GPS SBAS approach)
- The altitude constraint is added to a waypoint past the FAF

Altitude constraints can be modified or deleted after having been added to the flight plan. In the event an altitude constraint is deleted and the navigation database contains an altitude restriction for the lateral waypoint, the system displays the altitude restriction from the database provided no predicted altitude can be provided. The system also provides a way to reinstate a published altitude constraint that has been edited.

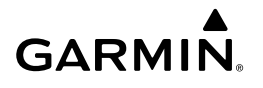

#### ENTERING/DESIGNATING OR MODIFYING A WAYPOINT ALTITUDE CONSTRAINT TO BE USED FOR VERTICAL GUIDANCE

- 1) Press the **FPL** Key on the MFD to display the 'FPL Active Flight Plan' Page.
- 2) Push the **FMS** Knob, and turn to highlight the desired waypoint altitude constraint.
- 3) Enter an altitude constraint value using the **FMS** Knobs. To enter altitudes as a flight level, turn the small **FMS** Knob counter-clockwise past zero or clockwise past 9 on the first character, and the system automatically changes to show units of Flight Level. Turn the large **FMS** Knob clockwise to highlight the first zero and enter the three digit flight level.
- 4) Press the **ENT** Key to accept the altitude constraint; if the selected waypoint is an airport without a runway selected, an additional choice is displayed. Turn the small **FMS** Knob to choose 'MSL' or 'AGL', and press the **ENT** Key to accept the altitude.

#### REMOVING/UNDESIGNATING AN ALTITUDE CONSTRAINT

- 1) Press the **FPL** Key on the MFD to display the 'FPL Active Flight Plan' Page.
- 2) Push the **FMS** Knob, and turn to highlight the desired waypoint altitude constraint.
- 3) Press the **CLR** Key. A 'Remove VNV altitude?' confirmation window is displayed.
- 4) Select 'OK' and press the **ENT** Key.

#### REVERTING A MANUALLY ENTERED ALTITUDE CONSTRAINT BACK TO THE NAVIGATION DATABASE VALUE

- 1) Press the **FPL** Key on the MFD to display the 'FPL Active Flight Plan' Page.
- 2) Push the **FMS** Knob, and turn to highlight the desired waypoint altitude constraint.
- 3) Press the **CLR** Key. A 'Remove or Revert to published VNV altitude of nnnnnFT?' confirmation window is displayed.

**Flight Instruments**

- 4) Select 'REVERT' and press the **ENT** Key. The altitude is changed to the navigation database value.
- 5) Push the **FMS** Knob to remove the flashing cursor.

#### ENTERING OR MODIFYING A BARO QFE ALTITUDE CONSTRAINT

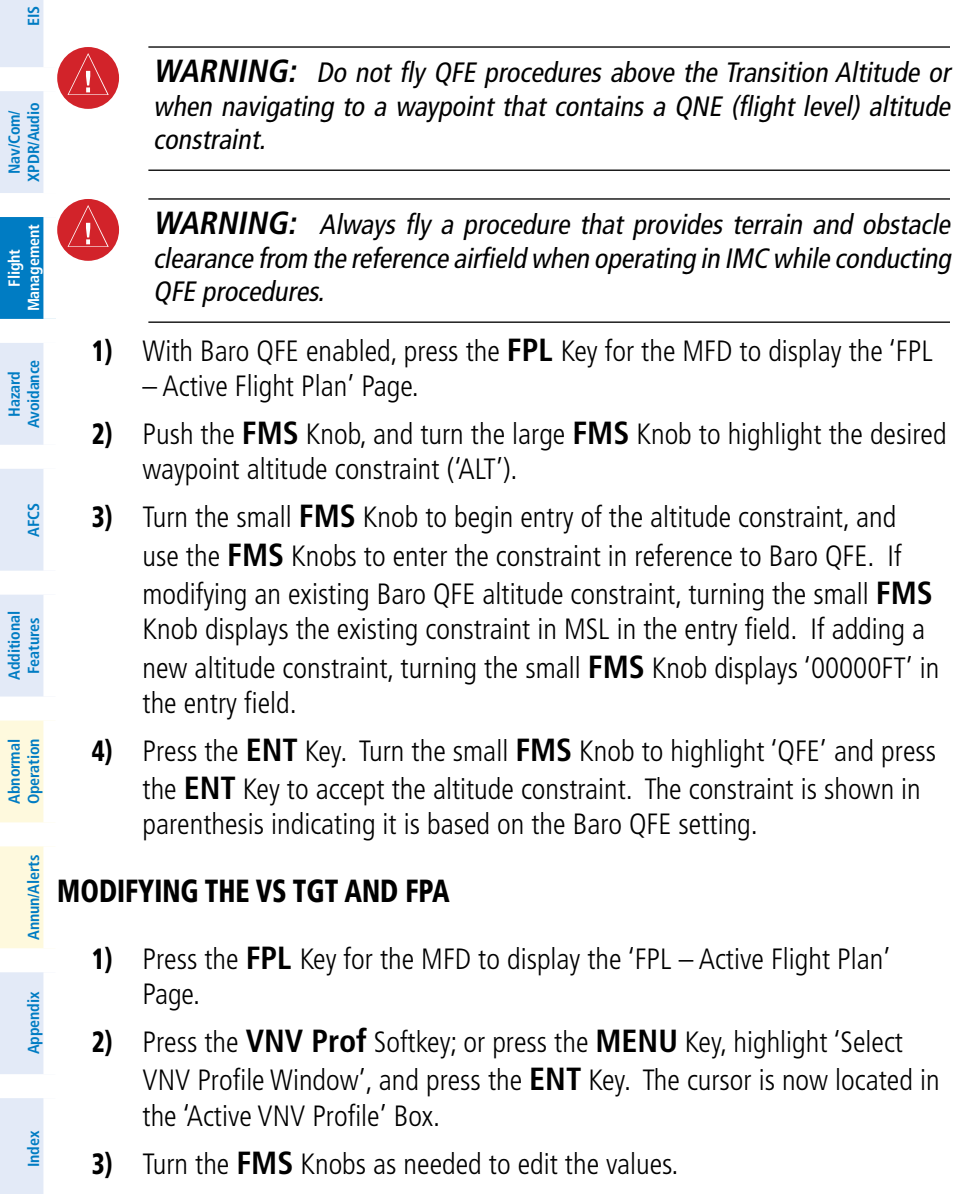

4) Push the **FMS** Knob to remove the flashing cursor.

**GARMIN.** 

### ACTIVATING A VERTICAL NAVIGATION DIRECT-TO

**GARMIN** 

 $\mathcal{N}$ 

- 1) Press the **FPL** Key for the MFD to display the 'FPL Active Flight Plan' Page.
- **EIS** 2) Push the **FMS** Knob to activate the cursor and turn the large **FMS** Knob to highlight the desired waypoint.

**NOTE:** The selected waypoint must have a designated altitude constraint (cyan number) to be used. If not, the first waypoint in the flight plan with a designated altitude constraint is selected.

- 3) Press the VNV  $\rightarrow$  Softkey; or press the **MENU** Key, highlight 'VNV Direct-To', and press the **ENT** Key. An 'Activate vertical Direct-to to: NNNNNFT at XXXXXX?' confirmation window is displayed.
- 4) Press the **ENT** Key. Vertical guidance begins to the altitude constraint for the selected waypoint.
- 5) Push the **FMS** Knob to remove the flashing cursor.

#### REMOVING A VNV DIRECT-TO ALTITUDE CONSTRAINT

- 1) Press the  $\rightarrow$  Key to display the 'Direct To' Window.
- 2) Press the **MENU** Key.
- 3) With 'Clear Vertical Constraints' highlighted, press the **ENT** Key.

#### ENABLING THE VERTICAL SITUATION DISPLAY

- 1) Select the 'Map Navigation Map' Page.
- 2) Press the **Map Opt** Softkey.
- 3) Press the **Inset** Softkey.
- 4) Press the **VSD** Softkey to enable the Vertical Situation Display.
- 5) Press the VSD Mode softkey to choose between **Auto**, **FPL**, or **TRK**.

### DISABLING THE VERTICAL SITUATION DISPLAY

- 1) Select the 'Map Navigation Map' Page.
- 2) Press the **Map Opt** Softkey.

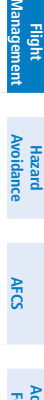

**Flight**<br>Instrument **Instruments**

> **Nav/Com/ XPDR/Audio**

Nav/Com/<br>XPDR/Audi

**Flight** 

**Annun/Alerts**

**Annun/Alerts** 

**Appendix**

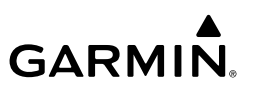

- 3) Press the **Inset** Softkey
- 4) Press the **Off** Softkey.

### PROCEDURES

**Flight Instruments**

**EIS**

**Nav/Com/ XPDR/Audio**

Nav/Com/<br>XPDR/Audio

**Flight**<br>Management **Management**

**Hazard**<br>Avoidance **Avoidance**

**AFCS**

**Additional Features**

**Abnormal Operation**

**Annun/Alerts**

**Annun/Alerts** 

**Appendix**

**Index**

#### VIEWING AVAILABLE PROCEDURES AT AN AIRPORT

1) From the 'WPT - Airport Information' Page (first page in the 'WPT' Page Group):

 Press the **DP** Softkey. The 'WPT - Departure Information' Page is displayed, defaulting to the airport displayed on the 'WPT - Airport Information' Page.

Or.

 Press the **STAR** Softkey. The 'WPT - Arrival Information' Page is displayed, defaulting to the airport displayed on the 'WPT - Airport Information' Page.

#### Or.

 Press the **APR** Softkey. The 'WPT - Approach Information' Page is displayed, defaulting to the airport displayed on the 'WPT - Airport Information' Page.

- 2) Press the **FMS** Knob to activate the cursor. To select another airport, enter an identifier/facility name/city, and press the **ENT** Key.
- 3) Turn the large **FMS** Knob to highlight the desired procedure. The procedure is previewed on the map.
- 4) Turn the small **FMS** Knob to scroll through the available procedures. Press the **ENT** Key to select the procedure. The cursor moves to the next box (runway or transition). The procedure is previewed on the map.
- 5) Turn the **FMS** Knobs, as required, to highlight a runway or transition. Press the **ENT** Key to select the runway or transition. The cursor moves to the next box. The procedure is previewed on the map.
- 6) Repeat Step 5, until desired information has been viewed for the chosen procedure.
- 7) Press the **FMS** Knob to deactivate the flashing cursor.
#### LOADING A DEPARTURE INTO THE ACTIVE FLIGHT PLAN USING THE PROC **KFY**

- 1) Press the **PROC** Key. The 'Procedures' Window is displayed.
- 2) Highlight 'Select Departure'.

**GARMIN** 

- 3) Press the **ENT** Key. The 'PROC Departure Loading' Page is displayed.
- 4) Use the **FMS** Knob to select an airport and press the **ENT** Key.
- 5) Select a departure from the list and press the **ENT** Key.
- 6) Select a runway (if required) and press the **ENT** Key.
- 7) Select a transition (if required) and press the **ENT** Key. 'Load?' is highlighted.
- 8) Press the **ENT** Key to load the departure procedure.

#### LOADING A DEPARTURE INTO THE ACTIVE FLIGHT PLAN FROM THE 'WPT - DEPARTURE INFORMATION' PAGE

- 1) From the 'WPT Airport Information' Page (first page in the 'WPT' Page Group), press the **DP** Softkey. The 'WPT - Departure Information' Page is displayed, defaulting to the airport displayed on the 'WPT - Airport information' Page.
- 2) To select another airport, press the **FMS** Knob to activate the cursor, enter an identifier/facility name/city, and press the **ENT** Key.
- 3) Select a different departure, if desired.
	- a) Turn the large **FMS** Knob to highlight the Departure. The departure is previewed on the map.
	- b) Turn the small **FMS** Knob to view the available departures. Press the **ENT** Key to select the departure. The cursor moves to the 'Runway' Box. The departure is previewed on the map.
	- c) Turn the small **FMS** Knob to view the available runways. Press the **ENT** Key to select the runway. The cursor moves to the 'Transition' Box (only if there are available transitions). The departure is previewed on the map.
	- d) Turn the small **FMS** Knob to view the available transitions. Press the **ENT** Key to select the transition. The cursor moves to the 'Sequence' Box. The departure is previewed on the map.
- 4) Press the **MENU** Key to display the 'Page Menu' Window.

**Additional Features**

**Flight<br>Instruments Instruments**

**EIS**

**Nav/Com/ XPDR/Audio**

Nav/Com/<br>XPDR/Audi

**Flight Management**

**Hazard**<br>Avoidance **Avoidance**

**AFCS**

**Flight Instruments**

**EIS**

**Nav/Com/ XPDR/Audio**

Nav/Com/<br>XPDR/Audio

**Flight**<br>Management **Management**

**Hazard**<br>Avoidance **Avoidance**

**AFCS**

**Additional Features**

**Abnormal Operation**

**Annun/Alerts**

**Annun/Alerts** 

**Appendix**

**Index**

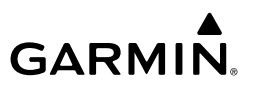

- 5) Turn the **FMS** Knob to highlight 'Load Departure'.
- 6) Press the **ENT** Key to load the departure procedure into the active flight plan.

#### LOADING A DEPARTURE PROCEDURE INTO A STORED FLIGHT PLAN

- 1) Select a stored flight plan from the 'FPL Flight Plan Catalog' Page.
- 2) Press the **Edit** Softkey; or press the **MENU** Key, select 'Edit Flight Plan', and press the **ENT** Key. The 'FPL - Stored Flight Plan' Page is displayed.
- 3) Press the **LD DP** Softkey; or press the **MENU** Key, select "Load Departure", and press the **ENT** Key. The 'PROC - Departure Loading' Page is displayed.
- 4) Select a departure. Press the **ENT** Key.
- 5) Select a runway served by the selected departure, if required. Press the **ENT** Key.
- 6) Select a transition for the selected departure. Press the **ENT** Key.
- 7) Press the **ENT** Key to load the selected departure procedure.

#### REMOVING A DEPARTURE PROCEDURE FROM THE ACTIVE FLIGHT PLAN

- 1) Press the **FPL** Key to display the 'FPL Active Flight Plan' Page (MFD) or the 'Flight Plan' Window (PFD).
- 2) Press the **MENU** Key, and highlight 'Remove Departure'.
- 3) Press the **ENT** Key. A confirmation window is displayed listing the departure procedure.
- 4) With 'OK' highlighted, press the **ENT** Key. To cancel the removal request, highlight 'CANCEL' and press the **ENT** Key.

#### REMOVING A DEPARTURE FROM A STORED FLIGHT PLAN

- 1) Press the **FPL** Key to display the 'FPL Active Flight Plan' Page.
- 2) Turn the small **FMS** Knob clockwise one click to display the 'FPL Flight Plan Catalog' Page.
- 3) Press the **FMS** Knob to activate the cursor and turn the **FMS** Knob to highlight the flight plan to be edited.
- 4) Press the **EDIT** Softkey; or press the **MENU** Key, select 'Edit Flight Plan' and press the **ENT** Key. The 'FPL - Stored Flight Plan' Page is displayed.

- **5)** Highlight and remove the departure:
	- a) Turn the large **FMS** Knob to highlight the white header of the departure.
	- **b)** Press the **CLR** Key. The 'Remove <procedure name> from flight plan?' window is displayed.

Or:

**GARMIN** 

- a) Press the **MENU** Key to display the 'Page Menu' Window and turn the **FMS** Knob to highlight 'Remove Departure'.
- **b)** Press the **ENT** Key. The 'Remove <procedure name> from flight plan?' window is displayed.
- 6) With 'OK' highlighted, press the **ENT** Key. To cancel the request, press the **CLR** Key, or highlight 'CANCEL' and press the **ENT** Key.
- 7) Press the **FMS** Knob to remove the flashing cursor.

#### LOADING AN ARRIVAL INTO THE ACTIVE FLIGHT PLAN USING THE PROC KEY

- 1) Press the **PROC** Key. The 'Procedures' Window is displayed.
- 2) Highlight 'Select Arrival'.
- 3) Press the **ENT** Key. The 'PROC Arrival Loading' Page is displayed.
- 4) Use the **FMS** Knob to select an airport and press the **ENT** Key.
- 5) Select an arrival from the list and press the **ENT** Key.
- 6) Select a transition (if required) and press the **ENT** Key.
- 7) Select a runway (if required) and press the **ENT** Key. 'Load?' is highlighted.
- 8) Press the **ENT** Key to load the arrival procedure

#### LOADING AN ARRIVAL INTO THE ACTIVE FLIGHT PLAN FROM THE 'WPT - ARRIVAL INFORMATION' PAGE

- 1) From the 'WPT Airport Information' Page (first page in the WPT group), press the **STAR** Softkey. The 'WPT - Arrival Information' Page is displayed, defaulting to the airport displayed on the 'WPT - Airport Information' Page.
- 2) To select another airport, press the **FMS** Knob to activate the cursor, enter an identifier/facility name/city, and press the **ENT** Key.

**Flight<br>Instrument Instruments**

**Annun/Alerts**

**Appendi** 

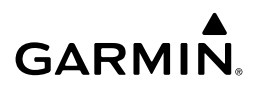

- 3) Select a different arrival, if desired.
	- a) Turn the large **FMS** Knob to highlight the arrival. The arrival is previewed on the map.
	- b) Turn the small **FMS** Knob to view the available arrivals. Press the **ENT** Key to select the arrival. The cursor moves to the 'Transition' Box (only if there are available transitions). The arrival is previewed on the map.
	- c) Turn the small **FMS** Knob to view the available transitions. Press the **ENT** Key to select the transition. The cursor moves to the 'Runway' Box. The arrival is previewed on the map.
	- d) Turn the small **FMS** Knob to view the available runways. Press the **ENT** Key to select the runway. The cursor moves to the 'Sequence' Box. The arrival is previewed on the map.
- 4) Press the **MENU** Key to display the Arrival Information 'Page Menu' Window.
- 5) Turn the **FMS** Knob to highlight 'Load Arrival'.
- 6) Press the **ENT** Key to load the arrival procedure into the active flight plan.

#### LOADING AN ARRIVAL PROCEDURE INTO A STORED FLIGHT PLAN

- 1) Select a stored flight plan from the 'FPL Flight Plan Catalog' Page.
- 2) Press the **Edit** Softkey; or press the **MENU** Key, select 'Edit Flight Plan', and press the **ENT** Key. The 'FPL - Stored Flight Plan' Page is displayed.
- 3) Press the **LD STAR** Softkey; or press the **MENU** Key, select "Load Arrival", and press the **ENT** Key. The 'PROC - Arrival Loading' Page is displayed.
- 4) Select an arrival. Press the **ENT** Key.
- 5) Select a transition for the selected arrival. Press the **ENT** Key.
- 6) Select a runway served by the selected arrival, if required. Press the **ENT** Key.
- 7) Press the **ENT** Key to load the selected arrival procedure.

#### REMOVING AN ARRIVAL FROM THE ACTIVE FLIGHT PLAN

- 1) Press the **FPL** Key to display the 'FPL Active Flight Plan' Page (MFD) or the 'Flight Plan' Window (PFD).
- 2) Press the **MENU** Key, and highlight 'Remove Arrival'.

**Index**

**Nav/Com/ XPDR/Audio**

Nav/Com/<br>XPDR/Audio

**Flight**<br>Instruments **Instruments**

**EIS**

**AFCS**

**Additional Features**

**Abnormal Operation**

**Annun/Alerts**

**Annun/Alerts** 

**Hazard**<br>Avoidance **Avoidance**

- 3) Press the **ENT** Key. A confirmation window is displayed listing the arrival procedure.
- 4) With 'OK' highlighted, press the **ENT** Key. To cancel the removal request, highlight 'CANCEL' and press the **ENT** Key.

Or:

**GARMIN** 

- 1) Press the **FPL** Key to display the 'FPL Active Flight Plan' Page (MFD) or the 'Flight Plan' Window (PFD).
- 2) Press the **FMS** Knob, and turn to highlight the arrival header in the active flight plan.
- 3) Press the **CLR** Key. A confirmation window is displayed listing the arrival procedure.
- 4) With 'OK' highlighted, press the **ENT** Key. To cancel the removal request, highlight 'CANCEL' and press the **ENT** Key.
- 5) Press the **FMS** Knob to remove the flashing cursor.

#### REMOVING AN ARRIVAL FROM A STORED FLIGHT PLAN

- 1) Press the **FPL** Key to display the 'FPL Active Flight Plan' Page.
- 2) Turn the small **FMS** Knob clockwise one click to display the 'FPL Flight Plan Catalog' Page.
- 3) Press the **FMS** Knob to activate the cursor and turn the **FMS** Knob to highlight the flight plan to be edited.
- 4) Press the **EDIT** Softkey; or press the **MENU** Key, select 'Edit Flight Plan' and press the **ENT** Key. The 'FPL - Stored Flight Plan' Page is displayed.
- **5)** Highlight and remove the arrival:

a) Turn the large **FMS** Knob to highlight the white header of the arrival.

**b)** Press the **CLR** Key. The 'Remove <procedure name> from flight plan?' window is displayed.

Or:

- a) Press the **MENU** Key to display the 'Page Menu' Window and turn the **FMS** Knob to highlight 'Remove Arrival'.
- **b)** Press the **ENT** Key. The 'Remove <procedure name> from flight plan?' window is displayed.

**GARMIN.** 

- 6) With 'OK' highlighted, press the **ENT** Key. To cancel the request, press the **CLR** Key, or highlight 'CANCEL' and press the **ENT** Key.
- 7) Press the **FMS** Knob to remove the flashing cursor.

#### **EIS** APPROACH SERVICE LEVELS

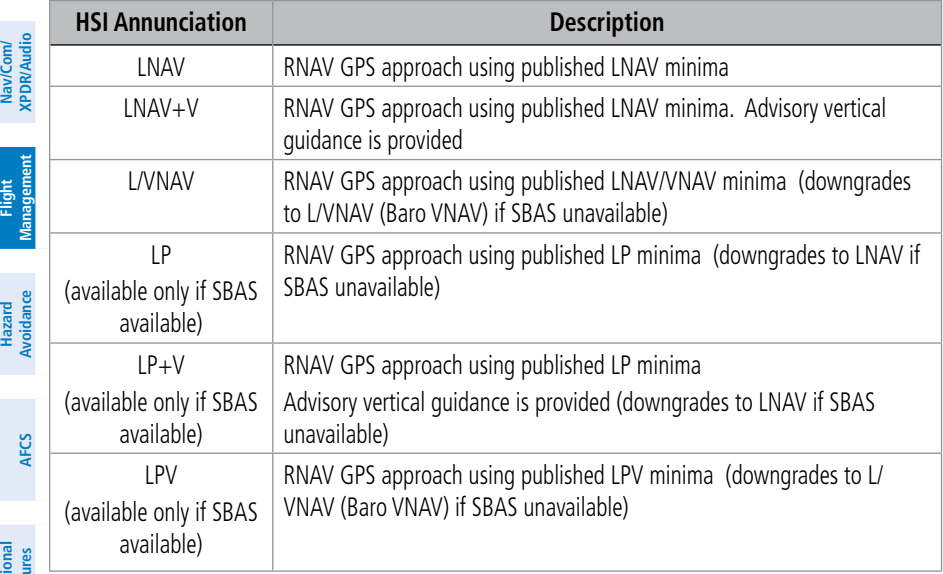

LOADING AN APPROACH INTO THE ACTIVE FLIGHT PLAN USING THE PROC

2) Highlight 'Select Approach', and press the **ENT** Key. The 'PROC - Approach

a) Use the **FMS** Knob to select an airport and press the **ENT** Key.

b) Select an approach from the list and press the **ENT** Key.

1) Press the **PROC** Key. The 'Procedures' Window is displayed.

**Additional Features**

**Flight Instruments**

**KFY** 

Or:

Loading' Page is displayed. 3) Select the airport and approach:

**Abnormal Operation**

- **Annun/Alerts Annun/Alerts**
- 

**Appendix**

**Index**

88 **Garmin G1000 NXi Cockpit Reference Guide for the Cessna NAV III** 190-02178-02 Rev. A

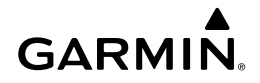

- a) If necessary, push the **FMS** Knob to exit the approach list, and use the large **FMS** Knob to move the cursor to the 'Channel' Field.
- b) Use the **FMS** Knob to enter the approach channel number, and press the **ENT** Key to accept the approach channel number. The airport and approach are selected.
- 4) Select a transition (if required) and press the **ENT** Key.
- 5) Minimums
	- a) To set approach minimums, turn the small **FMS** Knob to select 'BARO' or 'TEMP COMP' and press the **ENT** Key. Turn the small **FMS** Knob to select the altitude, and press the **ENT** Key.
	- b) If 'TEMP COMP' was selected, the cursor moves to the temperature field. Turn the small **FMS** Knob to select the temperature, and press the **ENT** Key.

Or:

To skip setting minimums, select 'OFF' and press the **ENT** Key.

6) Press the **ENT** Key with 'Load?' highlighted to load the approach procedure; or turn the large **FMS** Knob to highlight 'Activate' and press the **ENT** Key to load and activate the approach procedure.

When GPS is not approved for the selected final approach course, the message '- NOT APPROVED FOR GPS - GPS guidance is for monitoring only. Load approach?' is displayed. With 'Yes' highlighted, press the **ENT** Key.

When a visual approach is selected, the message 'Obstacle clearance is not provided for visual approaches' is displayed. With 'OK' highlighted, press the **ENT** Key.

#### LOADING AN APPROACH INTO THE ACTIVE FLIGHT PLAN FROM THE 'NRST - NEAREST AIRPORT' PAGE

- 1) Select the 'NRST Nearest Airports' Page.
- 2) Press the **FMS** Knob, then turn the large **FMS** Knob to highlight the desired nearest airport. The airport is previewed on the map.
- 3) Press the **APR** Softkey; or press the **MENU** Key, highlight 'Select Approach Window', and press the **ENT** Key.
- 4) Turn the **FMS** Knob to highlight the desired approach.
- 5) Press the **LD APR** Softkey; or press the **MENU** Key, highlight 'Load Approach', and press the **ENT** Key. The 'PROC - Approach Loading' Page is displayed with the 'Transition' Field highlighted.

**Flight**<br>Instrument **Instruments**

**EIS**

**Nav/Com/ XPDR/Audio**

Nav/Com/<br>XPDR/Audi

**Flight<br>Management Management**

**Hazard**<br>Woldanc **Avoidance**

**Operation Abnormal**

**Annun/Alerts**

**Annun/Alerts** 

**Appendix**

- 6) Turn the **FMS** Knob to highlight the desired transition, and press the **ENT** Key.
	- 7) Minimums
		- a) To set 'Minimums', turn the small **FMS** Knob to select 'BARO' or 'TEMP COMP' and press the **ENT** Key. Turn the small **FMS** Knob to select the altitude, and press the **ENT** Key.

**GARMIN.** 

b) If 'TEMP COMP' was selected, the cursor moves to the temperature field. Turn the small **FMS** Knob to select the temperature, and press the **ENT** Key.

Or:

 To skip setting minimums, press the **ENT** Key. The 'Load?' field is highlighted.

8) Press the **ENT** Key with 'Load?' highlighted to load the approach procedure; or turn the large **FMS** Knob to highlight 'Activate?' and press the **ENT** Key to load and activate the approach procedure.

When GPS is not approved for the selected final approach course, the message '- NOT APPROVED FOR GPS - GPS guidance is for monitoring only. Load approach?' is displayed. With 'Yes' highlighted, press the **ENT** Key.

When a visual approach is selected, the message 'Obstacle clearance is not provided for visual approaches' is displayed. With 'OK' highlighted, press the **ENT** Key.

#### LOADING AN APPROACH PROCEDURE INTO A STORED FLIGHT PLAN

- 1) Select a stored flight plan from the 'FPL Flight Plan Catalog' Page.
- 2) Press the **Edit** Softkey; or press the **MENU** Key, select 'Edit Flight Plan', and press the **ENT** Key. The 'FPL - Stored Flight Plan' Page is displayed.
- 3) Press the **LD APR** Softkey; or press the **MENU** Key, select "Load Approach", and press the **ENT** Key. The 'PROC - Approach Loading' Page is displayed.
- 4) Select the airport and approach:
	- a) Use the **FMS** Knob to select an airport and press the **ENT** Key.
	- b) Select an approach from the list and press the **ENT** Key.
		- Or:

**Flight**<br>Instruments **Instruments**

**EIS**

**Avoidance**

**Abnormal Operation**

**Annun/Alerts**

**Annun/Alerts** 

**Appendix**

- a) If necessary, push the **FMS** Knob to exit the approach list, and use the large **FMS** Knob to move the cursor to the Approach 'Channel' Field.
- b) Use the **FMS** Knob to enter the approach channel number, and press the **ENT** Key to accept the approach channel number. The airport and approach are selected.
- 5) Select a transition for the selected approach. Press the **ENT** Key.
- 6) Press the **ENT** Key to load the selected approach procedure.

#### ACTIVATING A PREVIOUSLY LOADED APPROACH

- 1) Press the **PROC** Key. The 'Procedures' Window is displayed with 'Activate Approach' highlighted.
- 2) Press the **ENT** Key to activate the approach.

#### ACTIVATING A PREVIOUSLY LOADED APPROACH WITH VECTORS TO FINAL

- 1) Press the **PROC** Key to display the 'Procedures' Window.
- 2) Highlight 'Activate Vector-to-Final' and press the **ENT** Key.

#### LOADING AND ACTIVATING AN APPROACH USING THE MENU KEY

1) Press the **PROC** Key.

**GARMIN.** 

- 2) Use the large **FMS** Knob to highlight 'Select Approach' and press the **ENT** Key.
- 3) From the 'PROC Approach Loading' Page, press the **MENU** Key on the MFD. The 'Page Menu' Window is displayed with 'Load & Activate Approach' highlighted.
- 4) Press the **ENT** Key.

When GPS is not approved for the selected final approach course, the message '- NOT APPROVED FOR GPS - GPS guidance is for monitoring only. Load approach?' is displayed. With 'Yes' highlighted, press the **ENT** Key. When a visual approach is selected, the message 'Obstacle clearance is not

provided for visual approaches' is displayed. With 'OK' highlighted, press the **ENT** Key.

**AFCS**

**Flight**<br>Instrument **Instruments**

**EIS**

**Nav/Com/ XPDR/Audio**

Nav/Com/<br>XPDR/Audic

**Flight<br>Management Management**

**Hazard**<br>Avoidance **Avoidance**

**GARMIN.** 

**Flight**<br>Instruments **Instruments**

**EIS**

**Nav/Com/ XPDR/Audio**

Nav/Com/<br>XPDR/Audio

**Flight**<br>Management **Management**

**Hazard**<br>Avoidance **Avoidance**

**AFCS**

**Additional Features**

**Abnormal Operation**

**Annun/Alerts**

**Annun/Alerts** 

**Appendix**

**Index**

#### REMOVING AN APPROACH FROM THE ACTIVE FLIGHT PLAN

- 1) Press the **FPL** Key to display the 'FPL Active Flight Plan' Page (MFD) or the 'Flight Plan' Window (PFD).
- 2) Press the **MENU** Key, and highlight 'Remove Approach'.
- 3) Press the **ENT** Key. A confirmation window is displayed listing the approach procedure.
- 4) With 'OK' highlighted, press the **ENT** Key. To cancel the removal, highlight 'CANCEL' and press the **ENT** Key.

#### REMOVING AN APPROACH FROM A STORED FLIGHT PLAN

- 1) Press the **FPL** Key to display the 'FPL Active Flight Plan' Page.
- 2) Turn the small **FMS** Knob clockwise one click to display the 'FPL Flight Plan Catalog' Page.
- 3) Press the **FMS** Knob to activate the cursor and turn the **FMS** Knob to highlight the flight plan to be edited.
- 4) Press the **EDIT** Softkey; or press the **MENU** Key, select 'Edit Flight Plan' and press the **ENT** Key. The 'FPL - Stored Flight Plan' Page is displayed.
- 5) Highlight and remove the approach:
	- a) Turn the large **FMS** Knob to highlight the header of the approach.
	- **b)** Press the **CLR** Key. The 'Remove <procedure name> from flight plan?' window is displayed.

#### Or:

- a) Press the **MENU** Key to display the 'Page Menu' Window and turn the **FMS** Knob to highlight 'Remove Approach'.
- **b)** Press the **ENT** Key. The 'Remove <procedure name> from flight plan?' window is displayed.
- 6) With 'OK' highlighted, press the **ENT** Key. To cancel the request, press the **CLR** Key, or highlight 'CANCEL' and press the **ENT** Key.
- 7) Press the **FMS** Knob to remove the flashing cursor.

**Flight<br>Instruments Instruments**

**EIS**

**Nav/Com/ XPDR/Audio**

Nav/Com/<br>XPDR/Audic

**Flight<br>Management Management**

**Hazard**<br>Avoidance **Avoidance**

**AFCS**

**Additional Features**

**Abnormal**

**Annun/Alerts**

**Annun/Alert** 

**Appendix**

**Index**

#### ACTIVATING A MISSED APPROACH IN THE ACTIVE FLIGHT PLAN

1) Press the **PROC** Key.

**GARMIN** 

- 2) Turn the **FMS** Knob to highlight 'Activate Missed Approach'.
- 3) Press the **ENT** Key. The aircraft automatically sequences to the MAHP. Or:

Press the Go-Around Button.

#### MANUALLY ENABLING/DISABLING TEMPERATURE COMPENSATION FOR APPROACH WAYPOINT ALTITUDES

- 1) From the 'FPL Active Flight Plan' Page, press the **MENU** Key. The 'Page Menu' Window is displayed.
- 2) Turn the **FMS** Knob to highlight 'Temperature Compensation'.
- 3) Press the **ENT** Key. The 'Temperature Compensation' Window is displayed with the temperature highlighted.
- 4) Use the small **FMS** Knob to change the 'Temperature at <airport>' Field. The compensated altitude is computed as the temperature is selected.
- 5) Press the **ENT** Key. 'Activate Compensation?' is highlighted.
- 6) Press the **ENT** Key. The compensated altitudes for the approach are shown in the flight plan.

#### **Operation** ENTERING A TEMPERATURE COMPENSATED MINIMUM INTO AN APPROACH

- 1) From the 'FPL Active Flight Plan' Page, press the **PROC** Key. The 'Procedures' Window is displayed.
- 2) If necessary, turn the large **FMS** Knob to highlight 'Select Approach'. Press the **ENT** Key.
- 3) If necessary, use the **FMS** Knob and the **ENT** Key to select the desired airport, approach, and transition.
- 4) Use the **FMS** Knob to place the flashing cursor in the 'Minimums' Box. Turn the small **FMS** Knob to select 'TEMP COMP'. Press the **ENT** Key.
- 5) Turn the small **FMS** Knob to enter the minimums altitude. Press the **ENT** Key. The cursor is placed in the 'TEMP AT <destination airport>' Field.

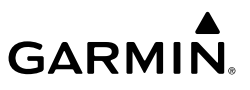

- 6) Turn the small **FMS** Knob to enter the temperature at the destination. Press the **ENT** Key.
	- 7) Press the **ENT** Key with either 'Load' or 'Activate?' highlighted. The approach is added to the active flight plan, and the temperature compensated minimums are displayed on the PFD.

#### TRIP PLANNING

#### SELECTING AUTOMATIC OR MANUAL PAGE MODE

From the 'Aux - Trip Planning' Page, press the **Auto** Softkey or the **Manual** Softkey; or press the **MENU** Key, highlight 'Auto Mode' or 'Manual Mode', and press the **ENT** Key.

#### SELECTING FLIGHT PLAN OR WAYPOINT MODE

From the 'Aux - Trip Planning' Page, press the **FPL** Softkey or the **WPTs** Softkey; or press the **MENU** Key, highlight 'Flight Plan Mode' or 'Waypoints Mode', and press the **ENT** Key.

#### SELECTING A FLIGHT PLAN AND LEG FOR TRIP STATISTICS

- 1) From the 'Aux Trip Planning' Page, press the **FMS** Knob to activate the cursor in the 'FPL' Field.
- 2) Turn the small **FMS** Knob to select the desired flight plan number.
- 3) Turn the large **FMS** Knob to highlight 'CUM' or 'REM'. The statistics for each leg can be viewed by turning the small **FMS** Knob to select the desired leg. The Trip Planning Map also displays the selected data.

#### SELECTING WAYPOINTS FOR WAYPOINT MODE

- 1) From the 'Aux Trip Planning' Page, press the **WPTs** Softkey; or press the **MENU** Key, highlight 'Waypoints Mode', and press the **ENT** Key. The cursor is positioned in the waypoint field directly below the FPL Field.
- 2) Turn the **FMS** knobs to select the desired waypoint (or select from the Page Menu 'Set WPT to Present Position' if that is what is desired), and press the **ENT** Key. The cursor moves to the second waypoint field.
- 3) Turn the **FMS** knobs to select the desired waypoint, and press the **ENT** Key. The statistics for the selected leg are displayed.

**AFCS**

**Additional Features**

**Abnormal Operation**

**Annun/Alerts**

**Annun/Alerts** 

**Appendix**

**Index**

**Flight**<br>Instruments **Instruments**

**EIS**

**Nav/Com/ XPDR/Audio**

Nav/Com/<br>(PDR/Audio

#### ENTERING MANUAL DATA FOR TRIP STATISTICS CALCULATIONS

- 1) From the 'Aux Trip Planning' Page, press the **Manual** Softkey or select 'Manual Mode' from the Page Menu, and press the **ENT** Key. The cursor may now be positioned in any field in the top right two boxes.
- 2) Turn the **FMS** Knobs to move the cursor onto the 'Departure Time' Field and enter the desired value. Press the **ENT** Key. The statistics are calculated using the new value and the cursor moves to the next entry field. Repeat until all desired values have been entered.

#### RAIM PREDICTION

**GARMIN** 

#### PREDICTING RAIM AVAILABILITY AT A SELECTED WAYPOINT

- 1) Select the 'Aux GPS Status' Page.
- 2) If necessary, press the **RAIM** Softkey.
- 3) Press the **FMS** Knob. The 'Waypoint' Field is highlighted.
- 4) Turn the small **FMS** Knob to display the 'Waypoint Information' Window.
- **5)** Enter the desired waypoint:

 Use the **FMS** Knob to enter the desired waypoint by identifier, facility, or city name and press the **ENT** Key. Refer to Section 1.7 for instructions on entering alphanumeric data into the system.

Or:

- a) Turn the small **FMS** Knob counter-clockwise to display a list of flight plan waypoints (the FPL list is populated only when navigating a flight plan).
- b) Turn the small **FMS** Knob clockwise to display the Flight Plan, Nearest, Recent, or User waypoints, if required.
- c) Turn the large **FMS** Knob clockwise to select the desired waypoint. The system automatically fills in the identifier, facility, and city fields with the information for the selected waypoint.
- d) Press the **ENT** Key to accept the waypoint entry.
- 6) Use the **FMS** Knob to enter an arrival time and press the **ENT** Key.

**Flight**<br>Instrument **Instruments**

**Operation Abnormal**

**Annun/Alerts**

**Annun/Alerts** 

**Appendix**

- **GARMIN.**
- 7) Use the **FMS** Knob to enter an arrival date and press the **ENT** Key.
- 8) With the cursor highlighting 'Compute RAIM?', press the **ENT** Key. Once RAIM availability is computed, one of the following is displayed:

 • 'Compute RAIM?'—RAIM has not been computed for the current waypoint, time, and date combination

- 'Computing Availability'—RAIM calculation in progress
- 'RAIM Available'—RAIM is predicted to be available for the specified waypoint, time, and date
- 'RAIM not Available'—RAIM is predicted to be unavailable for the specified waypoint, time, and date

#### PREDICTING RAIM AVAILABILITY AT THE AIRCRAFT PRESENT POSITION

- 1) Select the 'Aux GPS Status' Page.
- 2) If necessary, press the **RAIM** Softkey.
- 3) Press the **FMS** Knob. The 'Waypoint' Field is highlighted.
- 4) Press the **MENU** Key.
- 5) With 'Set WPT to Present Position' highlighted, press the **ENT** Key.
- 6) Press the **ENT** Key to accept the waypoint entry.
- 7) Use the **FMS** Knob to enter an arrival time and press the **ENT** Key.
- 8) Use the **FMS** Knob to enter an arrival date and press the **ENT** Key.
- 9) With the cursor highlighting 'Compute RAIM?', press the **ENT** Key. Once RAIM availability is computed, one of the following is displayed:
	- 'Compute RAIM?'—RAIM has not been computed for the current waypoint, time, and date combination
	- 'Computing Availability'—RAIM calculation in progress
	- 'RAIM Available'—RAIM is predicted to be available for the specified waypoint, time, and date
	- 'RAIM not Available'—RAIM is predicted to be unavailable for the specified waypoint, time, and date

**EIS**

**Flight Instruments**

**Annun/Alerts**

**Annun/Alerts** 

**Appendix**

### **GARMIN.**

#### ENABLING/DISABLING SBAS

- 1) Select the 'Aux GPS Status' Page.
- 2) If necessary, press the **SBAS** Softkey.
- 3) Press the **FMS** Knob, and turn the large **FMS** Knob to highlight 'EGNOS', 'MSAS' or 'WAAS'.
- 4) Press the **ENT** Key to uncheck the box.
- 5) Press the **FMS** Knob to remove the cursor.

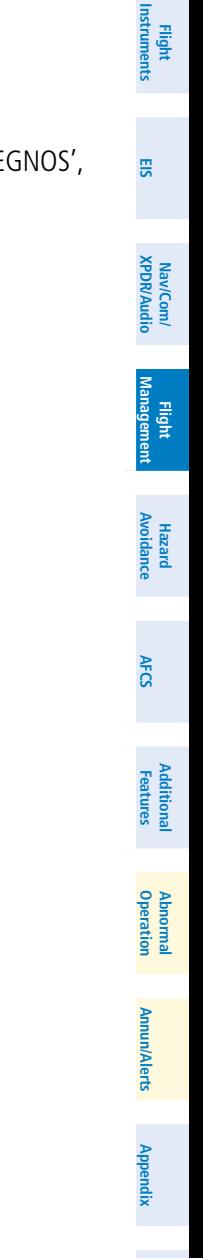

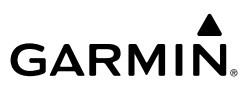

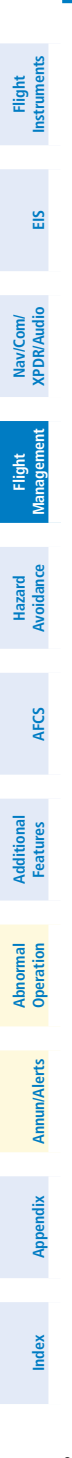

Blank Page

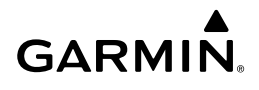

### HAZARD AVOIDANCE

#### Customizing the Hazard Displays on the 'Map - Navigation Map' Page

- 1) With the 'Map Navigation Map' Page displayed, press the **MENU** Key to display the 'Map - Navigation Map' Page Menu. The cursor flashes on the 'Map Settings' option.
- 2) Press the **ENT** Key. The Map Settings Menu is displayed. Turn the small **FMS** Knob to select 'Weather' to customize the display of weather features. Select 'Traffic' to customize the display of traffic.
- 3) Press the small **FMS** Knob to return to the "Map Navigation Map' Page.

#### STORMSCOPE® (OPTIONAL)

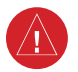

**WARNING:** Do not rely on information from the lightning detection system display as the sole basis for hazardous weather avoidance. Range limitations and interference may cause the system to display inaccurate or incomplete information. Refer to documentation from the lightning detection system manufacturer for detailed information about the system.

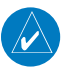

**NOTE:** Stormscope lightning information cannot be displayed simultaneously on the same map as lightning information from data link lightning sources.

#### Displaying Stormscope Lightning Data on the 'Map - Navigation Map' Page

- 1) Select the **Map Opt** Softkey.
- 2) Select the **STRMSCP** Softkey.

#### Enabling/Disabling Stormscope Information on PFD Maps

- 1) On the PFD, press the **Map/HSI** Softkey.
- 2) Press the **Lightning** Softkey.
- 3) Press the **STRMSCP** Softkey to enable Stormscope lightning information, or press the **LTNG Off** Softkey to disable Stormscope lightning information.

**EIS**

**Flight<br>Instrument Instruments**

### **GARMIN.**

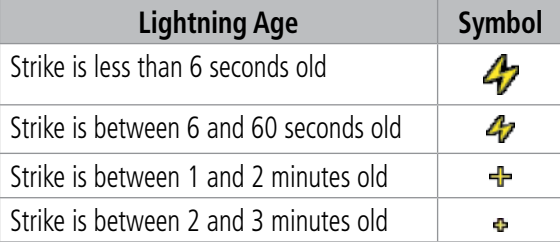

#### Change the Stormscope Lightning Mode Between 'Cell' and 'Strike'

- 1) Turn the large **FMS** Knob to select the Map Page Group.
- 2) Turn the small **FMS** Knob to select the Stormscope Page.
- 2) Press the **Mode** Softkey. The **Cell** and **Strike** Softkeys are displayed. Press the **Cell** Softkey to display 'CELL' data or press the **Strike** Softkey to display 'STRIKE' data. 'CELL' or 'STRIKE' is displayed in the mode box located in the upper right corner of the Stormscope Page.

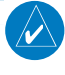

**NOTE:** "Cell mode" uses a clustering program to identify clusters of electrical activity that indicate cells.

#### Manually Clearing Stormscope Data on the Stormscope Page

Press the **Clear** Softkey.

#### Manually Clearing Stormscope Data on the 'Map - Navigation Map' Page

- 1) Press the **MENU** Key.
- 2) Turn the **FMS** Knob to highlight 'Clear Stormscope® Lightning'.
- 3) Press the **ENT** Key.

#### DATA LINK WEATHER

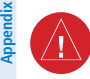

**WARNING:** Do not use data link weather information for maneuvering in, near, or around areas of hazardous weather. Information contained within data link weather products may not accurately depict current weather conditions.

**Hazard**<br>Avoidance **Avoidance**

**Flight Instruments**

**EIS**

**Nav/Com/ XPDR/Audio**

Nav/Com/<br>XPDR/Audio

**Flight Management**

**Annun/Alerts**

**Annun/Alerts** 

### **GARMIN.**

**WARNING:** Do not use the indicated data link weather product age to determine the age of the weather information shown by the data link weather product. Due to time delays inherent in gathering and processing weather data for data link transmission, the weather information shown by the data link weather product may be older than the indicated weather product age.

#### WEATHER PRODUCT AGE

The weather product age is shown automatically for weather products displayed on MFD maps. For PFD maps, the pilot can manually enable/disable the age information.

#### **Enabling/Disabling the Weather Product Age for PFD Maps**

- 1) With the PFD Inset Map or HSI Map displayed, press the **Map/HSI** Softkey.
- 2) Press the **WX LGND** to show/remove the weather product age information for PFD maps.

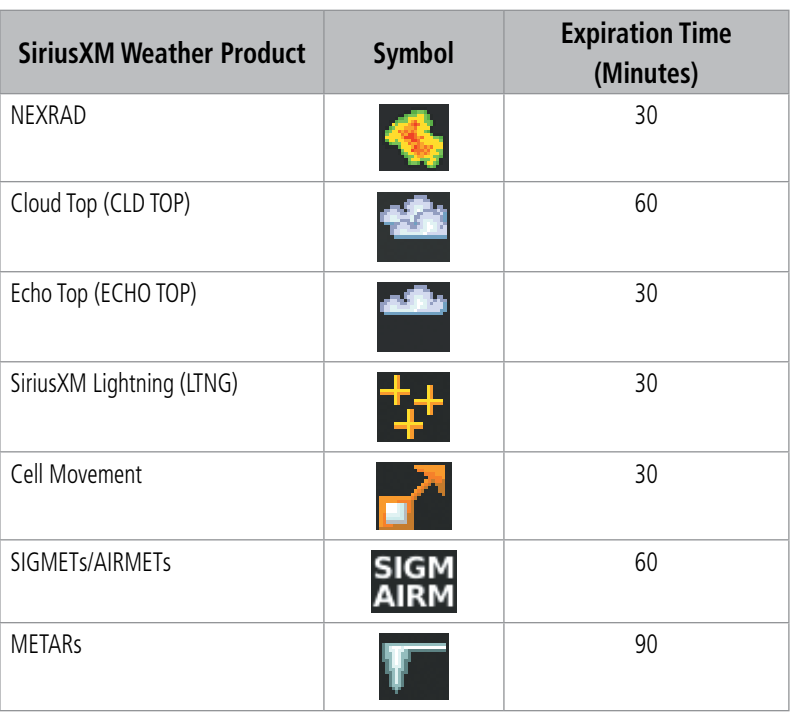

**EIS**

**Flight Instruments**

**Appendix**

**Flight**<br>Instruments **Instruments**

**EIS**

**Nav/Com/ XPDR/Audio**

**Flight Management**

**Hazard Avoidance**

**AFCS**

**Additional Features**

**Abnormal Operation**

**Annun/Alerts**

**Annun/Alerts** 

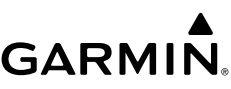

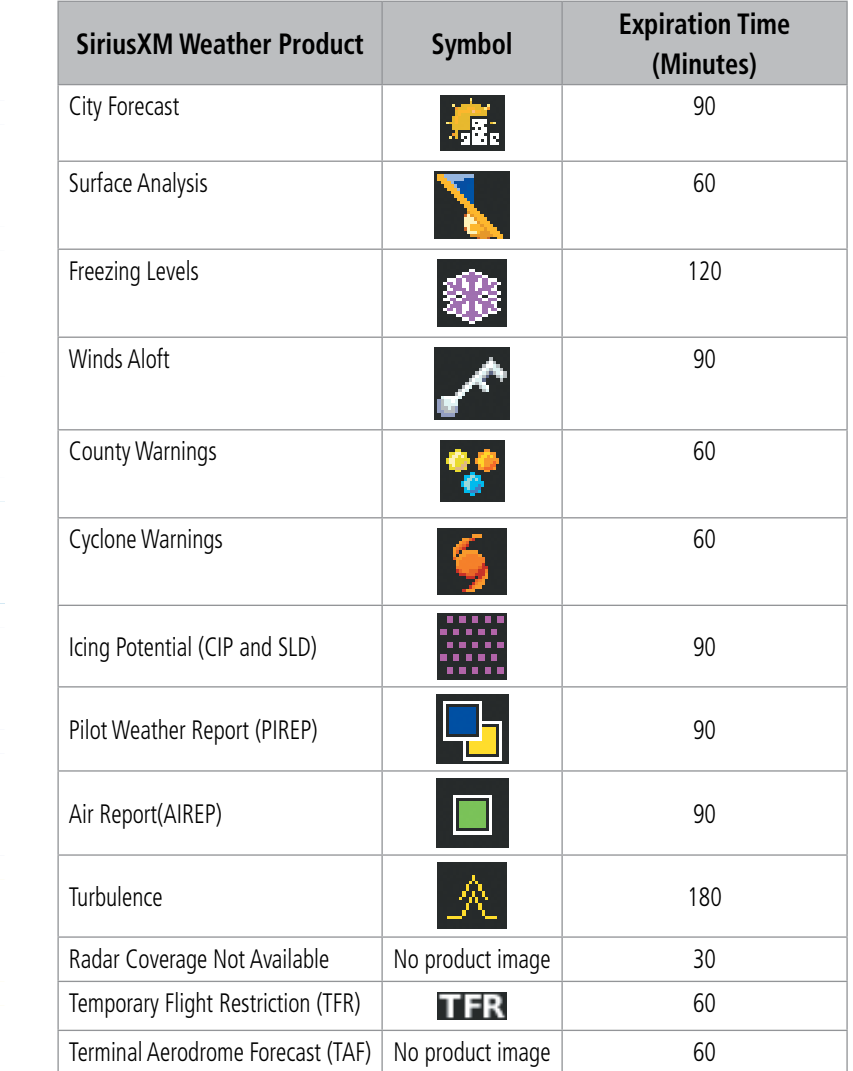

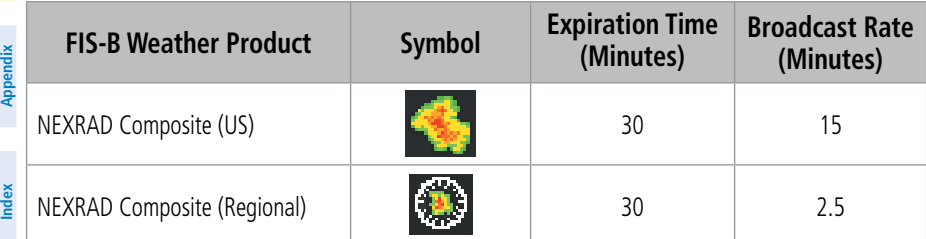

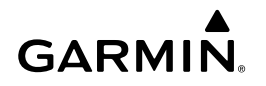

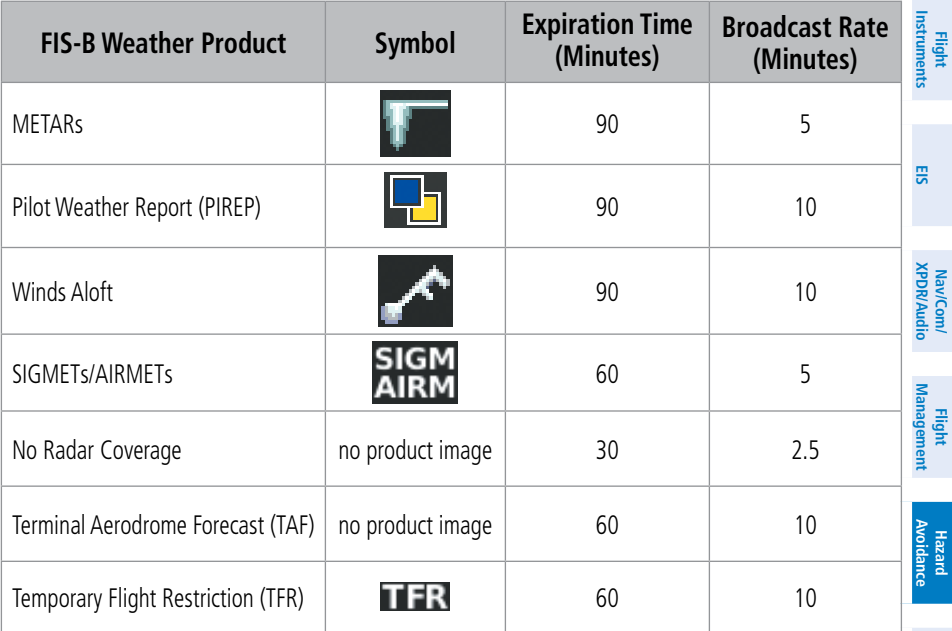

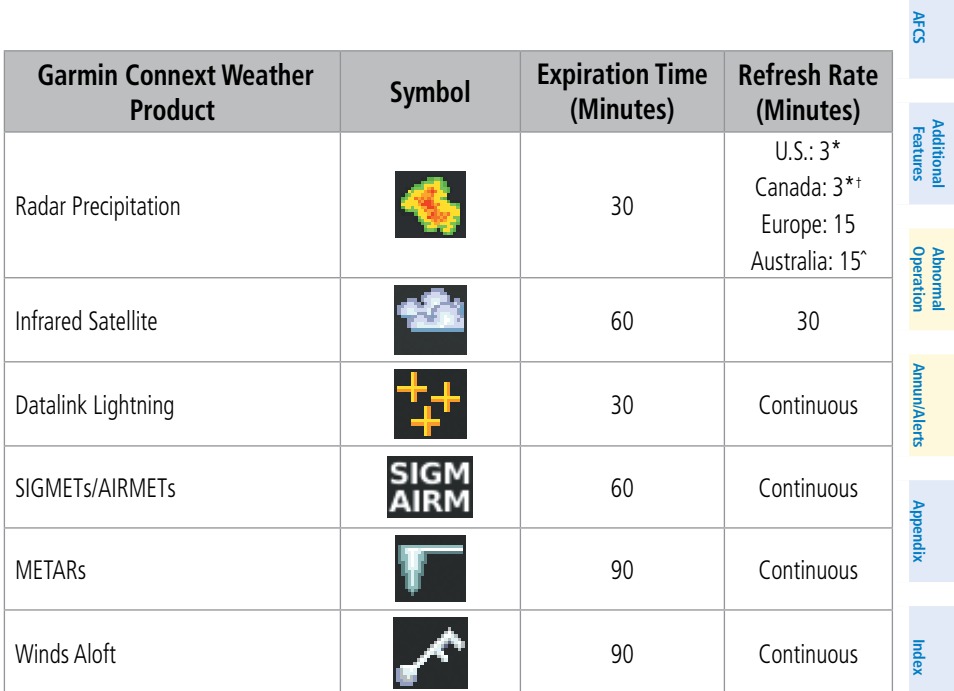

**Additional**

**Abnormal**

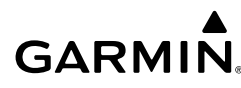

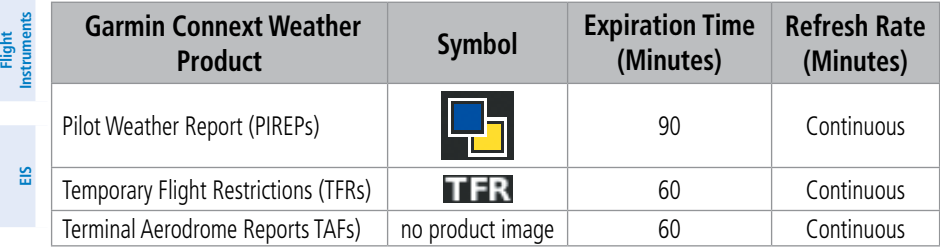

*\* The composite precipitation image is updated every 3 minutes, but individual radar sites may take between 3 and 10 minutes to provide new data.*

*† Canadian radar precipitation data provided by Environment Canada. ˆ Australian radar precipitation data provided by the Australian Bureau of Meteorology.*

#### DISPLAYING DATA LINK WEATHER PRODUCTS

#### **Viewing the Weather Data Link Page and Changing the Data Link Weather Source, If Applicable:**

- 1) Turn the large **FMS** Knob to select the Map Page Group.
- 2) Turn the small **FMS** Knob to select the Weather Data Link (XM or CNXT or FIS-B) Page. The currently selected data link weather source appears in the page title.
- 3) If the page title does not contain the desired weather source, press the **MENU** Key.
	- a) Turn the **FMS** Knob to highlight 'Display XM Weather', 'Display Connext Weather' or 'Display FIS-B Weather' (choices may vary depending on the installed equipment).
	- b) Press the **ENT** Key.

#### **Viewing Legends for displayed weather products on the Weather Data Link Page:**

- 1) Select the Weather Data Link Page.
- 2) Press the **Legend** Softkey to display the legends for the displayed weather products.
- 3) Turn the **FMS** Knob to scroll through the legends if more are available than fit in the window.
- 4) To remove the XM Weather Legends Window, press the **Legend** Softkey, the **ENT** or the **CLR** Key, or press the **FMS** Knob.

**Annun/Alerts**

**Annun/Alerts** 

**Appendix**

**Index**

## **Avoidance**

**AFCS**

**Hazard**

**Nav/Com/ XPDR/Audio**

Nav/Com/<br>XPDR/Audio

**Flight Management**

#### **Setting up and customizing the Weather Data Link Page:**

- 1) Select the Weather Data Link Page.
- 2) Press the **MENU** Key.

**GARMIN.** 

- 3) Turn the **FMS** Knob to highlight 'Weather Setup', then press the **ENT** Key.
- 4) Turn the small **FMS** Knob to select 'Product Group 1' or 'Product Group 2', and press the **ENT** Key.
- 5) Turn the large **FMS** Knob or press the **ENT** Key to scroll through product selections.
- 6) Turn the small **FMS** Knob to scroll through options for each product (On/Off, range settings, etc.).
- 7) Press the **ENT** Key to select an option.
- 8) Press the **FMS** Knob or the **CLR** Key to return to the Weather Data Link (XM) Page with the changed settings.

#### **Selecting a map orientation for the Weather Data Link Page:**

- 1) Select the Weather Data Link Page.
- 2) Press the **MENU** Key.
- 3) Turn the **FMS** Knob to highlight 'Weather Setup'.
- 4) Turn the small **FMS** Knob to display the Group options.
- 5) If SiriusXM is the selected data link weather source, turn the small **FMS** Knob to highlight the 'Map' Group and press the **ENT** Key.

Or:

If FIS-B or Garmin Connext is the selected data link weather source, turn the large **FMS** Knob to highlight the 'Orientation ' field at the bottom of the Product Group 1 list.

6) Turn the small **FMS** Knob to highlight the desired map orientation: North up, Track up, HDG up, or SYNC, then press the **ENT** Key.

#### **Restoring Default Weather Data Link Page settings**

- 1) Select the Weather Data Link Page.
- 2) Press the **MENU** Key.
- 3) Turn the **FMS** Knob to highlight 'Weather Setup', then press the **ENT** Key.

**AFCS**

**Additional Features**

**Operation Abnormal**

**Annun/Alerts**

**Annun/Alerts** 

**Appendix**

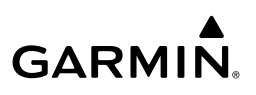

- 4) Press the **MENU** Key.
- 5) Highlight the desired default(s) to restore (all or for selection) and press **ENT** Key.
- 6) When finished, press the **FMS** Knob or press the **CLR** Key.

#### **Displaying Data Link Weather Products on the 'Map - Navigation Map' Page:**

- 1) Select the 'Map Navigation Map' Page.
- 2) Press the **Map Opt** Softkey.
- 3) Press the softkey to enable/disable the desired weather product.

#### **Showing/removing the weather legend on the 'Map - Navigation Map' Page:**

- 1) Select the 'Map Navigation Map' Page.
- 2) Press the **Map Opt** Softkey.
- 3) Press the **Legend** Softkey to show the weather legends window.
- 4) When finished, press the **Legend** Softkey again, or press the **FMS** Knob or the **CLR** Key to remove the window.

#### **Setting up and customizing weather data for the 'Map - Navigation Map's:**

- 1) Select the 'Map Navigation Map' Page.
- 2) Press the **MENU** Key.
- 3) With 'Map Settings' highlighted, press the **ENT** Key.
- 4) Turn the small **FMS** Knob to select the 'Weather' Group and press the **ENT** Key.
- 5) Turn the large **FMS** Knob or press the **ENT** Key to scroll through product selections.
- 6) Turn the small **FMS** Knob to scroll through options for each product (On/Off, range settings).
- 7) Press the **ENT** Key to select an option.
- 8) Press the **FMS** Knob or **CLR** Key to return to the Navigation Map Page with the changed settings.

**Flight Instruments**

**Hazard Avoidance**

**AFCS**

**Additional Features**

**Abnormal Operation**

**Annun/Alerts**

**Annun/Alerts** 

**Appendix**

**Index**

**Management**

### **GARMIN**

#### **Displaying Data Link Weather products on the PFD:**

- 1) On the PFD, press the **Map/HSI** Softkey.
- 2) Press the desired weather product softkey(s) to enable/disable the display of data link products on the PFD map.
- 3) To enable/disable a data link lightning weather product on a PFD, press the **Lightning** Softkey.
	- a) Press the **Datalink** Softkey to enable data link lightning or press the **LTNG Off** Softkey.
	- b) Press the **Back** Softkey twice to return to the top-level PFD Softkeys.

#### **Enabling/disabling the weather product icon and age display (PFD maps):**

- 1) On the PFD, press the **Map/HSI** Softkey.
- 2) Press the **Layout** Softkey.
- 3) Press the **WX LGND** Softkey to enable/disable the weather product age, source, and icon box display on PFD Maps.

#### CONNEXT DATA REQUESTS

#### **Manually Requesting Garmin Connext Weather information:**

- 1) Select the 'Map Weather Data Link (CNXT)' Page.
- 2) Press the **MENU** Key.
- 3) With 'Connext Data Request' highlighted, press the **ENT** Key.
- 4) Turn the large **FMS** Knob to highlight the desired coverage option(s) and press the **ENT** Key to show or hide a green check mark to select one of more of the following coverage selections:
	- Present Position Requests data based on current location.
	- Destination Requests data based on the active flight plan destination (Direct-To destinations excluded). See the Flight Management section for more information about entering and activating flight plans.
	- FPL Requests data along an active flight plan, if one currently exists. Turn the small **FMS** Knob to select the desired flight plan look-ahead distance option (or choose 'Remaining FPL' to request weather data for the remainder of the flight plan), then press the **ENT** Key.

**EIS**

**Flight**<br>Instrument **Instruments**

**Annun/Alerts**

Annun **Merts** 

- Waypoint Requests data based on a waypoint (which may be offroute). Turn the large and small **FMS** Knobs to enter a waypoint, then press the **ENT** Key.
- 5) Turn the large **FMS** Knob highlight to the 'Diameter / Route Width' distance field and turn the small **FMS** Knob to select the desired diameter and route width of the request, then press the **ENT** Key.
- 6) Turn the large **FMS** Knob until the 'Send Request' field is highlighted. Press the **ENT** Key to initiate the request immediately or press the **FMS** Knob to return to the Weather Data Link (CNXT) Page without requesting weather data.

#### **Cancelling a Connext Data Request in Progress:**

- 1) Select the 'Map Weather Data Link (CNXT)' Page.
- 2) Press the **MENU** Key.
- 3) With 'Connext Data Request' highlighted, press the **ENT** Key.
- 4) Turn the large **FMS** Knob to select the 'Cancel Request' field and press the **ENT** Key. The request status box indicates 'Request Cancelled'.
- 5) Press the **FMS** Knob to return to the Weather Data Link (CNXT) Page.

#### **Enabling/disabling automatic Connext Data Requests:**

- 1) Select the 'Map Weather Data Link (CNXT)' Page.
- 2) Press the **MENU** Key.
- 3) With 'Connext Data Request' highlighted, press the **ENT** Key.
- 4) Choose the desired weather coverage options.
- 5) Turn the large **FMS** Knob to select the 'Update Rate' field. Then turn the small **FMS** Knob to highlight the desired automatic update frequency (Off, 5 Min, 10 Min, 15 Min, 20 Min, 30 Min, 45 Min, or 60 Min), then press the **ENT** Key.
- 6) The 'Send Request' field is highlighted and a countdown timer is displayed in the 'Request Status' Window based on the currently selected update rate. Press the **ENT** Key to immediately send an immediate Connext Data Request.

#### Or:

Press the **FMS** Knob to return to the Weather Data Link (CNXT) Page.

**Flight**<br>Instruments **Instruments**

**EIS**

**Nav/Com/ XPDR/Audio**

Nav/Com/<br>XPDR/Audio

**Flight Management**

**Hazard Avoidance**

**AFCS**

#### WEATHER PRODUCT OVERVIEW

#### NEXRAD (SiriusXM)

**GARMIN** 

#### **Enabling/disabling NEXRAD weather information on the Weather Data Link (XM) Page:**

- 1) Select the 'Map Weather Data Link (XM)' Page.
- 2) Press the **NEXRAD** Softkey.

#### **Enabling/disabling NEXRAD weather information on MFD navigation maps:**

- 1) Press the **Map Opt** Softkey.
- 2) Press the **NEXRAD** Softkey.

#### **Enabling/disabling NEXRAD weather information on PFD maps:**

- 1) Press the **Map/HSI** Softkey.
- 2) Press the **NEXRAD** Softkey.

#### **Changing the NEXRAD coverage region:**

- 1) Select the 'Map Weather Data Link (XM)' Page.
- 2) Press the **MENU** Key.
- 3) Turn the large **FMS** Knob to highlight 'Weather Setup' and press the **ENT** Key.
- 4) Turn the large **FMS** Knob to highlight the NEXRAD Region datafield.
- 5) Turn the small **FMS** Knob to highlight 'US' or 'CNDA' (Canada) and press the **ENT** Key.

#### **Displaying Time-Lapse NEXRAD Animation on the Weather Data Link (XM) Page:**

- 1) Press the **MENU** Key.
- 2) Turn the **FMS** Knob to select 'Weather Setup' and press the **ENT** Key.
- 3) With 'Product Group 1' selected, turn the large **FMS** Knob to highlight the NEXRAD Animation On/Off field.
- 4) Turn the small FMS Knob to select 'On' or 'Off', then press the **ENT** Key.
- 5) To remove the menu, push the **FMS** Knob or the **CLR** Key.

**Flight**<br>Instruments **Instruments**

**Appendi** 

**Index**

**Operation Abnormal**

**GARMIN.** 

#### **Displaying Time-Lapse NEXRAD Animation on navigation maps:**

- 1) Select the 'Map Navigation Map' Page.
- 2) Press the **MENU** Key.
- 3) With 'Map Settings' highlighted, press the **ENT** Key.
- 4) Turn the **FMS** Knob to select the 'Weather' Group and press the **ENT** Key.
- 5) Turn the large **FMS** Knob to highlight the NEXRAD Animation On/Off field.
- 6) Turn the small **FMS** Knob to highlight 'On' or 'Off' and press the **ENT** Key.
- 7) To remove the menu, push the **FMS** Knob or the **CLR** Key.

#### NEXRAD (FIS-B)

#### **Displaying the NEXRAD weather product on the Weather Data Link (FIS-B) Page:**

- 1) Select the 'Map Weather Data Link (FIS-B)' Page.
- 2) Press the **NEXRAD** Softkey. Each press cycles though a coverage option as the softkey name changes (**US**, **RGNL**, or **US/RGNL**.

#### **Displaying the FIS-B NEXRAD weather product on the 'Map - Navigation Map' Page:**

- 1) Press the **Map Opt** Softkey.
- 2) Press the **NEXRAD** Softkey.
- 3) To change the type of NEXRAD displayed, press the **MENU** Key.
- 4) With 'Map Settings' highlighted, press the ENT Key.
- 5) Turn the small **FMS** Knob to select the 'Weather' Group, then press the **ENT** Key.
- 6) Turn the large **FMS** Knob to highlight the NEXRAD Data Region field.
- 7) Turn the small **FMS** Knob to highlight 'CONUS' (continental United States), 'RGNL' (regional), or 'Combined', then press the **ENT** Key. This selection also affects display of NEXRAD on the PFD Maps.
- 8) When finished, press the **FMS** Knob or press the **CLR** Key.

#### **Displaying the FIS-B NEXRAD weather product on PFD maps:**

- 1) Press the **Map/HSI** Softkey.
- 2) Press the **NEXRAD** Softkey to enable/disable the display of NEXRAD information.

**Hazard**<br>**Avoidance Avoidance**

**Annun/Alerts**

**Annun/Alerts** 

#### Precipitation (Garmin Connext)

#### **Displaying Precipitation weather information:**

- 1) Press the **Map Opt** Softkey (for PFD maps, press the **Map/HSI** or **Map Opt** Softkey). This step is not necessary on the 'Map - Weather Data Link (CNXT)' Page.
- 2) Press the **PRECIP** Softkey.

#### Echo Tops (SirisuXM)

**GARMIN** 

#### **Displaying Echo Tops information:**

- 1) Select the 'Map Weather Data Link (XM)' Page.
- 2) Press the **Echo Top** Softkey.

#### Cloud Tops (SiriusXM)

#### **Displaying Cloud Tops information:**

- 1) Select the 'Map Weather Data Link (XM)' Page with the **FMS** Knob.
- 2) Press the **CLD Top** Softkey.

#### Data Link Lightning (SiriusXM, Garmin Connext)

#### **Displaying Data Link Lightning information on Weather Data Link Page:**

- 1) Turn the **FMS** Knob to select the 'Map Weather Data Link (XM or CNXT)' Page.
- 2) Press the **XM LTNG** Softkey or the **DL LTNG** Softkey.

#### **Displaying Data Link Lightning information on the 'Map - Navigation Map' Page:**

- 1) Turn the **FMS** Knob to select the 'Map Navigation Map' Page.
- 2) Press the **Map Opt** Softkey.
- 3) Press the **XM LTNG** Softkey or the **DL LTNG** Softkey.

#### **Displaying Data Link Lightning information on PFD maps:**

- 1) On the PFD, press the **Map/HSI** Softkey.
- 2) Press the **Lightning** Softkey.

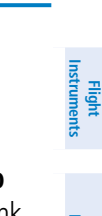

**Instruments**

**EIS**

Nav/Com/<br>XPDR/Audio **XPDR/Audio Nav/Com/ Flight<br>Management Management**

**Hazard**<br>Avoidance **Avoidance**

**AFCS**

**Additional Features**

**Operation Abnormal**

**Annun/Alerts**

**Annun/Alerts** 

**Appendix**

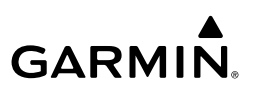

- 3) Press the **Datalink** Softkey.
- 4) When finished, press the **Back** Softkey.

#### Cell Movement (SiriusXM)

#### **Displaying Cell Movement information on the Weather Data Link (XM) Page:**

- 1) Select the 'Map Weather Data Link (XM)' Page using the **FMS** Knob.
- 2) Press the **Cell MOV** Softkey.

#### **Setting up the system to display Cell Movement with NEXRAD on navigation maps:**

- 1) Use the **FMS** Knob to select the 'Map Navigation Map' Page.
- 2) Press the **MENU** Key.
- 3) With 'Map Settings' highlighted, press the **ENT** Key.
- 4) Turn the small **FMS** Knob to highlight 'Weather' and press the **ENT** Key.
- 5) Turn the large **FMS** Knob to 'On' or 'Off' for the Cell Movement menu option. When set to 'On', Cell Movement is enabled/disabled with the NEXRAD weather product on navigation maps. When set to 'Off', Cell Movement is not displayed on navigation maps.
- 6) When finished, push the **FMS** Knob or CLR Key to remove the menu.

#### Infrared Satellite (Garmin Connext)

#### **Displaying Infrared Satellite information:**

- 1) Select the 'Map Weather Data Link (CNXT)' Page.
- 2) Press the **IR SAT** Softkey.

#### SIGMETs and AIRMETs

#### **Displaying SIGMETs and AIRMETs:**

- 1) Select the 'Map- Weather Data Link (XM or CNXT or FIS-B)' Page.
- 2) Press the **SIG/AIR** Softkey.
- 3) To view the text of the SIGMET or AIRMET, press the **Joystick** and move the Map Pointer over the icon.
- 4) Press the **ENT** key.

**EIS**

**AFCS**

**Hazard**

**Annun/Alerts**

**Annun/Alerts** 

**Appendix**

#### METARs and TAFs

**GARMIN** 

#### **Displaying METAR and TAF text on the MFD:**

- 1) On the 'Map Weather Data Link (XM or FIS-B or CNXT)' Page, press the **METAR** Softkey.
- 2) Press the **Joystick** and pan to the desired airport.
- 3) Press the **ENT** Key. The Weather Information Page is shown with METAR and TAF text.
- 4) Use the **FMS** Knob or the **ENT** Key to scroll through the METAR and TAF text. METAR text must be completely scrolled through before scrolling through the TAF text.
- 5) Press the **FMS** Knob or the **CLR** Key to return to the Weather Data Link Page.

Or:

- 1) Select the Weather Information Page.
	- a) Turn the large **FMS** Knob to select the Waypoint Page Group.
	- b) Press the **WX** Softkey to select the Weather Information Page.
- 2) Press the **FMS** Knob to display the cursor.
- 3) Use the **FMS** Knob to enter the desired airport and press the **ENT** Key.
- 4) Use the **FMS** Knob or the **ENT** Key to scroll through the METAR and TAF text. Note that the METAR text must be completely scrolled through before scrolling through the TAF text.

#### **Displaying original METAR text on the Active Flight Plan Page:**

- 1) Select the 'FPL Active Flight Plan' Page on the MFD.
- 2) Press the **FMS** Knob to activate the cursor.
- 3) Turn the large **FMS** Knob to highlight a waypoint with an available METAR (indicated with a METAR flag next to it). The METAR text will appear in the 'Selected Waypoint Weather' Window below.
- 4) When finished, press the **FMS** Knob to remove the cursor or press the **FPL**  Key to exit the Active Flight Plan Page.

**EIS**

**Operation Abnormal**

**Index**

**Flight<br>Instruments Instruments**

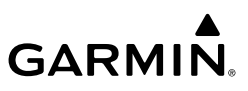

#### **Displaying original METAR text information on the PFD Inset Map:**

- 1) On the PFD, press the **Map/HSI** Softkey.
- 2) Press the **METAR** Softkey.
- 4) Press the **Joystick** and pan to the desired METAR flag. Original METAR text appears on the map.
- 5) When finished, press the **Joystick** to remove the Map Pointer.

#### Surface Analysis and City Forecast (SiriusXM)

#### **Displaying Surface Analysis and City Forecast information:**

- 1) Select the 'Map Weather Data Link (XM)' Page.
- 2) Press the **More WX** Softkey.
- 3) Press the **SFC** Softkey.
- 4) Press the softkey for the desired forecast time: **Current**, **12 HR**, **24 HR**, **36 HR**, or **48 HR**. The **SFC** Softkey label changes to show the forecast time selected.

#### Or:

Press the **Off** Softkey to disable the display of the weather product.

#### Freezing Level (SiriusXM)

#### **Displaying Freezing Level information:**

- 1) Select the 'Map Weather Data Link (XM)' Page.
- 2) Press the **More WX** Softkey.
- 3) Press the **FRZ LVL** Softkey.

#### Winds Aloft

#### **Displaying the Winds Aloft weather product:**

- 1) Select the 'Map Weather Data Link (XM)' Page.
- 2) Press the **More WX** Softkey.
- 3) Press the **Wind** Softkey.
- 4) Press a softkey for the desired altitude level: **SFC** (surface) up to 42,000 feet. Press the **Next** Softkey or the **Prev** Softkey to cycle through the altitude softkeys. The **Wind** Softkey label changes to reflect the altitude selected.

**Hazard Avoidance**

**Abnormal Operation**

**Annun/Alerts**

**Annun/Alerts** 

**Appendix**

### **GARMIN**

#### **Enabling/disabling the Vertical Situation Display (containing winds aloft data):**

- 1) Select the 'Map Navigation Map' Page.
- 2) Press the **Map Opt** Softkey.
- 3) Press the **Inset** Softkey.
- 4) Press the **VSD** Softkey to enable/disable the Vertical Situation Display.

#### **Enabling/disabling winds aloft data display for the VSD:**

- 1) Select the 'Map Navigation Map' Page.
- 2) Press the **MENU** Key.
- 3) With 'Map Settings' highlighted, press the **ENT** Key.
- 4) Turn the small **FMS** Knob to select 'VSD' and press the **ENT** Key.
- 5) Turn the large **FMS** Knob to highlight the Winds on/off field.
- 6) Turn the small **FMS** Knob to select 'On' or 'Off'.
- 7) Press the **FMS** Knob or **CLR** Key to return to the 'Map Navigation Map' Page with the changed settings.

#### County Warnings (SiriusXM)

#### **Displaying County Warning information:**

- 1) Select the 'Map Weather Data Link (XM)' Page.
- 2) Press the **More WX** Softkey.
- 3) Press the **County** Softkey.

#### Cyclone (SiriusXM)

#### **Displaying cyclone (hurricane) track information:**

- 1) Select the 'Map Weather Data Link (XM)' Page.
- 2) Press the **More WX** Softkey.
- 3) Press the **Cyclone** Softkey.

Hazard Avoidance

**Annun/Alerts**

**Annun/Alerts** 

**Appendix**

## **GARMIN.**

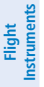

#### Icing (CIP & SLD) (SiriusXM)

#### **Displaying Icing data:**

- 1) Select the 'Map Weather Data Link (XM)' Page.
- 2) Press the **More WX** Softkey.
- 3) Press the **ICNG** Softkey.
- 4) Press a softkey for the desired altitude level: 1,000 feet up to 30,000 feet. Press the **Next** Softkey or the **PREV** Softkey to cycle through the altitude softkeys. The **ICNG** Softkey label changes to indicate the altitude selected.

**Hazard Avoidance**

**AFCS**

**Additional Features**

**Abnormal Operation**

**Annun/Alerts**

**Annun/Alerts** 

**Appendix**

**Index**

#### Turbulence (SiriusXM)

#### **Displaying Turbulence data:**

- 1) Select the 'Map Weather Data Link (XM)' Page.
- 2) Press the **More WX** Softkey.
- 3) Press the **TURB** Softkey.
- 4) Press a softkey for the desired altitude: 21,000 feet up to 45,000 feet. Press the **Next** or **PREV** Softkey to cycle through the altitude softkeys. The **TURB** Softkey label changes to indicate the altitude selection.

#### PIREPs and AIREPs

#### **Displaying PIREP and AIREP text:**

- 1) Select the 'Map Weather Data Link (XM or FIS-B or CNXT)' Page.
- 2) Press the **More WX** Softkey.
- 3) Press the **PIREPS** Softkey or the **AIREPS** Softkey. (Note the **AIREPS** Softkey is only available with the SiriusXM Weather service.)
- 4) Press the **Joystick** and pan to the desired weather report. A gray circle will appear around the weather report when it is selected.
- 5) Press the **ENT** Key. The Weather Information Page is shown with PIREP or AIREP text. The data is first displayed in a decoded fashion, followed by the original text. Note the original text may contain additional information not present in the decoded version.
- 6) Use the **FMS** Knob or the **ENT** Key to scroll through the PIREP or AIREP text.
- 7) Press the **FMS** Knob or the **CLR** Key to return to the Weather Data Link (XM) Page.

116 **Garmin G1000 NXi Cockpit Reference Guide for the Cessna NAV III** 190-02178-02 Rev. A

**EIS**

**Nav/Com/ XPDR/Audio**

Nav/Com/<br>XPDR/Audio

**Flight**<br>Instrument **Instruments**

**EIS**

**Nav/Com/ XPDR/Audio**

Nav/Com/<br>XPDR/Audio

**Flight<br>Management Management**

**Hazard**<br>Avoidance **Avoidance**

**AFCS**

**Additional Features**

**Operation Abnormal**

**Annun/Alerts**

**Annun/Alerts** 

#### Temporary Flight Restrictions (TFR)

#### **Displaying TFR Data:**

- 1) Select the 'Map Weather Data Link (XM or FIS-B or CNXT)' Page or 'Map Navigation Map' Page.
- 2) Press the **Joystick** and pan the map pointer over a TFR to highlight it. The system displays TFR summary information above the map.
- 3) Press the **ENT** Key. The system displays a pop-up menu.
- 4) If necessary, turn the **FMS** Knob to select 'Review Airspaces' and press the **ENT** Key. The system displays the TFR Information window.
- 5) Press the **FMS** Knob or the **CLR** Key to remove the TFR Information window.

#### **Setting up and customizing TFR data for maps on which TFR data can be displayed:**

- 1) Select the 'Map Navigation Map' Page.
- 2) Press the **MENU** Key.
- 3) With 'Map Settings' highlighted, press the **ENT** Key.
- 4) Turn the small **FMS** Knob to select the 'Aviation' Group and press the **ENT** Key.
- 5) Turn the large FMS Knob to scroll to the TFR product range settings.
- 6) Turn the small **FMS** Knob to scroll through options (Off, range settings).
- 7) Press the **ENT** Key to select an option.
- 8) Press the **FMS** Knob or **CLR** Key to return to the 'Map Navigation Map' Page with the changed settings.

#### FIS-B WEATHER STATUS

#### **Viewing FIS-B status:**

- 1) Turn the large **FMS** Knob to select the Aux Page Group.
- 2) Turn the small **FMS** Knob to select the 'Aux ADS-B Status' Page.

**Index**

# **GARMIN**

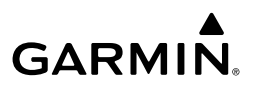

#### **Enabling/disabling the FIS-B weather feature:**

- 1) Select the 'Map Weather Data Link (FIS-B)' Page.
- 2) Press the **MENU** Key.
- 3) Turn the small **FMS** Knob to highlight 'Enable FIS-B Weather' or 'Disable FIS-B Weather', and press the **ENT** Key.

#### TRAFFIC INFORMATION SERVICE (TIS)

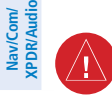

**Flight Instruments**

**EIS**

**WARNING:** Do not rely solely upon the display of traffic information for collision avoidance maneuvering. The traffic display does not provide collision avoidance resolution advisories and does not under any circumstances or conditions relieve the pilot's responsibility to see and avoid other aircraft.

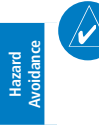

**AFCS**

**Flight Management**

> **NOTE:** TIS is available only when the aircraft is within the service volume of a TIS-capable terminal radar site. Aircraft without an operating transponder are invisible to both Traffic Advisory Systems (TAS), Traffic Alert and Collision Avoidance Systems (TCAS) and TIS. Aircraft without altitude reporting capability are shown without altitude separation data or climb descent indication.

> **NOTE:** Mode S TIS is disabled if another traffic system such as TAS or Auto-

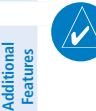

**Abnormal Operation**

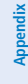

**Index**

**Traffic Symbol Description** Non-Threat Traffic Traffic Advisory (TA)

matic Dependent Surveillance-Broadcast (ADS-B) is installed.

Traffic Advisory Off Scale

**TIS Traffic Symbol Description**

#### Displaying TIS traffic on the 'Map - Traffic Map' Page

- 1) Turn the large **FMS** Knob to select the Map Page Group.
- 2) Turn the small **FMS** Knob to select the 'Map Traffic Map' Page.

118 **Garmin G1000 NXi Cockpit Reference Guide for the Cessna NAV III** 190-02178-02 Rev. A
- **GARMIN** 
	- 3) Press the **Operate** Softkey to begin displaying traffic. 'OPERATING' is displayed in the Traffic Mode field.
	- 4) Press the **Standby** Softkey to place the system in the Standby Mode. 'STANDBY' is displayed in the Traffic Mode field.
	- **EIS** 5) Rotate the **Joystick** clockwise to increase the map range or rotate counterclockwise to decrease the map range.
	- 6) Press the **TNA Mute** Softkey to mute/unmute the "TIS Not Available" voice alert.

#### *Displaying TIS Traffic on the 'Map - Navigation Map' Page*

- 1) Ensure TIS is operating. With the 'Map Navigation Map' displayed, press the **Map Opt** Softkey.
- 2) Press the **Traffic** Softkey. Traffic is now displayed on the map.

#### *Displaying TIS Traffic on PFD Maps*

- 1) Ensure TIS is operating. With the 'Map Navigation Map' displayed, press the **Map Opt** Softkey.
- 2) Press the **Traffic** Softkey. Traffic is now displayed on the map.

#### Muting the "TIS Not Available" voice alert

- 1) Select the 'Map Traffic Map' Page.
- 2) Press the **TNA Mute** Softkey. The status is displayed in the upper left corner of the 'Map - Traffic Map' Page.

## TRAFFIC ADVISORY SYSTEM (TAS)

**WARNING:** Do not rely solely upon the display of traffic information for collision avoidance maneuvering. The traffic display does not provide collision avoidance resolution advisories and does not under any circumstances or conditions relieve the pilot's responsibility to see and avoid other aircraft.

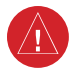

**WARNING:** Do not rely solely upon the display of traffic information to accurately depict all of the traffic information within range of the aircraft. Due to lack of equipment, poor signal reception, and/or inaccurate information from other aircraft, traffic may be present but not represented on the display.

**Appendix**

**Hazard**<br>Avoidance **Avoidance**

**Flight Instruments**

**Nav/Com/ XPDR/Audio**

Nav/Com/<br>XPDR/Audio

**Flight Management**

**Abnorma**<br>Operation **Abnormal**

**Annun/Alerts**

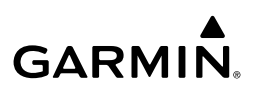

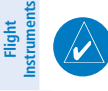

**NOTE:** Pilots should be aware of traffic system limitations. Traffic systems require transponders of other aircraft to respond to system interrogations. If the transponders do not respond to interrogations due to phenomena such as antenna shading or marginal transponder performance, traffic may be displayed intermittently, or not at all. Aircraft without altitude reporting capability are shown without altitude separation data or climb descent indication. Pilots should remain vigilant for traffic at all times.

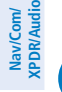

**Flight Management**

**EIS**

**NOTE:** Mode-S TIS is disabled when another traffic system is installed.

**NOTE:** If Garmin GTX 345R transponder is installed, refer to the Automatic Dependent Surveillance-Broadcast (ADS-B) Traffic discussion for more information about ADS-B traffic displays.

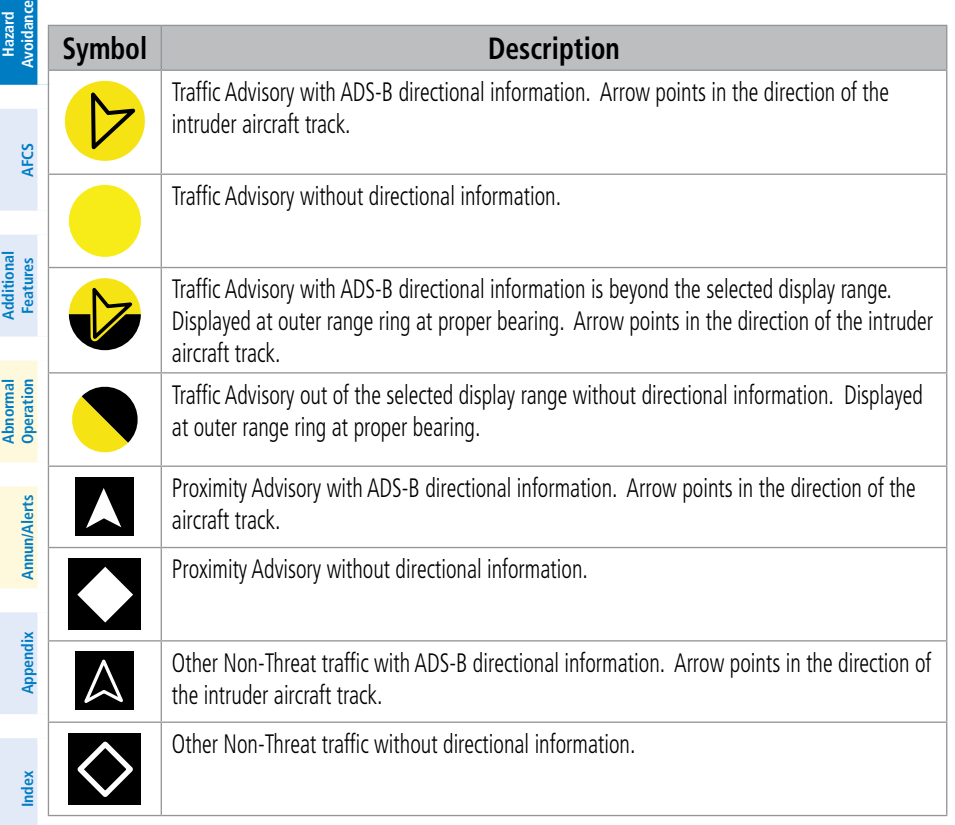

## **GARMIN.**

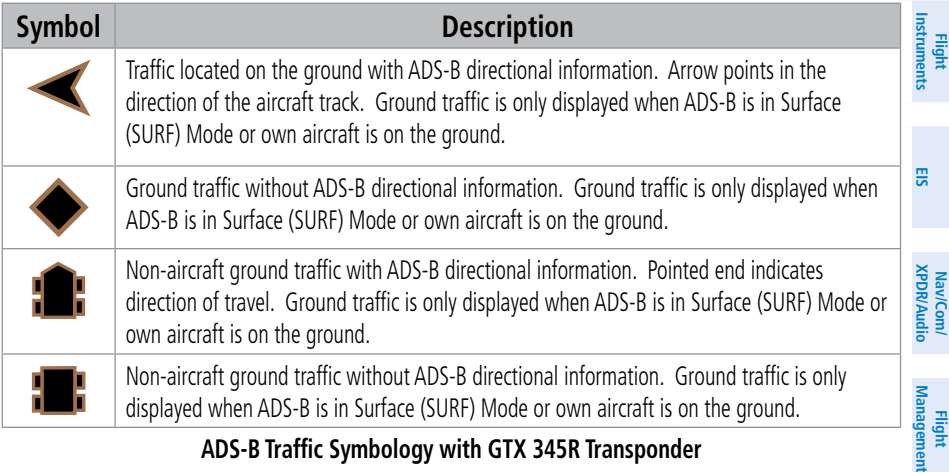

#### **ADS-B Traffic Symbology with GTX 345R Transponder**

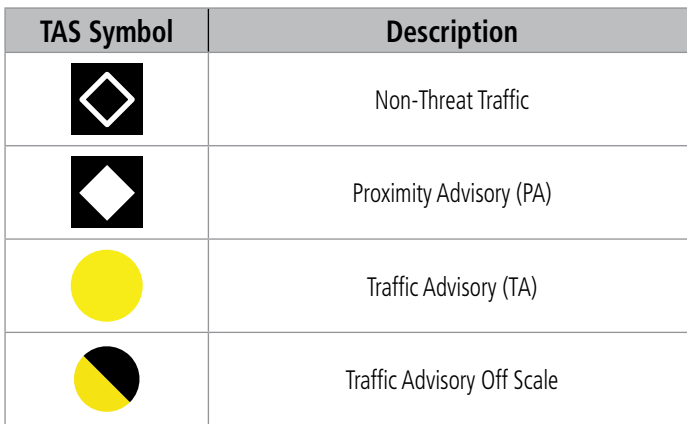

#### **TAS Symbol Description with GTX 33 ES Transponder**

#### **Testing the traffic system:**

- 1) Turn the large **FMS** Knob to select the Map Page Group.
- 2) Turn the small **FMS** Knob to select the 'Map Traffic Map' Page.
- 3) Turn the **Joystick** to set the range to 2/6 nm to allow for full test pattern to be displayed during test.
- 4) Press the **Standby** or **TAS STBY** Softkey.
- 5) Press the **Test** Softkey.

**Hazard Avoidance**

**AFCS**

**Additional Features**

**Abnorma**<br>Operation **Abnormal**

**Annun/Alerts**

**Annun/Alerts** 

**Appendix**

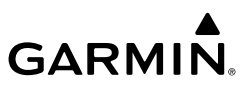

#### Changing Traffic System Modes on the 'Map - Traffic Map' Page

- 1) Turn the large **FMS** Knob to select the Map Page Group.
- 2) Turn the small **FMS** Knob to select the 'Map Traffic Map' Page.
- 3) Press the **Operate** or **TAS OPER** or **Normal** Softkey to begin displaying traffic. 'OPERATING' is displayed in the Traffic mode field.
- 4) Press the **Standby** or **TAS STBY** Softkey to place the system in the Standby mode. 'STANDBY' is displayed in the Traffic mode field.

#### Changing the Altitude Range

- 1) On the 'Map Traffic Map' Page, press the **ALT Mode** Softkey.
- 2) Press one of the following Softkeys:

• **Above:** Displays Other Non-Threat and Proximity Advisory traffic from 9900 feet above the aircraft to 2700 feet below the aircraft. Typically used during climb phase of flight.

• **Normal:** Displays Other Non-Threat and Proximity Advisory traffic from 2700 feet above the aircraft to 2700 feet below the aircraft. Typically used during enroute phase of flight.

• **Below:** Displays Other Non-Threat and Proximity Advisory traffic from 2700 feet above the aircraft to 9900 feet below the aircraft. Typically used during descent phase of flight.

• **UNREST** (unrestricted)**:** All traffic is displayed from 9900 feet above and 9900 feet below the aircraft.

3) To return to the Traffic Page, select the **Back** Softkey.

## Changing the Display Range on the 'Map - Traffic Map' Page

- 1) Turn the **Joystick**.
- 2) The following range options are available:
	- 750 ft (with optional ADS-B)
	- 750 ft and 1500 ft (with optional ADS-B)
	- 1500 ft and 0.5 nm (with optional ADS-B)
	- 0.5 nm and 1 nm (with optional ADS-B)
	- 1 nm and 2 nm (with optional ADS-B)
	- $\bullet$  2 nm
	- 2 and 6 nm
- 122 **Garmin G1000 NXi Cockpit Reference Guide for the Cessna NAV III** 190-02178-02 Rev. A

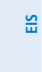

**Flight**<br>Instruments **Instruments**

**Hazard Avoidance**

**AFCS**

**Additional Features**

**Abnormal Operation**

**Annun/Alerts**

**Annun/Alerts** 

**Appendix**

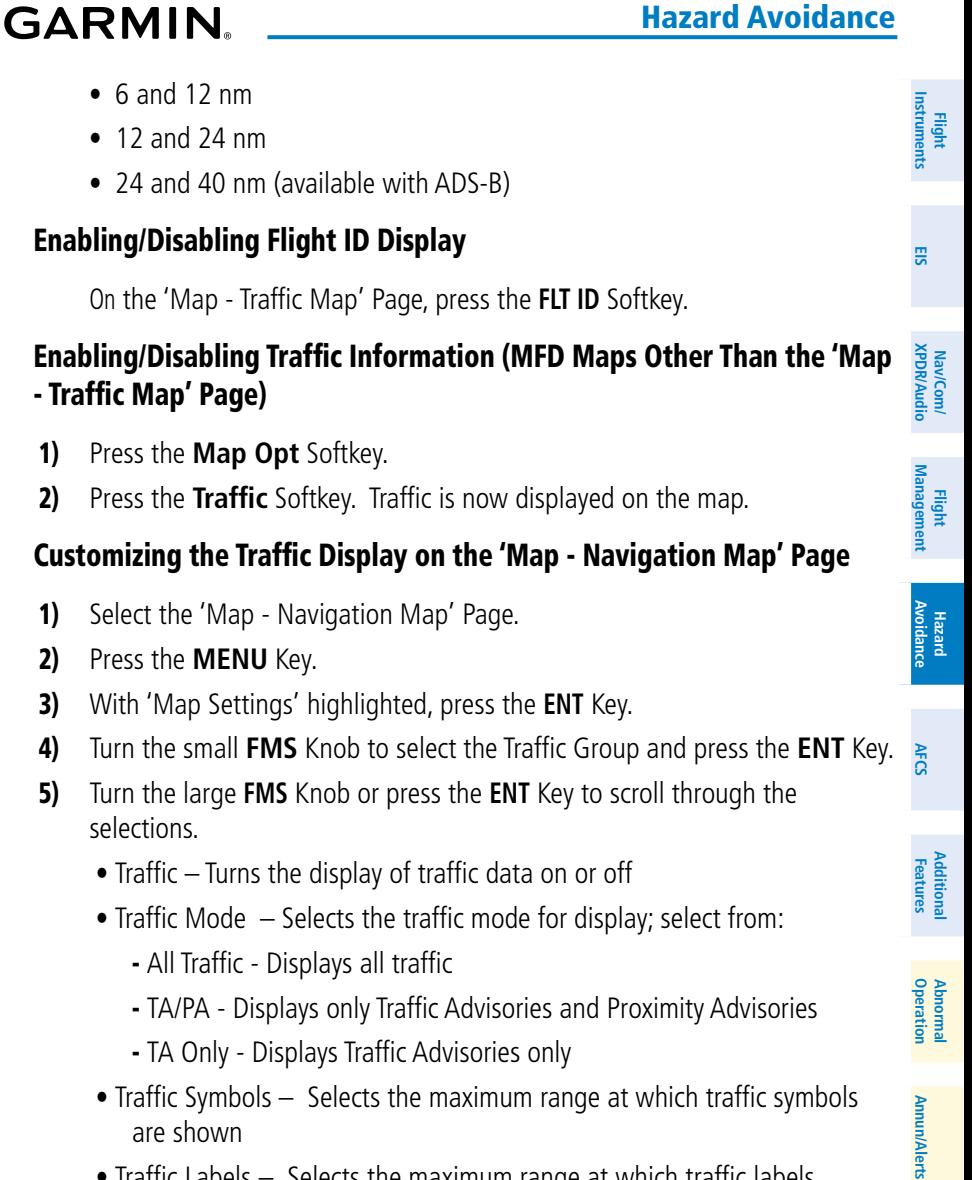

- Traffic Labels Selects the maximum range at which traffic labels (relative altitude, vertical trend) are shown with the option to turn off
- 6) Turn the small **FMS** Knob to scroll through options (On/Off, range settings, etc.).
- 7) Press the **ENT** Key to select an option.
- 8) Press the **FMS** Knob or **CLR** Key to return to the 'Map Navigation Map' Page.

**Appendix**

**GARMIN.** 

#### Enabling/Disabling Traffic Overlay on PFD Navigation Maps

- 1) With the Inset Map or HSI Map displayed, press the **Map/HSI** Softkey on the PFD.
- 2) Press the **Traffic** Softkey to enable/disable the display traffic information.

#### ADS-B TRAFFIC

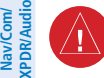

**Flight Instruments**

**EIS**

**WARNING:** Do not rely solely upon the display of traffic information for collision avoidance maneuvering. The traffic display does not provide collision avoidance resolution advisories and does not under any circumstances or conditions relieve the pilot's responsibility to see and avoid other aircraft.

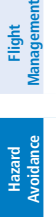

**Flight** 

**WARNING:** Do not rely solely upon the display of traffic information to accurately depict all of the traffic information within range of the aircraft. Due to lack of equipment, poor signal reception, and/or inaccurate information from other aircraft, traffic may be present but not represented on the display.

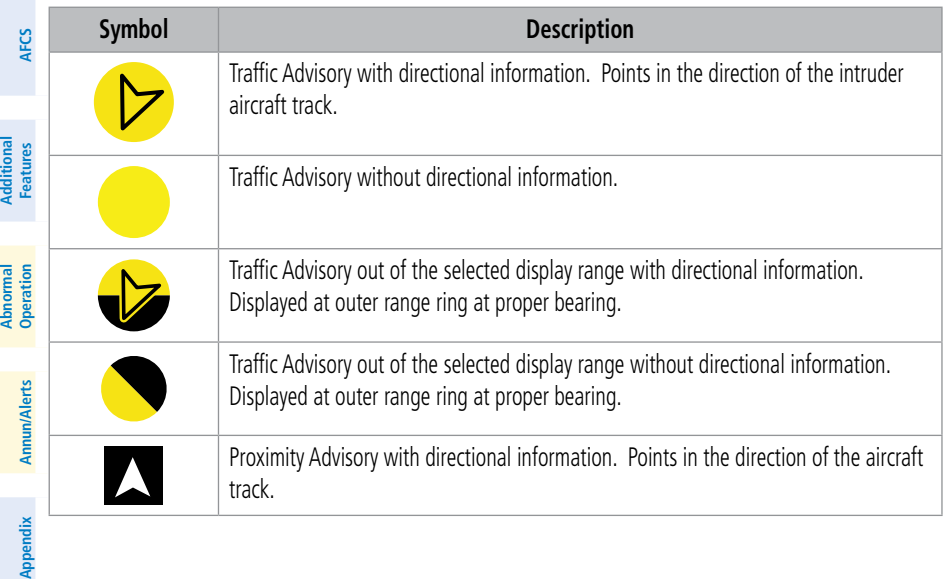

# **GARMIN.**

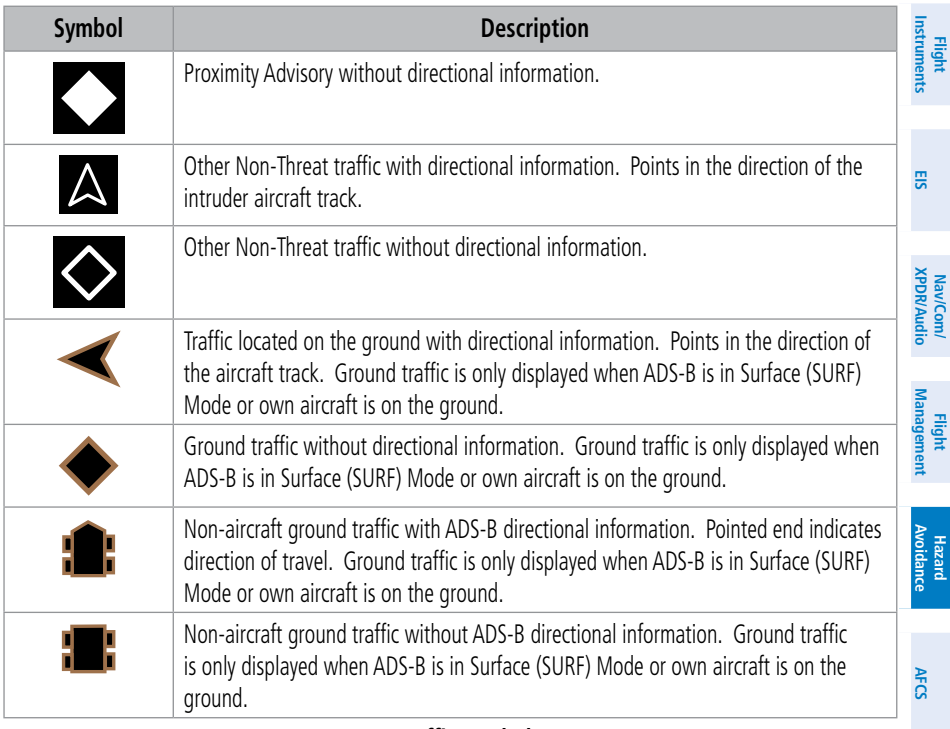

#### **ADS-B Traffic Symbology**

## Enabling/Disabling the Display of ADS-B Traffic

- 1) Select the 'Map Traffic Map' Page.
- 2) Press the **ADS-B** Softkey.

#### Or:

- a) Press the **MENU** Key and turn the small **FMS** Knob to highlight 'ADS-B On' or 'ADS-B Off'.
- b) Press the **ENT** Key.

#### Traffic System Test with ADS-B-In

- 1) Select the 'Map Traffic Map' Page.
- 2) If necessary, turn the Joystick to select a map range of 2 and 6 nm to ensure full test pattern display.
- 3) Ensure the **ADS-B** Softkey is disabled.

**Additional Features**

**Operation Abnormal**

**Annun/Alerts**

**Annun/Alerts** 

**Appendix**

**GARMIN.** 

- 4) If the optional TAS is installed, ensure the **TAS STBY** Softkey is enabled.
- 5) Press the **Test** Softkey.

#### Or:

- a) Press the **MENU** Key.
- b) Turn the small **FMS** Knob to highlight 'Test Mode'.
- c) Press the **ENT** Key.
- 6) Self test takes approximately ten seconds to complete. When completed successfully, traffic symbols are displayed and a voice alert "Traffic System Test" is heard. If the self test passes the traffic system will revert to Standby Mode, and no failure annunciators will be displayed.

## Changing the Altitude Range

- 1) On the 'Map Traffic Map' Page, press the **ALT Mode** Softkey.
- 2) Select one of the following softkeys:

• **Above:** Displays Other Non-Threat and proximity traffic from 9900 feet above the aircraft to 2700 feet below the aircraft. Typically used during climb phase of flight.

• **Normal:** Displays Other Non-Threat and proximity traffic from 2700 feet above the aircraft to 2700 feet below the aircraft. Typically used during enroute phase of flight.

• **Below:** Displays Other Non-Threat and proximity traffic from 2700 feet above the aircraft to 9900 feet below the aircraft. Typically used during descent phase of flight.

• **UNREST** (unrestricted)**:** All traffic is displayed from 9900 feet above and 9900 feet below the aircraft.

3) To return to the 'Map - Traffic Map' Page, select the **Back** Softkey.

## Enabling/Disabling the Motion Vector Display

- 1) Select the 'Map Traffic Map' Page.
- 2) Press the **Motion** Softkey.
- 3) Press one of the following softkeys:
	- **Absolute:** Displays the motion vector pointing in the absolute direction.
	- **Relative**: Displays the motion vector relative to own aircraft
	- **Off**: Disables the display of the motion vector.

**Flight Instruments**

**Hazard Avoidance**

**AFCS**

**Additional Features**

**Abnormal Operation**

**Annun/Alerts**

**Annun/Alerts** 

**Appendix**

# **GARMIN.**

## Adjusting the Duration for the Motion Vector Projected Time

- 1) Select the 'Map Traffic Map' Page.
- 2) Press the **Motion** Softkey.
- 3) Press the **Duration** Softkey.
- 4) Press a softkey for the desired duration (**30 SEC**, **1 MIN**, **2 MIN**, **5 MIN**).
- 5) When finished, select the **Back** Softkey to return to the 'Map Traffic Map' Page.

## Showing Additional Traffic Information

- 1) Select the 'Map Traffic Map' Page.
- 2) Press the **FMS** Knob. A cyan border appears on the first selected traffic symbol. Additional information appears in a window in the lower-left corner of the 'Map - Traffic Map' Page.
- 3) To select a different aircraft symbol, turn the **FMS** Knob to move the cyan border until another symbol is selected.
- 4) When finished, press the **FMS** Knob again to disable the traffic selection.

## Changing the Display Range on the 'Map - Traffic Map' Page

## 1) Turn the **Joystick**.

- 2) The following range options are available:
	- 500 feet
	- 500 feet and 1000 feet
	- 1000 feet and 2000 feet
	- 2000 feet and 1 nm
	- $\bullet$  1 and 2 nm
	- 2 and 6 nm
	- $\bullet$  6 and 12 nm
	- $\bullet$  12 and 24 nm
	- 24 and 40 nm

**Appendix**

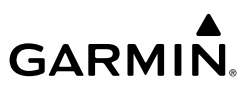

#### TERRAIN AVOIDANCE (TERRAIN PROXIMITY, TERRAIN-SVT, TAWS)

**WARNING:** Do not use terrain avoidance displays as the sole source of information for maintaining separation from terrain and obstacles. Garmin obtains terrain and obstacle data from third party sources and cannot independently verify the accuracy of the information.

 $\mathcal{D}$ 

**NOTE:** Terrain data is not displayed when the aircraft is outside the installed terrain database coverage area.

**NOTE:** Terrain and obstacle alerting is not available north of 89º North latitude and south of 89º South latitude. This is due to limitations present within the Terrain database and the system's ability to process the data representing

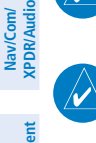

**Flight Management**

**Flight Instruments**

**EIS**

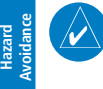

**AFCS**

**Additional Features**

**Abnormal Operation**

**Annun/Alerts**

**Annun/Alerts** 

**Appendix**

**Index**

**NOTE:** Terrain and obstacle alerting requires the Terrain-SVT or TAWS-B option. No terrain or obstacle alerting occurs for the Terrain Proximity feature.

#### Enabling/disabling relative terrain information on MFD navigation maps

1) Press the **Map Opt** Softkey.

the affected areas.

2) Press the **TER** Softkey to cycle through a terrain option with each press. The selected mode is displayed in cyan: Off, Topo, REL. Press the **TER** Softkey as needed until 'REL' is displayed on the softkey.

#### Displaying relative terrain information (PFD Maps)

- 1) Press the **Map/HSI** Softkey.
- 2) Press the **Rel Ter** Softkey.

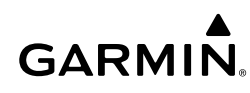

*On-Ground Legend In-Air Legend*

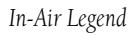

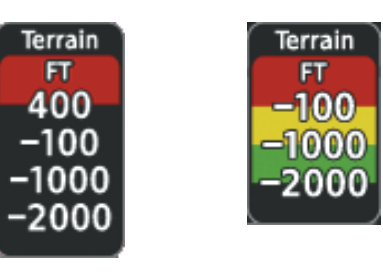

**Relative Terrain Legends (Terrain Proximity, Terrain-SVT, TAWS-B)**

## Customizing terrain and obstacle display on the 'Map - Navigation Map' Page:

- 1) Select the 'Map Navigation Map' Page.
- 2) Press the **MENU** Key.
- 3) With 'Map Settings' highlighted, press the **ENT** Key.
- 4) Turn the small **FMS** Knob to select the 'Map' Group and press the **ENT** Key.
- 5) Turn the large **FMS** Knob or press the **ENT** Key to scroll through product selections.
	- Terrain Display Enables the display of relative ('REL') terrain data or select 'Off' to disable; also sets maximum map range at which terrain is shown.
	- Point Obstacle Enables/disables the display of point obstacle data and sets maximum range at which point obstacles are shown
	- Wire Obstacle Enables/disables the display of wire obstacle data and sets maximum range at which wire obstacles are shown
- 6) Turn the small **FMS** Knob to scroll through options for each product (On/Off, range settings, etc.).
- 7) Press the **ENT** Key to select an option.
- 8) Press the **FMS** Knob or **CLR** Key to return to the 'Map Navigation Map' Page with the changed settings.

**Appendix**

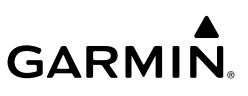

## Displaying the terrain page (Terrain Proximity, Terrain-SVT, TAWS-B)

- 1) Turn the large **FMS** Knob to select the Map Page Group.
- 2) Turn the small **FMS** Knob to select the Terrain Proximity, Terrain-SVT, or TAWS-B Page.

## Showing/hiding aviation information on the terrain page

- 1) Press the **MENU** Key.
- 2) Turn the **FMS** Knob to highlight 'Show Aviation Data' or 'Hide Aviation Data' (choice dependent on current state) and press the **ENT** Key.

## Manually testing the terrain system (TAWS-B only)

- 1) With the aircraft on the ground, select the TAWS-B Page.
- 2) Press the **MENU** Key.
- 3) Turn the FMS Knob to highlight 'Test TAWS System' and press the **ENT** Key to confirm the selection.

## Inhibiting/enabling terrain/obstacle alerting (Terrain SVT and TAWS-B only)

- 1) Select the Terrain-SVT or TAWS-B Page.
- 2) Press the **Inhibit** Softkey to inhibit or enable terrain/obstacle alerting.

**Nav/Com/ XPDR/Audio**

Nav/Com/<br>XPDR/Audio

**Appendix**

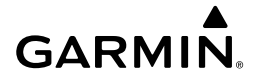

## AUTOMATIC FLIGHT CONTROL SYSTEM

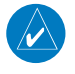

**NOTE:** If the attitude information required for the default flight director modes becomes invalid or unavailable, the autopilot automatically disengages.

#### ACTIVATING THE FLIGHT DIRECTOR

An initial press of a key listed in the following table (when the flight director is not active) activates the pilot-side flight director in the listed modes.

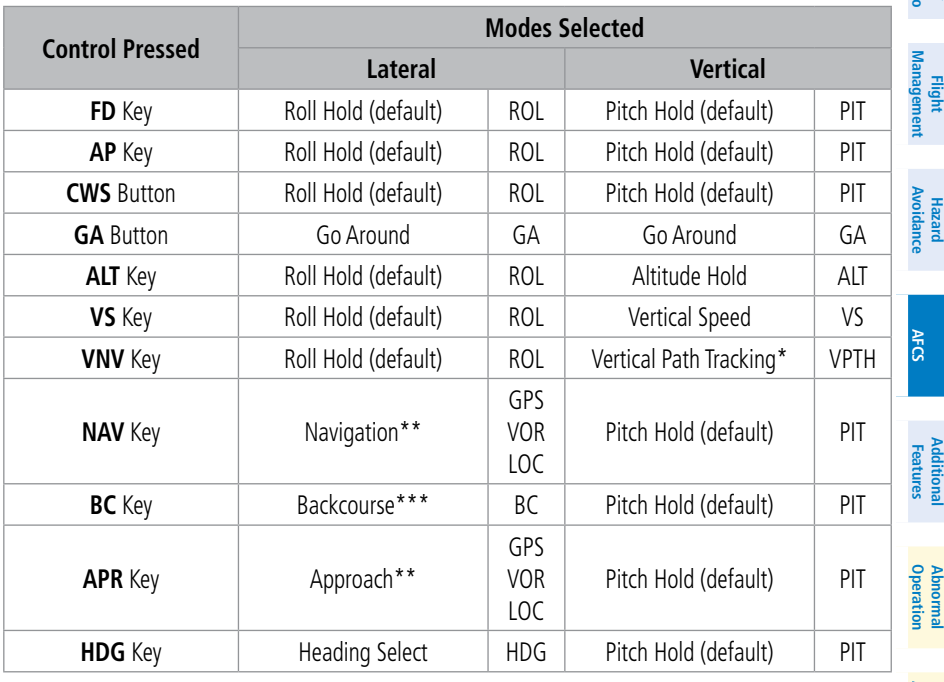

\*Valid VNV flight plan must be entered before VNV Key press activates flight director.

\*\*The selected navigation receiver must have a valid VOR or LOC signal or active GPS course before NAV or APR Key press activates flight director.

\*\*\*The selected navigation receiver must have a valid LOC signal before BC Key press activates flight director.

AFCS

**EIS**

### AFCS

**Flight** 

Maufra

**Hazard**

**AFCS**

**Abnormal**

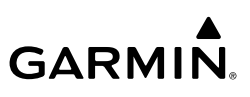

#### VERTICAL MODES

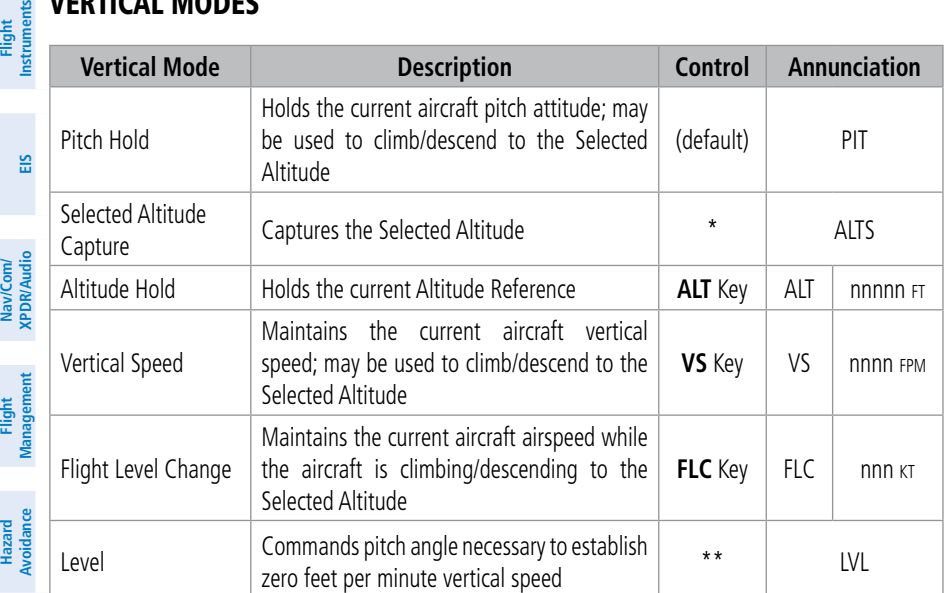

\* ALTS armed automatically when PIT, VS, FLC, or GA active, and under VPTH when Selected Altitude is to be captured instead of VNAV Target Altitude

\*\* ESP automatically engages LVL Mode

#### LATERAL MODES

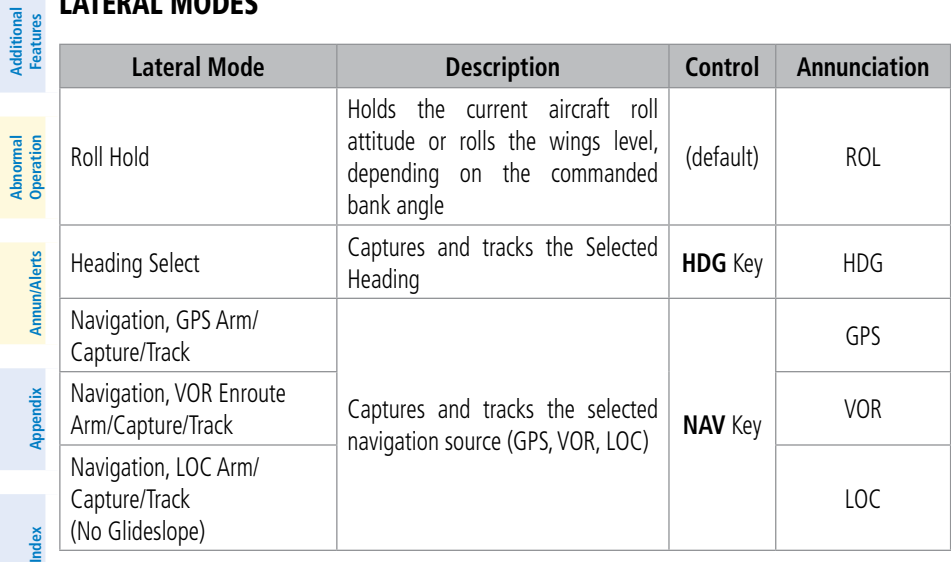

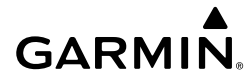

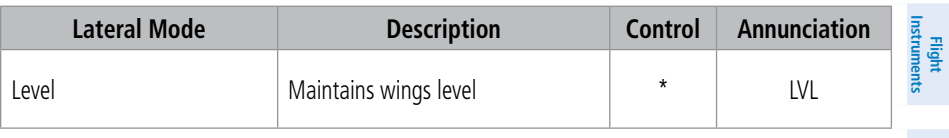

\* ESP automatically engages LVL Mode.

#### COMBINATION MODES (VNV, APR, NAV, BC, GA)

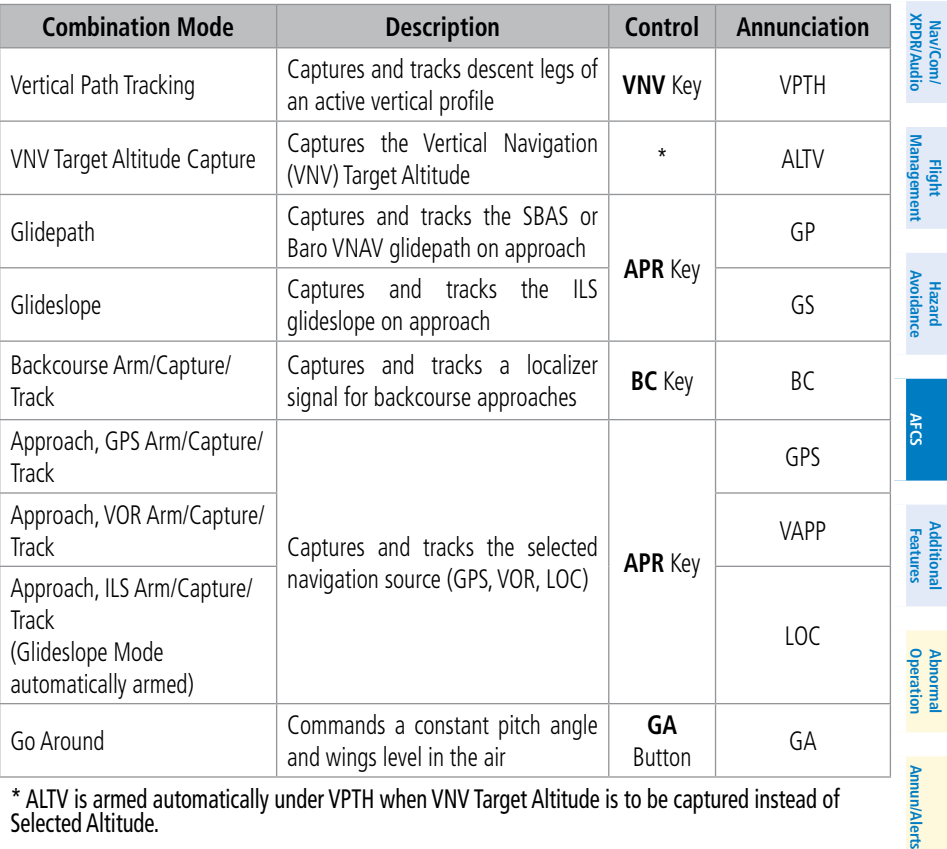

\* ALTV is armed automatically under VPTH when VNV Target Altitude is to be captured instead of Selected Altitude.

AFCS

**EIS**

**Appendix**

mun/Alerts

#### AFCS

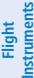

**EIS**

## LEVEL MODE WITH (OPTIONAL) ELECTRONIC STABLILITY AND PROTECTION

**GARMIN** 

Level (LVL) mode can also becomes active as a function of the optional Electronic Stability and Protection (ESP) feature.

When the normal flight envelope thresholds have been exceeded for more than 50% of the last 20 seconds, Level mode is activated. The autopilot will engage and provide input to bring the aircraft back into straight and level flight based on zero degrees roll angle and zero feet per minute vertical speed. An aural engaging autopilot alert sounds and the lateral and vertical flight director annunciations will display "LVL". The AFCS will remain in Level mode until the pilot selects another mode.

#### OVERSPEED PROTECTION

**Flight Management**

**Nav/Com/ XPDR/Audio**

Nav/Com/<br>(PDR/Audio

**Hazard Avoidance**  $\overline{\nu}$ 

**Additional Features**

**Abnormal Operation**

**Annun/Alerts**

**Appendix**

**NOTE:** Overspeed protection is not active in ALT, GS or GP modes.

While Pitch Hold, Vertical Speed, Flight Level Change, Vertical Path Tracking, or an altitude capture mode is active, airspeed is monitored by the flight director. Overspeed protection is provided to limit the flight director's pitch command in situations where the flight director cannot acquire and maintain the mode reference for the selected vertical mode without exceeding Vne.

When Overspeed Protection is active, the Airspeed Reference appears in a box above the Airspeed Indicator, flashing a amber 'MAXSPD' annunciation. Engine power should be reduced and/or the pitch reference adjusted to slow the aircraft. The annunciation disappears when the overspeed condition is resolved.

#### UNDERSPEED PROTECTION

Underspeed Protection is available when the optional Electronic Stability and Protection (ESP) system is installed and the autopilot is on. It is designed to protect the airplane from stalls. When the aircraft reaches a predetermined airspeed, a yellow MINSPD annunciation will appear above the airspeed indicator.

For airplanes that have ESP installed, the AFCS can detect and protect against underspeed situations while the autopilot is engaged. It is designed to discourage aircraft operation below minimum commandable airspeeds.

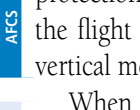

## **GARMIN**

## Altitude-Critical Modes (ALT, GS, GP, GA, FLC)

As the aircraft slows, within 5 to 10 seconds from reaching stall warning, an aural "AIRSPEED" alert will sound. If the aircraft decelerates to stall warning, the lateral and vertical flight director modes will change from active to armed, and the autopilot will provide input causing the aircraft to pitch down and the wings to level.

An aural "AIRSPEED" alert will sound every five seconds and a red "UNDERSPEED PROTECT ACTIVE" annunciation will appear to the right of the vertical speed indicator. The pitch down force will continue until the aircraft reaches a pitch attitude at which IAS equals the IAS at which stall warning turns off, plus two knots.

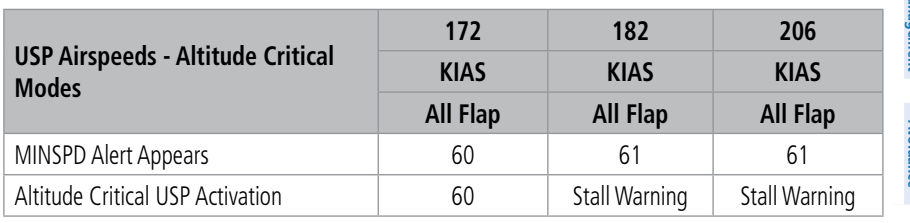

**USP Activation - Altitude Critical Modes**

## Non-Altitude Critical Modes (VS, VNAV, PIT, LVL)

When the airspeed trend vector reaches a predetermined airspeed, a single aural "AIRSPEED" will sound, alerting the pilot to the impending underspeed condition. If the aircraft decelerates to an IAS below the minimum commandable autopilot airspeed, a red "UNDERSPEED PROTECT ACTIVE" annunciation will appear to the right of the vertical speed indicator. The vertical flight director mode will change from active to armed, and the autopilot will cause the aircraft to pitch down until reaching a pitch attitude at which IAS equals the minimum commandable autopilot airspeed.

When airspeed increases (as a result of adding power/thrust) to an IAS above the minimum commandable autopilot airspeed, the autopilot will cause the aircraft to pitch up until recapturing the vertical reference. The vertical flight director mode will change from armed to active.

**EIS**

**Flight Instruments**

**AFCS** 

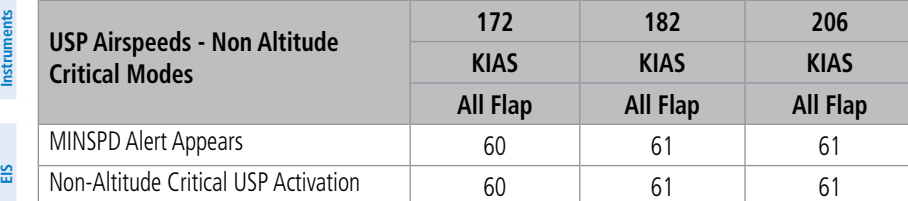

**USP Activation - Non Altitude Critical Modes**

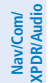

**Hazard**<br>Avoidance **Avoidance**

**AFCS**

**Additional Features**

**Abnormal**

**Annun/Alerts**

**Innun/Alerts** 

**Appendix**

**Flight**

## SUSPECTED AUTOPILOT MALFUNCTION

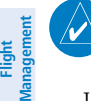

**NOTE:** Consult the aircraft documentation for the location of circuit breakers as well as specifics that may supplement or amplify this procedure.

If an autopilot failure or trim failure is suspected to have occurred, perform the following steps:

- 1) Firmly grasp the control wheel.
- 2) Press and hold the **AP DISC** Button. The autopilot will disconnect and power is removed from the trim motor. Power is also removed from all primary servo motors and engaged solenoids. Note the visual and aural alerting indicating autopilot disconnect.
- **3)** Retrim the aircraft as needed. Substantial trim adjustment may be needed.
- 4) Pull the appropriate circuit breaker(s) to electrically isolate the servo and solenoid components.
- 5) Release the **AP DISC** Button.

#### **Operation** LEVEL MODE

Level (LVL) mode also becomes active as a function of Electronic Stability and Protection (ESP). Refer to the Additional Features section for information on the optional ESP feature.

When the normal flight envelope thresholds have been exceeded for more than 50% of the last 20 seconds, Level mode is activated. The autopilot will engage and provide input to bring the aircraft back into straight and level flight based on zero degrees roll angle and zero feet per minute vertical speed. An aural engaging autopilot alert sounds and the lateral and vertical flight director annunciations will display "LVL". The AFCS will remain in Level mode until the pilot selects another mode.

## OVERPOWERING AUTOPILOT SERVOS

to an out-of-trim condition. Therefore, any application of pressure or force to the  $^{\boxplus}$ In the context of this discussion, "overpowering" refers to any pressure or force applied to the pitch controls when the autopilot is engaged. A small amount of pressure or force on the pitch controls can cause the autopilot automatic trim to run controls should be avoided when the autopilot is engaged.

Overpowering the autopilot during flight will cause the autopilot's automatic trim to run, resulting in an out-of-trim condition or cause the trim to hit the stop if the action is prolonged. In this case, larger than anticipated control forces are required after the autopilot is disengaged.

The following items should be added to the preflight check:

Verify the means of autopilot disconnect.

In the event of an autopilot disconnect failure, verify that the autopilot can be overridden.

#### REVERSIONARY MODE

In the event of a PFD failure, the MFD automatically goes into reversionary mode.  $\frac{2}{\alpha}$ The autopilot will disonnect and the aural disconnect alert will sound continuously until canceled with the **AP DISC** Button.

In the event of an MFD failure, the PFD automatically goes into reversionary mode and the autopilot will continue to operate in previously selected modes. Autopilot and Flight Director mode selection is available with the AFCS Keys on the bezel of the PFD.

**Flight Instruments**

#### AFCS

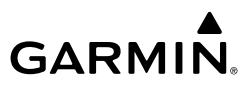

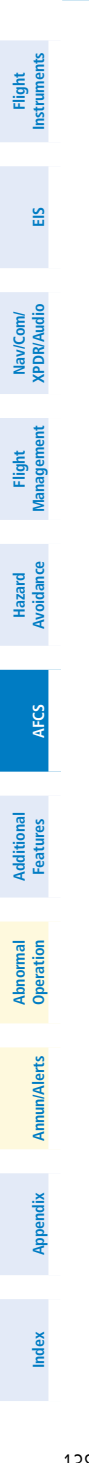

Blank Page

## ADDITIONAL FEATURES

#### TERMINAL PROCEDURE CHARTS

**NOTE:** With the availability of SafeTaxi®, ChartView, or FliteCharts®, it may  $\frac{m}{\sigma}$ be necessary to carry another source of charts on-board the aircraft.

#### SafeTaxi®

**GARMIN** 

SafeTaxi® is an enhanced feature that gives greater map detail as the map range is adjusted in on the airport. The airport display on the map reveals runways with numbers, taxiways identifiers, and airport landmarks including ramps, buildings, control towers, and other prominent features. Resolution is greater at lower map ranges. The aircraft symbol provides situational awareness while taxiing.

Pressing the DCLTR Softkey (declutter) once removes the taxiway markings and airport identification labels. Pressing the DCLTR Softkey twice removes VOR station ID, the VOR symbol, and intersection names if within the airport plan view. Pressing the DCLTR Softkey a third time removes the airport runway layout, unless the airport in view is part of an active route structure. Pressing the DCLTR Softkey again cycles back to the original map detail.

The SafeTaxi database contains detailed airport diagrams for selected airports. These diagrams provide the pilot with situational awareness by displaying the aircraft position in relation to taxiways, ramps, runways, terminals, and services. This information should not be used by the pilot as the basis for maneuvering the aircraft on the ground. This database is updated on a 56-day cycle.

## **ChartView**

ChartView resembles the paper version of Jeppesen terminal procedures charts. The charts are displayed in full color with high-resolution. The MFD depiction shows the aircraft position on the moving map in the plan view of most approach charts and on airport diagrams.

The ChartView database is updated on a 14-day cycle. If the ChartView database is not updated within 70 days of the expiration date, ChartView will no longer function.

**Abnorma**<br>Operation **Abnormal**

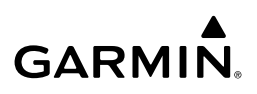

#### FliteCharts®

**Flight Instruments**

> **Nav/Com/ XPDR/Audio**

Nav/Com/<br>XPDR/Audio

**Flight Management**

**Hazard**<br>Avoidance **Avoidance**

**AFCS**

**EIS** view of most approach charts and on airport diagrams. FliteCharts® resemble the paper version of AeroNav Services terminal procedures charts. The charts are displayed with high-resolution and in color for applicable charts. The MFD depiction shows the aircraft position on the moving map in the plan

The FliteCharts database contains procedure charts for the United States only. This database is updated on a 28-day cycle. If not updated within 180 days of the expiration date, FliteCharts will no longer function.

#### Selecting Terminal Procedures Charts:

 While viewing the Navigation Map Page, Nearest Airport Page, or Flight Plan Page, select the **Charts** Softkey.

Or:

- 1) Press the **MENU** Key to display the Page Menu.
- 2) Turn the large **FMS** Knob to scroll through the Options Menu to Charts.
	- 3) Press the **ENT** Key to display the chart.

#### Selecting Additional Information:

- 1) While viewing the Airport Taxi Diagram, select the **WX** Softkey to display the information windows (AIRPORT, INFO).
- 2) Press the **FMS** Knob to activate the cursor
- 3) Turn the large **FMS** Knob to highlight the INFO Box.
- 4) Turn the small **FMS** Knob to select the INFO Box choices. When the INFO Box is selected the G1000NXi softkeys are blank. If multiple choices are available, scroll to the desired choice with the large **FMS** Knob and press the **ENT** Key to complete the selection.
- 5) Press the **FMS** Knob again to deactivate the cursor.

#### Selecting full screen On or Off:

- 1) While viewing a terminal chart press the **MENU** Key to display the Page Menu OPTIONS.
- 2) Turn the large **FMS** Knob to highlight the Chart Setup Menu Option and press the **ENT** Key.

**Annun/Alerts**

**Annun/Alerts** 

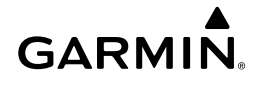

- 3) Turn the large **FMS** Knob to move between the Full Screen and Color Scheme Options.
- 4) Turn the small **FMS** Knob to choose between the On and Off Full Screen Options.

### Selecting Day, Night, or Automatic View:

- 1) While viewing a terminal chart press the **MENU** Key to display the Page Menu OPTIONS.
- 2) Turn the large **FMS** Knob to highlight the Chart Setup Menu Option and press the **ENT** Key.
- 3) Turn the large **FMS** Knob to move to the Color Scheme Option.
- 4) Turn the small **FMS** Knob to choose between Day, Auto, and Night Options.
- 5) If Auto Mode is selected, turn the large **FMS** Knob to select the percentage field. Use the small **FMS** Knob to change the percentage value. The percentage value is the day/night crossover point based on the percentage of backlighting intensity. For example, if the value is set to 15%, the day/ night display changes when the display backlight reaches 15% of full brightness.

 The display must be changed in order for the new setting to become active. This may be accomplished by selecting another page or changing the display range.

6) Press the **FMS** Knob when finished to remove the Chart Setup Menu.

#### IFR/VFR Charts

IFR/VFR charts resemble the paper version and are displayed with high-resolution and in color for applicable charts.

#### Selecting IFR Low, IFR High, VFR Charts

- 1) Select the 'Map IFR/VFR Charts' Page.
- 2) Press the **VFR**, **IFR Low**, or **IFR High** Softkey to display the desired chart.

#### AIRPORT DIRECTORY

Directory database offers detailed information regarding services, hours of operation,  $\frac{1}{8}$ The Aircraft Owners and Pilots Association (AOPA) or AC-U-KWIK Airport lodging options, and more for various airports. This information is viewed on the WPT-Airport Information Page.

The Airport Directory databases are revised every 56 days. The Airport Directory is always available for use after the expiration date. Check fly.garmin.com for the current database.

## Selecting the Airport Directory Page:

- 1) Turn the large **FMS** Knob to select the 'WPT' page group.
- 2) Turn the small **FMS** Knob to select the Airport Information Page. Initially, information for the airport closest to the aircraft's present position is displayed.
- 3) If necessary, select the Info softkey until **Info 2** is displayed.

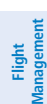

**Hazard Avoidance**

**AFCS**

**Nav/Com/ XPDR/Audio**

Nav/Com/<br>XPDR/Audio

**Flight Instruments**

**EIS**

## SIRIUSXM™ RADIO ENTERTAINMENT

The XM Radio Page provides information and control of the audio entertainment features of the SiriusXM™ Satellite Radio.

## Selecting the XM Radio Page

- 1) Turn the large **FMS** Knob to select the Auxiliary Page Group.
- 2) Turn the small **FMS** Knob to select the displayed Aux XM Radio Page.

## Active Channel and Channel List

The Active Channel Box on the XM Radio Page displays the currently selected channel. The Channels List Box of the XM Radio Page shows a list of the available channels for the selected category.

## Selecting a channel from the channel list:

- 1) While on the XM Radio Page, select the **Channel** Softkey.
- 2) Select the **CH +** Softkey to go up through the list in the Channel Box, or move down the list with the **CH –** Softkey.

Or:

- 1) Press the **FMS** Knob to highlight the channel list and turn the large **FMS** Knob to scroll through the channels.
- 2) Press the **ENT** Key to activate the selected channel.

**Appendix**

### Selecting a channel directly:

**GARMIN** 

- 1) While on the XM Radio Page, select the **Channel** Softkey.
- 2) Select the **Direct CH** Softkey. The channel number in the Active Channel Box is highlighted.
- 3) Select the numbered softkeys located on the bottom of the display to directly select the desired channel number.
- 4) Press the **ENT** Key to activate the selected channel.

#### Selecting a Category

The Category Box of the XM Radio Page displays the currently selected category of audio.

- 1) Select the **Category** Softkey on the XM Radio Page.
- 2) Select the **CAT +** and **CAT** Softkeys to cycle through the categories. Or:

 Turn the small **FMS** Knob to display the Categories list. Highlight the desired category with the small **FMS** Knob and press the **ENT** Key. Selecting All Categories places all channels in the list.

#### Setting a preset channel number:

- 1) On the XM Radio Page, while listening to an Active Channel that is wanted for a preset, select the **Presets** Softkey to access the first five preset channels (**Preset 1 - Preset 5**).
- 2) Select the **More** Softkey to access the next five channels (**Preset 6 – Preset 10**), and again to access the last five channels (**Preset 11 – Preset 15**). Selecting the **More** Softkey repeatedly cycles through the preset channels.
- 3) Select any one of the (**Preset 1 Preset 15**) softkeys to assign a number to the active channel.
- 4) Select the **Set** Softkey on the desired channel number to save the channel as a preset.

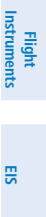

**AFCS**

**Operation Abnormal**

**Appendix**

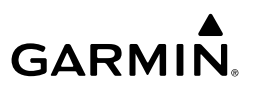

#### Adjusting Volume

- 1) With the XM Radio Page displayed, select the **Volume** Softkey.
- 2) Select the **VOL** Softkey to reduce volume or select the **VOL +** Softkey to increase volume. (Once the **VOL** Softkey is selected, the volume can also be adjusted using the small **FMS** Knob.)

SiriusXM Radio volume may also be adjusted on each passenger headset.

#### Mute SiriusXM audio:

- 1) Select the XM Radio Page or XM Information Page.
- 2) Select the **Mute** Softkey to mute the audio. Select the **Mute** Softkey again to unmute the audio.

#### SATELLITE TELEPHONE

#### Disabling/enabling telephone and low speed data services:

- 1) Turn the large **FMS** Knob on the MFD to select the Aux page group.
- 2) Turn the small **FMS** Knob to select the 'Aux Telephone' Page.
- 3) Press the **MENU** Key. The Page Menu window is now displayed.
- 4) Turn the **FMS** Knob to select 'Disable Iridium Transmission' in the menu list.
- 5) Press the **ENT** Key. The Iridium transceiver is now disabled.
- 6) To enable the Iridium transceiver, repeat steps 1 through 3, then select 'Enable Iridium Transceiver'.

#### Viewing the Telephone Page:

- 1) Turn the large **FMS** Knob on the MFD to select the Aux page group.
- 2) Turn the small **FMS** Knob to select the 'Aux Telephone' or 'Aux Text Messaging' Page.
- 3) If necessary, press the **Phone** Softkey to display the 'Aux Telephone' Page.

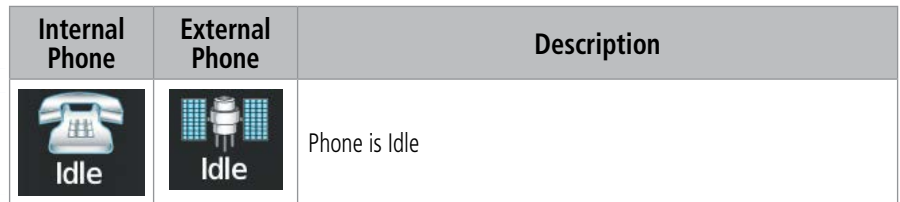

**Flight**<br>Instruments **Instruments**

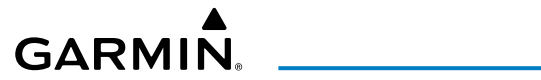

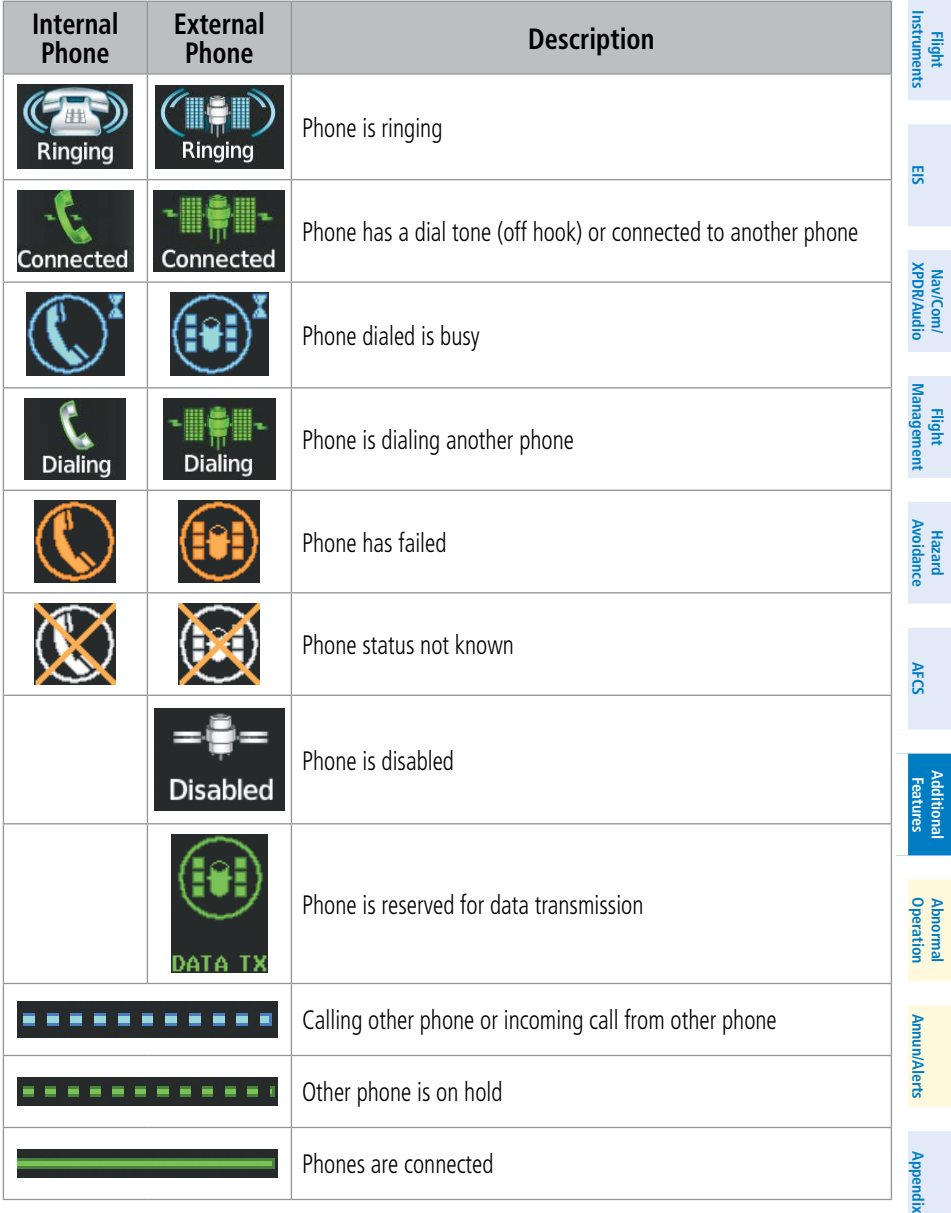

**EIS**

**Nav/Com/ XPDR/Audio**

Nav/Com/<br>XPDR/Audio

**Flight Management**

**Hazard**<br>Avoidance **Avoidance**

**AFCS**

## Entering a new contact:

- 1) With the 'Aux Telephone' Page displayed, push the **FMS** Knob to display the cursor.
- 2) If necessary, turn either **FMS** Knob to place the cursor on 'New Entry'.
- 3) Press the **ENT** Key. The cursor moves the 'Name' field of the 'Contact Details' Window.
- 4) Enter the desired name of the new contact. Entry can be accomplished through the **FMS** Knob on the MFD.
- 5) Press the **ENT** Key. The cursor moves to the 'Phone Number' Field.
- 6) Enter the desired telephone number. Entry can be accomplished through the **FMS** Knob on the MFD.
- 7) Press the **ENT** Key. The cursor moves to the 'Email' field.
- 8) Enter the desired email address. Entry can be accomplished through the **FMS** Knob on the MFD.
- 9) Press the **ENT** Key. The **Save** button is highlighted.
- 10) Press the **ENT** Key. The new contact entry is added to the list of saved contacts.

## Delete a contact:

- 1) With the 'Aux Telephone' Page displayed, press the **FMS** Knob to display the cursor.
- 2) Turn either **FMS** Knob to place the cursor on the desired contact name.
- 3) Press the **Delete** Softkey. A confirmation window is displayed.
- 4) With 'OK' highlighted, press the **ENT** Key to delete the selected contact.

## Editing a contact:

- 1) With the 'Aux Telephone Page' displayed, push the **FMS** Knob to display the cursor.
- 2) Turn either **FMS** Knob to place the cursor on the desired contact name.
- 3) Press the **Edit** Softkey. The cursor is placed in the 'Name' field. Enter the desired changes. Entry can be accomplished through the **FMS** Knob the MFD.

**Appendix**

- 4) Press the **ENT** Key when each field is complete. The **Save** Button is now highlighted.
- 5) Press the **ENT** Key to save the changes.

#### Incoming Calls

**GARMIN** 

**NOTE:** The Push-to-Talk switch is not utilized for telephone communication. The microphone is active after pressing the **Answer** Softkey, and stays active until the call is terminated.

#### Answering an incoming call in the cockpit:

- 1) Press the **TEL** Key on the appropriate audio panel.
- 2) Press the **Answer** Softkey on the MFD.

Pressing the **Ignore** Softkey will extinguish the pop-up window and leave the call unanswered. Pressing the Phone Softkey will display the 'Aux - Telephone' Page allowing additional call information to be viewed before answering.

#### Muting incoming call alerts:

- 1) With the 'Aux Telephone' Page displayed, press the **MENU** Key on the MFD to display the Page Menu.
- 2) Turn either **FMS** Knob to place the cursor on 'Disable Incoming Call Alerts'.
- 3) Press the **ENT** Key. The voice and pop-up alert will not be displayed now when an incoming call is received.

#### Outgoing Calls

Voice calls can be made from the cockpit to the handset in the cabin, or to an external phone through the Iridium Satellite Network.

#### Making a call to the cabin:

- 1) Press the **TEL** Key on the appropriate audio panel.
- 2) Press the **Dial** Softkey on the MFD.
- 3) Press the **ENT** Key. The cursor will move from 'Cabin' to 'OK'.
- 4) Press the **ENT** Key again. The cabin phone will now ring.

To exit the call, press the Hangup Softkey.

**Operation Abnormal**

**Annun/Alerts**

**Annun/Alerts** 

**Appendix**

**Flight**<br>Instruments **Instruments**

**EIS**

**Nav/Com/ XPDR/Audio**

Nav/Com/<br>XPDR/Audio

**Flight Management**

**Hazard**<br>Avoidance **Avoidance**

**AFCS**

**Additional Features**

**Annun/Alerts**

**Annun/Alerts** 

**Appendix**

**Index**

#### Making an external call from the cockpit using the Iridium satellite network:

- 1) Press the **TEL** Key on the appropriate audio panel.
- 2) Press the **Dial** Softkey on the MFD.
- 3) Turn the small **FMS** Knob to select 'Iridium'.
- 4) Press the **ENT** Key. The cursor has now moved to the phone number entry field.
- 5) Enter the desired telephone number (country code first) by pressing the number softkeys on the MFD or by pressing the numeric keys on the MFD Control Unit.
- 6) Press the **ENT** Key. 'OK' is highlighted.

7) Press the **ENT** Key. The system will begin calling the number.

To exit the call, press the Hangup Softkey.

## Making an external call from the cockpit by using the Contact List:

- 1) Press the **TEL** Key on the appropriate audio panel.
- 2) Press the **FMS** Knob to activate the cursor.
- 3) Turn the small **FMS** Knob to select the desired contact name in the list of contacts.
- 4) Press the **Call** Softkey. The external call is initiated and the number associated with the contact name is dialed.

#### **Abnormal Operation** Placing a call on hold:

Press the **Hold** Softkey on the MFD.

## Transferring a call:

- 1) Press the **Trans** Softkey on the MFD.
- 2) Press the **ENT** Key. The cursor now highlights the phone number entry field.
- 3) Enter the phone number to which the call is being transferred, as discussed earlier for making an external call on the Iridium satellite network.
- 4) Press the **ENT** Key. 'OK' is now highlighted.
- 5) Press the **ENT** Key again to place the call.

**Flight<br>Instruments Instruments**

**EIS**

**Nav/Com/ XPDR/Audio**

Nav/Com/<br>XPDR/Audio

**Flight<br>Management Management**

**Hazard**<br>Avoidanc **Avoidance**

# **GARMIN.**

## Adding another phone to an active call:

- 1) Press the **Conf** Softkey on the MFD.
- 2) Press the **ENT** Key. The cursor now highlights the phone number entry field.
- 3) Enter the phone number to be added to the call, as discussed earlier for making an external call on the Iridium satellite network.
- 4) Press the **ENT** Key. 'OK' is now highlighted.
- 5) Press the **ENT** Key again to place the call.

## Viewing the Text Messaging Page:

- 1) Turn the large **FMS** Knob on the MFD to select the Aux page group.
- 2) Turn the small **FMS** Knob to select the 'Aux Telephone' or 'Aux Text Messaging' Page.
- 3) If necessary, press the **SMS** Softkey to display the 'Aux Text Messaging' Page.

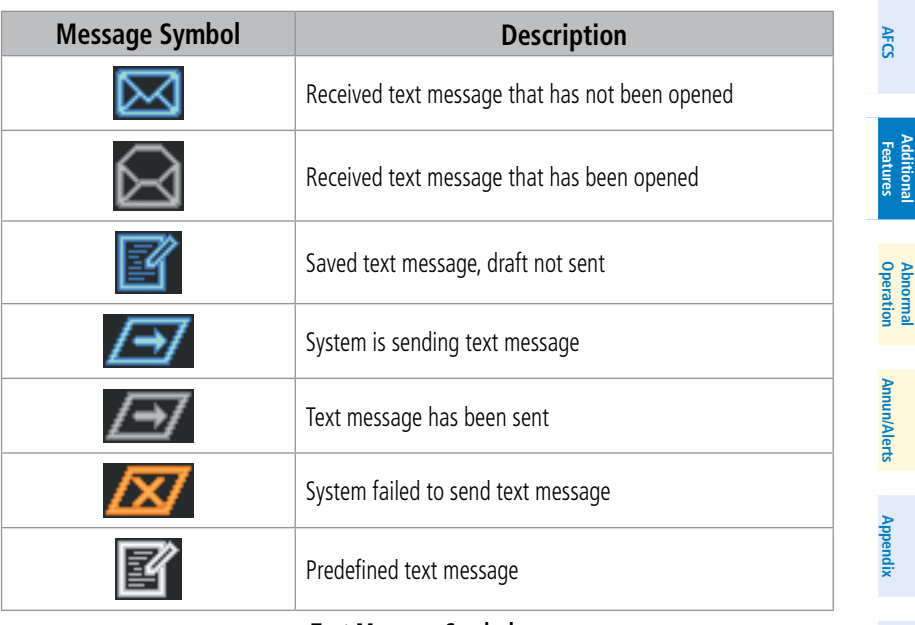

**Text Message Symbols**

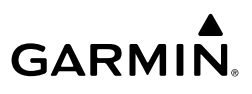

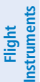

**Nav/Com/ XPDR/Audio**

Nav/Com/<br>XPDR/Audio

**Flight Management**

**Hazard**<br>Avoidance **Avoidance**

#### Viewing a Text Message When Received

 $\Xi$  text messages. Pressing the **SMS** Softkey will display the 'Aux - Text Messaging' Page. Press the View Softkey to view the message. Pressing the Ignore Softkey will extinguish the pop-up window and leave the text message unopened. Pressing the Ignore All Softkey will extinguish the pop-window and ignore all future incoming

#### Enabling/disabling incoming text message pop-up alerts:

- 1) With the 'Aux Text Messaging' Page displayed, press the **MENU** Key on the MFD to display the Page Menu.
- 2) Turn either **FMS** Knob to place the cursor on 'Disable New Message Popups' or 'Enable New Message Popups'.
- 3) Press the **ENT** Key. The pop-up alert will not be displayed when an incoming text message is received.

#### Replying to a text message:

While viewing the text message, press the **Reply** Softkey.

## Sending a new text message:

- 1) While viewing the 'Aux Text Messaging' Page, press the **New** Softkey.
- 2) Turn either **FMS** Knob to place the cursor on 'Draft New Message'.
- 3) Press the **ENT** Key.
- 4) The 'SMS Text Message Draft' Window is now displayed with the cursor in the 'To' field. Enter the desired telephone number or email address. Entry can be accomplished through the **FMS** Knob or the softkeys on the MFD. The **FMS** Knob is used to enter letters and numbers, or numbers can be entered from the MFD by pressing the **Numbers** Softkey. Press the **CapsLock** Softkey to create upper and lower case alpha characters. Special characters can be accessed by pressing the **Symbols** Softkey.
- 5) Press the **ENT** Key. The cursor is now displayed in the 'Message' field.
- 6) Enter the desired message using any combination of entry methods as described in step 2.
- 7) Press the **ENT** Key.

**Appendix**

**Flight**<br>Instruments **Instruments**

**EIS**

**Nav/Com/ XPDR/Audio**

Nav/Com/<br>XPDR/Audio

**Flight<br>Management Management**

**Hazard**<br>Avoidance **Avoidance**

**AFCS**

**Additional Features**

**Operation Abnormal**

**Annun/Alerts**

**Annun/Alerts** 

**Appendix**

**Index**

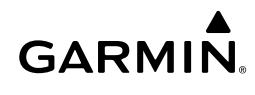

8) Press the **Send** Softkey to send the message immediately, or press the **Save** Softkey to save the message in Outbox for sending at a later time. Press the **Cancel** Softkey to delete the message.

#### Creating a predefined text message:

- 1) Press the **MENU** Key to display the Page Menu.
- 2) Turn either **FMS** Knob to place the cursor on 'Draft New Predefined Message'.
- 3) Press the **ENT** Key. The 'Predefined SMS Text Message' Window is now displayed.
- 4) The cursor is displayed in the 'Title' field. Enter the desired message title using a combination of the **FMS** Knob or softkeys on the MFD. The **FMS** Knob is used to enter letters and numbers, or numbers can be entered from the MFD by pressing the **Numbers** Softkey. Press the **CapsLock** Softkey to create upper and lower case alpha characters. Special characters can be accessed by pressing the **Symbols** Softkey.
- 5) Press the **ENT** Key. The cursor is now displayed in the 'Message' field.
- 6) Enter the desired message using any combination of entry methods as described in step 5.
- 7) Press the **ENT** Key.
- 8) Press the **Save** Softkey. The new predefined message is now shown in the displayed list. Pressing the **Cancel** Softkey will delete the message without saving.
- 9) Press the **MENU** Key to display the Page Menu.
- 10) Turn either **FMS** Knob to place the cursor on 'Cancel Drafting Message'.
- 11) Press the **ENT** Key.

Sending a predefined text message:

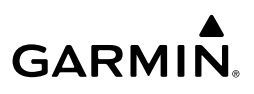

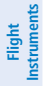

- Nav/Com/<br>XPDR/Audio **XPDR/Audio Nav/Com/**
- **Flight Management**

**Hazard**<br>Avoidance **Avoidance**

**AFCS**

**Additional Features**

- 4) Press the **Predefined** Softkey. The Predefined Message Menu Window is displayed.
- 5) Turn either **FMS** Knob to select the desired predefined message.
- 6) Press the **ENT** Key. The predefined message text is inserted into the message field. If desired, the message can be edited by using the **FMS** Knobs.

1) While viewing the 'Aux-Text Messaging' Page, select the New Softkey.

2) The Predefined SMS Text Message Window is now displayed with the cursor in the 'To' field. Enter the desired telephone number or email address. Entry can be accomplished through the **FMS** Knob and softkeys on the MFD. The **FMS** Knob is used to enter letters and numbers, or numbers can be entered from the MFD by pressing the **Numbers** Softkey. Press the **CapsLock** Softkey to create upper and lower case alpha characters. Special characters can be accessed by pressing the **Symbols** Softkey. 3) Press the **ENT** Key. The cursor is now displayed in the 'Message' field.

- 7) Press the **ENT** Key.
- 8) Press the **Send** Softkey to transmit the message.

## Showing Inbox messages:

 While viewing the 'Aux - Text Messaging' Page, press the **Arrange** Softkey, then press the **Inbox** Softkey.

## Showing Outbox messages:

 While viewing the 'Aux - Text Messaging' Page, press the **Arrange** Softkey, then press the **Outbox** Softkey.

## Showing Draft messages:

 While viewing the 'Aux - Text Messaging' Page, press the **Arrange** Softkey, then press the **Drafts** Softkey.

## Viewing messages sorted by message date/time:

 While viewing the 'Aux - Text Messaging' Page, press the **Arrange** Softkey, then press the **Time** Softkey.

**Flight**<br>Instrument **Instruments**

**EIS**

**Nav/Com/ XPDR/Audio**

Nav/Com/<br>XPDR/Audio

**Flight<br>Management Management**

**Hazard**<br>Avoidance **Avoidance**

**AFCS**

**Additional Features**

**Operation Abnormal**

**Annun/Alerts**

**Annun/Alerts** 

**Appendix**

**Index**

#### Viewing messages sorted by message type:

 While viewing the 'Aux - Text Messaging' Page, press the **Arrange** Softkey, then press the **Type** Softkey.

#### Viewing messages sorted by address:

 While viewing the 'Aux - Text Messaging' Page, press the **Arrange** Softkey, then press the **Address** Softkey.

#### Viewing the content of a text message:

- 1) While viewing the 'Aux Text Messaging' Page, select the desired message box.
- 2) Press the **FMS** Knob to activate the cursor.
- 3) Turn either **FMS** Knob to select the desired message.
- 4) Press the **VIEW** Softkey.

#### Or:

**GARMIN** 

Press the **ENT** Key. Message content is displayed.

5) To close the text message, press the **Close** Softkey.

#### Marking selected message as read:

- 1) While viewing the Inbox on the 'Aux Text Messaging' Page, press the **FMS** Knob to activate the cursor.
- 2) Turn either **FMS** Knob to select the desired message.
- 3) Press the **MRK Read** Softkey.

The message symbol now indicates the message has been opened.

#### Marking all messages as read:

- 1) While viewing the Inbox on the 'Aux Text Messaging' Page, press the **MENU** Key to display the Page Menu.
- 2) Turn either **FMS** Knob to place the cursor on 'Mark All New Messages As Read'.
- 3) Press the **ENT** Key. A confirmation window is displayed.
- 4) With cursor highlighting 'YES', press the **ENT** Key. The message symbols now indicate all the message have been opened.

**GARMIN.** 

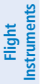

**EIS**

**Nav/Com/ XPDR/Audio**

Nav/Com/<br>KPDR/Audio

**Flight Management**

**Hazard Avoidance**

**AFCS**

**Additional Features**

**Abnormal Operation**

**Annun/Alerts**

**Annun/Alerts** 

**Appendix**

**Index**

#### Deleting a message:

- 1) While viewing the Inbox on the 'Aux Text Messaging' Page, press the **FMS** Knob to activate the cursor.
- 2) Turn either **FMS** Knob to select the desired message.
- 3) Press the **Delete** Softkey.

#### **SCHEDULER**

The Scheduler feature can be used to enter and display reminder messages (e.g., Change oil, Switch fuel tanks, or Altimeter-Transponder Check) in the Alerts Window on the PFD. Messages can be set to display based on a specific date and time (event), once the message timer reaches zero (one-time; default setting), or recurrently whenever the message timer reaches zero (periodic). Message timers set to periodic alerting automatically reset to the original timer value once the message is displayed. When power is cycled, all messages are retained until deleted, and message timer countdown is resumed

#### Entering a scheduler message:

- 1) Select the Aux Utility Page.
- 2) Press the **FMS** Knob momentarily to activate the flashing cursor.
- 3) Turn the large **FMS** Knob to highlight the first empty scheduler message naming field.
- 4) Use the **FMS** Knob to enter the message text to be displayed in the Messages Window and press the **ENT** Key.
- 5) Press the **ENT** Key again or use the large **FMS** Knob to move the cursor to the field next to Type.
- 6) Turn the small **FMS** Knob to select the message type:
	- Event—Message issued at the specified date/time
	- One time—Message issued when the message timer reaches zero (default setting)
	- Periodic—Message issued each time the message timer reaches zero
- 7) Press the **ENT** Key again or use the large **FMS** Knob to move the cursor to the next field.
- 8) For periodic and one-time messages, use the **FMS** Knob to enter the timer value (HHH:MM:SS) from which to countdown and press the **ENT** Key.
**Flight**<br>Instrument **Instruments**

**EIS**

**Nav/Com/ XPDR/Audio**

Nav/Com/<br>XPDR/Audio

**Flight<br>Management Management**

**Hazard**<br>Avoidance **Avoidance**

**AFCS**

**Additional Features**

**Operation Abnormal**

**Annun/Alerts**

**Annun/Alerts** 

**Appendix**

**Index** 

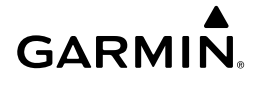

- 9) For event-based messages:
	- a) Use the **FMS** Knob to enter the desired date (DD-MM-YY) and press the **ENT** Key.
	- b) Press the **ENT** Key again or use the large **FMS** Knob to move the cursor to the next field.
	- c) Use the **FMS** Knob to enter the desired time (HH:MM) and press the **ENT** Key.
- 10) Press the **ENT** Key again or use the large **FMS** Knob to move the cursor to enter the next message.

### Deleting a scheduler message:

- 1) Select the Aux Utility Page.
- 2) Press the **FMS** Knob momentarily to activate the flashing cursor.
- 3) Turn the large **FMS** Knob to highlight the name field of the scheduler message to be deleted.
- 4) Press the **CLR** Key to clear the message text. If the **CLR** Key is pressed again, the message is restored.
- 5) Press the **ENT** Key while the message line is cleared to clear the message time.

### SURFACEWATCH (OPTIONAL)

The SurfaceWatch™ feature provides aural and visual annunciations to help the flight crew maintain situational awareness and avoid potential runway incursions and excursions during ground and air operations in the airport environment.

### Inhibiting/Uninhibiting SurfaceWatch

- 1) Select the Aux System Setup 1 Page**.**
- 2) Press the **FMS** Knob momentarily to activate the flashing cursor.
- 3) Turn the large **FMS** Knob to highlight the SurfaceWatch field.
- 4) Turn the small **FMS** Knob to toggle the SurfaceWatch alerts on or off.

### Entering origin/destination airport

- 1) Select the FPL SurfaceWatch Setup Page.
- 2) Press the **FMS** Knob momentarily to activate the flashing cursor.

### Additional Features

**Flight**<br>Instruments **Instruments**

**EIS**

**Nav/Com/ XPDR/Audio**

Nav/Com/<br>XPDR/Audio

**Flight Management**

**Hazard**<br>Avoidance **Avoidance**

**AFCS**

**Additional Features**

**Abnormal Operation**

**Annun/Alerts**

**Annun/Alerts** 

**GARMIN** 

- 3) Turn the large **FMS** Knob if necessary to highlight the Origin or Destination Airport field.
- 4) Use the **FMS** Knobs to input the desired Origin or Destination Airport.

### Selecting origin/destination runway

- 1) Select the FPL SurfaceWatch Setup Page.
- 2) Press the **FMS** Knob momentarily to activate the flashing cursor.
- 3) Turn the large **FMS** Knob if necessary to highlight the Runway or Landing Runway field.
- 4) Turn the small **FMS** Knob to select the desired available Runway or Landing Runway. As the small **FMS** Knob is turned, the preview of the selected runway or landing runway is also displayed.

### Selecting required takeoff/landing distance

- 1) Select the FPL SurfaceWatch Setup Page.
- 2) Press the **FMS** Knob momentarily to activate the flashing cursor.
- 3) Turn the large **FMS** Knob if necessary to highlight the REQD Takeoff DIS or REQD Landing DIS field.
- 4) Use the **FMS** Knobs to enter the required takeoff or landing distance. Upon pressing the **FMS** Knob and committing the required takeoff or landing distance, the Runway Length field will turn amber if an insufficient runway length exists.

### CONNEXT BLUETOOTH**®** MANAGEMENT

The Connext Setup Page allows for setting up the installed optional Flight Stream device for a Bluetooth connection between the system and a mobile device running the Garmin Pilot**™** application.

The mobile device must be 'paired' with the system in order to use the various functions. Pairing is accomplished by first placing the system in pairing mode by displaying the Connext Setup Page. The system is 'discoverable' whenever this page is displayed. The pairing operation is completed from the mobile device and the Garmin Pilot application. See the device Bluetooth pairing instructions and the connection instructions in the Garmin Pilot application.

### Viewing the Connext Setup Page

- 1) Turn the large **FMS** Knob on the MFD to select the Aux page group.
- 2) Turn the small **FMS** Knob to select the Connext Setup page.

### Changing the Bluetooth Name

- 1) While viewing the Connext Setup Page, press the **FMS** Knob to activate the cursor.
- 2) Turn the large **FMS** Knob to place the cursor in the 'Bluetooth Name' field.
- 3) Enter the desired name by using the large **FMS** Knob to select the character field, and the small **FMS** Knob select the desired alphanumeric character for that field.
- 4) Press the **ENT** Key. The cursor is removed and the new name is displayed.

### Enabling/Disabling Flight Plan Importing from Garmin Pilot

- 1) While viewing the Connext Setup Page, press the **FMS** Knob to activate the cursor.
- 2) Turn the large **FMS** Knob to place the cursor in the 'Flight Plan Import' field.
- 3) Turn the small **FMS** Knob to select 'Enabled' or 'Disabled'.
- 4) Press the **FMS** Knob to remove the cursor.

### Enabling/Disabling Automatic Reconnection of a Specific Paired Device

- 1) While viewing the Connext Setup Page, press the **FMS** Knob to activate the cursor.
- 2) Turn the large **FMS** Knob to highlight the desired paired device.
- 3) Turn the small **FMS** Knob to select 'Enabled' or 'Disabled'. Selecting 'Enabled' allows the system to automatically connect to a previously paired device when detected.
- 4) Press the **FMS** Knob to remove the cursor.

### Remove a Specific Paired Device from the List of Paired Devices:

- 1) While viewing the Connext Setup Page, press the **FMS** Knob to activate the cursor.
- 2) Turn the large **FMS** Knob to highlight the desired paired device.
- 3) Press the **Remove** Softkey. A confirmation screen is displayed.

# **Appendix**

**Index**

**Annun/Alerts**

**Annun/Alerts** 

**AFCS**

**Flight**<br>Instruments **Instruments**

**EIS**

**Nav/Com/ XPDR/Audio**

Nav/Com/<br>XPDR/Audio

**Flight<br>Management Management**

**Hazard**<br>Avoidance **Avoidance**

**Additional Features**

**Operation Abnormal**

### Additional Features

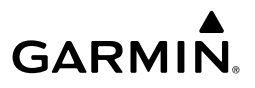

- 4) If necessary, turn the large **FMS** Knob to select 'YES'.
- 5) Press the **ENT** Key to remove the device from the list of paired devices.

### ELECTRONIC CHECKLISTS

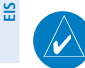

**Flight Instruments**

> **NOTE:** The checklists presented here are for example only and may not reflect checklists actually available for the Cessna NAV III Aircraft. This material is not intended to replace the checklist information presented in the AFM or the Pilot Safety and Warning Supplements document.

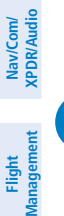

 $\overline{\smash{\bigtriangledown}}$ 

**Hazard Avoidance**

**AFCS**

**Additional Features**

**Nav/Com/**

**NOTE:** Garmin is not responsible for the content of checklists. Cessna NAV III Aircraft checklists are created, modified, and updated by the aircraft manufacturer.

The optional checklist functions are displayed on two levels of softkeys that are available on any MFD page.

The MFD is able to display optional electronic checklists which allow a pilot to quickly find the proper procedure on the ground and during each phase of flight. The system accesses the checklists from an SD card inserted into the bezel slot. If the SD card contains an invalid checklist file or no checklist, the Power-up Page messages display 'Checklist File: Invalid' or 'Checklist File: N/A' (not available) and the Checklist Softkey is not available.

### Accessing and navigating checklists:

- 1) From any page on the MFD, press the **Checklist** Softkey or turn the large **FMS** Knob to select the Checklist Page.
- 2) Turn the large **FMS** Knob to select the 'Group' field.
- 3) Turn the small **FMS** Knob to select the desired procedure and press the **ENT** Key.
- 4) Turn the large **FMS** Knob to select the 'Checklist' field.
- 5) Turn the **FMS** Knob to select the desired checklist and press the **ENT** Key. The selected checklist item is indicated with white text surrounded by a white box.

**Appendix**

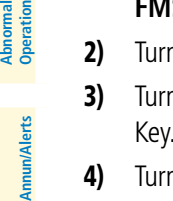

# **GARMIN.**

6) Press the **ENT** Key or **Check** Softkey to check the selected checklist item. The line item turns green and a checkmark is placed in the associated box. The next line item is automatically selected for checking.

 Either **FMS** Knob can be used to scroll through the checklist and select the desired checklist item.

Press the **CLR** Key or **Uncheck** Softkey to remove a check mark from an item.

- 7) When all checklist items have been checked, '\*Checklist Finished\*' is displayed in green text at the bottom left of the checklist window. If all items in the checklist have not be checked, '\*CHECKLIST NOT FINISHED\*' will be displayed in yellow text.
- 8) Press the **ENT** Key. 'GO TO NEXT CHECKLIST?' will be highlighted by the cursor.
- 9) Press the **ENT** Key to advance to the next checklist.
- 10) Press the **EXIT** Softkey to exit the Checklist Page and return to the page last viewed.

### Immediately Accessing Emergency Procedures

- 1) From any page on the MFD, press the **Checklist** Softkey or turn the large **FMS** Knob to select the Checklist Page.
- 2) Press the **Emergency** Softkey.
- 3) Turn the **FMS** Knob to select the desired emergency checklist and press the **ENT** Key.
- 4) Press the **ENT** Key or **Check** Softkey to check the selected emergency checklist item. The line item turns green and a checkmark is placed in the box next to it. The next line item is automatically highlighted for checking. Either **FMS** Knob can be used to scroll through the checklist and select the desired checklist item.

 Press the **CLR** Key or **Uncheck** Softkey to remove a check mark from an item.

5) When all checklist items have been checked, "Checklist Finished" is displayed in green text at the bottom left of the checklist window. If all items in the checklist have not be checked, '\*CHECKLIST NOT FINISHED\*' will be displayed in yellow text.

### Additional Features

**GARMIN.** 

- 6) Press the **ENT** Key. 'GO TO NEXT CHECKLIST?' will be highlighted by the cursor.
- 7) Press the **ENT** Key to advance to the next checklist.
- 8) Press the **Return** Softkey to return to the previous checklist.
- 9) Press the **Exit** Softkey to exit the Checklist Page and return to the page last viewed.

### AUXILIARY VIDEO (OPTIONAL)

There are four modes of operation of the optional auxiliary video display: Full-Screen, Full-Screen with Digital Zoom, Split-Screen with Map, and Split-Screen with Map and Digital Zoom.

### Displaying auxiliary video:

- 1) Turn the large **FMS** Knob to select the Aux page group.
- 2) Turn the small **FMS** Knob to select Video and display the Aux-Video Page.

### Selecting video menu options:

- 1) While viewing the Aux Video Page press the **MENU** Key to display the Page Menu Options.
- 2) Turn the large **FMS** Knob to highlight the desired video adjustment option and press the **ENT** Key.

Once the ENT key is pressed on any option, the page menu closes and returns to the Aux - Video Page.

### Video Setup

Video brightness, contrast, and saturation may be adjusted be selecting the setup function. While viewing the setup function softkeys, after 45 seconds of softkey France brightness, contrast, and saturation may be adjusted function. While viewing the setup function softkeys, after inactivity, the system reverts to the Aux - Video Page softkeys.

### Adjusting the video settings:

- 1) With the Aux-Video Page displayed, press the **Setup** Softkey.
- 2) Press the **Bright -** or **Bright +**, to adjust display brightness in five percent increments from 0 to 100%.
- 3) Press the **Contrast-** or **Contrast +**, to adjust display contrast in five percent increments from 0 to 100%.

**Index**

**Additional**

**Flight**<br>Instruments **Instruments**

**EIS**

**Nav/Com/ XPDR/Audio**

Nav/Com/<br>XPDR/Audio

**Flight Management**

**S** 

**Hazard Avoidance**

**AFCS**

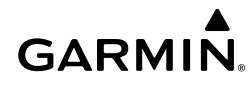

- 4) Press the **SAT -** or **SAT +**, to adjust display saturation in five percent increments from 0 to 100%.
- 5) If desired, return the display to the default settings by pressing the **Reset** Softkey.
- 6) Press the **Back** Softkey to return to the previous softkey level.

### Display Selection

Pressing the **Hide Map** Softkey removes the map and displays video on the full screen. The softkey label changes to grey with black characters. Pressing the Hide Map Softkey again restores the map view and the small video image. The softkey label returns to white characters on a black background.

### Zoom/Range

Pressing the **Zoom +** or **Zoom -** Softkeys increases or decreases video display magnification between 1x and 10x.

The **RANGE** Knob can be used to increase or decrease the range setting on the map display or zoom in and out on the video display. While in the Split-Screen mode, pressing the Map Actv or Vid Actv Softkey determines which display the RANGE Knob adjusts. Pressing the softkey to display Map Actv allows the **RANGE** Knob to control the range setting of the map display. Pressing the softkey to display Vid Actv allows the RANGE Knob to control the zoom setting of the video display.

### Input Selection

While on the Aux - Video Page, press the **Input** Softkey to select the EVS or Aux video source.

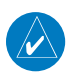

**NOTE:** Images provided on the Aux-Video page are for supplemental use only.

### ELECTRONIC STABILITY AND PROTECTION (ESP**™**) (OPTIONAL)

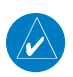

**NOTE:** ESP is designed to be a safety enhancement feature. ESP is not a full authority, envelope protection system.

**NOTE:** ESP is designed to discourage exceeding the normal flight envelope. It is not designed or capable of performing the necessary recovery procedures required due to encounters with adverse flight conditions and environments.

**Operation Abnormal**

**Annun/Alerts**

Annun/Alerts

**Appendix**

**Index**

 $\boldsymbol{\mathcal{U}}$ 

### Additional Features

**Flight Instruments**

**EIS**

**GARMIN.** 

Electronic Stability and Protection (ESP™) is an optional feature that is intended to discourage the exceedance of attitude and established airspeed parameters. This feature will only function when the aircraft is above 200 feet AGL and the autopilot is not engaged.

Aircraft equipped with Garmin Electronic Stability and Protection (ESP) will display "Electronic Stability and Protection System; Garmin ESP" on the power-up page. Aircraft without ESP will not have any ESP indication.

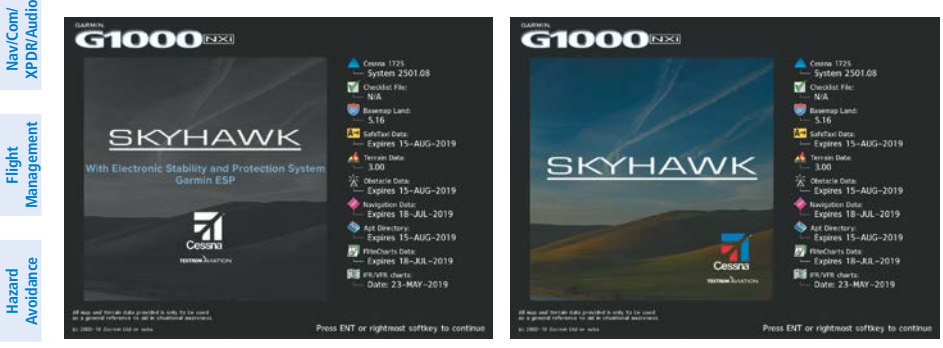

With ESP (reference) Without ESP (reference)

**MFD Power-up Page Examples**

ESP engages when the aircraft exceeds one or more conditions beyond the normal flight envelope (pitch, roll, VNE, or impending stall). Enhanced stability for each condition is provided by applying a force to the appropriate control surface to return the aircraft to the normal flight envelope. This is perceived by the pilot as resistance to control movement in the undesired direction when the aircraft approaches a steep attitude, high speed, or impending stall condition.

The ESP feature will only function when the aircraft meets the following conditions:

- The aircraft is in flight. The system infers this by speed. If the aircraft GPS ground speed is over 30 knots, or True Airspeed is over 50 Knots.
- The aircraft is above 200 feet AGL (GPS Altitude), if GPS altitude is available.
- The autopilot is not engaged, meaning the pilot is "hand flying."
- The Aircraft is within the maximum engagement limit range defined as Pitch  $(\pm 50^\circ)$  and Bank  $(\pm 75^\circ)$ .

**Abnormal Operation**

**AFCS**

**Additional Features**

# **GARMIN**

ESP is automatically enabled above 200 ft AGL using GPS altitude. If a Loss of GPS Integrity (LOI) occurs ESP will default to enabled, however low speed ESP functions will be disabled.

As the aircraft deviates further from the normal attitude and/or airspeed, the force increases (up to an established maximum) to encourage control movement in the direction necessary to return to the normal attitude and/or airspeed range. For all conditions except for high airspeed, once maximum force is reached, force remains constant up to the maximum engagement limit. Above the maximum engagement limit, forces are no longer applied. There is no maximum engagement limit associated with high airspeed.

into level flight. An aural "Engaging Autopilot" alert is played and the flight  $\frac{5}{8}$ When ESP has been engaged for more than ten seconds (cumulative; not necessarily consecutive seconds) of a 20-second interval, the autopilot is automatically engaged with the flight director in Level Mode, bringing the aircraft director mode annunciation will indicate 'LVL' for vertical and lateral modes.

pushing and holding either the Control Wheel Steering (**CWS**) or Autopilot  $\frac{1}{G}$ In the event of unexpected autopilot behavior, the pilot can interrupt ESP by Disconnect (AP DISC) switch. Upon releasing the CWS or AP DISC switch, ESP force will again be applied, provided aircraft attitude and/or airspeed are within their respective engagement limits. ESP can also be overridden by overpowering the servo's mechanical torque limit. Although the pilot may physically overpower the ESP forces prior to the 'Engaging Autopilot' message, the pilot must recognize when the autopilot is engaged and not attempt to physically override the autopilot.

If flight maneuvers exceeding the normal ESP envelope are intended, the feature can be disabled. ESP can be enabled or disabled on the 'Aux - System Setup' Page on the MFD.

### **Enabling/Disabling ESP:**

- 1) Turn the large **FMS** Knob to select the Aux Page Group.
- 2) Turn the small **FMS** Knob to select the 'Aux System Setup' Page.
- 3) If necessary, press the **SETUP 2** Softkey to display the 'Aux-System Setup 2' Page. If the 'Aux - System Setup 2' is already displayed, proceed to step 4.

**Flight Instruments**

**EIS**

**Nav/Com/ XPDR/Audio**

**Flight Management**

**Avoidance**

### Additional Features

**GARMIN.** 

- 4) Push the **FMS** Knob to activate the cursor.
- 5) Turn the large **FMS** Knob to place the cursor in the Stability & Protection field.
- 6) Turn the small **FMS** Knob to select 'Enabled' or 'Disabled'.
- 7) Push the **FMS** Knob to remove the cursor.

ESP is automatically enabled on system power up.

### ROLL ENGAGEMENT

Roll Limit Indicators are displayed on the roll scale at 45° right and left, indicating where ESP will engage. As roll attitude exceeds 45°, ESP will engage and the on-side Roll Limit Indicator will move to 30°. The Roll Limit Indicator is now showing where ESP will disengage as roll attitude decreases.

Once engaged, ESP force will be applied between 30° and 75°. The force increases as roll attitude increases and decreases as roll attitude decreases. The applied force is intended to encourage pilot input that returns the airplane to a more normal roll attitude. As roll attitude decreases, ESP will disengage at 30°.

ESP is automatically disengaged if the aircraft reaches the autopilot roll engagement attitude limit of 75°.

### PITCH ENGAGEMENT

ESP pitch engagement parameters are set specifically for each aircraft model. The following tables shows specific engagement angles, maximum opposing force angles and disengagement limits. Once ESP is engaged, it will apply opposing force between approximately 15° and 50° nose-up and between approximately 12° and 50° nose-down. Maximum opposing force is applied between approximately 25° and 50° nose-up and between approximately 22° and 50° nose-down. ESP pitch engagement parameters are set specifically for each aircraft model.

The opposing force increases or decreases depending on the pitch angle and the direction of pitch travel. This force is intended to encourage movement in the pitch axis in the direction of the normal pitch attitude range for the aircraft.

There are no indications marking the pitch ESP engage and disengage limits in these nose-up/nose-down conditions.

**EIS**

**Flight Instruments**

**Hazard Avoidance**

**Additional Features**

> **Abnormal Operation**

> > **Annun/Alerts**

Annun/Alerts

**Appendix**

**Index**

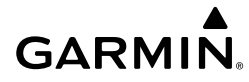

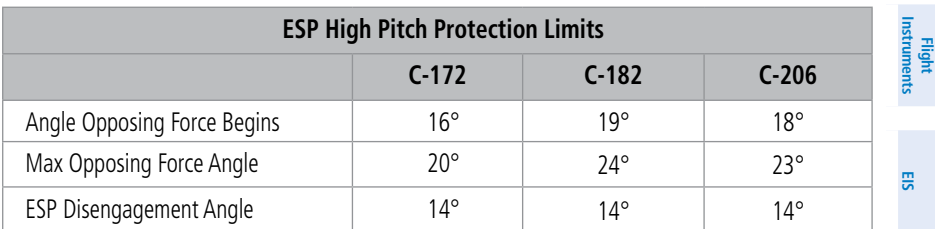

**ESP Pitch Protection by Aircraft Model**

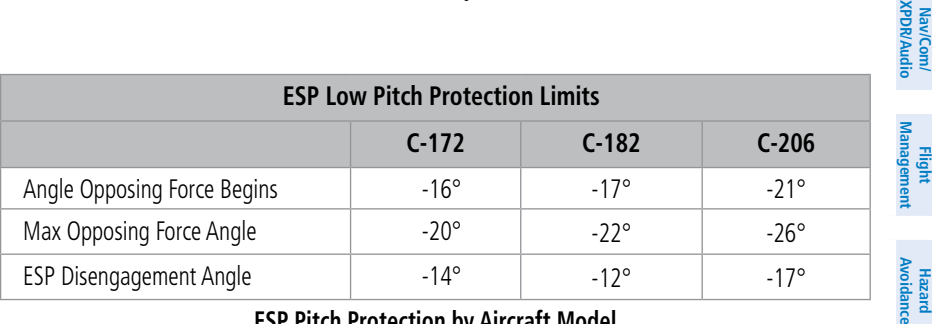

**ESP Pitch Protection by Aircraft Model**

### HIGH AIRSPEED PROTECTION

Exceeding Vne will result in ESP applying force to raise the nose of the aircraft. When the high airspeed condition is remedied, ESP force is no longer applied.

### LOW AIRSPEED PROTECTION

(Model 172) When the aircraft decelerates below 55 KIAS and remains below 55 KIAS for 1 second, ESP will activate and begin applying nose down force. ESP will stop applying the nose down force once airspeed has increased above 55 KIAS.

(Models 182 and 206) When the stall warning has been active for at least one JINULLY half second, ESP will activate and begin applying a nose down force. ESP will stop applying the nose down force once the angle of attack has been reduced sufficiently to deactivate the stall warning.

**Hazard**

**Nav/Com/**

### Additional Features

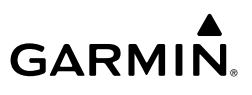

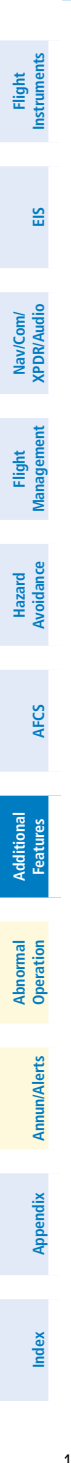

Blank Page

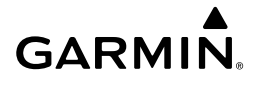

### ABNORMAL OPERATION

### REVERSIONARY MODE

Should a system detected failure occur in either display, the system automatically enters reversionary mode. In reversionary mode, critical flight instrumentation is combined with engine instrumentation on the remaining display.

Reversionary display mode can be manually activated by pressing the DISPLAY **BACKUP** Button on the audio panel.

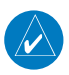

**NOTE:** The Pilot's Operating Handbook (POH) always takes precedence over the information found in this section.

### ABNORMAL COM OPERATION

and MFD, the emergency frequency (121.500 MHz) automatically becomes the active When a COM tuning failure is detected by the system, the emergency frequency (121.500 MHz) is automatically loaded into the active frequency field of the COM radio for which the tuning failure was detected. In the event of a failure of both PFD frequency on both COM radios.

### HAZARD DISPLAYS WITH LOSS OF GPS POSITION

If GPS position is lost, or becomes invalid, selected hazards being displayed on the Navigation Map Page are removed until GPS position is again established.

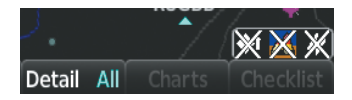

### **Loss of Hazard Functions with Loss of GPS Position**

**EIS**

### Abnormal Operation

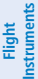

**EIS**

**Nav/Com/ XPDR/Audio**

Nav/Com/<br>XPDR/Audio

**Flight Management**

**Hazard Avoidance**

**AFCS**

**Additional Features**

**Abnormal Operation**

**Annun/Alerts**

**Annun/Alerts** 

**Index**

### UNUSUAL ATTITUDES

The PFD 'declutters' when the aircraft enters an unusual attitude. Only the primary functions are displayed in these situations.

The following information is removed from the PFD (and corresponding softkeys are disabled) when the aircraft experiences unusual attitudes:

- Traffic Annunciations
- AFCS Annunciations
- Flight director Command Bars
- Inset Map
- **Temperatures**
- DME Information Window
- Wind Data
- Selected Heading Box
- Selected Course Box
- Transponder Status Box
- System Time
- PFD Setup Menu
- Windows displayed in the lower right corner of the PFD:
- Timer/References
- Nearest Airports
- Flight Plan
- **Messages**
- Procedures
- DME Tuning
- Barometric Minimum Descent Altitude Box

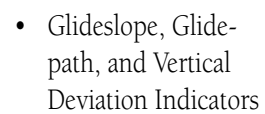

- Altimeter Barometric Setting
- Selected Altitude
- VNV Target Altitude

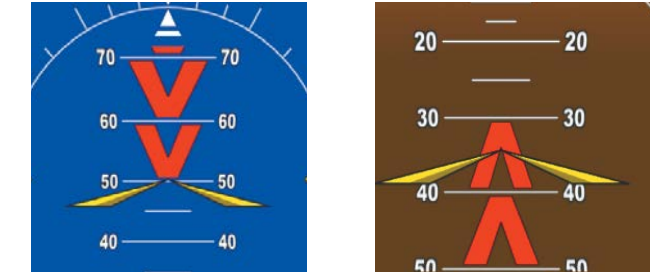

### **Extreme Pitch Indication**

### DEAD RECKONING

**Appendix** While in Enroute or Oceanic phase of Ilight, if the system detects an invalid GPS<br>**A** solution or is unable to calculate a GPS position, the system automatically reverts to While in Enroute or Oceanic phase of flight, if the system detects an invalid GPS Dead Reckoning (DR) Mode. In DR Mode, the system uses its last-known position combined with continuously updated airspeed and heading data (when available) to calculate and display the aircraft's current estimated position.

**Flight Instruments**

**EIS**

**Nav/Com/ XPDR/Audio**

**Flight Management**

**Hazard**<br>woidanc **Avoidance**

**AFCS**

**Additional Features**

### **GARMIN.**

**NOTE:** Dead Reckoning Mode only functions in Enroute (ENR) or Oceanic (OCN) phase of flight. In all other phases, an invalid GPS solution produces <sup>a</sup>"NO GPS POSITION" annunciation on the map and the system stops navigating in GPS Mode.

DR Mode is indicated on the system by the appearance of the letters 'DR' superimposed in yellow over the 'own aircraft' symbol as shown in the following figure. In addition, 'DR' is prominently displayed, also in yellow, on the HSI slightly above and to the right of the aircraft symbol on the CDI as shown in the following figure. The CDI deviation bar is displayed in yellow, but will be removed from the display after 20 minutes. Lastly, but at the same time, a 'GPS NAV LOST' alert message appears on the PFD.

Normal navigation using GPS/SBAS source data resumes automatically once a valid GPS solution is restored.

It is important to note that estimated navigation data supplied by the system in DR Mode may become increasingly unreliable and must not be used as a sole means of navigation. If, while in DR Mode, airspeed and/or heading data is also lost or not available, the DR function may not be capable of estimating your position and, consequently, the system may display a path that is different than the actual movement of the aircraft. Estimated position information displayed by the system through DR while there is no heading and/or airspeed data available should not be used for navigation.

DR Mode is inherently less accurate than the standard GPS/SBAS Mode due to the lack of satellite measurements needed to determine a position. Changes in wind speed and/or wind direction compounds the relative inaccuracy of DR Mode. Because of this degraded accuracy, the crew must maintain position awareness using other navigation equipment until GPS-derived position data is restored.

**Operation Abnormal**

**Abnormal** 

**Index**

### Abnormal Operation

**Flight Instruments**

**EIS**

**Nav/Com/ XPDR/Audio**

**Flight Management**

**Hazard Avoidance**

**AFCS**

**Additional Features**

**Abnormal Operation**

**Annun/Alerts**

**Annun/Alerts** 

**Appendix**

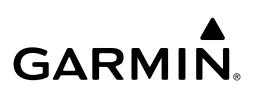

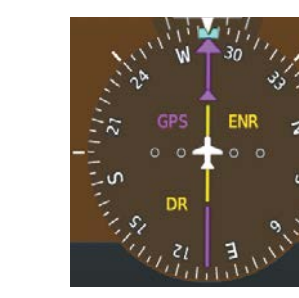

*CDI 'DR' Indication on PFD*

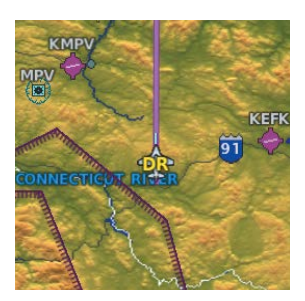

*Symbolic Aircraft (Map pages and Inset Map)*

#### **Dead Reckoning Indications**

As a result of operating in DR Mode, all GPS-derived data is computed based upon an estimated position and is displayed as yellow text on the display to denote degraded navigation source information. This data includes the following:

- Navigation Status Box fields except Active Leg, TAS, and DTK
- GPS Bearing Pointer
- Wind data and pointers in the Wind Data Box on the PFD
- Current Track Indicator
- All Bearing Pointer Distances
- Active Flight Plan distances, bearings, and ETE values

Also, while the system is in DR Mode, the autopilot will couple to GPS for up to 20 minutes. TAWS are also disabled. Additionally, the accuracy of all nearest information (airports, airspaces, and waypoints) is questionable. Finally, airspace alerts continue to function, but with degraded accuracy.

**Index**

170

**Flight<br>Instrument Instruments**

Nav/Con<br>XPDR/Au

### ANNUNCIATIONS & ALERTS

### SYSTEM ANNUNCIATIONS

**GARMIN.** 

When an LRU or an LRU function fails, a large red "X" is typically displayed <sub>E</sub> on windows associated with the failed data. Refer to the Pilot's Operating Handbook (POH) for additional information regarding pilot responses to these annunciations

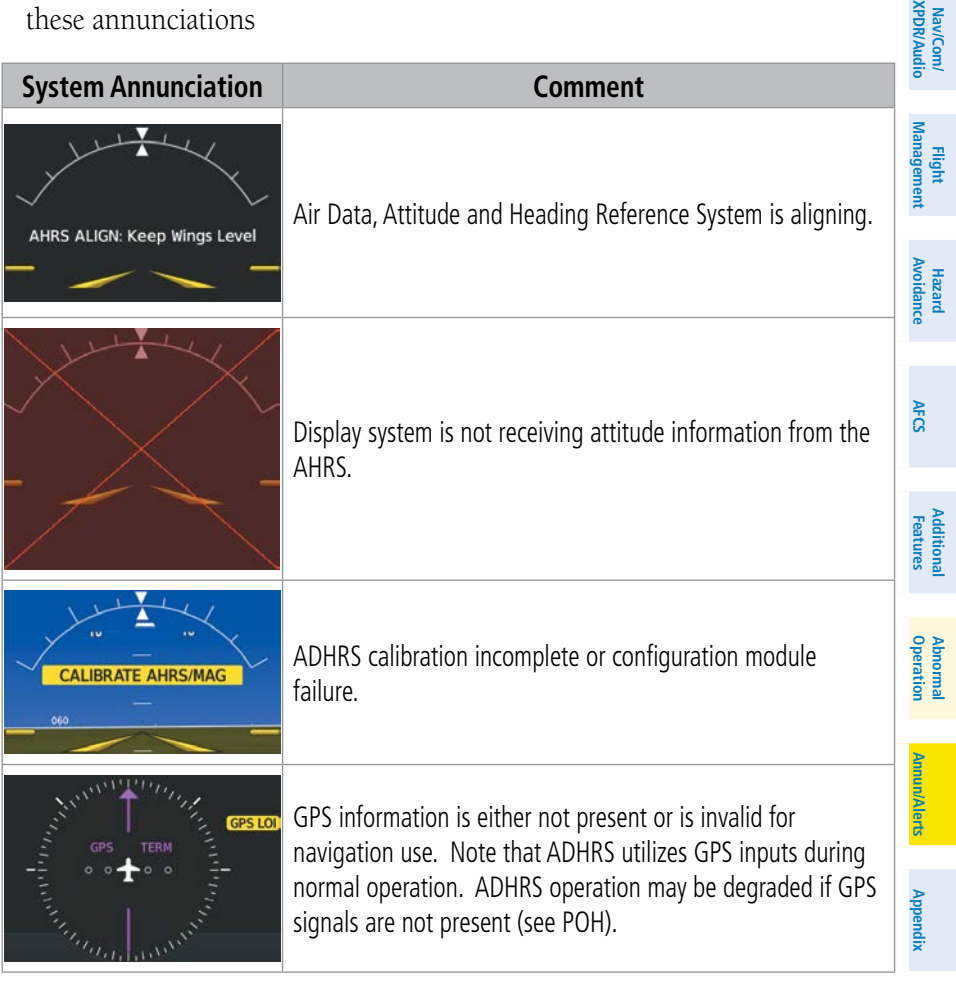

**Index**

### Annunciations & Alerts

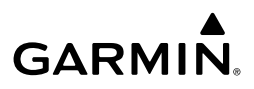

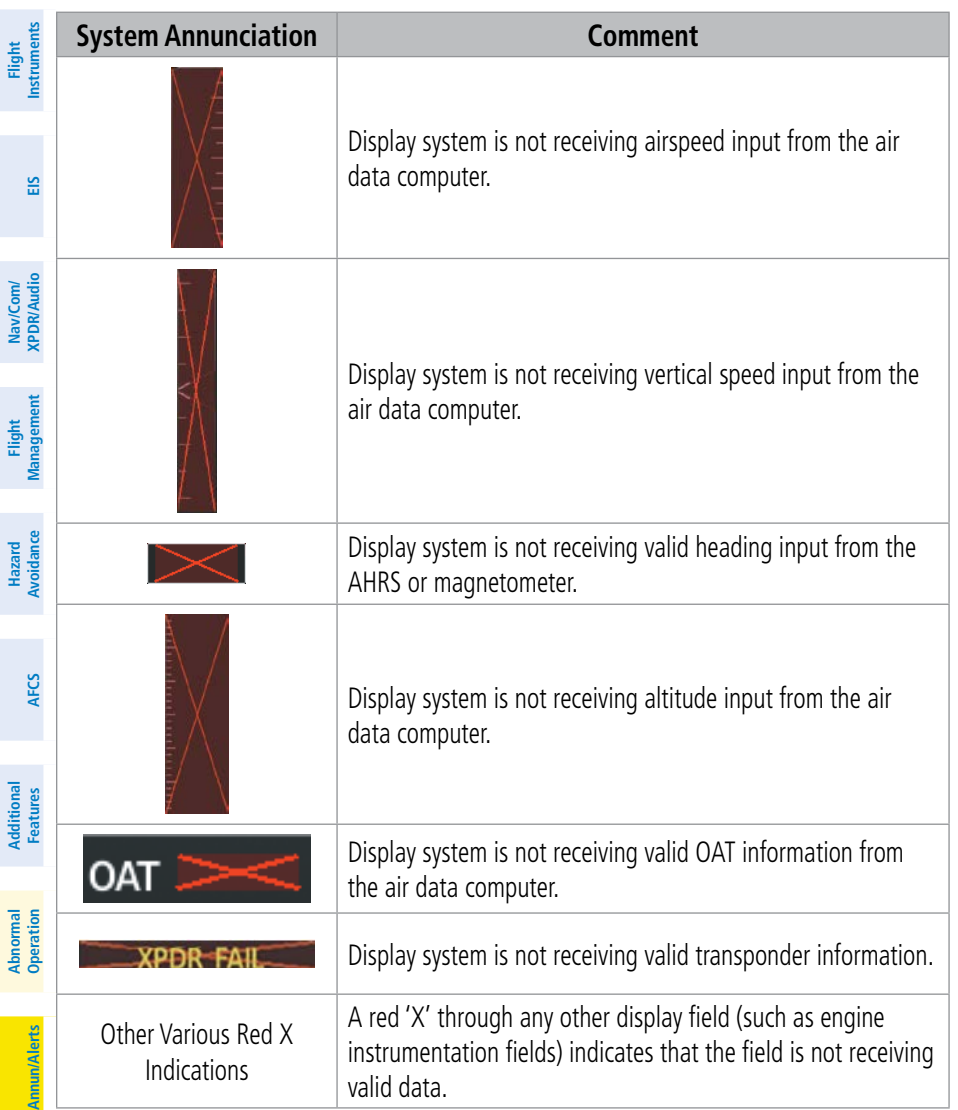

**Index**

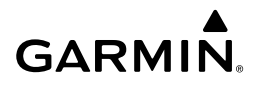

### CO GUARDIAN MESSAGES

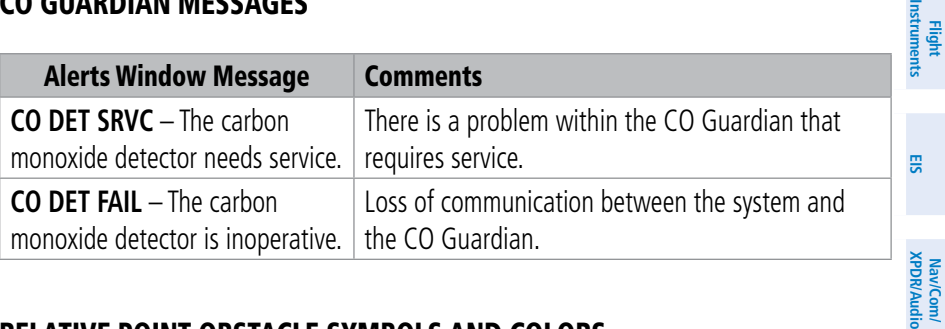

### RELATIVE POINT OBSTACLE SYMBOLS AND COLORS

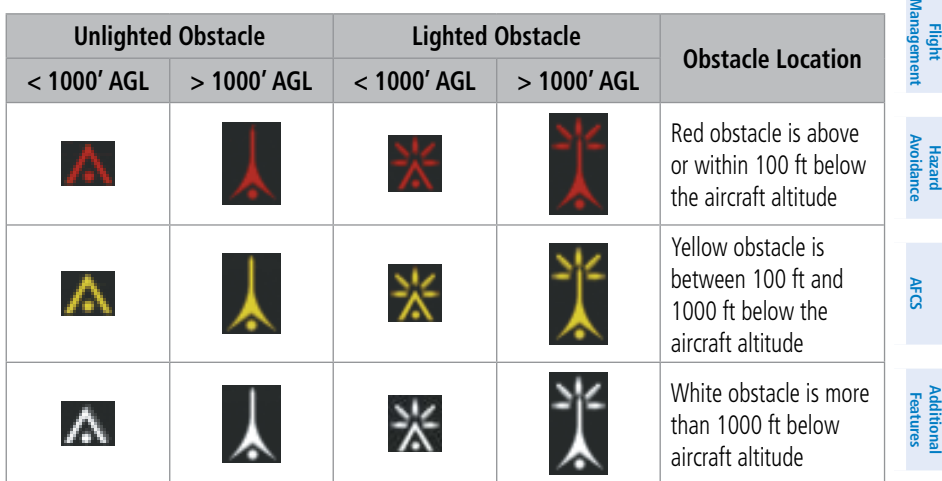

### RELATIVE WIRE OBSTACLES AND COLORS

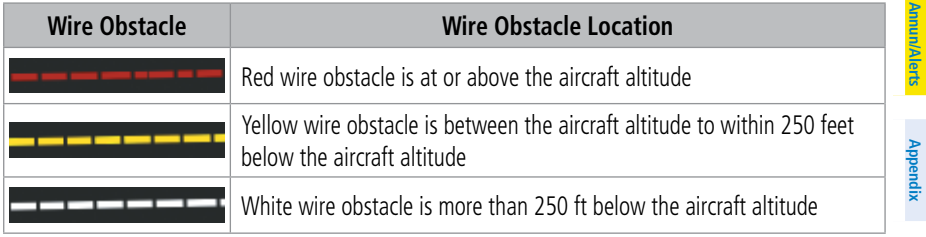

**Operation Abnormal**

**Nav/Com/**

**Flight**

**Additional**

Additional

**Abnormal**

**Appendix**

**Annu** 

**Index**

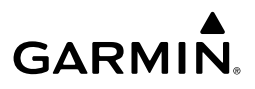

### RELATIVE WIND TURBINE OBSTACLES AND COLORS

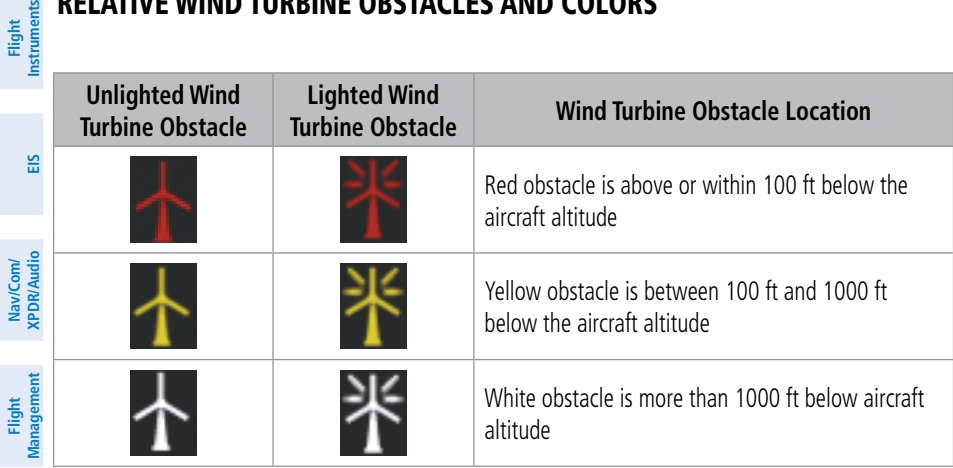

#### **Hazard Avoidance** TERRAIN-SVT AND TAWS-B POTENTIAL IMPACT AREA WITH ANNUNCIATIONS

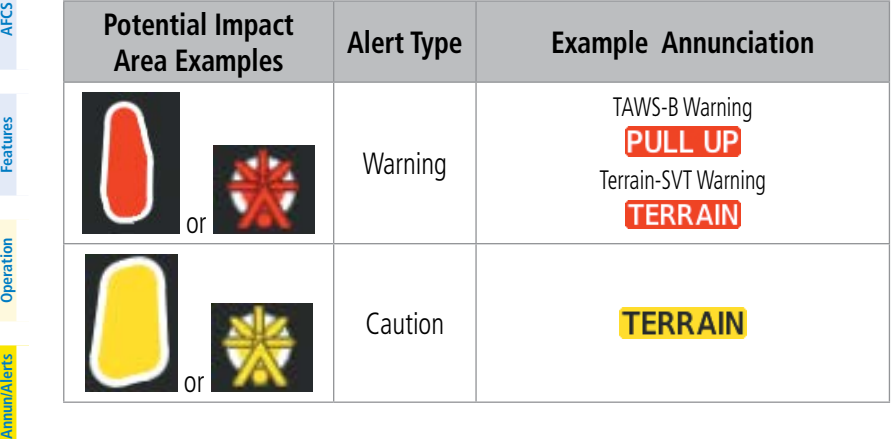

# GARMIN.

### TERRAIN-SVT ALERTS

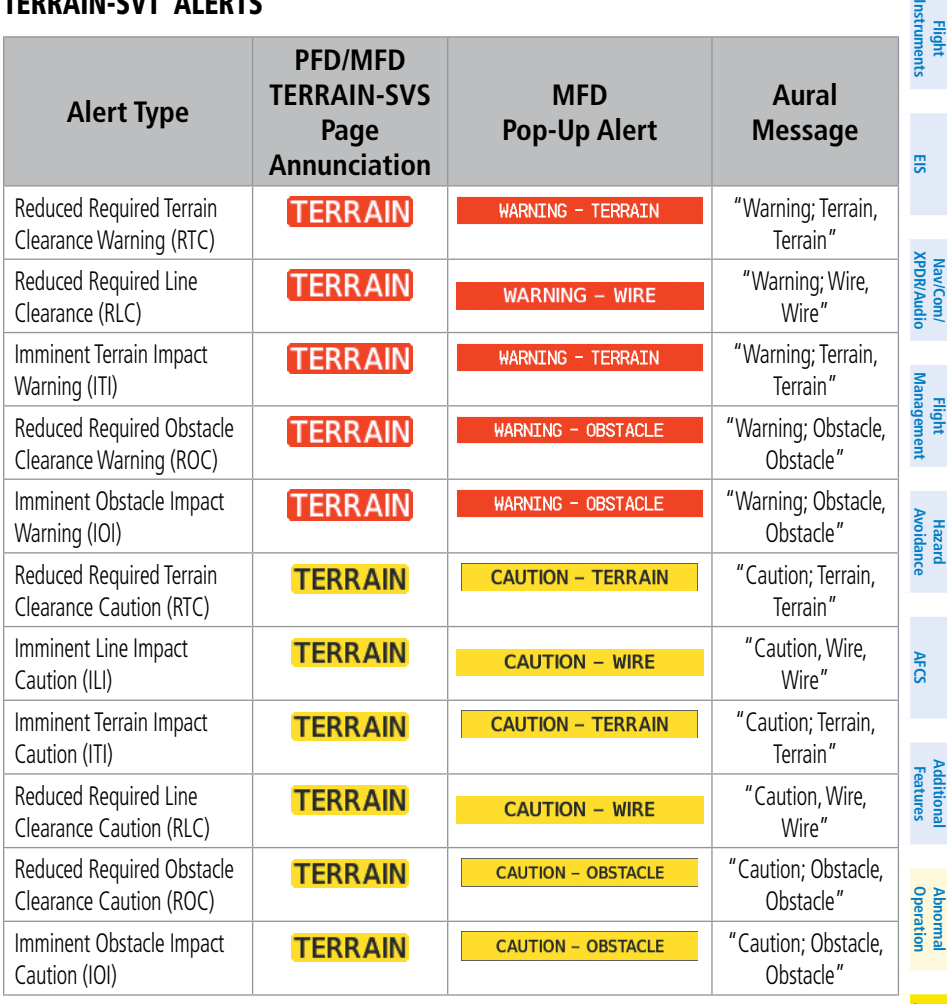

**GARMIN.** 

**Flight Instruments**

#### TERRAIN-SVT SYSTEM STATUS ANNUNCIATIONS

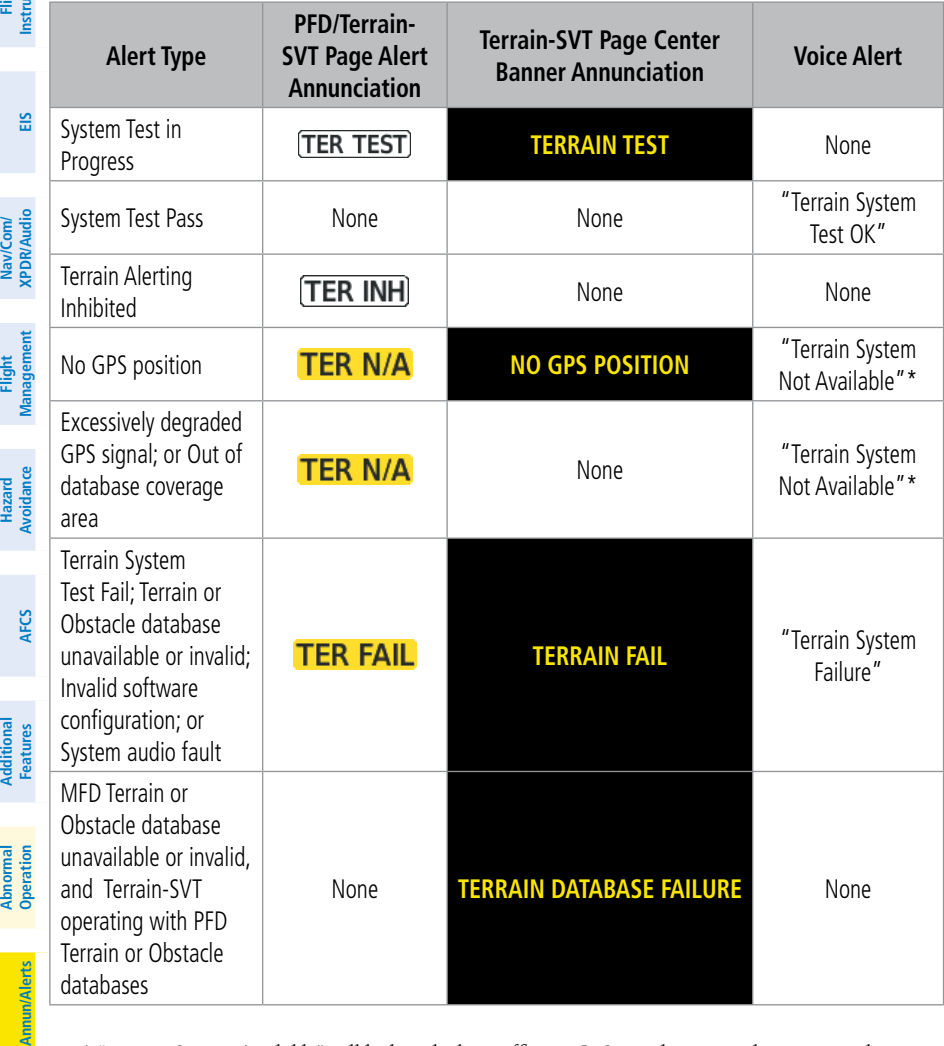

*\* "Terrain System Available" will be heard when sufficient GPS signal is received, or Terrain data base coverage area re-entered.*

**Appendix**

Annu

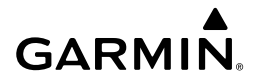

### TAWS-B ALERTS

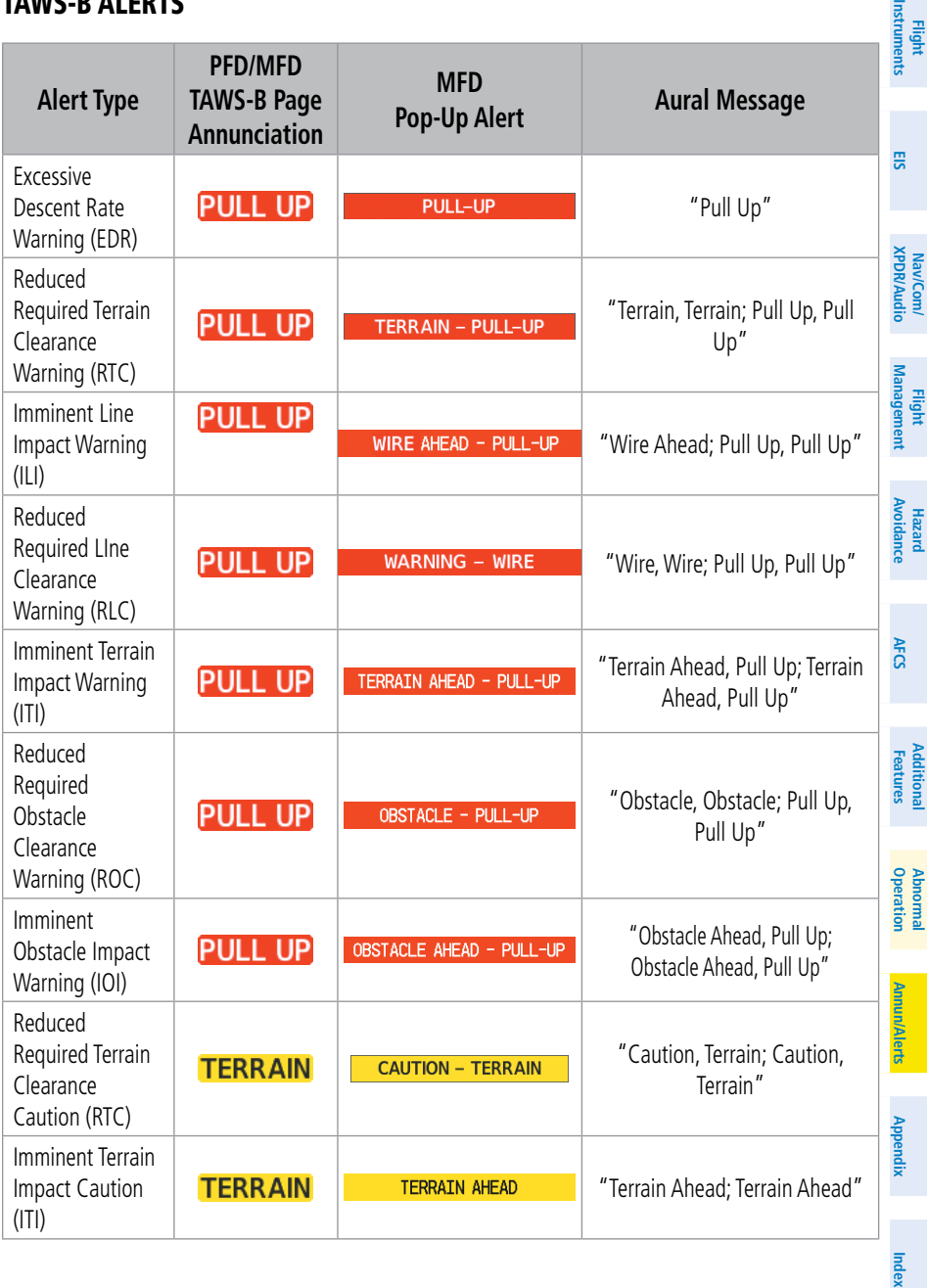

### Annunciations & Alerts

**GARMIN.** 

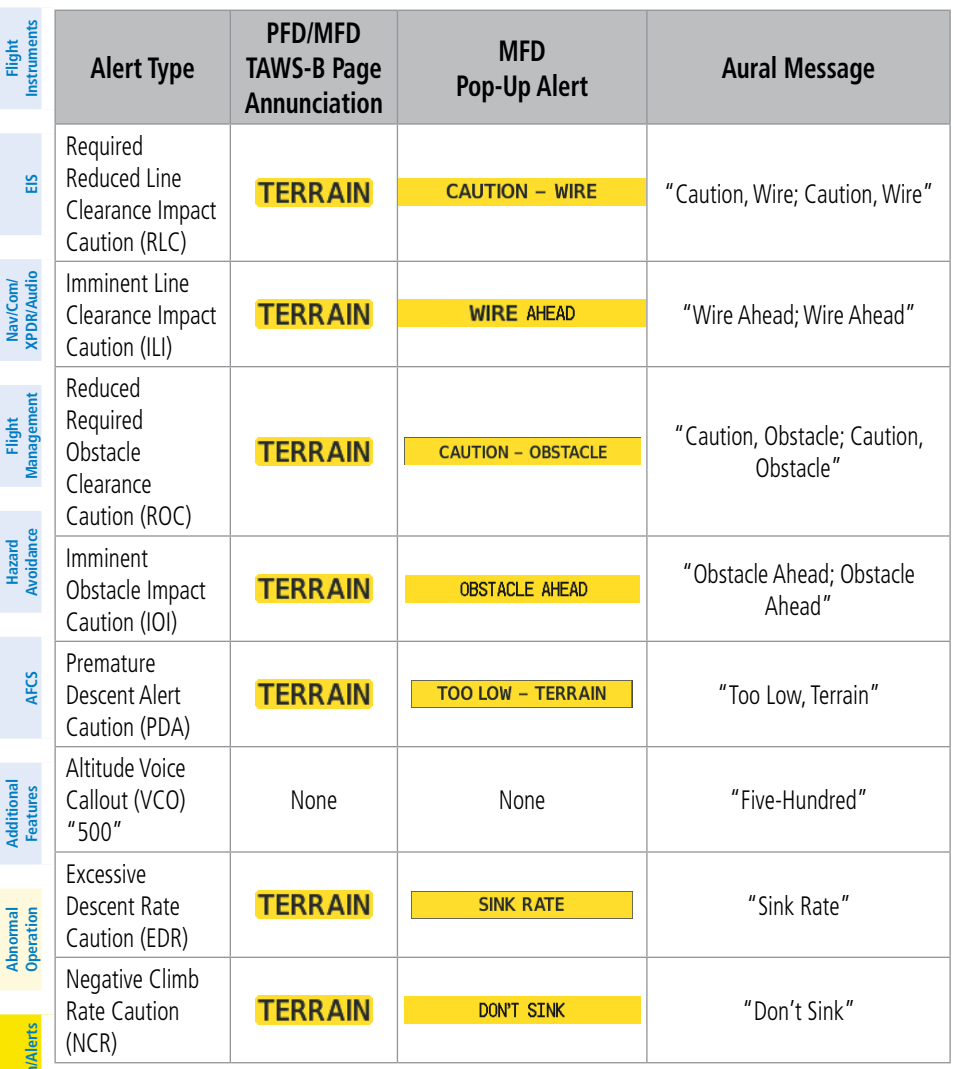

**Index**

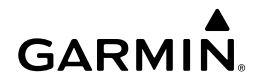

### TAWS-B SYSTEM STATUS ANNUNCIATIONS

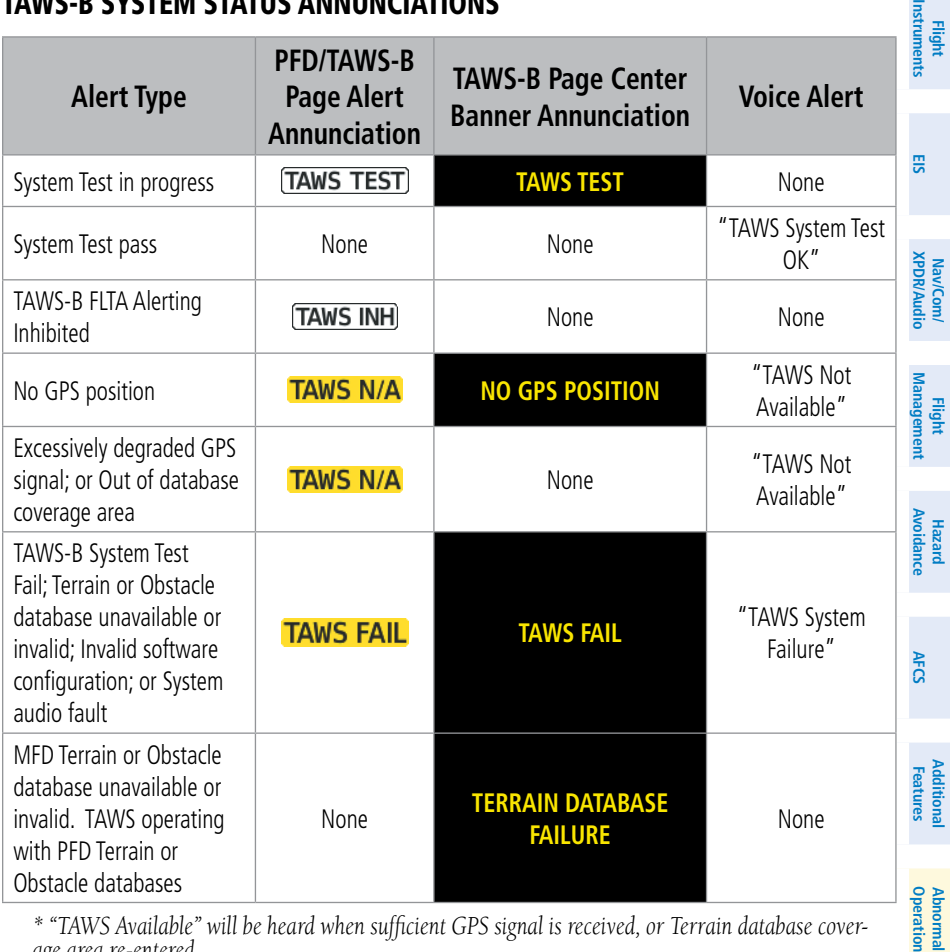

*\* "TAWS Available" will be heard when sufficient GPS signal is received, or Terrain database cover age area re-entered.*

**Annun/Alerts**

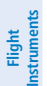

**EIS**

**Nav/Com/ XPDR/Audio**

Nav/Com/<br>XPDR/Audio

**Flight Management**

**Hazard**

**Additional**

Additional

**Abnormal**

### TIS FAILURE ANNUNCIATIONS

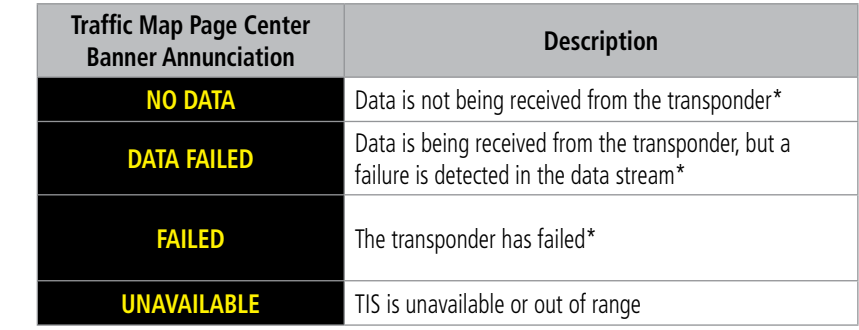

*\* Contact a service center or Garmin dealer for corrective action*

### TIS MODES AND STATUS ANNUNCIATIONS

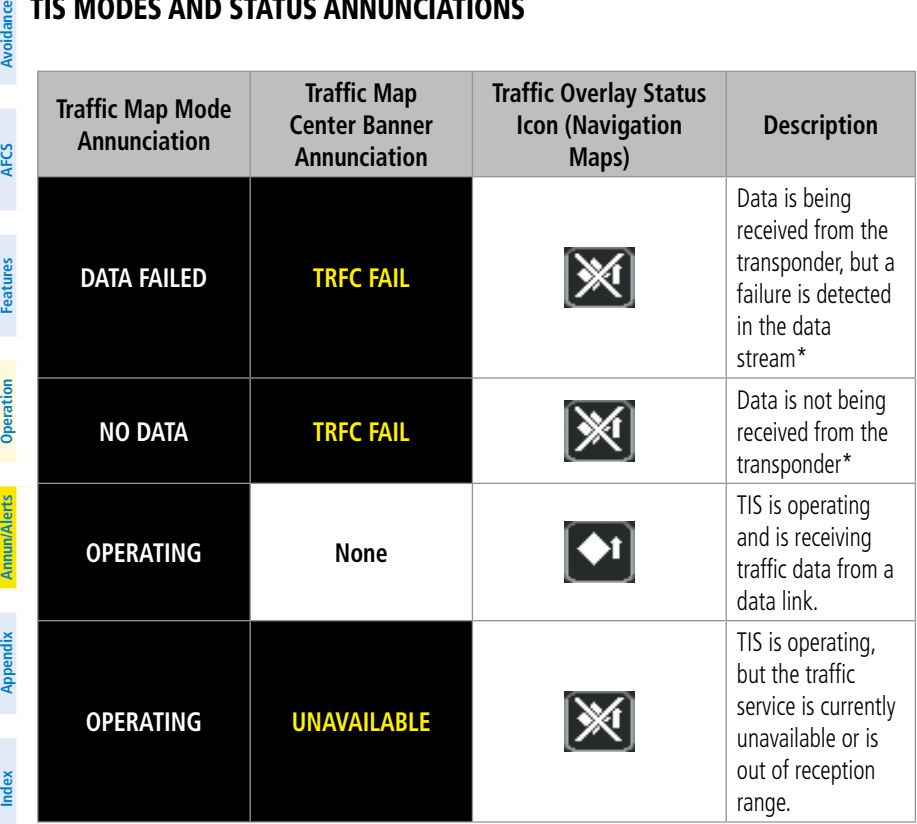

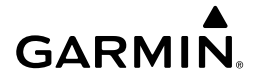

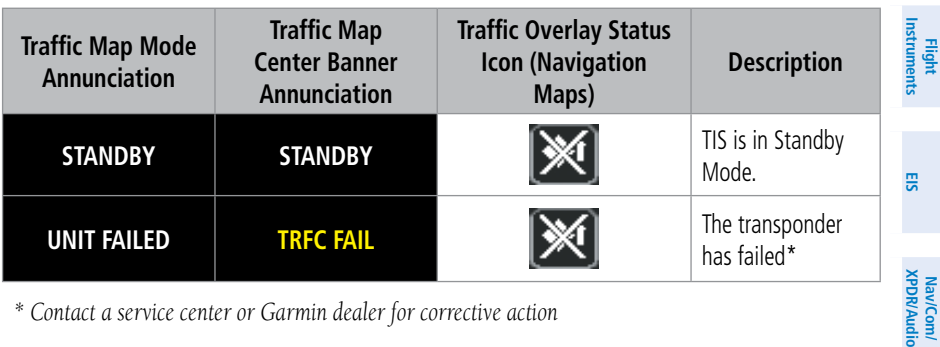

*\* Contact a service center or Garmin dealer for corrective action*

### TIS TRAFFIC STATUS ANNUNCIATIONS

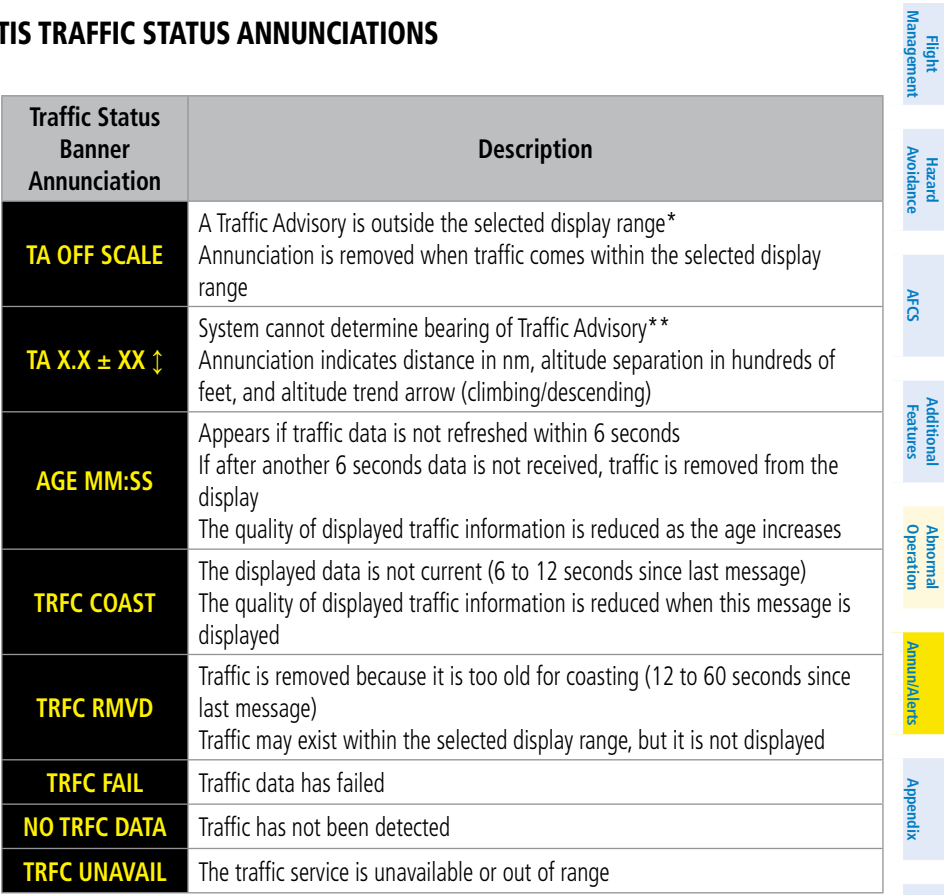

 *\*Shown as symbol on Traffic Map Page*

*\*\*Shown in center of Traffic Map Page*

**Index**

**Additional Additional** 

av/Com/<br>DR/Audi

**Abnormal**

### Annunciations & Alerts

**GARMIN.** 

### TAS TRAFFIC MODES

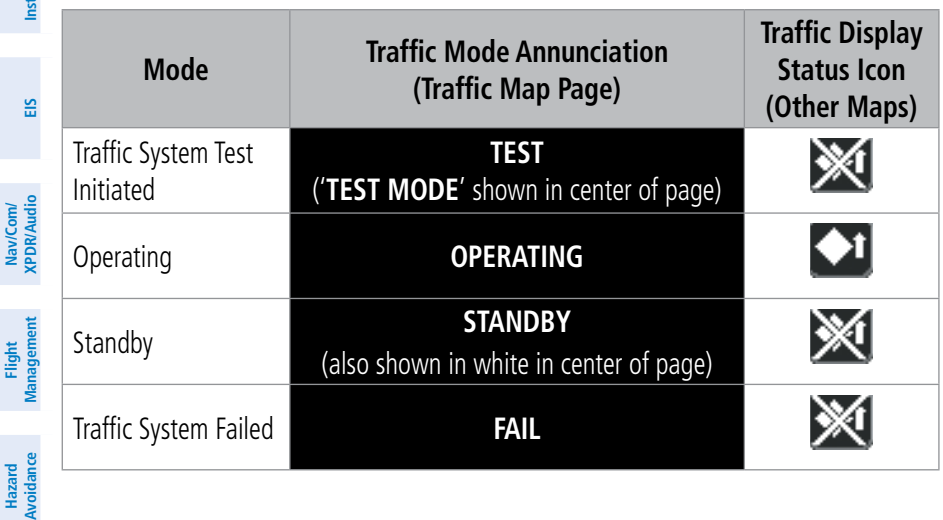

### TAS FAILURE ANNUNCIATIONS

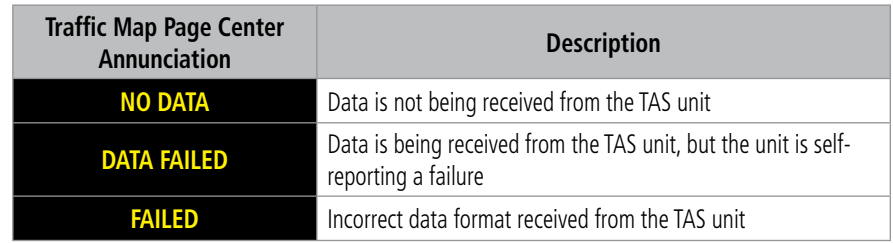

**Annun/Alerts**

**Appendix**

**Index**

**Abnormal Operation**

**Additional Features**

**AFCS**

### TAS TRAFFIC STATUS ANNUNCIATIONS

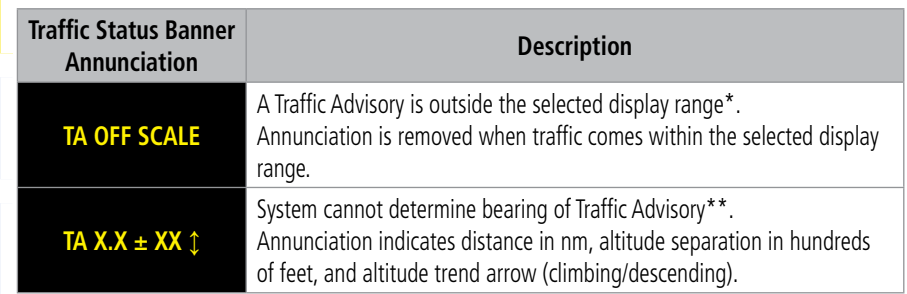

**Flight**

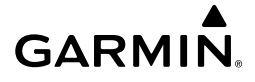

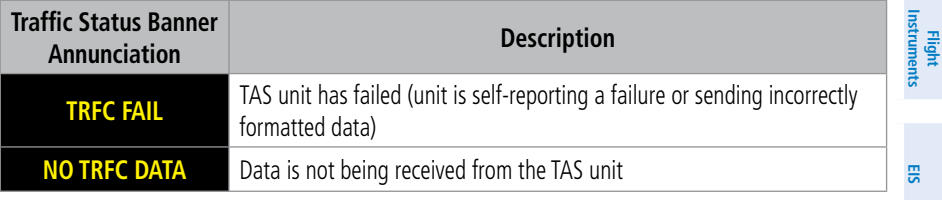

 *\*Shown as symbol on Traffic Map Page*

*\*\*Shown in center of Traffic Map Page*

### ADS-B MODES

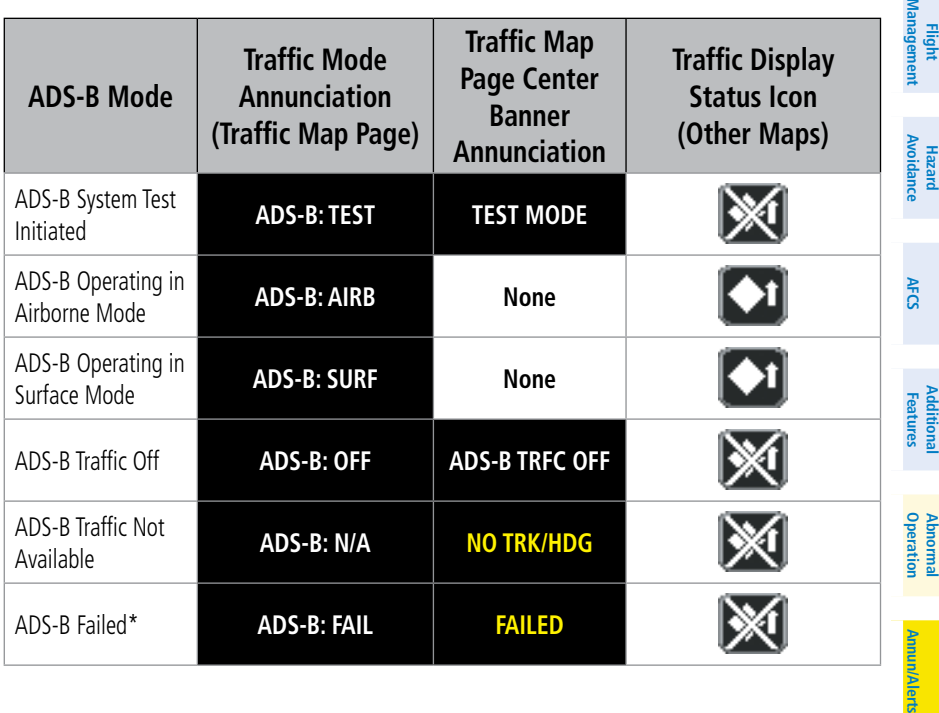

**Nerts** 

**Nav/Com/ XPDR/Audio**

Nav/Com/<br>XPDR/Audio

 $\overline{\mathbf{z}}$ 

**Flight**<br>Instruments **Instruments**

**EIS**

### ADS-B TRAFFIC FAILURE ANNUNCIATIONS

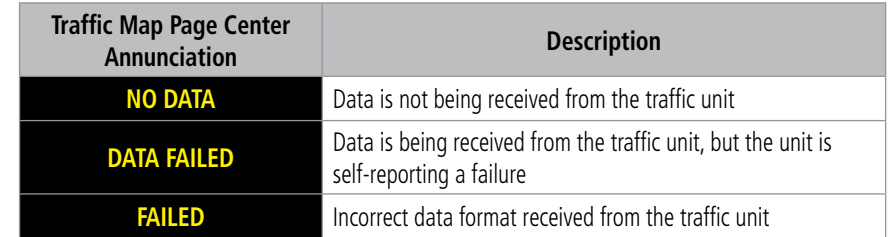

**Hazard**

**Nav/Com/ XPDR/Audio**

Nav/Com/<br>PDR/Audio

### ADS-B TRAFFIC STATUS ANNUNCIATIONS

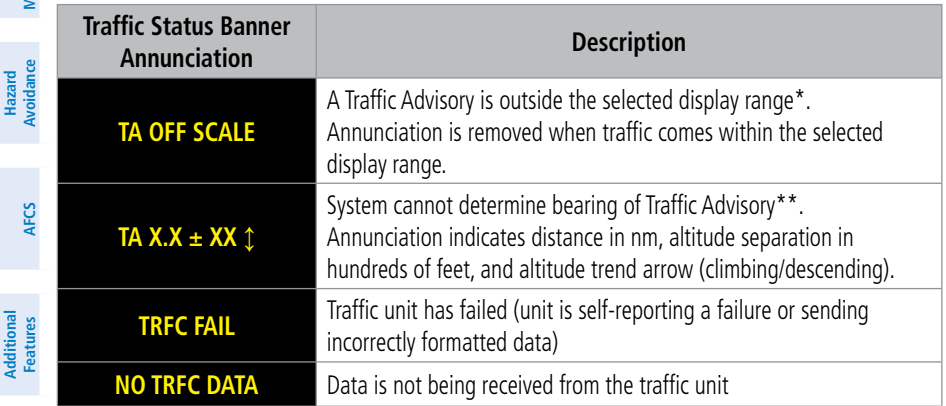

 *\*Shown as symbol on Traffic Map Page*

*\*\*Shown in center of Traffic Map Page*

**Abnormal Operation**

**Annun/Alerts**

**Appendix**

Fligh<br>Instrum

### 'AUX - ADS-B STATUS' PAGE MESSAGES FOR ADS-B TRAFFIC

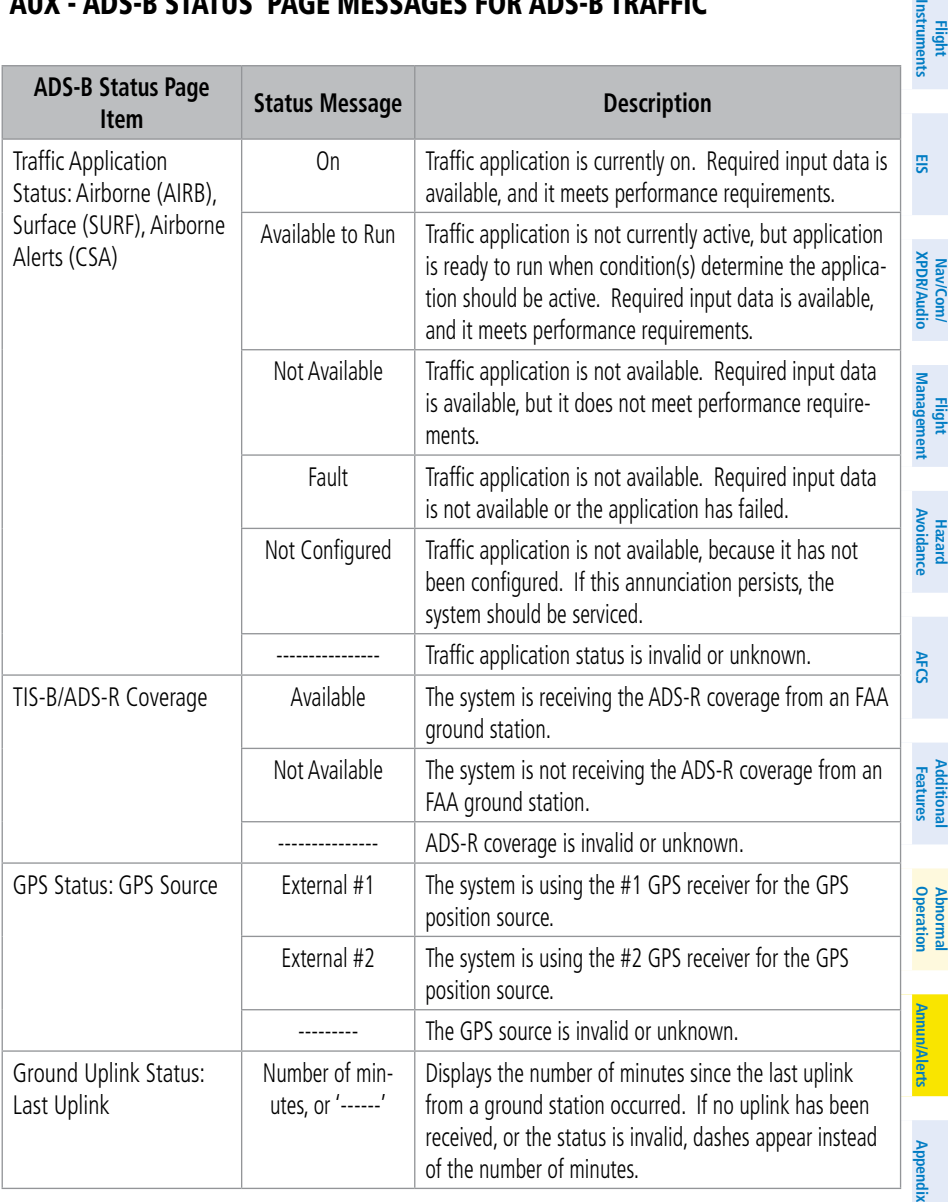

**GARMIN.** 

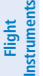

### **B** GDL 69A SXM DATA LINK RECEIVER MESSAGES

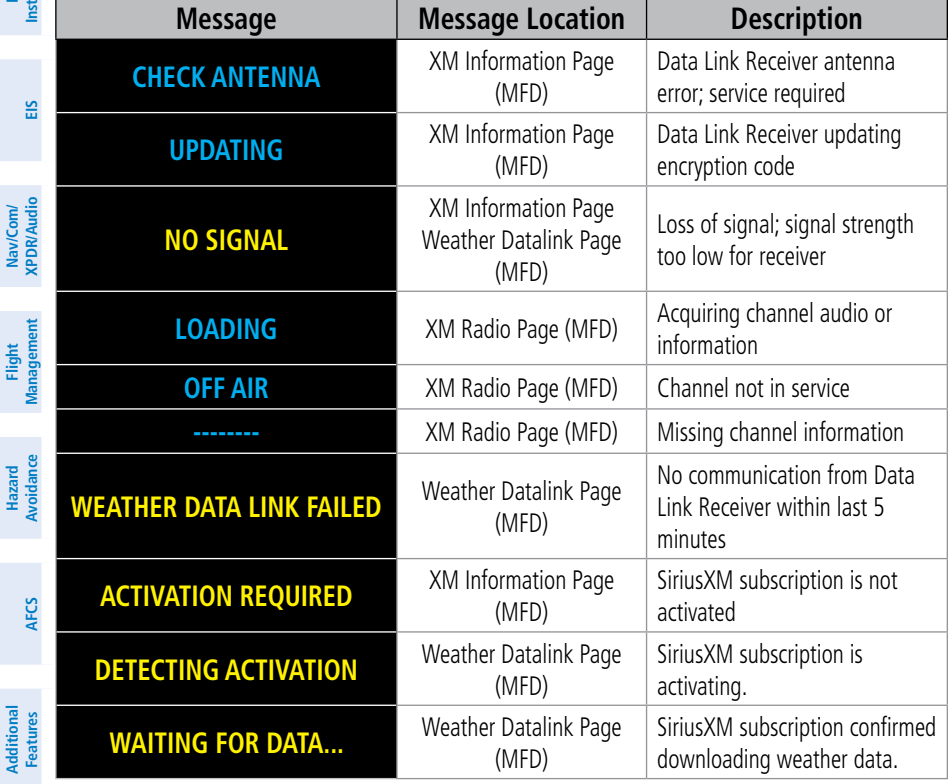

### **Abnormal Operation**

### SURFACEWATCH ALERTS

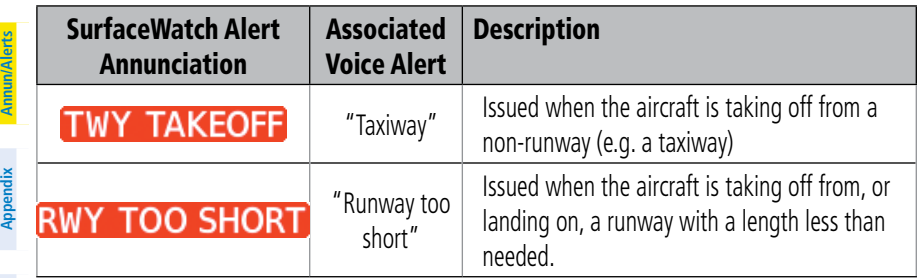

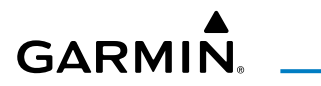

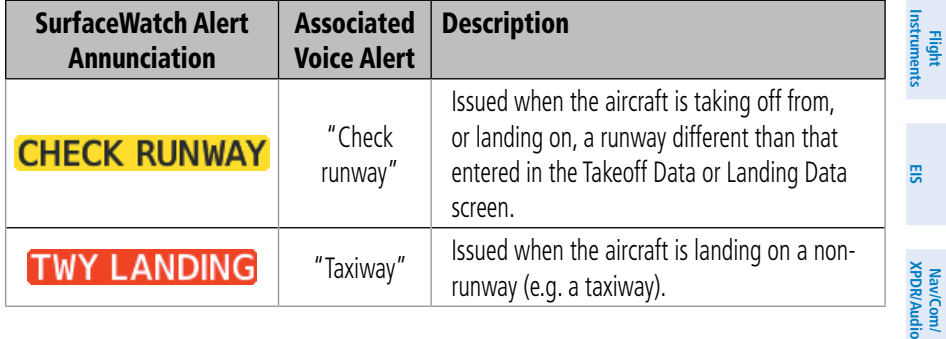

### AFCS ALERTS

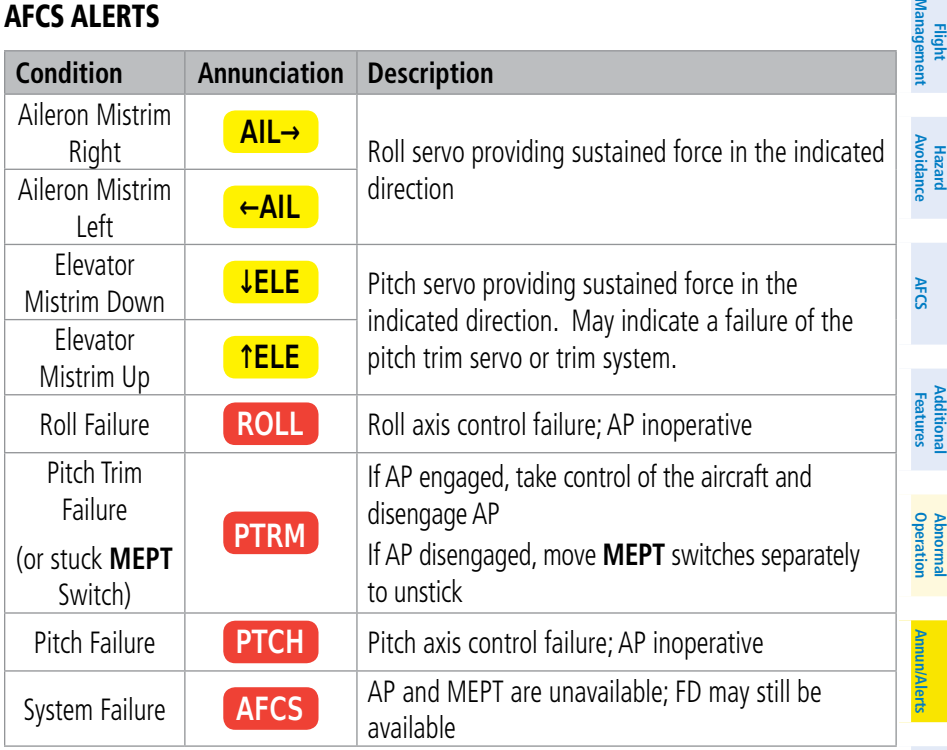

**Appendix**

**Fli**<br>**Manag** 

### Annunciations & Alerts

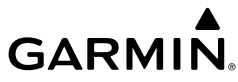

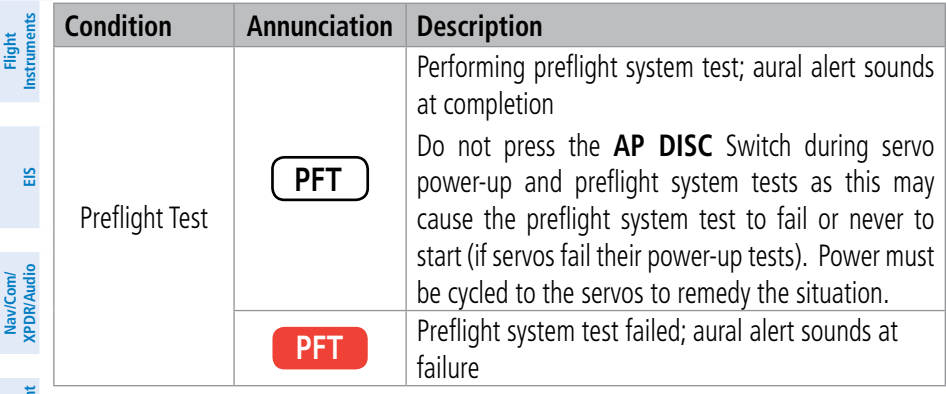

#### **Flight Management** VOICE ALERTS

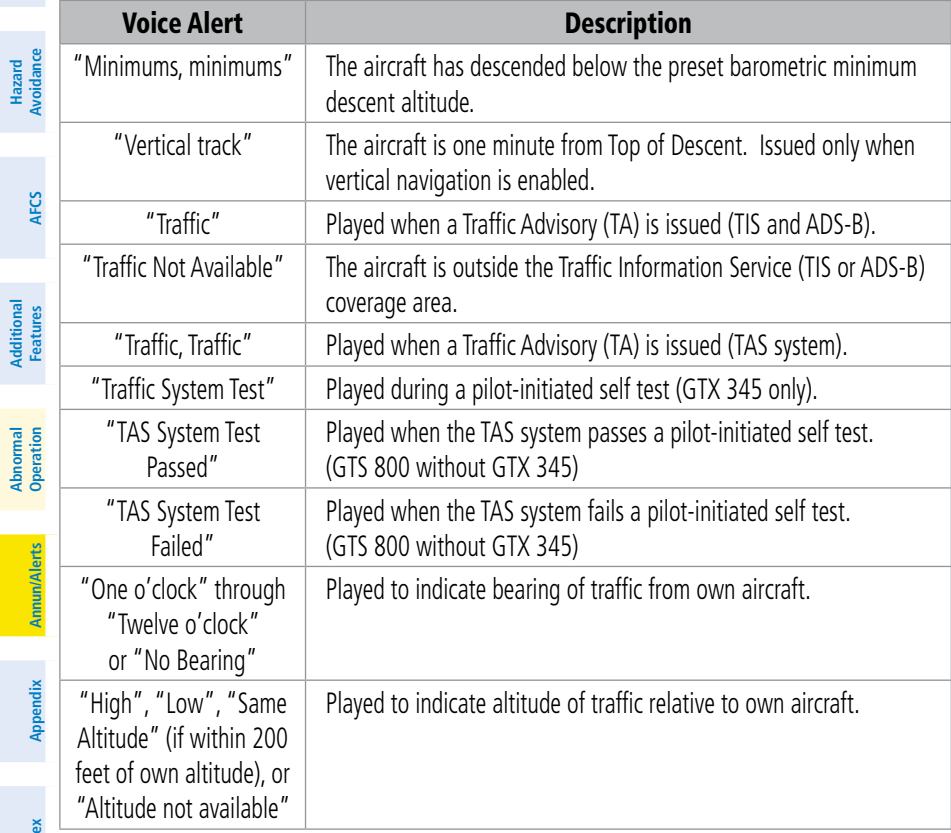

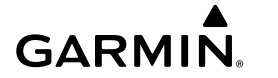

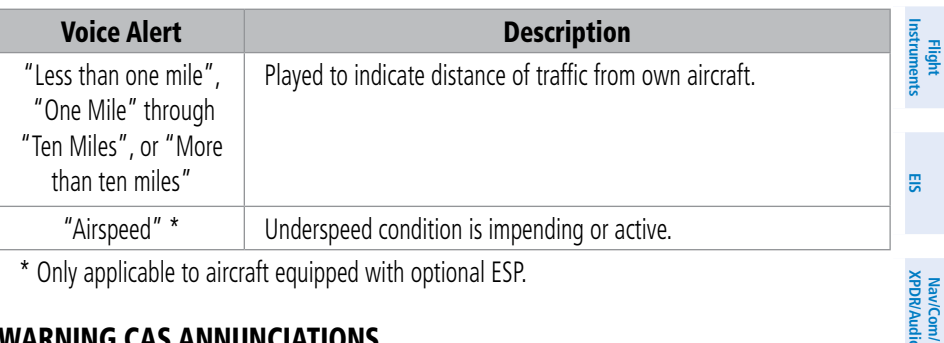

\* Only applicable to aircraft equipped with optional ESP.

### WARNING CAS ANNUNCIATIONS

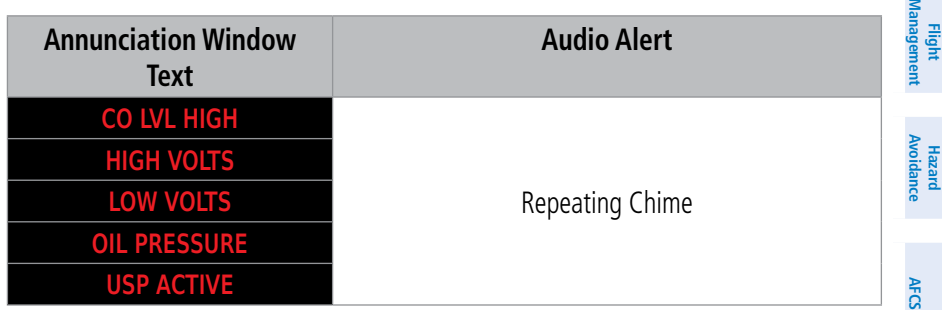

### CAUTION CAS ANNUNCIATIONS

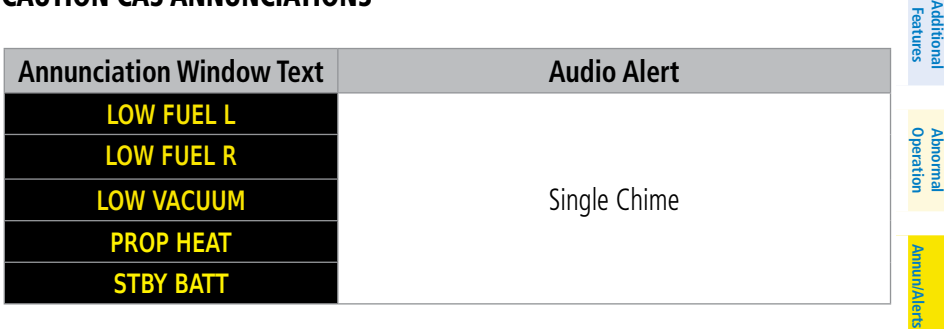

**Addi**<br>**Feat** 

**Nav/Com/ XPDR/Audio**

**Index**

**GARMIN.** 

**Flight Instruments**

**EIS**

### ADVISORY CAS ANNUNCIATIONS

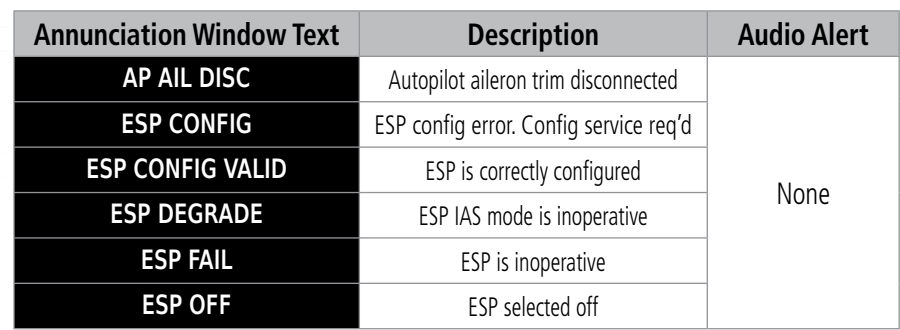

**Flight Management**

**Nav/Com/ XPDR/Audio**

Nav/Com/<br>XPDR/Audio

### SAFE CAS ANNUNCIATIONS

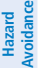

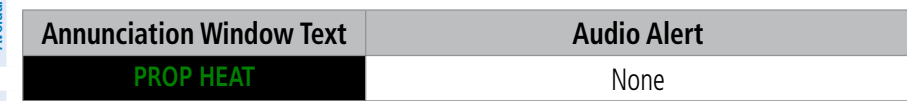

**AFCS**

**Additional**

Additional

**Abnormal**

### SYSTEM MESSAGE ADVISORIES

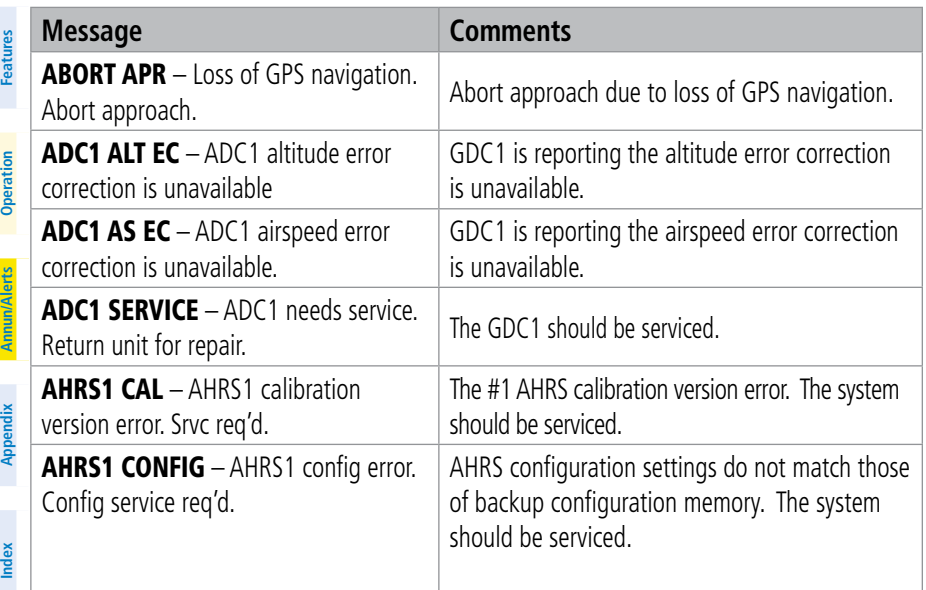
# 

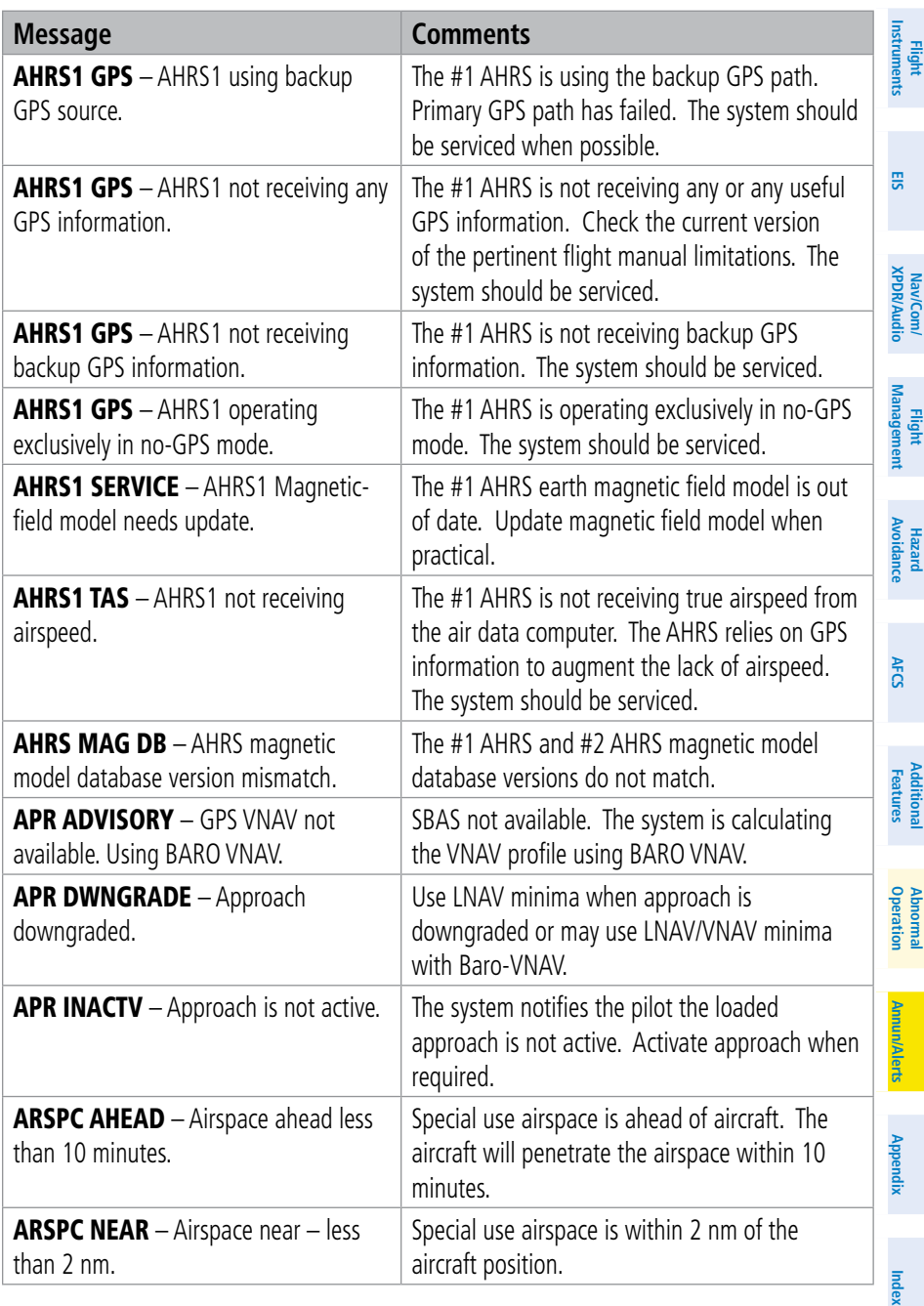

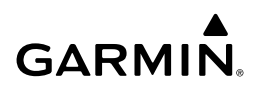

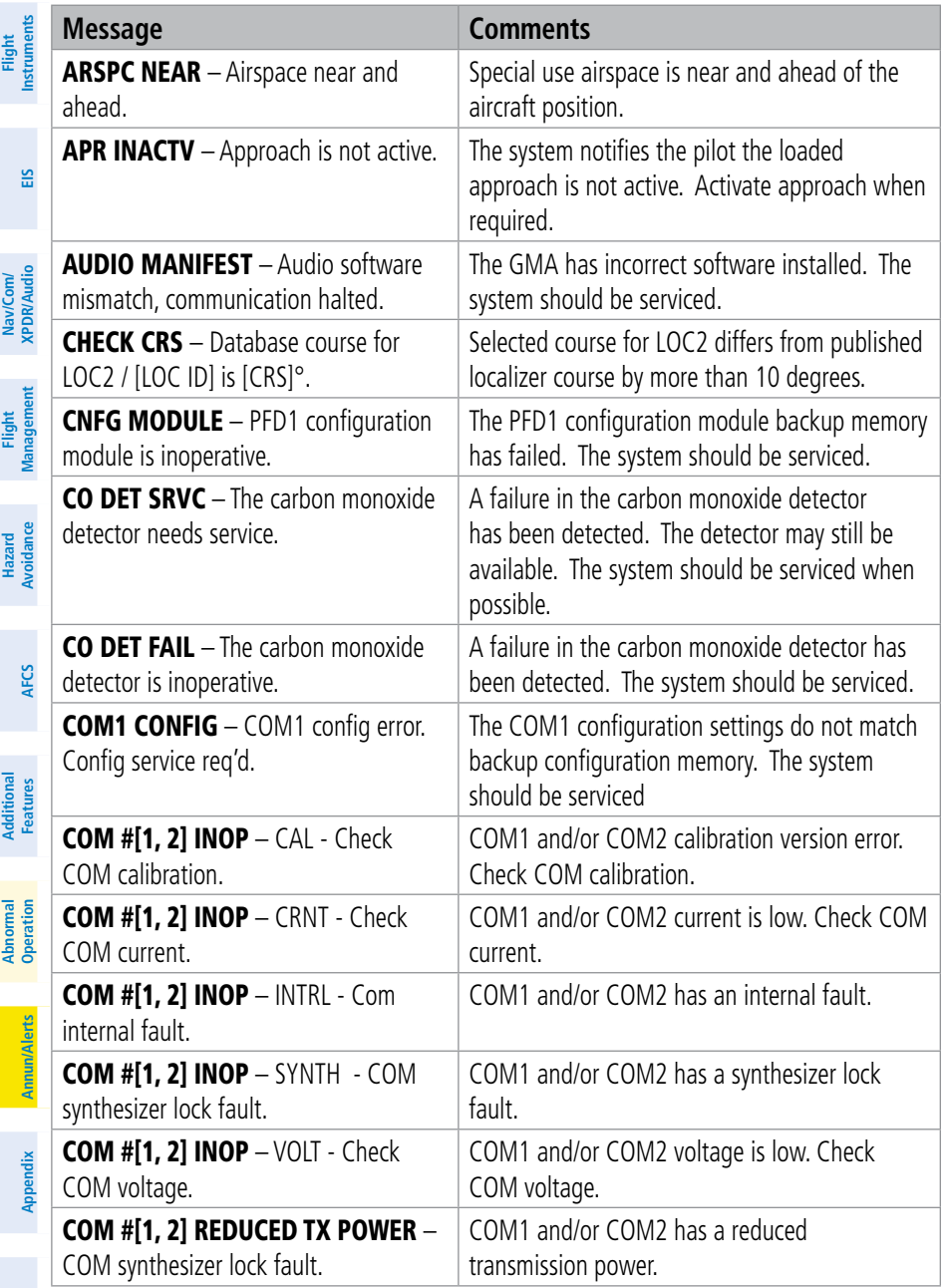

**Index**

## **GARMIN.** \_\_\_\_\_\_\_\_\_

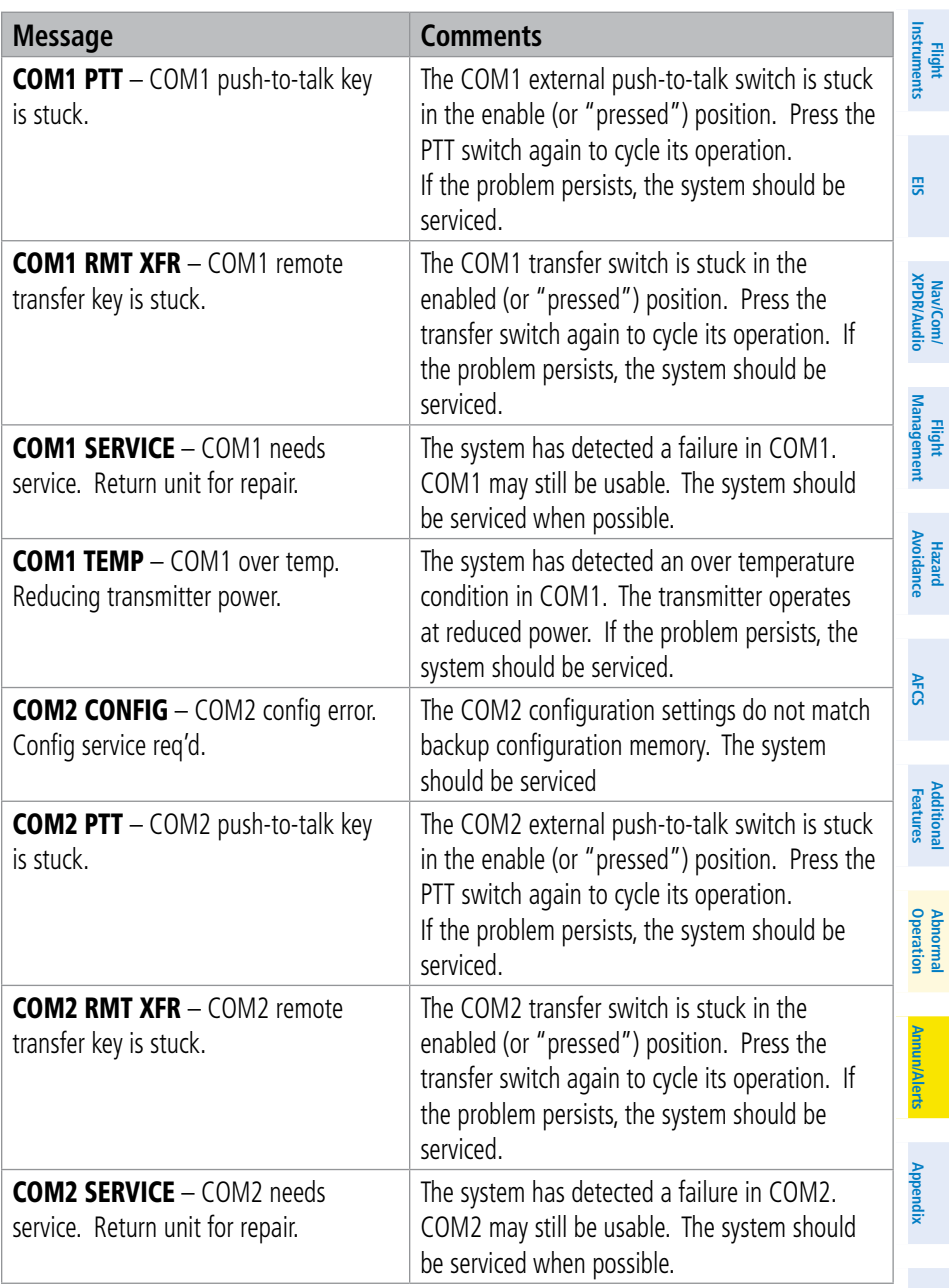

**Index**

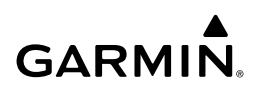

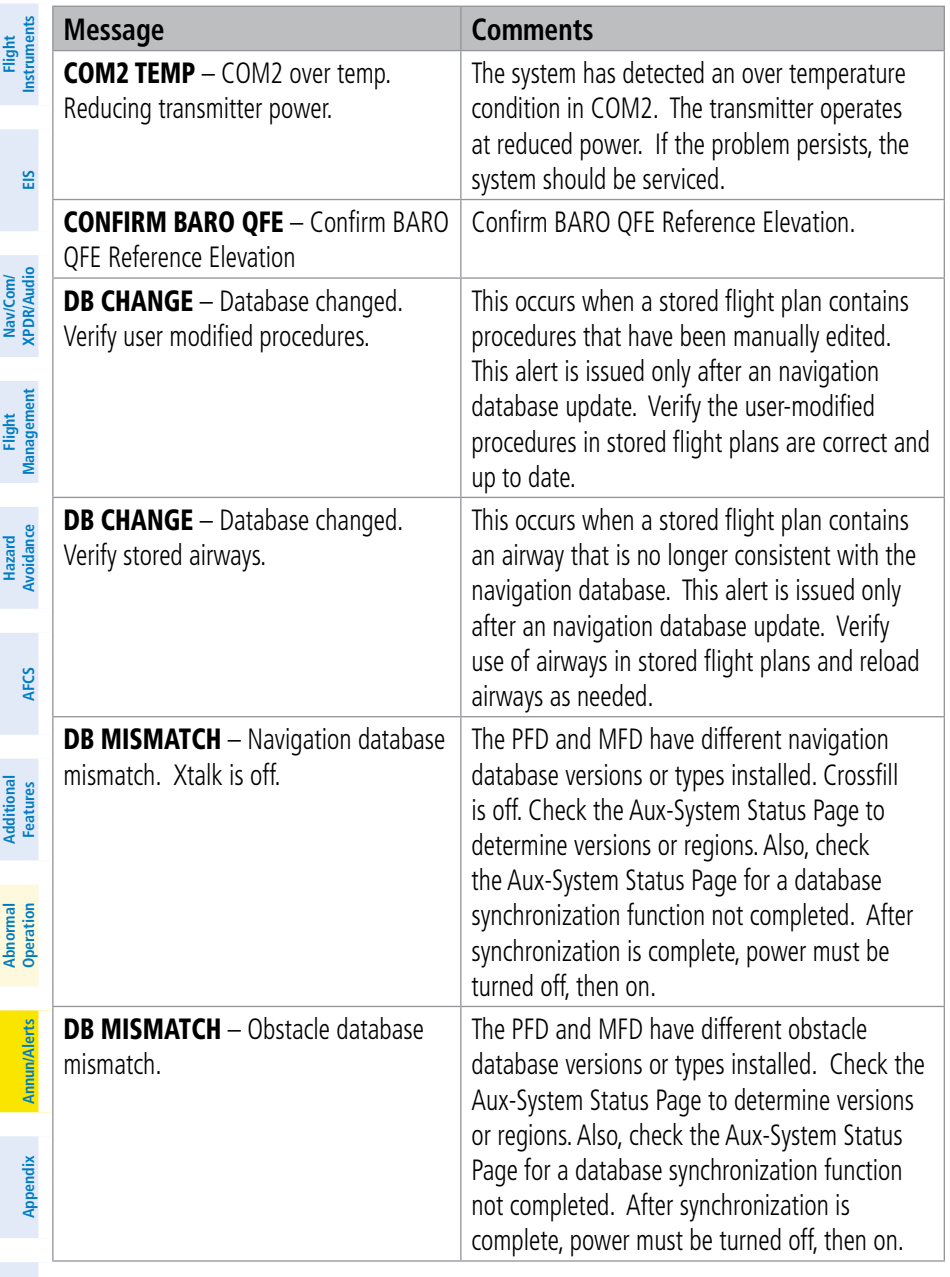

## 

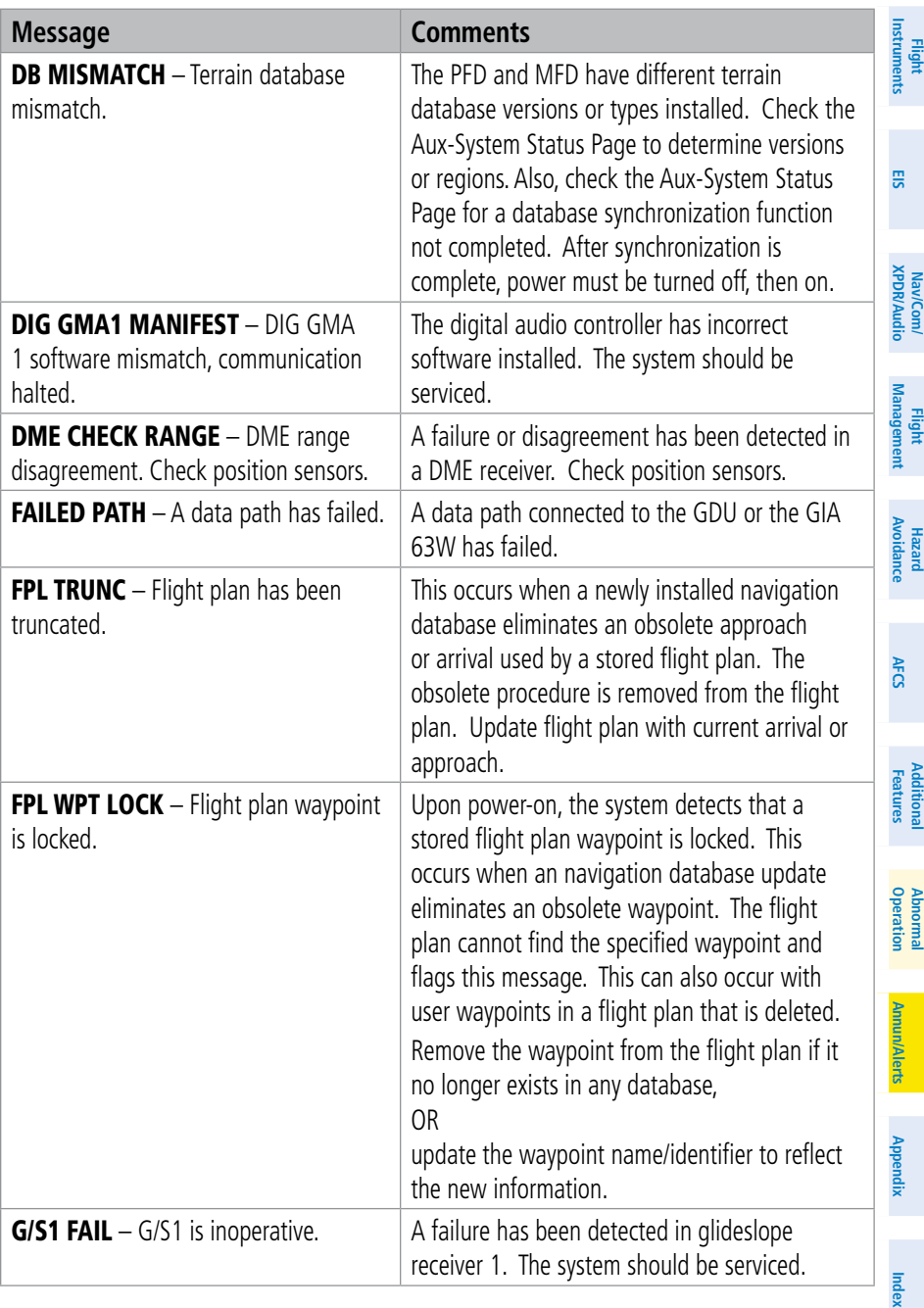

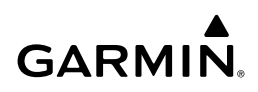

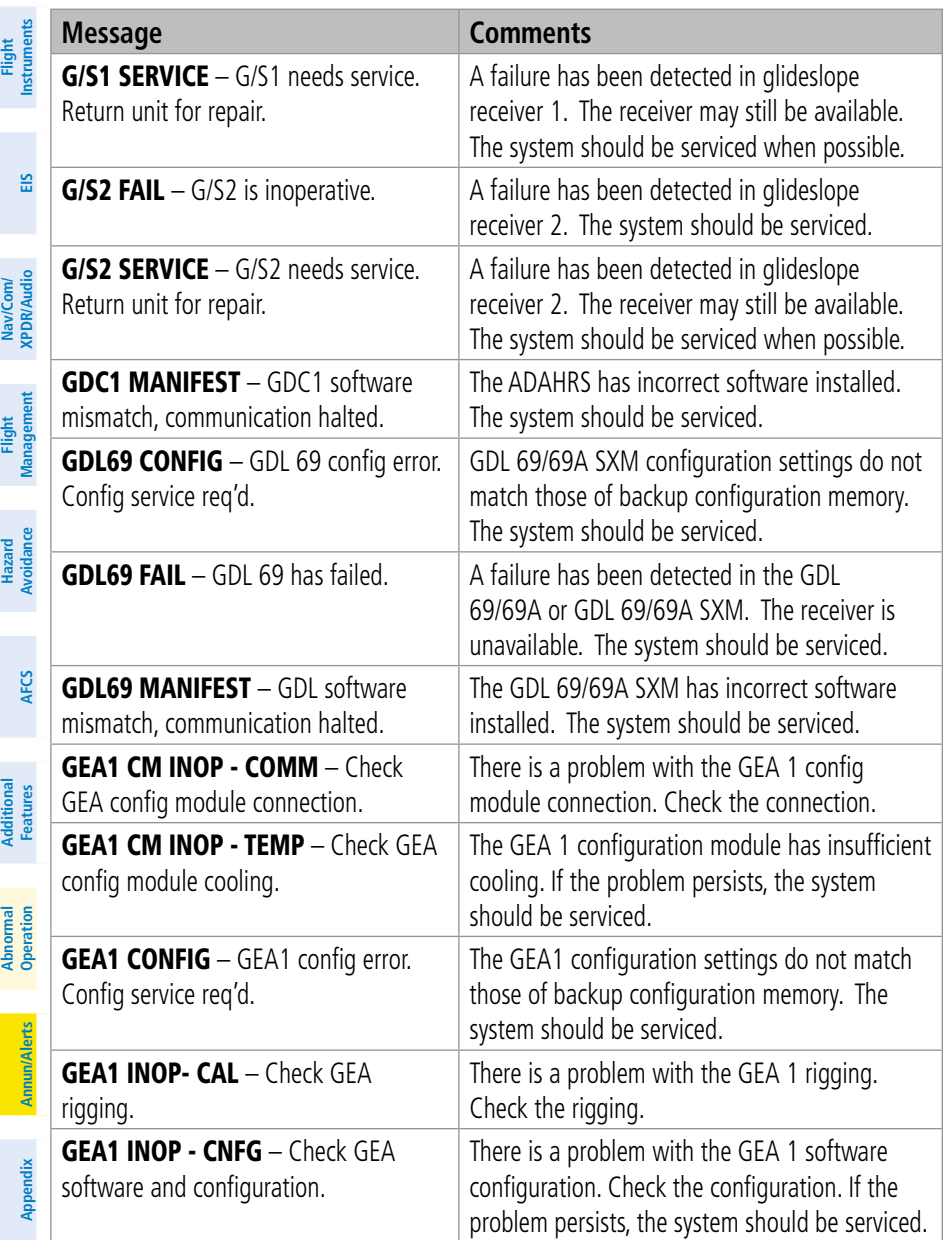

## 

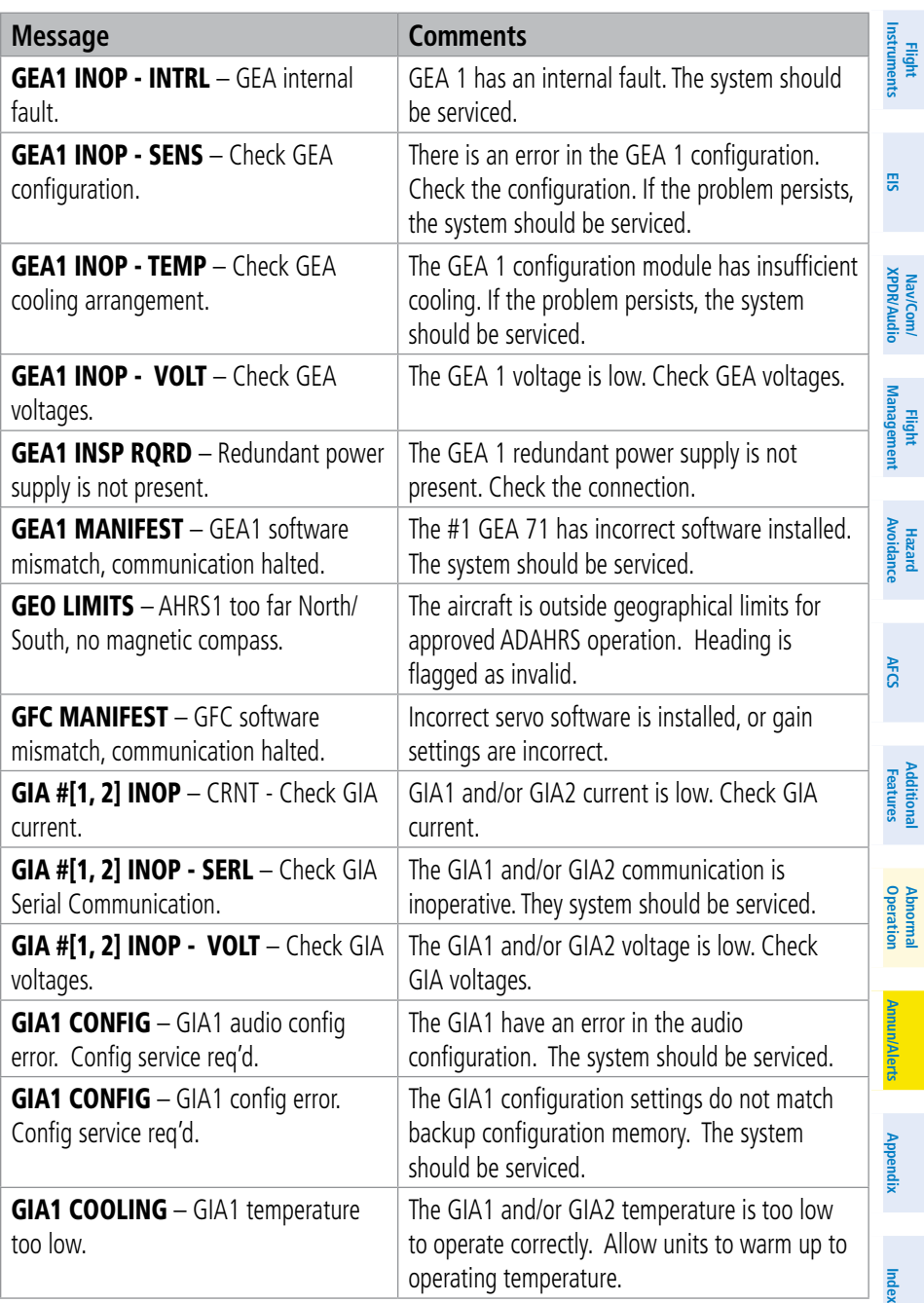

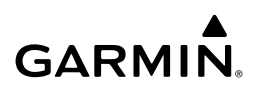

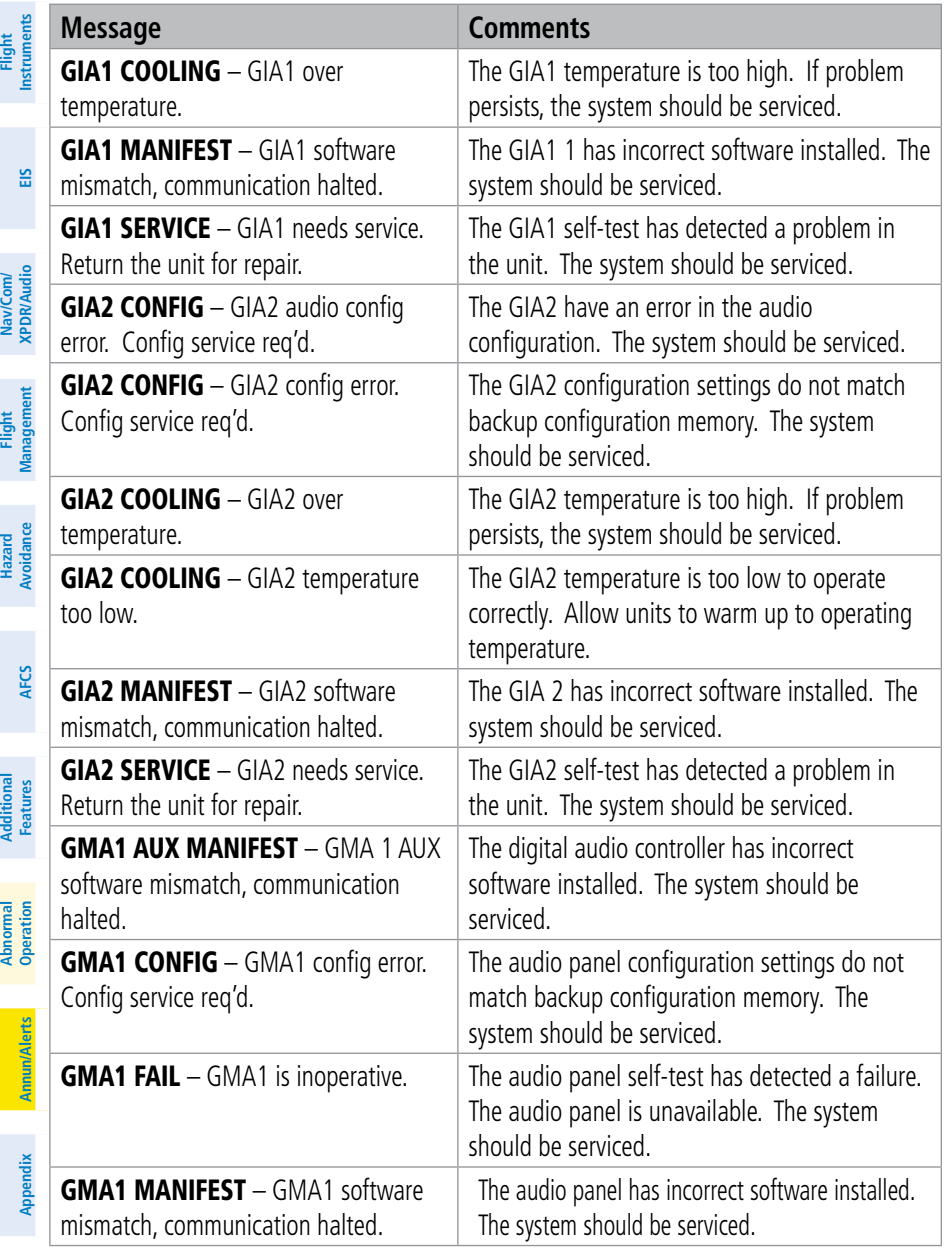

## 

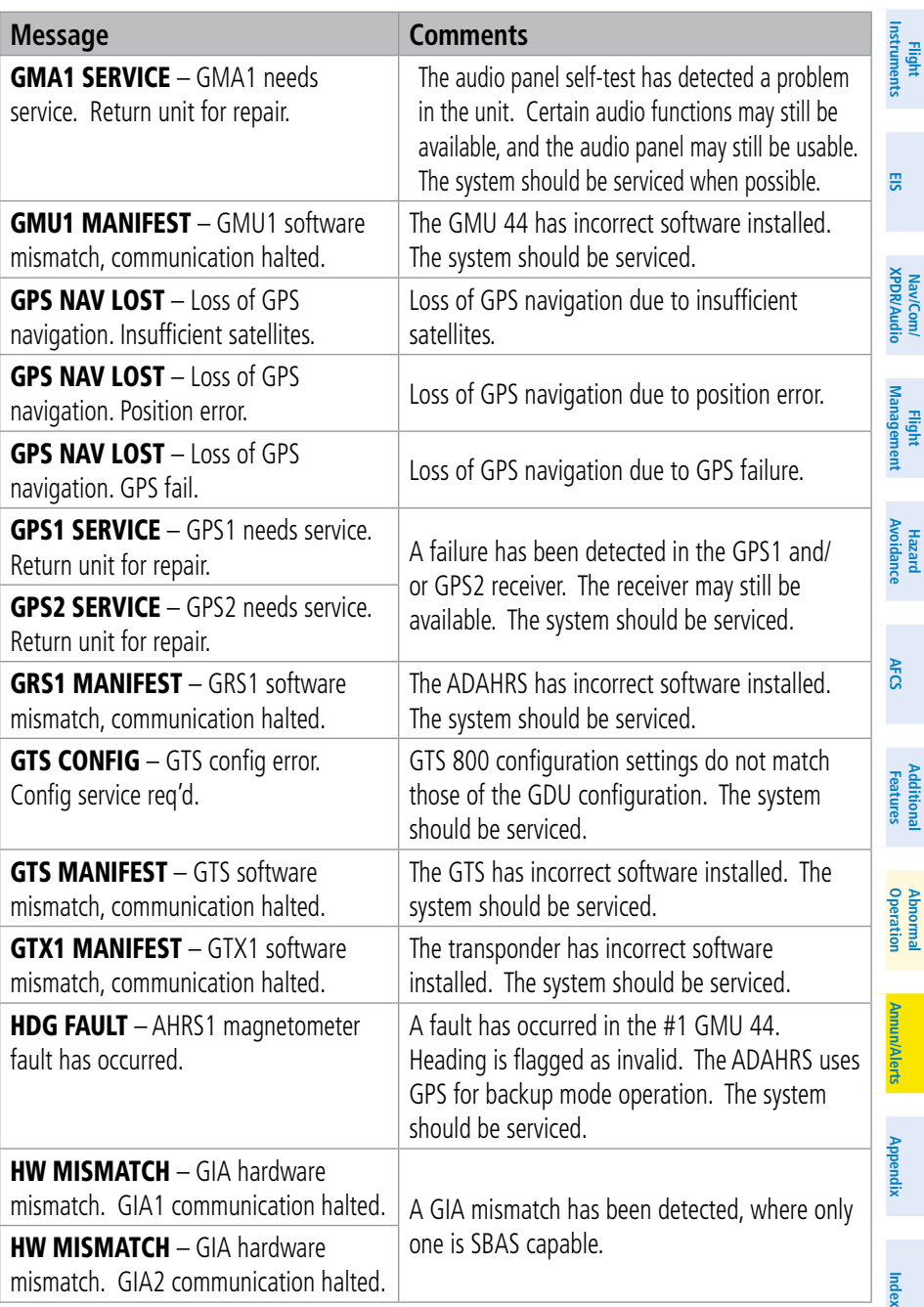

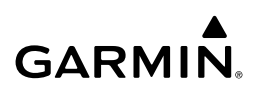

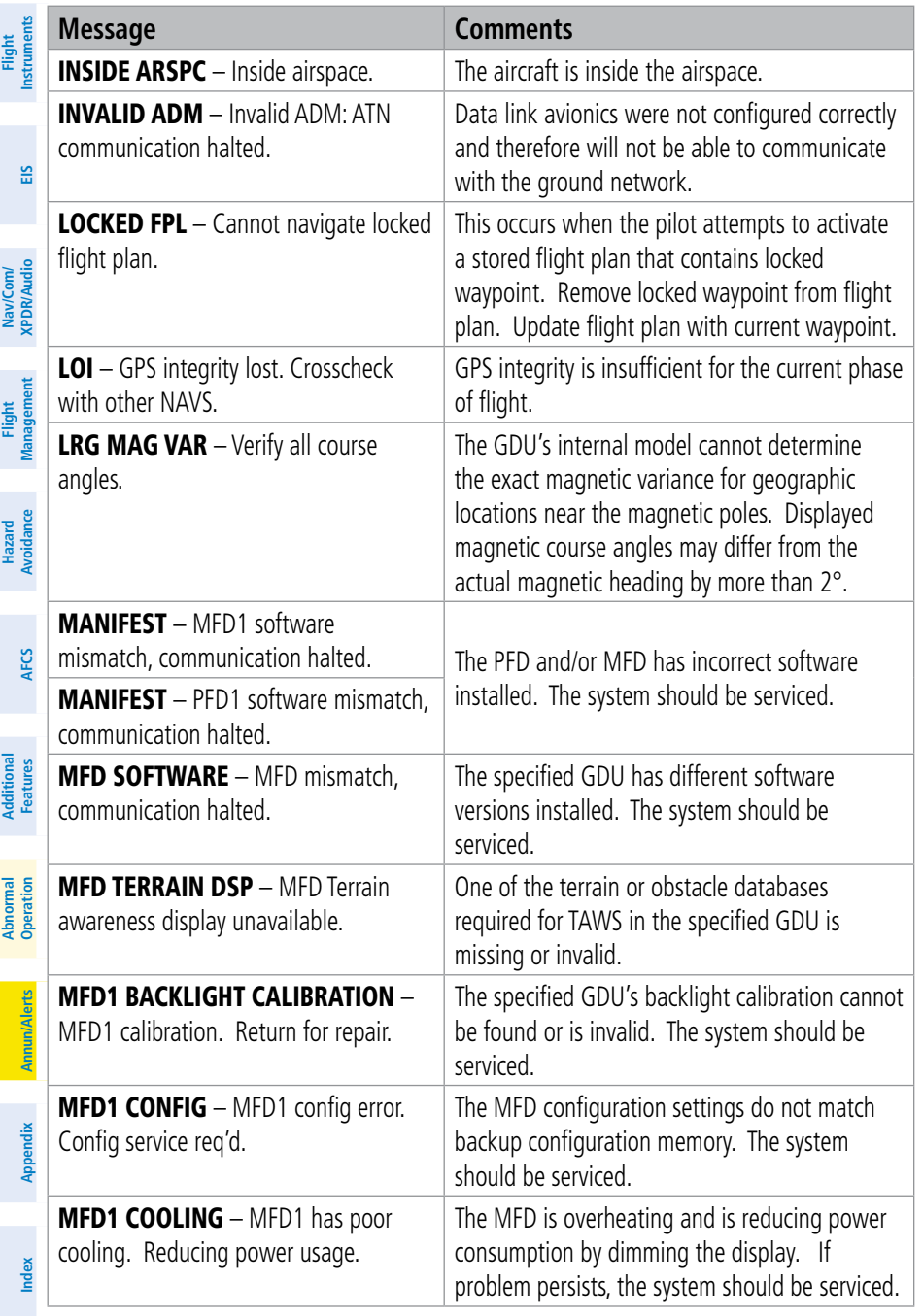

## 

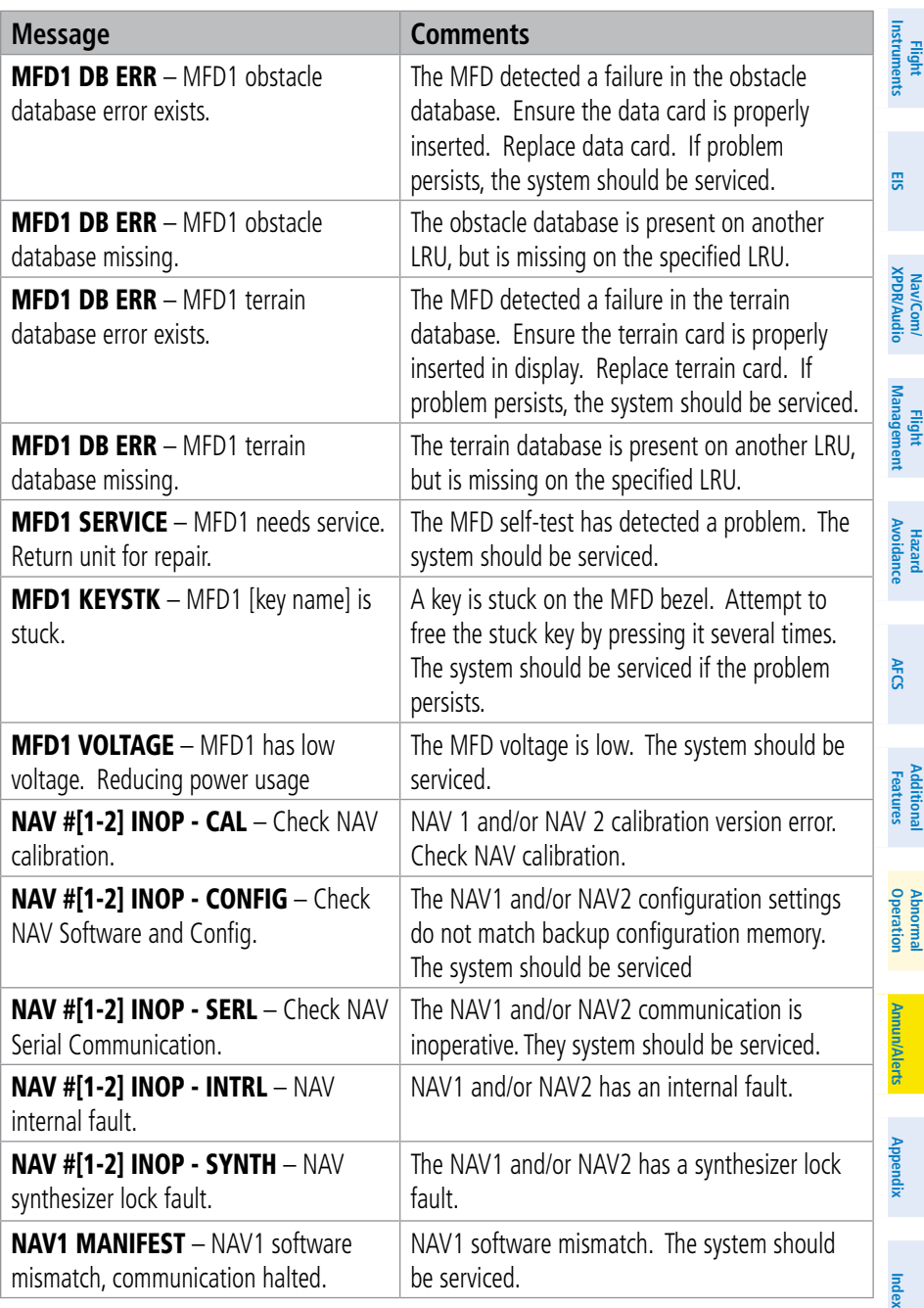

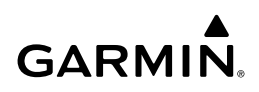

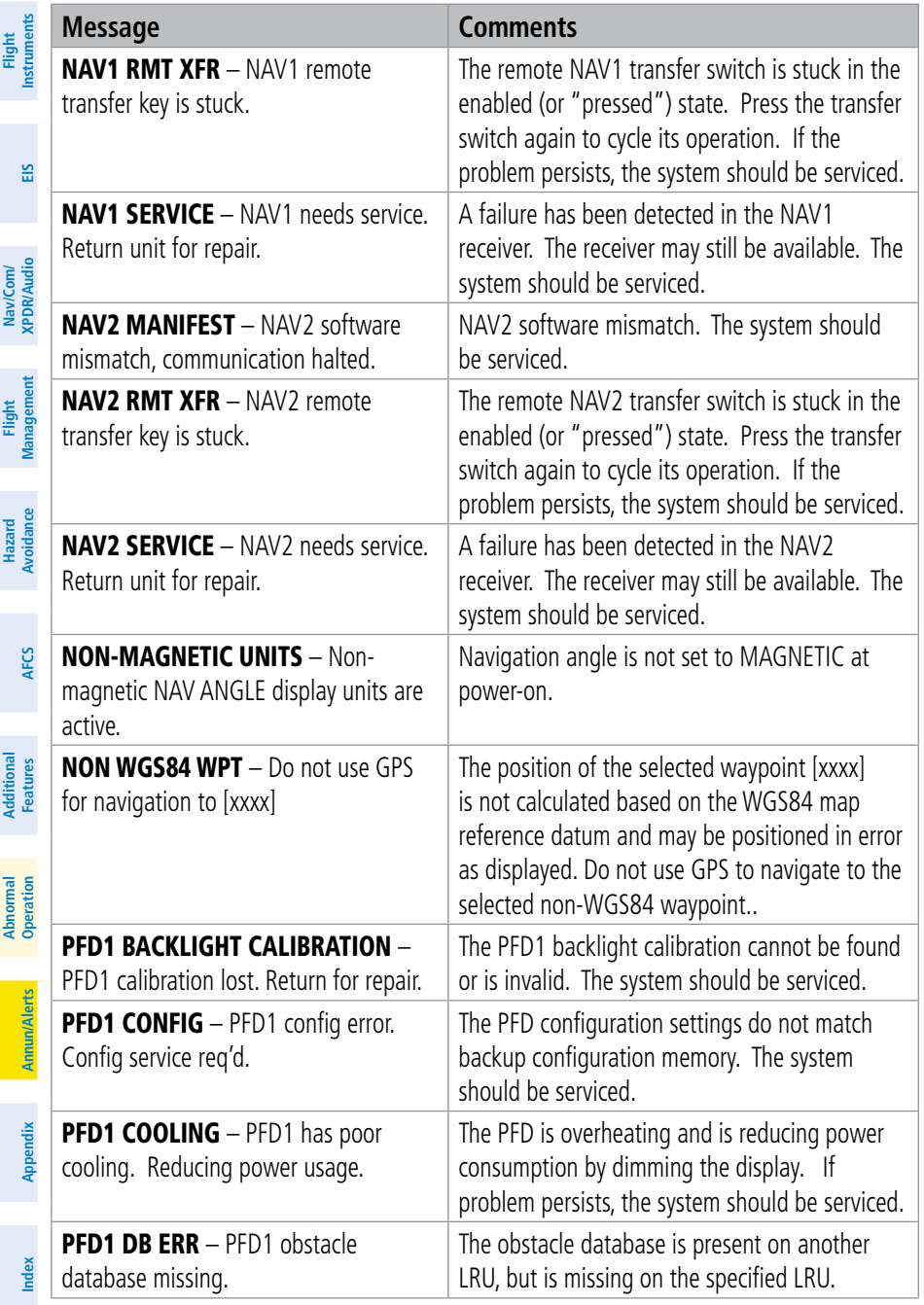

e<br>1

## GARMIN.

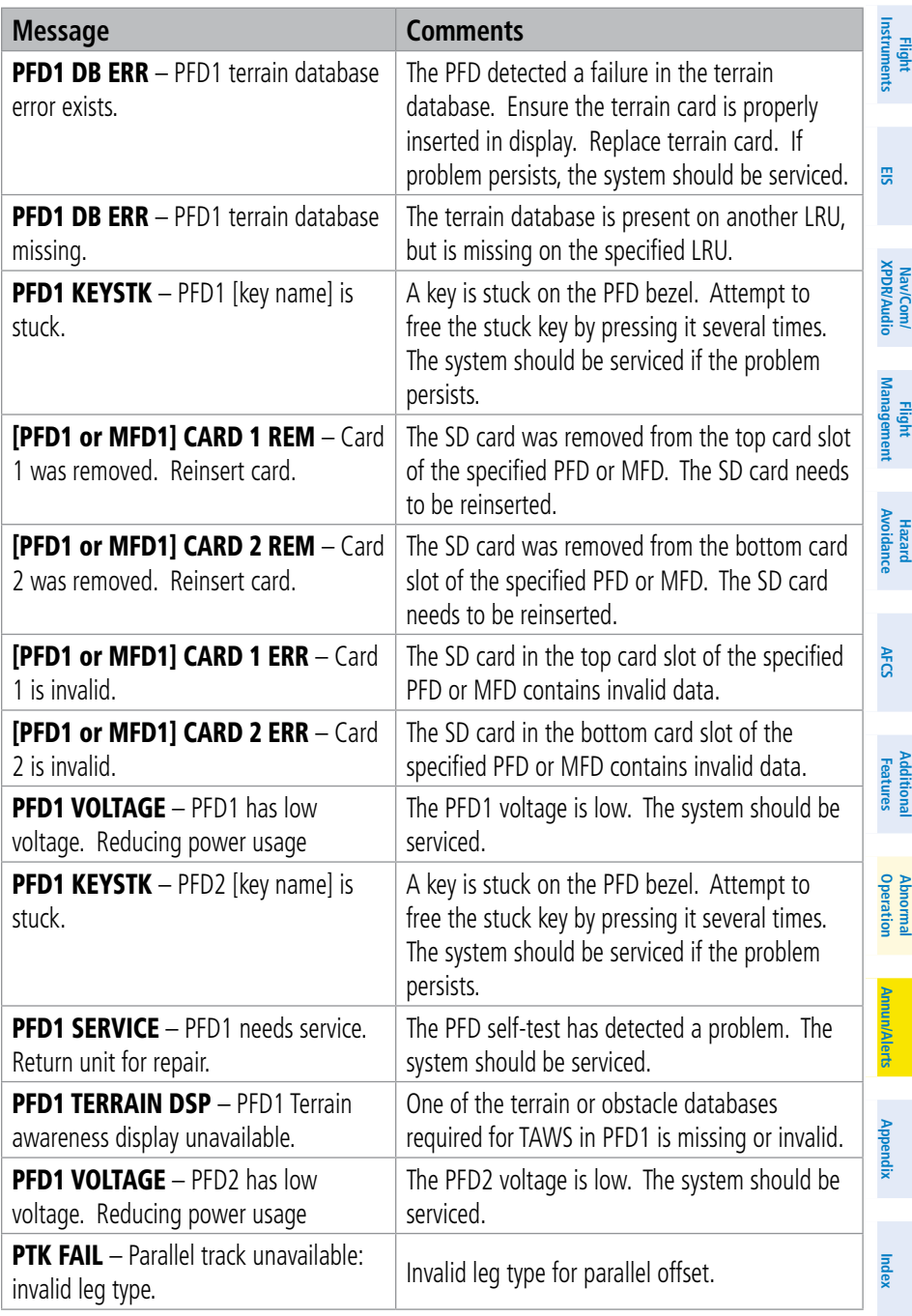

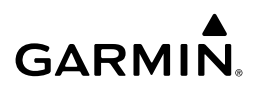

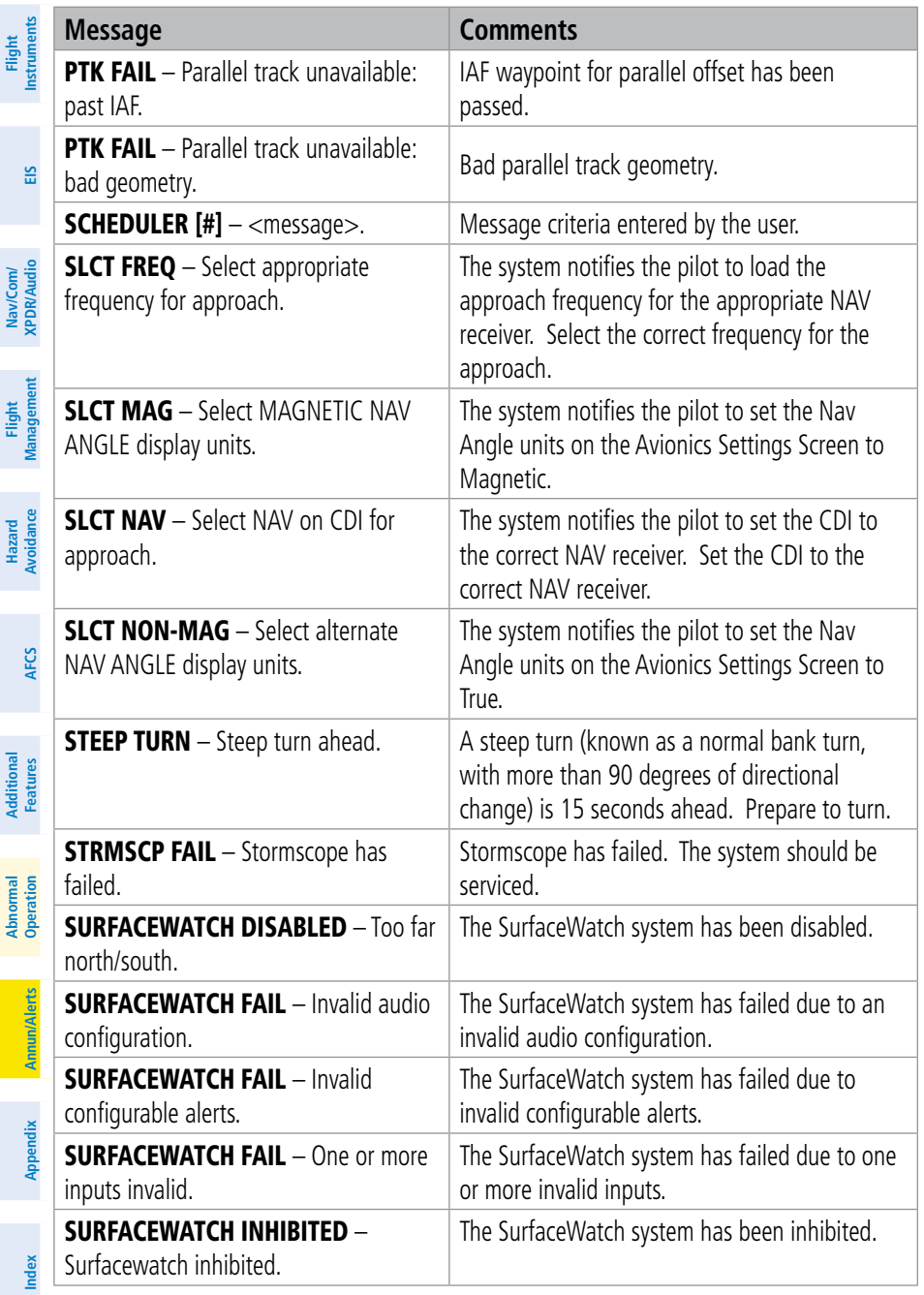

## GARMIN.

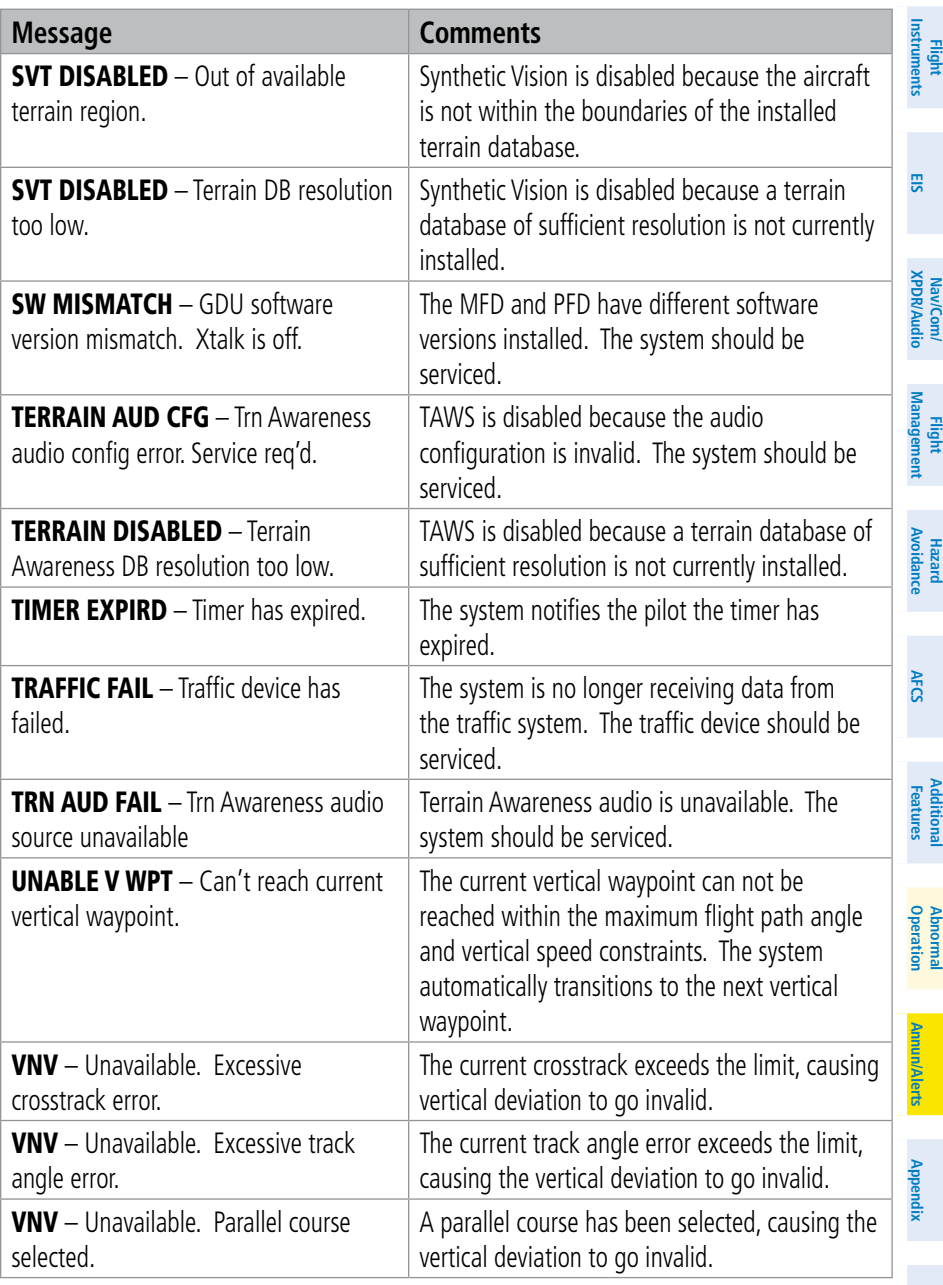

**Index**

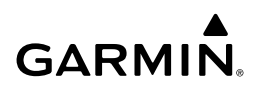

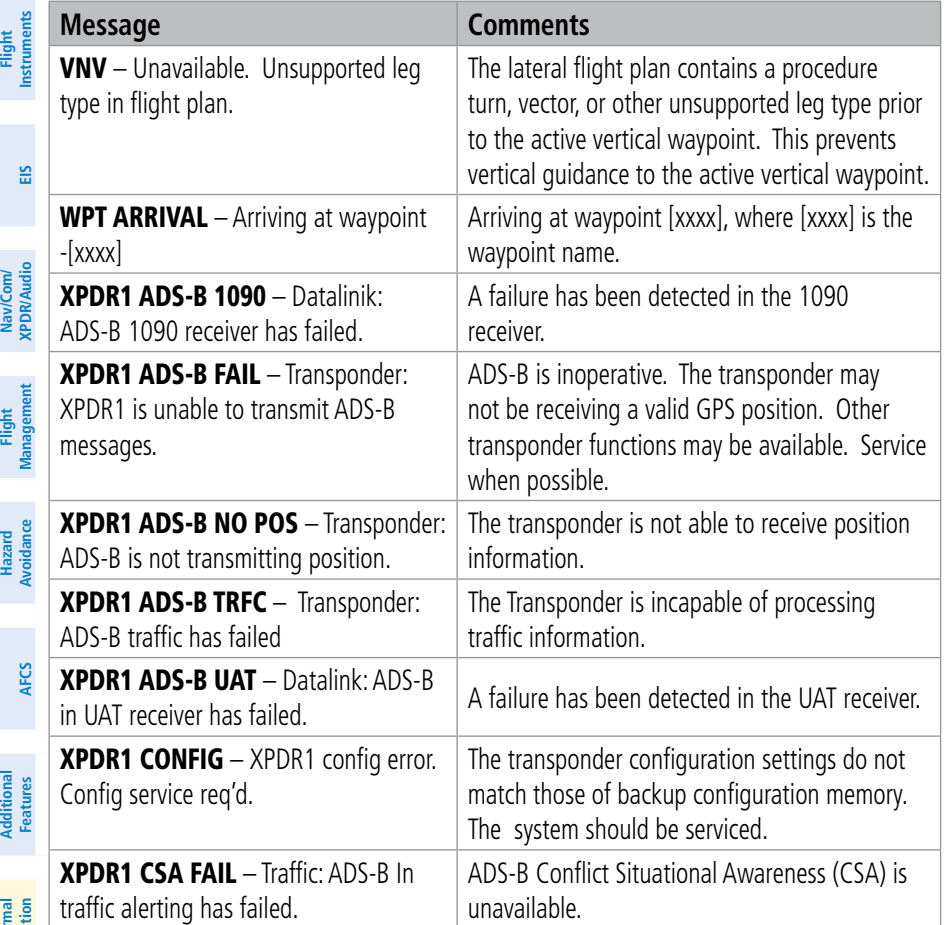

**Appendix**

## **GARMIN.**

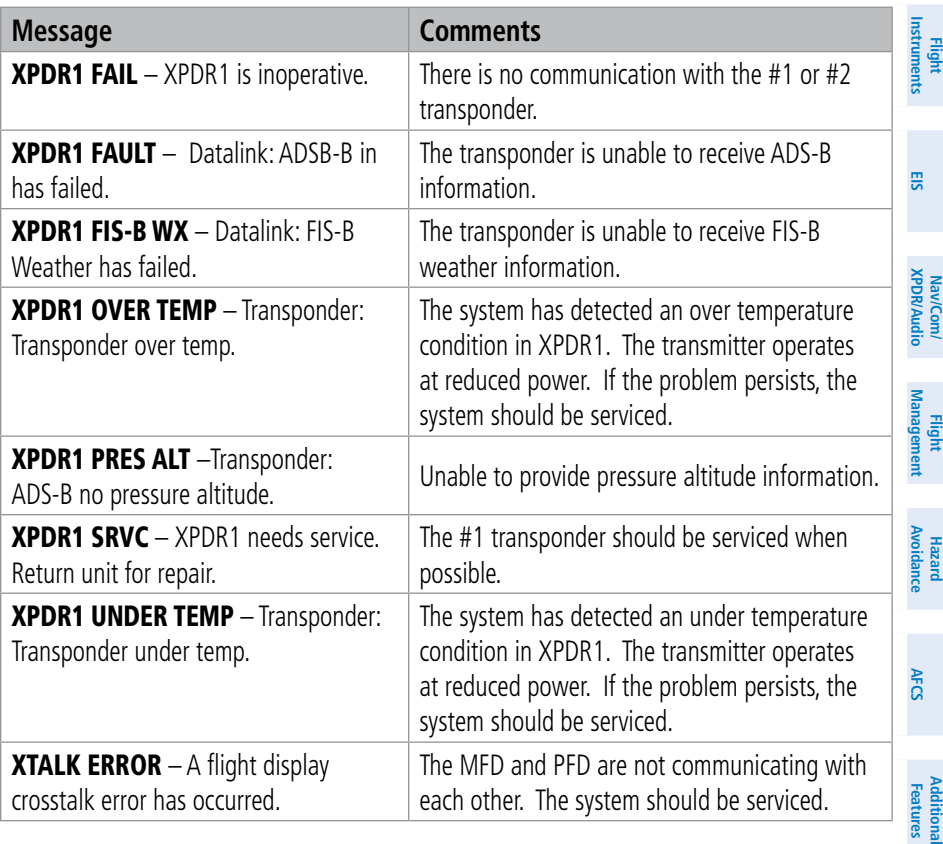

**Index**

**Flight Instruments** FLIGHT PLAN IMPORT/EXPORT MESSAGES In some circumstances, some messages may appear in conjunction with others.

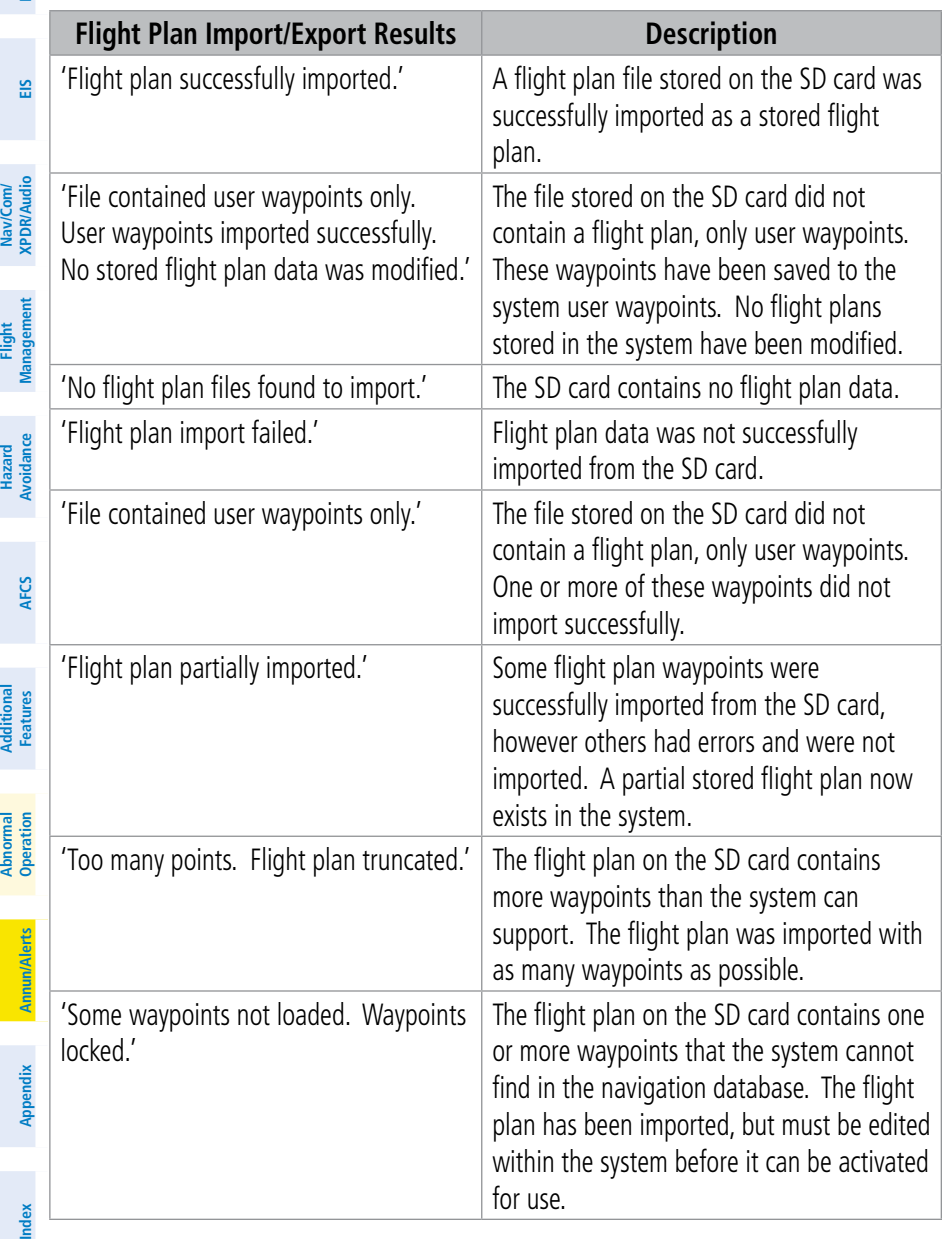

## GARMIN.

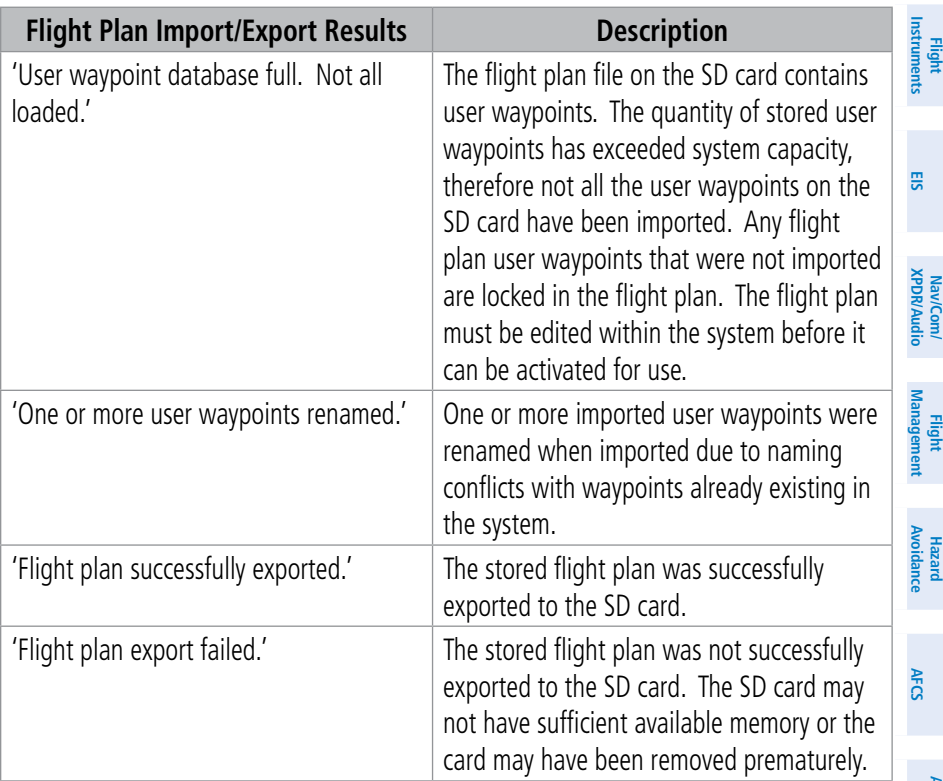

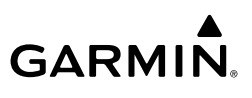

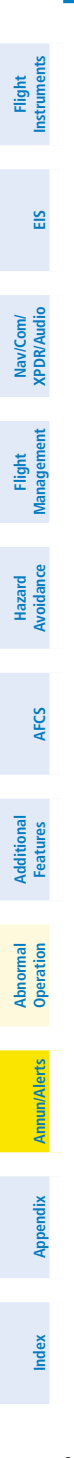

Blank Page

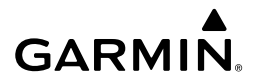

**Flight**<br>Instruments **Instruments**

**EIS**

**Nav/Com/ XPDR/Audio**

Nav/Com/<br>XPDR/Audio

**Additional**

**Abnormal**

## APPENDIX

#### PFD SOFTKEY MAPS

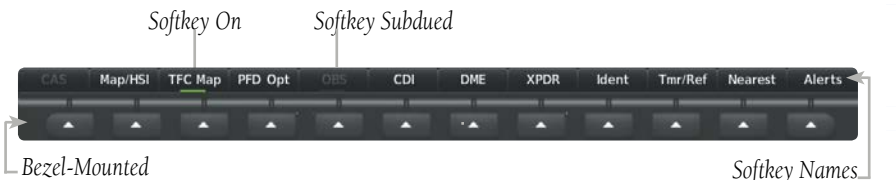

*Softkeys (press)*

*Softkey Names (displayed)*

#### **Softkeys (First-Level PFD Configuration)**

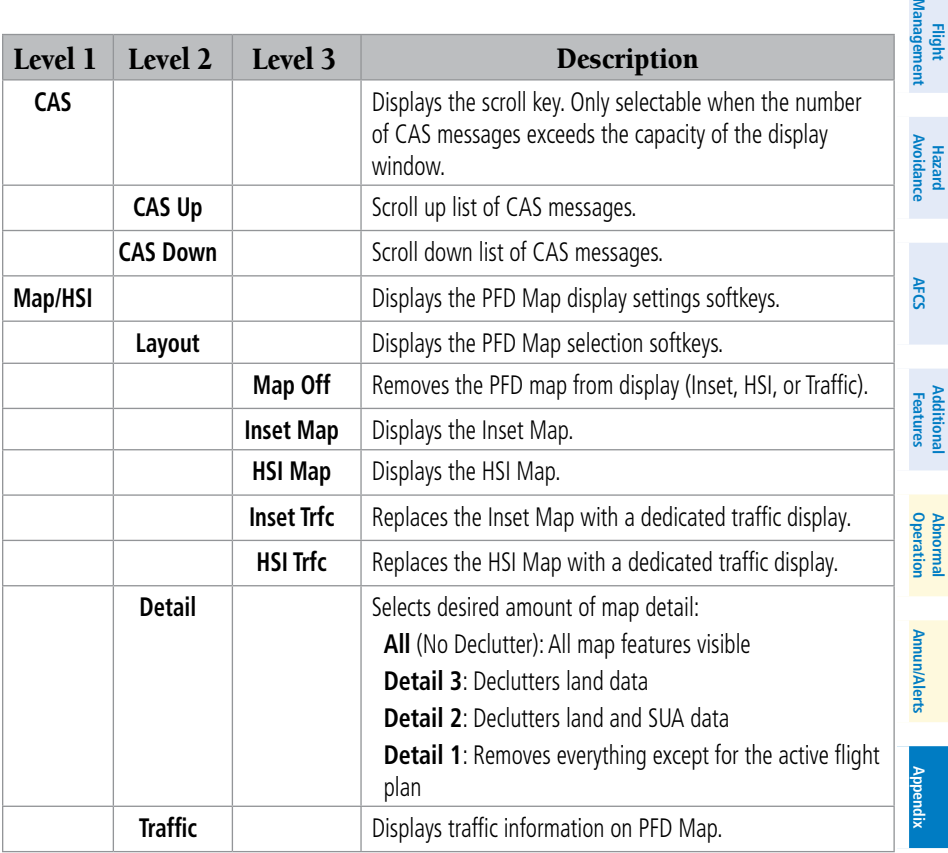

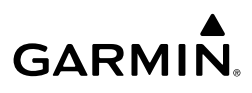

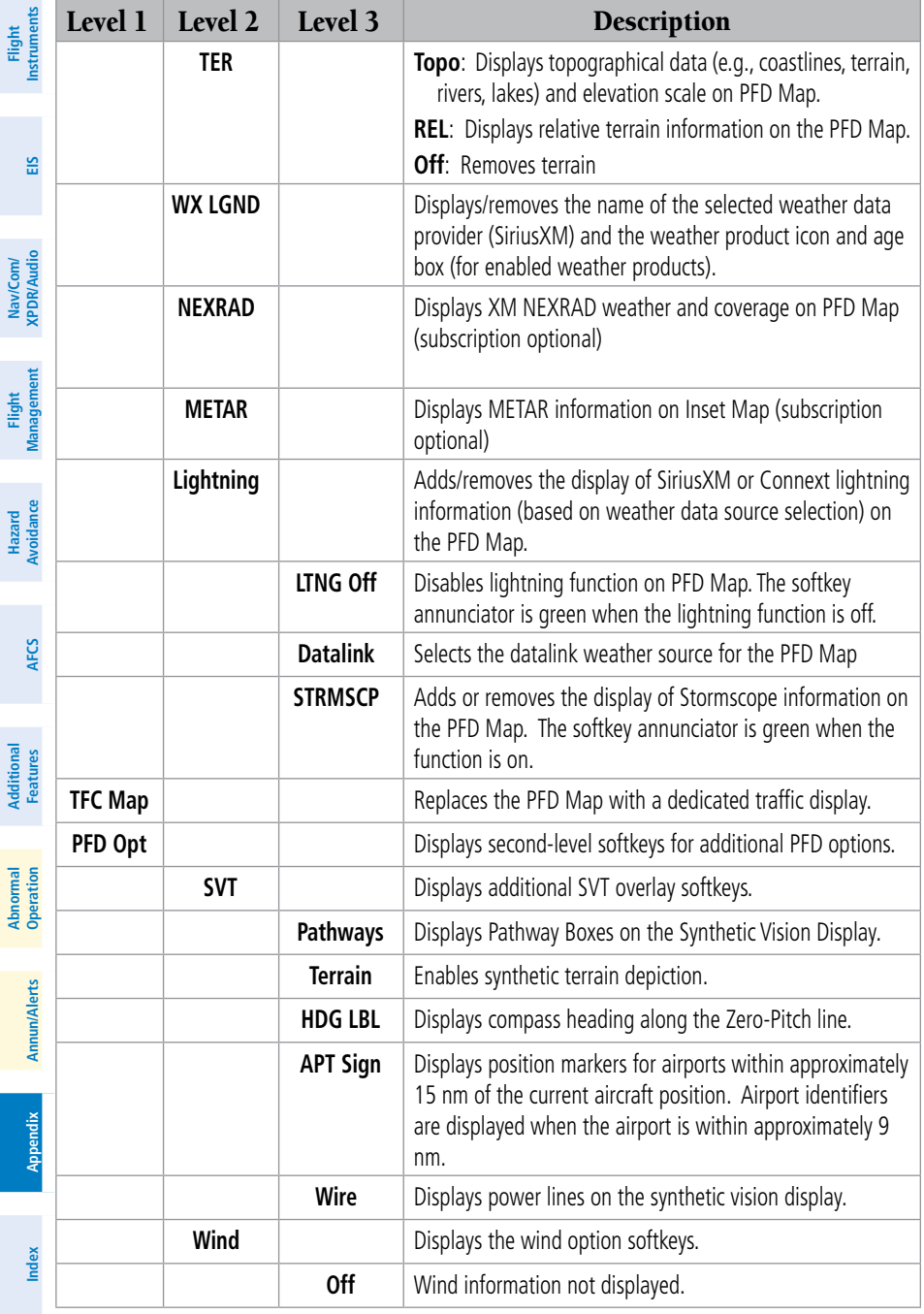

## GARMIN.

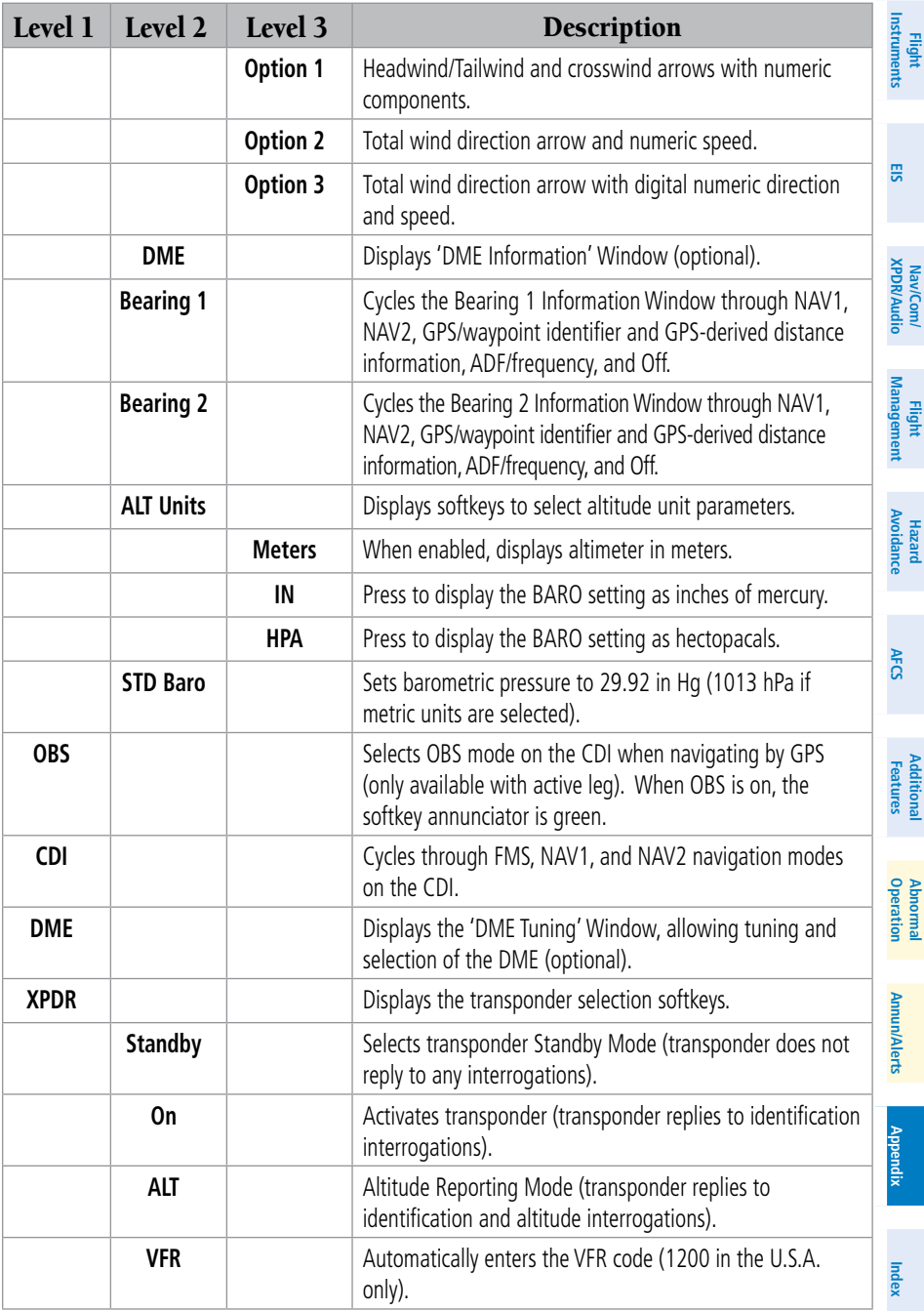

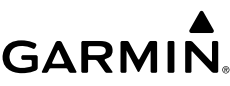

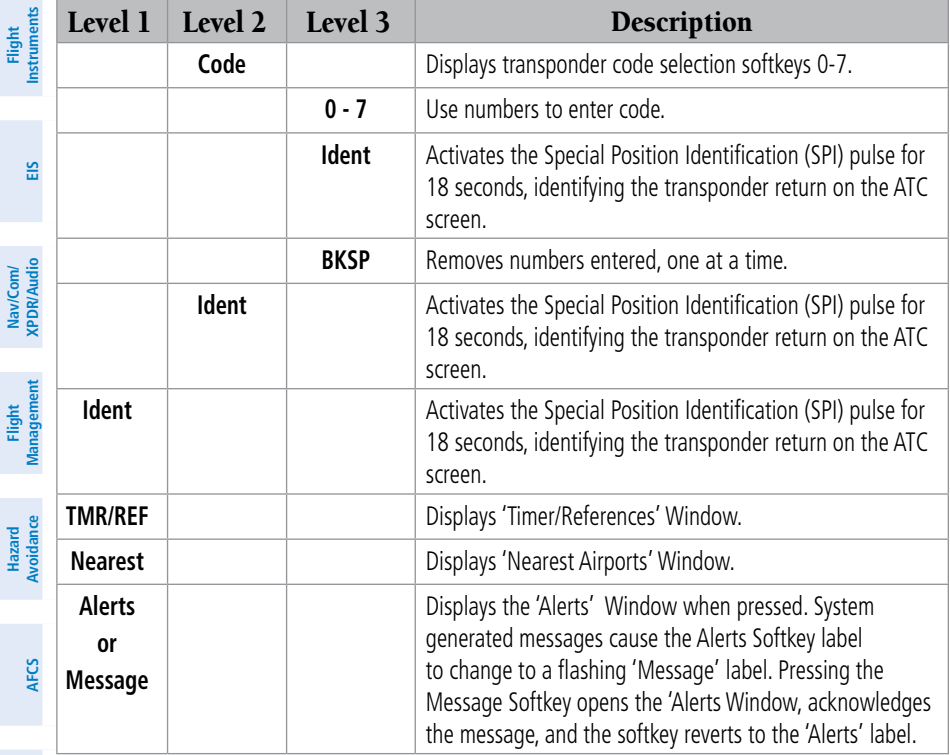

## **Example 25** MFD SOFTKEYS

**Additional**

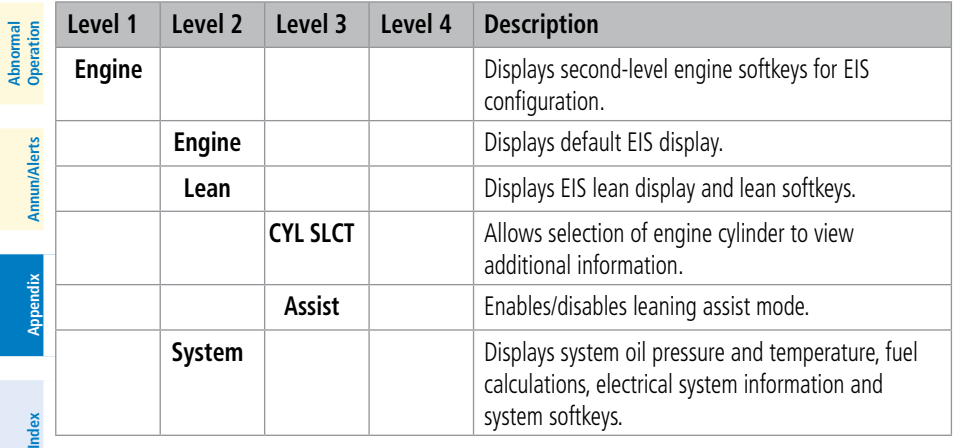

214

## **GARMIN**

## Appendix

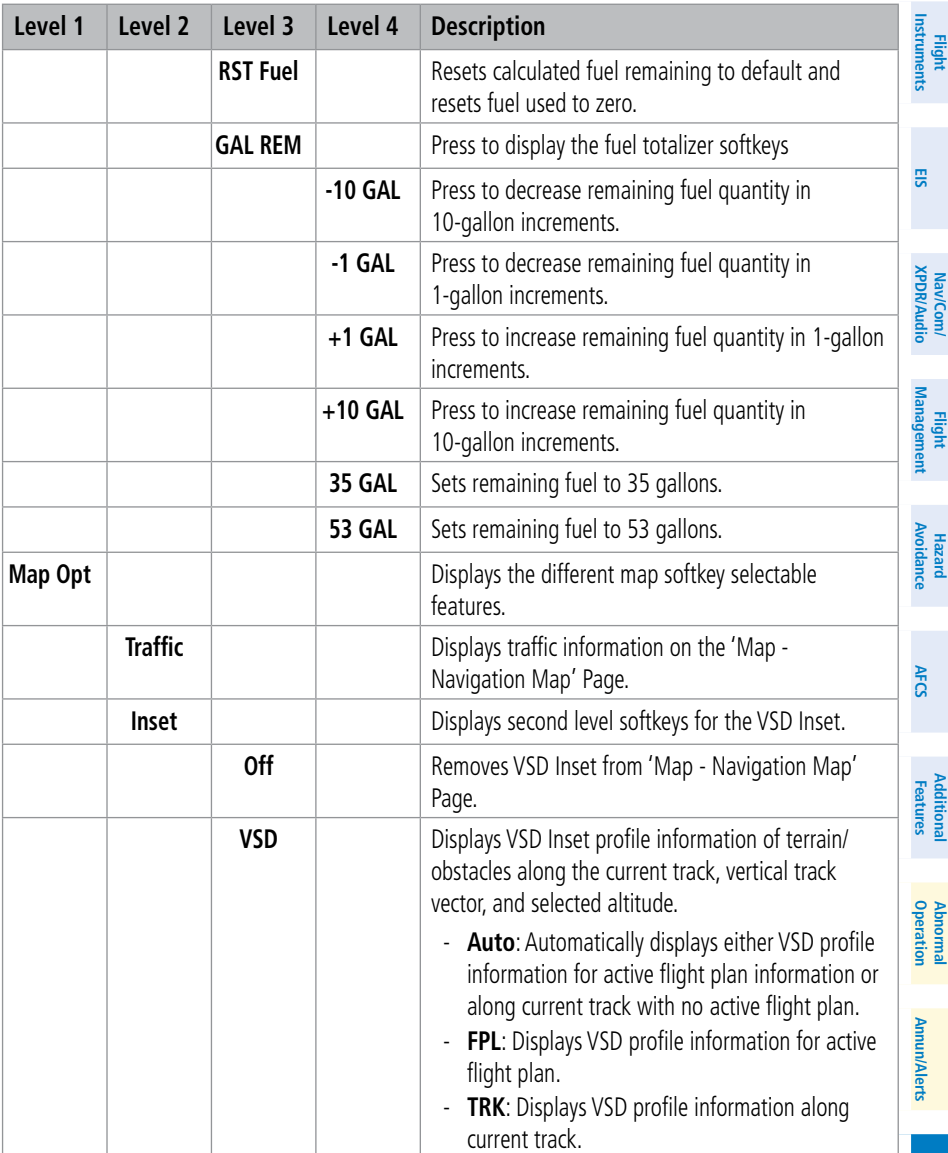

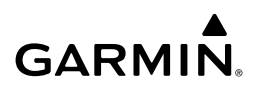

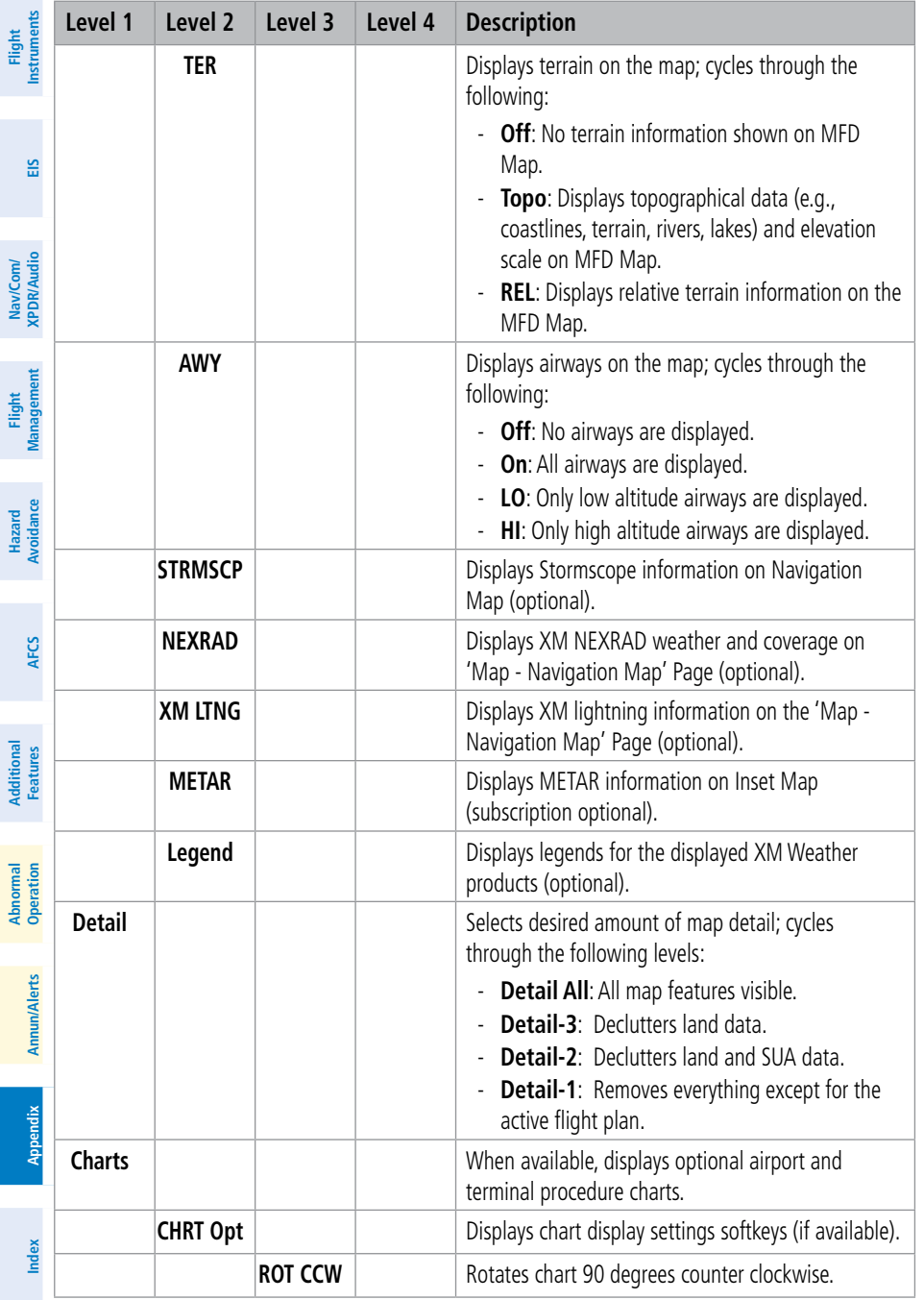

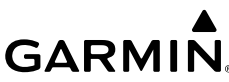

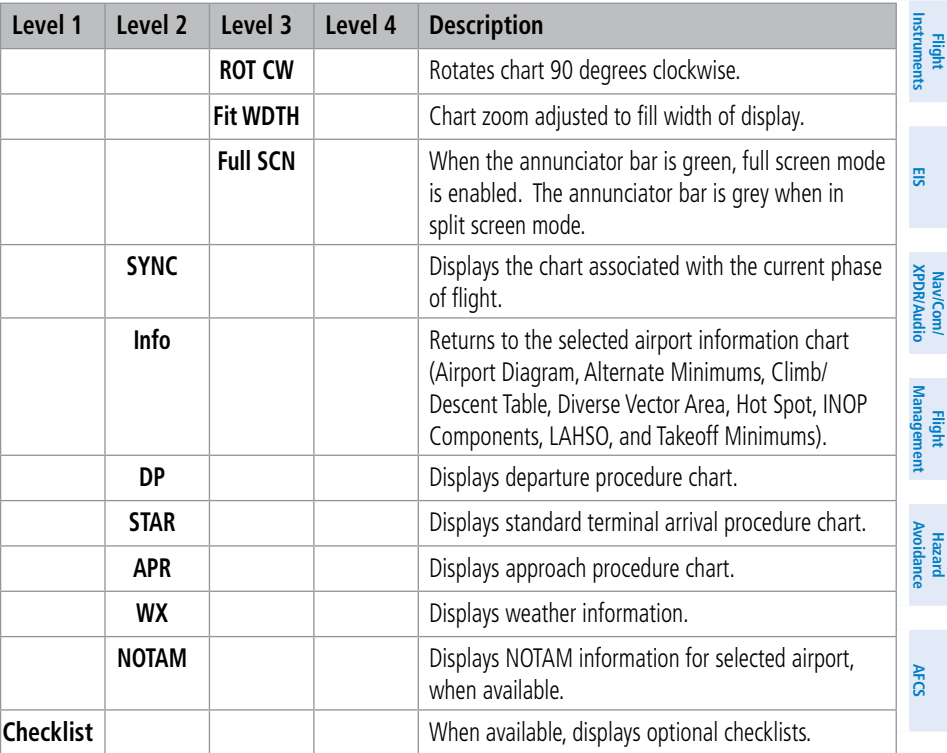

#### LOADING UPDATED DATABASES

**CAUTION:** Never disconnect power to the system when loading a database. Power interruption during the database loading process could result in maintenance being required to reboot the system.

**NOTE:** When loading database updates, the 'DB Mismatch' system messages will be displayed until database synchronization is complete, followed by turning system power off, then on. Synchronization can be monitored on the 'Aux-Database' Page.

Databases may be loaded through Garmin Pilot and Wireless Transceiver. When loading databases through Garmin Pilot and the Wireless Transceiver, the Wireless Transceiver must be enabled on the system and the multimedia card inserted in the bottom SD slot of the MFD.

**Index**

**Annun/Alerts**

**Additional Features**

**Operation Abnormal**

**Flight Instruments**

**EIS**

**Nav/Com/ XPDR/Audio**

Nav/Com/<br>(PDR/Audio

**Flight Management**

**Hazard Avoidance**

**AFCS**

**Additional Features**

**Abnormal Operation**

# **GARMIN.**

The cycles and dates for both standby and active databases are displayed on the "Aux – Databases" page on the MFD. Any active databases with expiration dates in the past will be highlighted with amber text. When an expired active database has a standby database that is ready to become effective, a cyan double-sided arrow will be displayed between the database cycles. When this arrow is visible, it indicates that the standby and active databases in that row will be switched on the next power cycle, activating the current standby database. Databases can also be manually selected (or deselected) by highlighting a list item and pressing the ENT Key, provided a valid, verified standby database is present.

In some cases it may be necessary to obtain an unlock code from Garmin in order to make the database product functional. It may also be necessary to have the system configured by a Garmin authorized service facility in order to use some database features.

The navigation database contains the aeronautical data used by the system for the flight management and flight planning functions. Included is detailed data for waypoints, procedures (arrivals, departures, approaches), and airways. The navigation database is updated every 28 days.

The basemap database contains data for the topography and land features, such as rivers, lakes, and towns. It is updated only periodically, with no set schedule. There is no expiration date.

The terrain database contains the terrain mapping data. These databases are updated periodically and have no expiration date.

The obstacle database contains data for obstacles, such as towers, that pose a potential hazard to aircraft. Obstacles 200 feet and higher are included in the obstacle database. It is very important to note that not all obstacles are necessarily charted and therefore may not be contained in the obstacle database. This database is updated on a 56-day cycle.

#### **NOTE:** The data contained in the terrain and obstacle databases comes from government agencies. Garmin accurately processes and cross-validates the data, but cannot guarantee the accuracy and completeness of the data.

The AOPA or AC-U-KWIK Airport Directory provides data on airports and heliports throughout the U.S. or worldwide, respectively. The AOPA Directory offers detailed information for over 5,300 U. S. airports, along with the names and phone numbers of thousands of FBOs. These databases are updated every 56 days. The AC-U-KWIK Directory offers detailed information for more than 8,000 airports with runways longer than 3,000 feet worldwide.

**Index**

**Annun/Alerts**

**Index**

### Appendix

## **GARMIN**

The SafeTaxi database contains detailed airport diagrams for selected airports. These diagrams aid in following ground control instructions by accurately displaying the aircraft position on the map in relation to taxiways, ramps, runways, terminals, and services. This database is updated on a 56-day cycle.

The FliteCharts database contains procedure charts. This database is updated on a 28-day cycle. If not updated within 180 days of the expiration date, FliteCharts will no longer function.

The ChartView database is updated on a 14-day cycle. If the ChartView database is not updated within 70 days of the expiration date, ChartView will no longer function. The ChartView database must be purchased directly from Jeppesen, but can be updated at jeppesen.com or flygarmin.com.

The IFR/VFR charts database contains VFR and IFR raster charts. The VFR Charts are digital representations of the Sectional Aeronautical Charts and Terminal Area Charts. The IFR Charts include both IFR High (designed for navigation at or above 18,000 ft) and IFR Low (designed for navigation below 18,000 ft). IFR/VFR Charts are updated every 28 days except for Canadian IFR/VFR Charts which are updated every 56 days.

### Updated Databases Using a Supplemental Data Card

All databases are updated through a single SD card in the bottom slot of the MFD. When the card is inserted, the databases on the card will be copied to standby and synchronized across all powered, configured units. After update, the card is removed and the databases are stored on the system. When in standby, databases are not immediately available for use, but stored to be activated at a later time.

Database updates can be obtained by following the instructions detailed in the 'Aviation Databases' section of the Garmin website (flygarmin.com). Once the updated files have been downloaded from the website, a PC equipped with an appropriate SD card reader is used to unpack and program the new databases onto an existing Supplemental Data Card. When database files are loaded to the SD card, any previously loaded database files of the same type residing on the SD card will be overwritten. This includes loading a database of a different coverage area or data cycle than that currently residing on the SD card. Equipment required to perform the update is as follows:

- Windows-compatible PC computer
- SD Card Reader: SanDisk SDDR-93, SanDisk SDDR-99, Verbatim #96504, or equivalent
- Updated database obtained from the Garmin website
- Supplemental SD Cards

**Flight Instruments**

**EIS**

**Nav/Com/ XPDR/Audio**

**Flight Management**

**Hazard Avoidance**

**AFCS**

**Additional Features**

**Operation Abnormal**

**Annun/Alerts**

**Appendix**

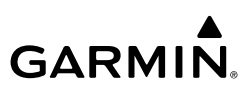

## **Flight**<br>Instruments **Instruments**

**EIS**

**Nav/Com/ XPDR/Audio**

Nav/Com/<br>XPDR/Audio

**Flight Management**

**Hazard**<br>Avoidance **Avoidance**

## Updating Databases:

- 1) With the system OFF, remove an SD Card from the bottom SD card slot of the MFD.
- 2) Download and install the databases on an SD card.
- 3) Put the SD Card in the bottom SD card slot of the MFD.
- 4) Turn the system ON.
- 5) Press the **ENT** Key or the right-most softkey on MFD display to acknowledge the startup screen.
- 6) Turn the large **FMS** Knob and select Aux.
- 7) Turn the small **FMS** Knob and select Databases.
- 8) Monitor the Sync Status on the 'Aux-Databases' Page. Wait for all databases to complete syncing, indicated by 'Sync Complete' being displayed. A cyan double-arrow will appear between the Standby and Active columns to show which Standby databases will be transferred to Active at the next power cycle.
- 9) Verify the correct database cycle information is shown in the Standby column.
- **10)** Remove power from the system.
- 11) Remove the SD card from the bottom slot of the MFD if desired.
- 12) Apply power to the system.
- 13) Press the **ENT** Key or the right-most softkey on MFD display to acknowledge the startup screen.
- 14) Turn the large **FMS** Knob and select Aux.
- 15) Turn the small **FMS** Knob and select the Databases.
- **16)** Verify the standby databases transferred and are now in the Active column.
- 17) To manually activate any databases that did not transfer to the active column:
	- a) Push the **FMS** Knob. The first database title on the screen will be selected.
	- b) Turn the small FMS Knob as necessary to select the database title.
	- c) Press the **ENT** Key. A cyan double-sided arrow will appear indicating the standby database will become active.

#### Or:

**Annun/Alerts**

**Annun/Alerts** 

**Appendix**

**Index**

**Flight**<br>Instruments **Instruments**

**EIS**

**Nav/Com/ XPDR/Audio**

Nav/Com/<br>XPDR/Audio

**Flight<br>Management Management**

**Hazard**<br>Avoidance **Avoidance**

**AFCS**

**Additional Features**

**Operation Abnormal**

**Annun/Alerts**

unuu

**GARMIN.** 

 Press the **MENU** Key and select 'Swap Stby/Actv' using the small **FMS** Knob. Press the **ENT** Key. A cyan double-sided arrow will appear indicating the standby database will become active.

- d) Remove and reapply power to the system.
- e) Press the **ENT** Key or the right-most softkey on MFD display to acknowledge the startup screen.
- f) Turn the large **FMS** Knob and select Aux.
- g) Turn the small **FMS** Knob and select Databases.
- h) Verify the standby databases transferred and are now in the Active column.
- 18) For additional information on each database, push and then turn the **FMS** Knob to select the database, and then press the **Details** Softkey. Press the **ENT** Key or push the **FMS** Knob to exit.

Or:

 Press the **MENU** Key and select 'Details' using the small **FMS** Knob and press the **ENT** Key. Press the **ENT** Key or push the **FMS** Knob to exit.

### 19) To view database information for an individual display:

- a) Turn the large FMS Knob and select Aux.
- b) Turn the small **FMS** Knob and select System Status.
- c) Press the Display Database Selection Softkey (MFD1 DB, PFD1 DB) to show database information for each display. Use the small **FMS** Knob to scroll through the database information. Press the **ENT** Key or the **FMS** Knob to exit.

## Updating Databases Using the Wireless Transceiver

In order to load databases through Garmin Pilot and the Wireless Transceiver (also known as Flight Stream 510 or FS510), the Wireless Transceiver must be enabled as on the system and inserted in the bottom SD slot of the MFD. A mobile device with Garmin Pilot must be paired with the Wireless Transceiver over Wireless (refer to the Additional Features section). When there is at least one paired device available to connect, the Wireless Transceiver will automatically connect to the system's preferred mobile device. The preferred device can be selected on the 'Aux - Databases' Page from a menu list of paired devices.

**Appendix**

Once a connection to the paired mobile device is made, Garmin Pilot makes available databases that can be transferred to the Wireless Transceiver. If any of these databases is more recent than the respective standby database on the system, (or if there is no standby database on the system) those databases will be automatically selected to load. The database updates may be initiated from the 'Aux - Databases' Page, or from other pages on the MFD.

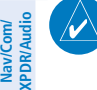

**Flight Instruments**

**EIS**

**NOTE:** The system will only provide a WiFi connection if new databases have been detected for download on Garmin Pilot via a valid Bluetooth connection. If there are no database updates required the system will not provide a WiFi signal.

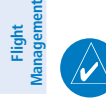

**Hazard**<br>Avoidance **Avoidance**

**AFCS**

**NOTE:** If the mobile device has previously connected to the FS510, and is not connected to another WiFi source, the mobile device should connect automatically to the FS510. If the mobile device is connected to another WiFi source (i.e. hangar wifi), then the FS510 will not connect automatically.

#### Updating Databases from any MFD page (except the "Aux- Databases' Page):

- 1) Insert the Wireless Transceiver SD Card in the bottom slot of the MFD if not already inserted.
- 2) Turn the system ON.
- 3) Press the **ENT** Key or the right-most softkey on MFD display to acknowledge the startup screen.
- 4) On the mobile device, start Garmin Pilot and touch **Home > Connext > Database Concierge.**
- 5) Turn the large **FMS** Knob and select Aux.
- 6) Turn the small **FMS** Knob and select the Connext Setup.
- 7) Ensure that Wifi Database Import is enabled in the 'Device' Window (refer to Additional Features section for instructions to enable Wifi Database Import).
- 8) Verify that the mobile device is enabled via Bluetooth in the Bluetooth settings on the mobile device.
- 9) In the 'Paired Devices' Window on the 'Connext Setup' Page, ensure the system is paired with the mobile device in use. (refer to Additional Features for instructions on connection to a preferred device).

**Additional Features**

**Abnormal Operation**

**Appendix Index**

222

**Flight Instruments**

**EIS**

**Nav/Com/ XPDR/Audio**

Nav/Com/<br>XPDR/Audio

**Flight<br>Management Management**

**Hazard**<br>Avoidanc **Avoidance**

**AFCS**

**Additional Features**

**Operation Abnormal**

**Annun/Alerts**

**Annun/Alerts** 

**Appendix**

**Index**

## **GARMIN.**

 $\overline{\mathscr{V}}$ 

**NOTE:** The database updates may now be continued from any MFD page, however, the update windows shown in these instructions will not be shown on the 'Aux - Databases' Page. Use the proceeding instructions in this section to update databases from the 'Aux - Databases' Page.

- 10) Press the **Update** Softkey when the window appears. (Pressing the **View**  Softkey will allow database updates to be viewed from the 'Aux Databases' Page, however, the windows shown below will not appear on the 'Aux Databases' Page. Pressing the **Ignore** Softkey will postpone the updates until further action is taken.)
- 11) If using a device that has not been previously paired with the system, a password prompt will appear on the mobile device. Enter the password shown in the 'Password' Field of the 'Aux - Connext Setup' Page.
- 12) Database update progress may be monitored on the mobile device.
- 13) When the transfer is complete, a screen will appear.
- 14) Press the **Close** Softkey.
- **15)** Remove and reapply power to the system.
- 16) Press the **ENT** Key or the right-most softkey on MFD display to acknowledge the startup screen.
- 17) Turn the large **FMS** Knob and select Aux.
- 18) Turn the small **FMS** Knob and select Databases.
- **19)** Verify that the standby databases transferred and are now in the Active column.
- 20) To manually activate any databases that did not transfer to the active column:
	- a) Press the **FMS** Knob. The first database title on the screen will be selected.
	- b) Turn the small **FMS** Knob as necessary to select the database title.
	- c) Press the **ENT** Key. A cyan double-sided arrow will appear indicating that the standby database will become active.

Or:

 Press the **Menu** Key and select 'Swap Stby/Actv' using the small **FMS** Knob. Press the **ENT** Key. A cyan double-sided arrow will appear indicating that the standby database will become active.

d) Remove and reapply power to the system.

- e) Press the **ENT** Key or the right-most softkey on MFD display to acknowledge the startup screen.
- f) Turn the large **FMS** Knob and select Aux.
- g) Turn the small **FMS** Knob and select Databases.
- h) Verify that the standby databases transferred and are now in the Active column.
- 21) For additional information on each database, press and then turn the **FMS** Knob to select the database, and then press the **Details** Softkey. Press the **ENT** Key or the **FMS** Knob to exit.

#### Or:

 Press the **Menu** Key and select 'Details' using the small **FMS** Knob and press the **ENT** Key. Press the **ENT** Key or the **FMS** Knob to exit.

- 22) To view database information for an individual display:
	- a) Turn the large **FMS** Knob and select Aux.
	- b) Turn the small **FMS** Knob and select System Status.
	- c) Press the Display Database Selection Softkey (MFD1 DB, PFD1 DB, PFD2 DB) to show database information for each display. Use the small **FMS** Knob to scroll through the database information. Press the **ENT** Key or the **FMS** Knob to exit.

## **Updating Databases from the 'Aux - Databases' page:**

**NOTE:** The system will only provide a WiFi connection if new databases have been detected for download on Garmin Pilot via a valid Bluetooth connection. If there are no database updates required the system will not provide a WiFi signal.

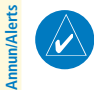

 $\overline{\mathcal{P}}$ 

**Appendix**

**Index**

**NOTE:** If the mobile device has previously connected to the FS510, and is not connected to another WiFi source, the mobile device should connect automatically to the FS510. If the mobile device is connected to another WiFi source (i.e. hangar wifi), then the FS510 will not connect automatically.

- 1) Insert the Wireless Transceiver SD Card in the bottom slot of the MFD if not already inserted.
- 2) Turn the system ON.
- 3) Press the **ENT** Key or the right-most softkey on MFD display to acknowledge the startup screen.

**Flight Instruments**

**EIS**

## **GARMIN.**

- 4) On the mobile device, start Garmin Pilot and tap **Home > Connext > Database Concierge.**
- 5) Turn the large **FMS** Knob and select Aux.
- 6) Turn the small **FMS** Knob and select the Connext Setup.
- 7) Ensure that Wifi Database Import is enabled in the 'Device' Window (refer to Additional Features section for instructions to enable Wifi Database Import).
- 8) Verify that the mobile device is enabled via Bluetooth in the Bluetooth settings on the mobile device.
- 9) In the 'Paired Devices' Window on the 'Connext Setup' Page, ensure the system is paired with the mobile device in use. (refer to Additional Features for instructions on connection to a preferred device).
- 10) Press the **Device** Softkey to view databases that are ready to be loaded from the mobile device (pressing the **Stby/Actv** Softkey will again display the current Standby and Active databases).
- 11) The 'Aux Databases' Page will show the databases connected to the mobile device in place of the active databases on the system. Databases selected to load to the system will be indicated by a single cyan arrow.
- 12) Press the **Update** Softkey.
- 13) If using a device that has not been previously paired with the system, a password prompt will appear on the mobile device. Enter the password shown in the 'Password' Field of the 'Aux - Connext Setup' Page.
- 14) Database Update status will appear in the 'Status' Window at the top of the page. Monitor update progress in the 'Status' Window, or on the mobile device.
- **15)** When all databases have been successfully transferred from the mobile device and appear in the Standby column, remove and reapply power to the system.
- 16) Press the **ENT** Key or the right-most softkey on MFD display to acknowledge the startup screen.
- 17) Turn the large **FMS** Knob and select Aux.
- 18) Turn the small **FMS** Knob and select Databases.
- 19) Verify that the standby databases transferred and are now in the Active column.

**Additional Features**

**Appendix**

**Flight<br>Instruments Instruments**

**EIS**

**Nav/Com/ XPDR/Audio**

Nav/Com/<br>XPDR/Audio

**Flight<br>Management Management**

**Hazard**<br>Avoidanc **Avoidance**

**AFCS**

Flight<br>Instruments **Instruments**

**EIS**

**Nav/Com/ XPDR/Audio**

Nav/Com/<br>XPDR/Audio

**Flight Management**

**Hazard**<br>Avoidance **Avoidance**

- 20) To manually activate any databases that did not transfer to the active column:
	- a) Press the **FMS** Knob. The first database title on the screen will be selected.
	- b) Turn the small **FMS** Knob as necessary to select the database title.
	- c) Verify the correct database cycle information is shown for each database for each display.

#### Or:

 Press the **Menu** Key and select 'Swap Stby/Actv' using the small **FMS** Knob. Press the **ENT** Key. A cyan double-sided arrow will appear indicating that the standby database will become active.

- d) Remove and reapply power to the system.
- e) Press the **ENT** Key or the right-most softkey on MFD display to acknowledge the startup screen.
- f) Turn the large **FMS** Knob and select Aux.
- g) Turn the small **FMS** Knob and select Databases.
- h) Verify that the standby databases transferred and are now in the Active column.
- 21) For additional information on each database, press and then turn the **FMS** Knob to select the database, and then press the **Details** Softkey. Press the **ENT** Key or the **FMS** Knob to exit.

### Or:

 Press the **Menu** Key and select 'Details' using the small **FMS** Knob and press the **ENT** Key. Press the **ENT** Key or the **FMS** Knob to exit.

- 22) To view database information for an individual display:
	- a) Turn the large **FMS** Knob and select Aux.
	- b) Turn the small **FMS** Knob and select System Status.
	- c) Press the **ENT** Key. A cyan double-sided arrow will appear indicating that the standby database will become active.
	- d) Press the Display Database Selection Softkey (MFD1 DB, PFD1 DB, PFD2 DB) to show database information for each display. Use the small **FMS** Knob to scroll through the database information. Press the **ENT** Key or the **FMS** Knob to exit.

**Annun/Alerts**

**Annun/Alerts**
# DATABASE DELETION FEATURE

# Deleting databases:

**GARMIN.** 

- 1) Press the **Menu** Key.
- 2) Turn the small **FMS** Knob to select 'Delete Databases.'
- 3) Press the **ENT** Key.
- 4) A prompt will appear to confirm deletion of all internal databases. Push the **ENT** Key.
- 5) Another prompt will appear to confirm deletion of all internal databases. Press the **ENT** Key.
- 6) Remove and reapply power to the system.
- 7) Press the **ENT** Key or the right-most softkey on MFD display to acknowledge the startup screen.
- 8) Turn the large **FMS** Knob and select Aux.
- 9) Turn the small **FMS** Knob and select Databases.
- 10) Confirm that all databases have been deleted from the system.

Appendix

**Index**

**Flight Instruments**

**EIS**

**Nav/Com/ XPDR/Audio**

Nav/Com/<br>XPDR/Audio

**Flight Management**

**Hazard**<br>**Avoidance Avoidance**

**AFCS**

**Additional Features**

**Abnormal Operation**

**Annun/Alerts**

**Annun/Alerts** 

**Appendix**

# MAGNETIC FIELD VARIATION DATABASE UPDATE

A copy of the current magnetic field variation database (MV DB) is included with the navigation database. At startup, the system compares this version of the MV DB with that presently being used by the ADAHRS. If the system determines the MV DB needs to be updated, a prompt is displayed on the Navigation Map Page.

| <b>GRS1 MV DB Update Available:</b><br>Update from 2010 to 2015? |     |               |
|------------------------------------------------------------------|-----|---------------|
|                                                                  | or. | <b>CANCEL</b> |

**Magnetic Field Variation Database Update Prompt**

# Loading the magnetic field variation database update:

 With 'OK' highlighted, press the **ENT** Key on the MFD. A progress monitor is displayed as shown. When the upload is complete, the system is ready for use.

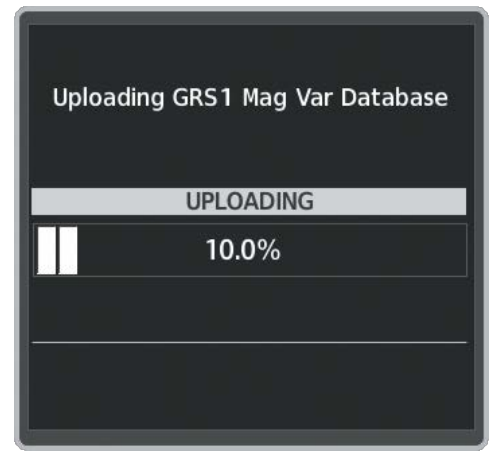

**Uploading Database** 

228

# **GARMIN.**

**Flight<br>Instrument Instruments**

**EIS**

**Nav/Com/ XPDR/Audio**

Nav/Com/<br>XPDR/Audic

**Flight<br>Management Management**

**Hazard**<br>Avoidance **Avoidance**

**AFCS**

**Additional Features**

**Operation Abnormal**

**Annun/Alerts**

**Annun/Alerts** 

**Appendix**

**Index**

### **A**

Active Channel [142](#page-167-0) AC-U-KWIK [141,](#page-166-0) [218](#page-243-0) ADF [32,](#page-57-0) [168](#page-193-0) Airport Information [46](#page-71-0) Airport Directory [141,](#page-166-0) [142,](#page-167-0) [218](#page-243-0) Airport Signs [9](#page-34-0) Airway Collapse/Expand Airways [62](#page-87-0), [64](#page-89-0) Along Track Offset [64](#page-89-0) Altimeter setting [2](#page-27-0) Altitude Constraints [77](#page-102-0) Altitude Constraint [80](#page-105-0) Manually Designating [79](#page-104-0) AOPA [141](#page-166-0), [218](#page-243-0) AOPA's Airport Directory [141](#page-166-0) Approach Loading [88](#page-113-0) Approach activation [33](#page-58-0) Approaches Activating [91](#page-116-0) Loading [89,](#page-114-0) [90](#page-115-0) Removing [92](#page-117-0) Approach Service Levels [88](#page-113-0) Arrival procedure [85](#page-110-0) Arrivals [85](#page-110-0), [86,](#page-111-0) [87](#page-112-0) Removing [86](#page-111-0) Audio panel controls NAV1, NAV2 [32](#page-57-0) Automatic Flight Control System (AFCS) Overpowering the Autopilot [137](#page-162-0) Auxiliary video [160](#page-185-0)

#### **B**

Barometric Altitude Minimums [9](#page-34-0) Bluetooth [156](#page-181-0), [157](#page-182-0)

# **C**

CDI [5](#page-30-0), [32](#page-57-0) Cell [100](#page-125-0) Cell mode [100](#page-125-0) ChartView [139](#page-164-0) Checklists [158](#page-183-0)–[159](#page-184-0) Clearance player [34](#page-59-0) Clearance Recorder [34](#page-59-0) Closest Point [66](#page-91-0) Cloud Tops [112](#page-137-0) Code selection softkeys [32](#page-57-0) COM [32,](#page-57-0) [34](#page-59-0), [167](#page-192-0) Cylinder Head Temperature (CHT) [25](#page-50-0)

# **D**

Data Link Receiver [186](#page-211-0) Day/Night views [141](#page-166-0) DB Mismatch [217](#page-242-0) DCLTR Softkey [139](#page-164-0) Dead Reckoning [168](#page-193-0) Declutter [168](#page-193-0) Deleting An individual waypoint [72](#page-97-0) Deleting a Store Flight Plan [74](#page-99-0) Departure Procedure [83](#page-108-0), [84](#page-109-0) **Departures** Loading [83](#page-108-0) Direct-to [39,](#page-64-0) [53](#page-78-0), [54,](#page-79-0) [55](#page-80-0), [56](#page-81-0) DME [31](#page-56-0), [32](#page-57-0) DR mode [168](#page-193-0), [169,](#page-194-0) [170](#page-195-0)

### **E**

Electrical Battery [24](#page-49-0) Electronic checklists [158,](#page-183-0) [159](#page-184-0), [160](#page-185-0) Emergency checklist [159](#page-184-0) Engine manifold pressure

#### Index

182T [17](#page-42-0) 206H [21](#page-46-0) T182T [19](#page-44-0) T206H [23](#page-48-0) ESP [161,](#page-186-0) [163](#page-188-0) Exhaust Gas Temperature (EGT) [25](#page-50-0)

**EIS**

**Flight Instrument** 

**F XPDR/Audio Nav/Com/** Flight Director [131](#page-156-0) Flight Path Angle (FPA) [80](#page-105-0) Flight path marker [9](#page-34-0) **Management** Flight Plan **Flight**  Flight Plan View [56](#page-81-0) Flight Plan, Active Creating [56](#page-81-0) **Avoidance Hazard** Flight plan import/export messages [208](#page-233-0) Flight Planning Inverting a Flight Plan [73](#page-98-0) Map [57](#page-82-0) **AFCS** Flight Stream [156](#page-181-0) FliteCharts® [139,](#page-164-0) [140](#page-165-0) Fly-by Waypoint [62](#page-87-0) **Additional Fly-over Waypoint [61](#page-86-0)**<br>Frequency Transfer 32 Frequency Transfer [32](#page-57-0) Fuel Calculations [27](#page-52-0) **Operation Abnormal** Quantity [29](#page-54-0) Range Ring [28](#page-53-0) **Annun/Alerts Annun/Alerts** Fuel Flow Indicator [13,](#page-38-0) [15](#page-40-0), [17,](#page-42-0) [19](#page-44-0), [21,](#page-46-0) [23](#page-48-0) Fuel Range Ring [28](#page-53-0) **Appendix G**

Garmin Pilot [156](#page-181-0), [157](#page-182-0)

#### **H**

Horizon heading [9](#page-34-0) Horizontal Situation Indicator (HSI) [88](#page-113-0) HW Mismatch [199](#page-224-0)

**GARMIN.** 

### **I**

Imminent Obstacle Impact (IOI) [175,](#page-200-0) [177](#page-202-0) Inverting a Flight Plan [72,](#page-97-0) [73](#page-98-0) Iridium satellite network [148,](#page-173-0) [149](#page-174-0)

### **J**

Jeppesen [139](#page-164-0)

#### **L**

Level Mode [163](#page-188-0) Level Mode (LVL) [134](#page-159-0), [136](#page-161-0) Lightning [100](#page-125-0) Low speed data [144](#page-169-0)

#### **M**

Minimums [188](#page-213-0) Missed Approach [93](#page-118-0) Mode selection softkeys [31,](#page-56-0) [32](#page-57-0)

#### **N**

NAV [32](#page-57-0) NAV1 [5](#page-30-0), [32](#page-57-0) NAV2 [5](#page-30-0), [32](#page-57-0) Navigation Database [77](#page-102-0) Nearest Airport [46](#page-71-0), [47](#page-72-0) Airports Page [46](#page-71-0) Airport Surface Matching [47](#page-72-0) NEXRAD [111](#page-136-0)

# **GARMIN.**

# **Flight<br>Instrument Instruments**

**EIS**

**Nav/Com/ XPDR/Audio**

**Hazard**<br>Avoidance **Avoidance**

**O**

OBS [6](#page-31-0) Oil, engine Pressure [29](#page-54-0) Temperature [29](#page-54-0) Overspeed Protection [132](#page-157-0)

# **P**

Pairing [156](#page-181-0) Parallel Track [65](#page-90-0) Pathways [9](#page-34-0) Pending flight plan [69](#page-94-0), [70](#page-95-0) Pending Flight Plan [69,](#page-94-0) [70](#page-95-0) PFD [33](#page-58-0) Power-up page [158](#page-183-0) Predefined Message [151,](#page-176-0) [152](#page-177-0)

# **R**

RAIM [95](#page-120-0), [96](#page-121-0) Required Obstacle Clearance (ROC) [175,](#page-200-0) [177](#page-202-0) Reserve fuel [28](#page-53-0) Reversionary mode [167](#page-192-0)

## **S**

SafeTaxi® [139](#page-164-0) SBAS [97,](#page-122-0) [199](#page-224-0) Scheduler [154](#page-179-0) Secure Digital (SD) card [158](#page-183-0) SiriusXM Weather Icing [116](#page-141-0) Softkeys [212](#page-237-0) EIS [214](#page-239-0) Split Screen [57](#page-82-0) Standby navigation database [220](#page-245-0) Stormscope lightning data [100](#page-125-0) Strike mode [100](#page-125-0)

Surface Analysis [114](#page-139-0) SVT [9](#page-34-0) Synthetic Vision Technology (SVT) [205](#page-230-0)

### **T**

TA [188](#page-213-0) TAS Traffic Non-Threat Traffic [121](#page-146-0) PA [121](#page-146-0) Proximity Advisory [121](#page-146-0) TAWS [177](#page-202-0) Telephone [144](#page-169-0) Temperature Compensated Minimums [93](#page-118-0) Terminal procedures charts [140](#page-165-0), [141](#page-166-0) Terrain [128](#page-153-0), [195](#page-220-0) Text message [150](#page-175-0) Timer [7](#page-32-0) TOPO DATA [42](#page-67-0) TOPO SCALE [43](#page-68-0) Traffic [99,](#page-124-0) [119](#page-144-0) Traffic Advisory [188](#page-213-0) Traffic map page [119](#page-144-0) Transponder [31,](#page-56-0) [32](#page-57-0), [213](#page-238-0) Turbine Inlet Temperature (TIT) [25](#page-50-0)

### **U**

Underspeed [135](#page-160-0) User-Defined Holding Pattern [68](#page-93-0)

#### **V**

Vertical Navigation Vertical Navigation Direct-to [81](#page-106-0) Vertical Navigation (VNAV) [77](#page-102-0) Guidance [78](#page-103-0) Vertical Situation Display (VSD) [81](#page-106-0) Vertical Speed Target (VS TGT) [80](#page-105-0) Vertical track [188](#page-213-0)

#### Index

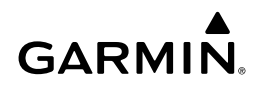

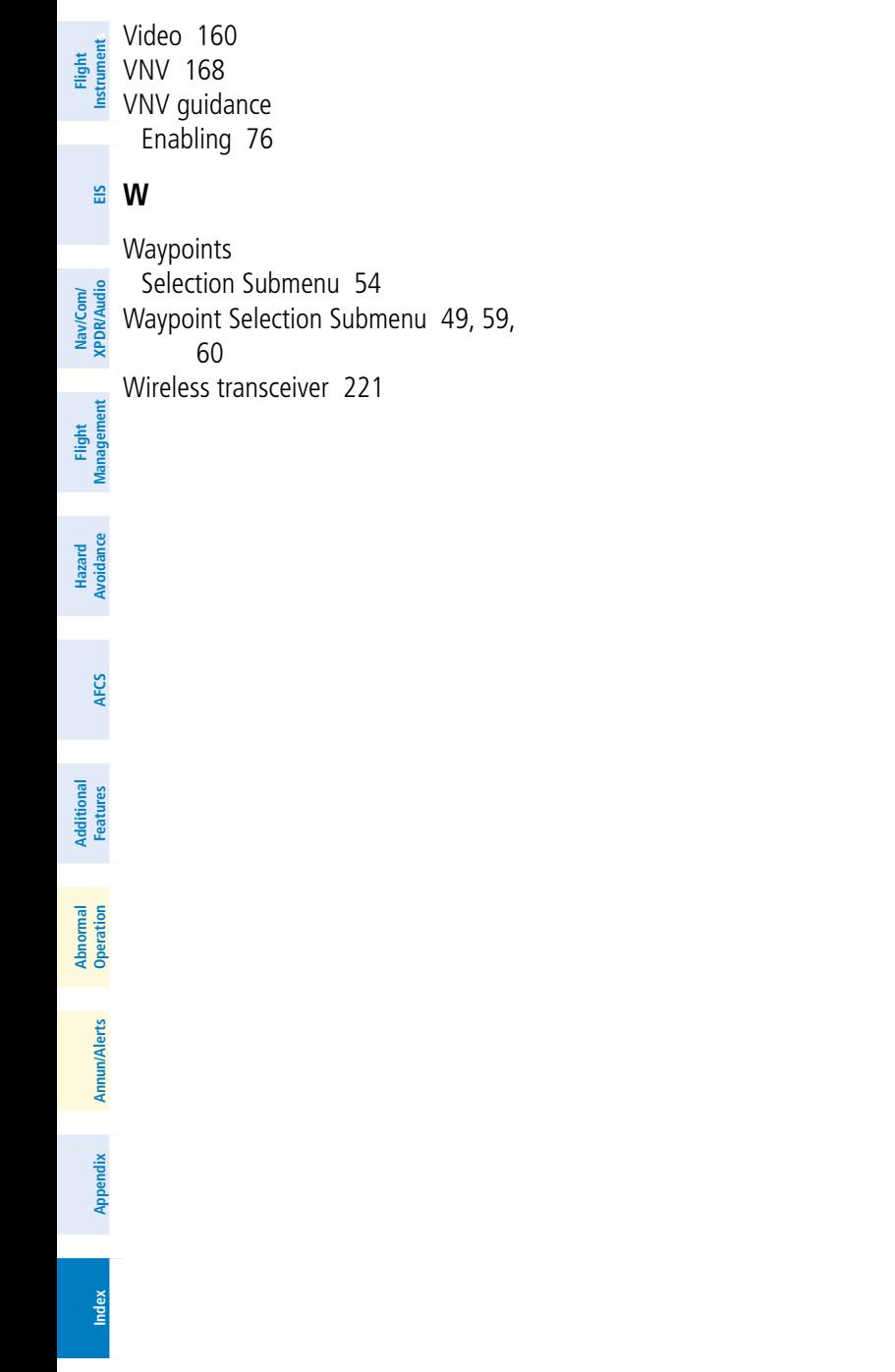

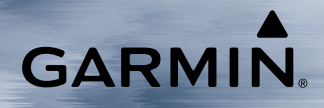

Garmin International, Inc. 1200 East 151st Street Olathe, KS 66062, U.S.A.

Garmin AT, Inc. 2345 Turner Road SE Salem, OR 97302, U.S.A. Garmin (Europe) Ltd. Liberty House, Hounsdown Business Park Southampton, Hampshire SO40 9LR U.K.

Garmin Corporation No. 68, Zhangshu 2nd Road Xizhi District, New Taipei City, Taiwan

Contact Garmin Product Support or view warranty information at flygarmin.com.

© 2017-2019 Garmin Ltd. or its subsidiaries 190-02178-02 Rev. A